#### **Oracle® Fusion Middleware**

Interoperability Solutions Guide for Oracle Web Services Manager

12*c* (12.2.1)

E57783-01

October 2015

Documentation for software developers that describes how to implement the most common OWSM interoperability scenarios.

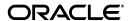

Oracle Fusion Middleware Interoperability Solutions Guide for Oracle Web Services Manager, 12c (12.2.1)

F57783-01

Copyright © 2013, 2015, Oracle and/or its affiliates. All rights reserved.

Primary Author: Oracle Corporation

This software and related documentation are provided under a license agreement containing restrictions on use and disclosure and are protected by intellectual property laws. Except as expressly permitted in your license agreement or allowed by law, you may not use, copy, reproduce, translate, broadcast, modify, license, transmit, distribute, exhibit, perform, publish, or display any part, in any form, or by any means. Reverse engineering, disassembly, or decompilation of this software, unless required by law for interoperability, is prohibited.

The information contained herein is subject to change without notice and is not warranted to be error-free. If you find any errors, please report them to us in writing.

If this is software or related documentation that is delivered to the U.S. Government or anyone licensing it on behalf of the U.S. Government, then the following notice is applicable:

U.S. GOVERNMENT END USERS: Oracle programs, including any operating system, integrated software, any programs installed on the hardware, and/or documentation, delivered to U.S. Government end users are "commercial computer software" pursuant to the applicable Federal Acquisition Regulation and agency-specific supplemental regulations. As such, use, duplication, disclosure, modification, and adaptation of the programs, including any operating system, integrated software, any programs installed on the hardware, and/or documentation, shall be subject to license terms and license restrictions applicable to the programs. No other rights are granted to the U.S. Government.

This software or hardware is developed for general use in a variety of information management applications. It is not developed or intended for use in any inherently dangerous applications, including applications that may create a risk of personal injury. If you use this software or hardware in dangerous applications, then you shall be responsible to take all appropriate fail-safe, backup, redundancy, and other measures to ensure its safe use. Oracle Corporation and its affiliates disclaim any liability for any damages caused by use of this software or hardware in dangerous applications.

Oracle and Java are registered trademarks of Oracle and/or its affiliates. Other names may be trademarks of their respective owners.

Intel and Intel Xeon are trademarks or registered trademarks of Intel Corporation. All SPARC trademarks are used under license and are trademarks or registered trademarks of SPARC International, Inc. AMD, Opteron, the AMD logo, and the AMD Opteron logo are trademarks or registered trademarks of Advanced Micro Devices. UNIX is a registered trademark of The Open Group.

This software or hardware and documentation may provide access to or information about content, products, and services from third parties. Oracle Corporation and its affiliates are not responsible for and expressly disclaim all warranties of any kind with respect to third-party content, products, and services unless otherwise set forth in an applicable agreement between you and Oracle. Oracle Corporation and its affiliates will not be responsible for any loss, costs, or damages incurred due to your access to or use of third-party content, products, or services, except as set forth in an applicable agreement between you and Oracle.

# Contents

| W       | hat's N           | ew in This Guide                                                              | xi   |
|---------|-------------------|-------------------------------------------------------------------------------|------|
| 1       | Overv             | iew of OWSM Interoperability                                                  |      |
|         | 1.1               | About OWSM Policies                                                           | 1-1  |
|         | 1.2               | OWSM Interoperability Scenarios                                               | 1-1  |
| 2       | Intero            | perability with OWSM 10g Security Environments                                |      |
|         | 2.1               | Overview of Interoperability with OWSM 10g Security Environments              |      |
|         | 2.2               | A Note About OWSM 10g Gateways                                                | 2-3  |
|         | 2.3               | A Note About Third-party Software                                             | 2-3  |
|         | 2.4               | Anonymous Authentication with Message Protection (WS-Security 1.0)            | 2-4  |
|         | 2.4.1             | Configuring an OWSM 12c Web Service and an OWSM 10g Client                    | 2-4  |
|         | 2.4.2             | Configuring an OWSM 10g Web Service and an OWSM 12c Client                    | 2-5  |
|         | 2.5               | Username Token with Message Protection (WS-Security 1.0)                      | 2-6  |
|         | 2.5.1             | Configuring an OWSM 12c Web Service and an OWSM 10g Client                    | 2-6  |
|         | 2.5.2             | Configuring an OWSM 10g Web Service and an OWSM 12c Client                    | 2-7  |
|         | 2.6               | SAML Token (Sender Vouches) with Message Protection (WS-Security 1.0)         | 2-8  |
|         | 2.6.1             | Configuring an OWSM 12c Web Service and an OWSM 10g Client                    | 2-8  |
|         | 2.6.2             | Configuring an OWSM 10g Web Service and an OWSM 12c Client                    | 2-10 |
|         | 2.7               | Mutual Authentication with Message Protection (WS-Security 1.0)               | 2-11 |
|         | 2.7.1             | Configuring an OWSM 12c Web Service and an OWSM 10g Client                    | 2-11 |
|         | 2.7.2             | Configuring an OWSM 10g Web Service and an OWSM 12c Client                    | 2-12 |
|         | 2.8               | Username Token Over SSL                                                       | 2-13 |
|         | 2.8.1             | Configuring an OWSM 12c Web Service and an OWSM 10g Client                    | 2-13 |
|         | 2.8.2             | Configuring an OWSM 10g Web Service and an OWSM 12c Client                    | 2-14 |
|         | 2.9               | SAML Token (Sender Vouches) Over SSL (WS-Security 1.0)                        | 2-15 |
|         | 2.9.1             | Configuring an OWSM 12c Web Service and an OWSM 10g Client                    | 2-15 |
|         | 2.9.2             | Configuring an OWSM 10g Web Service and OWSM 12c Client                       | 2-16 |
| 3<br>Er | Intero<br>nvironm | perability with Oracle Containers for Java EE (OC4J) 10 $m{g}$ Security lents |      |
|         | 3.1               | Overview of Interoperability with OC4J 10g Security Environments              | 3-1  |
|         | 3.2               | Anonymous Authentication with Message Protection (WS-Security 1.0)            |      |

| 3.∠. I    | Configuring an OWSM 12c Web Service and an OC4j 10g Client                                             | 3-3  |
|-----------|----------------------------------------------------------------------------------------------------|------|
| 3.2.2     | Configuring an OC4J 10g Web Service and an OWSM 12c Client                                             | 3-5  |
| 3.3       | Username Token with Message Protection (WS-Security 1.0)                                               | 3-6  |
| 3.3.1     | Configuring an OWSM 12c Web Service and an OC4J 10g Client                                             | 3-7  |
| 3.3.2     | Configuring an OC4J 10g Web Service and an OWSM 12c Client                                             | 3-8  |
| 3.4       | SAML Token (Sender Vouches) with Message Protection (WS-Security 1.0)                                  | 3-10 |
| 3.4.1     | Configuring an OWSM 12c Web Service and an OC4J 10g Client                                             | 3-10 |
| 3.4.2     | Configuring an OC4J 10g Web Service and an OWSM 12c Client                                             | 3-12 |
| 3.5       | Mutual Authentication with Message Protection (WS-Security 1.0)                                        |      |
| 3.5.1     | Configuring an OWSM 12c Web Service and an OC4J 10g Client                                             |      |
| 3.5.2     | Configuring an OC4J 10g Web Service and an OWSM 12c Client                                             |      |
| 3.6       | Username Token Over SSL                                                                                |      |
| 3.6.1     | Configuring an OWSM 12c Web Service and an OC4J 10g Client                                             |      |
| 3.6.2     | Configuring an OC4J 10g Web Service and an OWSM 12c Client                                             |      |
| 3.7       | SAML Token (Sender Vouches) Over SSL (WS-Security 1.0)                                                 |      |
| 3.7.1     | Configuring an OWSM 12c Web Service and an OC4J 10g Client                                             |      |
| 3.7.2     | Configuring an OC4J 10g Web Service and an OWSM 12c Client                                             |      |
|           |                                                                                                    |      |
| 4 Interop | perability with Oracle WebLogic Server 12 <i>c</i> Web Service Security                                | /    |
|           |                                                                                                    |      |
| 4.1       | Overview of Interoperability with Oracle WebLogic Server 12 <i>c</i> Web Service Security Environments | 4-1  |
| 4.2       | Username Token With Message Protection (WS-Security 1.1)                                               |      |
| 4.2.1     | Interoperating with a WebLogic Web Service Policy                                                      | 4-7  |
| 4.2.2     | Web Service Client Policy                                                                              | 4-8  |
| 4.3       | Username Token With Message Protection (WS-Security 1.1) and MTOM                                      | 4-9  |
| 4.3.1     | Interoperating with a WebLogic Web Service Policy                                                      |      |
| 4.3.2     | Interoperating with a WebLogic Web Service Client Policy                                               | 4-9  |
| 4.4       | Username Token With Message Protection (WS-Security 1.0)                                               |      |
| 4.4.1     | Interoperability with a WebLogic Web Service Policy                                                    | 4-10 |
| 4.4.2     | Interoperability with a WebLogic Web Service Client Policy                                             | 4-11 |
| 4.5       | Username Token Over SSL                                                                                |      |
| 4.5.1     | Interoperating with a WebLogic Web Service Client Policy                                               | 4-12 |
| 4.6       | Username Token Over SSL with MTOM                                                                      | 4-13 |
| 4.6.1     | Interoperating with a WebLogic Web Service Client Policy                                               | 4-13 |
| 4.7       | SAML Token (Sender Vouches) Over SSL                                                                   | 4-13 |
| 4.7.1     | Interoperating with a WebLogic Web Service Client Policy                                               | 4-14 |
| 4.8       | SAML Token (Sender Vouches) Over SSL with MTOM                                                         | 4-15 |
| 4.8.1     | Interoperating with a WebLogic Web Service Client Policy                                               | 4-15 |
| 4.9       | SAML Token 2.0 (Sender Vouches) With Message Protection (WS-Security 1.1)                              |      |
| 4.9.1     | Interoperating with a WebLogic Web Service Policy                                                      | 4-16 |
| 4.9.2     | Interoperating with a WebLogic Web Service Client Policy                                               | 4-18 |
| 4.10      | SAML Token (Sender Vouches) with Message Protection (WS-Security 1.1)                                  | 4-20 |
| 4.10.1    | Interoperating with a WebLogic Web Service Policy                                                      |      |
| 4.10.2    |                                                                                                    |      |
| 4.11      | SAML Token (Sender Vouches) with Message Protection (WS-Security 1.1) and MTOM                         |      |
|           | (vvo-security 1.1) and witowi                                                                          | 4-24 |

|   | 4.11.1 | Interoperating with a WebLogic Web Service Policy                                             | 4-24  |
|---|--------|-----------------------------------------------------------------------------------------------|-------|
|   | 4.11.2 | Interoperating with a WebLogic Web Service Client Policy                                      | 4-24  |
|   | 4.12   | SAML Token (Sender Vouches) with Message Protection (WS-Security 1.0)                         | 4-25  |
|   | 4.12.1 | Interoperating with a WebLogic Web Service Policy                                             | 4-26  |
|   | 4.12.2 | Interoperating with a WebLogic Web Service Client Policy                                      | 4-27  |
|   | 4.13   | Mutual Authentication with Message Protection (WS-Security 1.0)                               | 4-29  |
|   | 4.13.1 | Interoperating with a WebLogic Web Service Policy                                             | 4-29  |
|   | 4.13.2 | Interoperating with a WebLogic Web Service Client Policy                                      | 4-31  |
|   | 4.14   | Mutual Authentication with Message Protection (WS-Security 1.1)                               | 4-32  |
|   | 4.14.1 | Interoperating with a WebLogic Web Service Policy                                             | 4-32  |
|   | 4.14.2 | Interoperating with a WebLogic Web Service Client Policy                                      | 4-34  |
| 5 | Intero | perability with Microsoft WCF/.NET 3.5 Security Environments                                  |       |
|   | 5.1    | Overview of Interoperability with Microsoft WCF/.NET 3.5 Security Environments                | . 5-1 |
|   | 5.2    | Message Transmission Optimization Mechanism (MTOM)                                            |       |
|   | 5.2.1  | Configuring an OWSM 12c Web Service and a Microsoft WCF/.NET 3.5 Client                       |       |
|   | 5.2.2  | Configuring a Microsoft WCF/.NET 3.5 Web Service and an OWSM 12c Client                       | . 5-5 |
|   | 5.3    | Username Token With Message Protection (WS-Security 1.1)                                      |       |
|   | 5.3.1  | Configuring an OWSM 12c Web Service and a Microsoft WCF/.NET 3.5 Client                       |       |
|   | 5.3.2  | Configuring a Microsoft WCF/.NET 3.5 Web Service and an OWSM 12c Client                       | 5-10  |
|   | 5.4    | Username Token Over SSL                                                                       | 5-14  |
|   | 5.4.1  | Configuring an OWSM 12c Web Service and a Microsoft WCF/.NET 3.5 Client                       | 5-14  |
|   | 5.5    | Mutual Authentication with Message Protection (WS-Security 1.1)                               | 5-17  |
|   | 5.5.1  | Configuration Prerequisites                                                                   | 5-17  |
|   | 5.5.2  | Configuring an OWSM 12c Web Service and a Microsoft WCF/.NET 3.5 Client                       | 5-18  |
|   | 5.5.3  | Configuring a Microsoft WCF/.NET 3.5 Web Service and an OWSM $12c$ Client                     | 5-21  |
|   | 5.6    | Kerberos with Message Protection                                                              | 5-22  |
|   | 5.6.1  | Performing Prerequisite Tasks for Interoperability                                            | 5-23  |
|   | 5.6.2  | Configuring an OWSM 12c Web Service and a Microsoft WCF/.NET 3.5 Client                       | 5-23  |
|   | 5.7    | Kerberos with Message Protection Using Derived Keys                                           | 5-25  |
|   | 5.7.1  | Configuration Prerequisites                                                                   | 5-26  |
|   | 5.7.2  | Configuring an OWSM 12c Web Service and a Microsoft WCF/.NET 3.5 Client                       | 5-26  |
|   | 5.8    | Kerberos with SPNEGO Negotiation                                                              | 5-29  |
|   | 5.8.1  | Configuring an OWSM 12c Web Service and a Microsoft WCF/.NET 3.5 Client                       | 5-29  |
|   | 5.9    | Kerberos with SPNEGO Negotiation and Credential Delegation                                    | 5-30  |
|   | 5.9.1  | Configuring an OWSM 12c Web Service and a Microsoft WCF/.NET 3.5 Client                       | 5-30  |
|   | 5.10   | WCF/.NET 3.5 Client with Microsoft Active Directory Federation<br>Services 2.0 (ADFS 2.0) STS | 5-31  |
|   | 5.10.1 | Install and Configure Active Directory Federation Services (ADFS) 2.0                         | 5-32  |
|   | 5.10.2 | Configure ADFS 2.0 STS As Trusted SAML Token Issuer                                           | 5-33  |
|   | 5.10.3 | Configure Users in Oracle Internet Directory                                                  | 5-34  |
|   | 5.10.4 | Attach the Policy                                                                             | 5-34  |
|   | 5.10.5 | Register the Web Service as a Relying Party in ADFS 2.0                                       | 5-34  |
|   | 5.10.6 | Secure WCF/.NET 3.5 Client with ADFS 2.0                                                      | 5-35  |

| 6.1            | Overview of Interoperability with Microsoft WCF/.NET 4.5 Security Environments   |
|----------------|----------------------------------------------------------------------------------|
| 6.2            | Message Transmission Optimization Mechanism (MTOM)                               |
| 6.2.1          | Configuring an OWSM 12c Web Service and a Microsoft WCF/.NET 4.5 Client          |
| 6.2.2          | Configuring a Microsoft WCF/.NET 4.5 Web Service and an OWSM 12c Client          |
| 6.3            | Username Token With Message Protection (WS-Security 1.1)                         |
| 6.3.1          | Configuring an OWSM 12c Web Service and a Microsoft WCF/.NET 4.5 Client          |
| 6.3.2          | Configuring a Microsoft WCF/.NET 4.5 Web Service and an OWSM 12c Client          |
| 6.4            | Username Token Over SSL                                                          |
| 6.4.1          | Configuring an OWSM 12c Web Service and a Microsoft WCF/.NET 4.5 Client          |
| 6.4.2          | Configuring a Microsoft WCF/.NET 4.5 Web Service and an OWSM 12 <i>c</i> Client  |
| 6.5            | Mutual Authentication with Message Protection (WS-Security 1.1)                  |
| 6.5.1          | Configuration Prerequisites                                                      |
| 6.5.2          | Configuring an OWSM 12 <i>c</i> Web Service and a Microsoft WCF/.NET 4.5 Client  |
| 6.5.3          | Configuring a Microsoft WCF/.NET 4.5 Web Service and an OWSM 12 <i>c</i> Client  |
| 6.6            | Kerberos with Message Protection                                                 |
| 6.6.1          | Performing Prerequisite Tasks for Interoperability                               |
| 6.6.2          | Configuring an OWSM 12 <i>c</i> Web Service and a Microsoft WCF/.NET 4.5 Client  |
| 6.7            | Kerberos with Message Protection Using Derived Keys                              |
| 6.7.1          | Configuration Prerequisites                                                      |
| 6.7.2          | Configuring an OWSM 12c Web Service and a Microsoft WCF/.NET 4.5 Client          |
| 6.8            | Kerberos with SPNEGO Negotiation                                                 |
| 6.8.1          | Configuring an OWSM 12c Web Service and a Microsoft WCF/.NET 4.5 Client          |
| 6.9            | Kerberos with SPNEGO Negotiation and Credential Delegation                       |
| 6.9.1          | Configuring an OWSM 12 <i>c</i> Web Service and a Microsoft WCF/.NET 4.5 Client  |
| 6.10           | WCF/.NET 4.5 Client with Microsoft Active Directory Federation                   |
| 0.10           | Services 2.0 (ADFS 2.0) STS                                                      |
| 6.10.1         | Step 1: Install and Configure Active Directory Federation Services (ADFS) 2.0    |
| 6.10.2         | Step 2: Configure OWSM to Trust SAML Assertions Issued by an ADFS 2.0 STS.       |
| 6.10.3         | Step 3: Configure Users in Oracle Internet Directory                             |
| 6.10.4         | Step 4: Attach the Policy to the Web Service                                     |
| 6.10.5         | Step 5: Register the Web Service as a Relying Party in ADFS 2.0                  |
| 6.10.6         | Step 6: Secure WCF/.NET 4.5 Client with ADFS 2.0                                 |
| ntero          | perability with Oracle Service Bus 10 <i>g</i> Security Environments             |
| 7.1            | Overview of Interoperability with Oracle Service Bus 10g Security Environments   |
| 7.2            | Implementing a Username Token with WS-Security 1.0 Message Protection            |
| 7.2.1          | Overview of Prerequisites for Interoperabilty                                    |
| 7.2.2          | Configuring an OWSM 12c Web Service and an Oracle Service Bus 10g Client         |
| 7.2.3          | Configuring an Oracle Service Bus 10g Web Service and an OWSM 12c Client         |
| 7.3            | Implementing a SAML Sender Vouches Token with WS-Security 1.0 Message Protection |
| 7.3.1          | 7-6 Configuring an OWSM 12c Web Service and an Oracle Service Bus 10c Client     |
| 7.3.1<br>7.3.2 | Configuring on Owede Service Bus 10g Client                                      |
| ı .J.Z         | Configuring an Oracle Service Bus 10g Web Service and an OWSM 12c Client         |

Configuring an OWSM 12c Web Service and an Oracle Service Bus 10g Client..... 7-12

Implementing Mutual Authentication with WS-Security 1.0 Message Protection ....... 7-14

7.4.1 7.5

|   | 7.5.1  | Configuring an OWSM 12c Web Service and an Oracle Service Bus 10g Client         | 7-16  |
|---|--------|----------------------------------------------------------------------------------|-------|
|   | 7.5.2  | Configuring an Oracle Service Bus 10g Web Service and an OWSM 12c Client         | 7-18  |
| 8 | Intero | perability with Axis 1.4 and WSS4J 1.5.8 Security Environments                   |       |
|   | 8.1    | Overview of Interoperability With Axis 1.4 and WSS4J 1.5.8 Security Environments | 8-1   |
|   | 8.2    | Creating Required Files for Interoperability With Axis and WSS4J                 | 8-2   |
|   | 8.3    | Username Token with Message Protection (WS-Security 1.0)                         | 8-3   |
|   | 8.3.1  | Configuring an OWSM 12c Web Service and an Axis and WSS4J Client                 | 8-3   |
|   | 8.3.2  | Configuring an Axis and WSS4J Web Service and an OWSM 12c Client                 | 8-5   |
|   | 8.4    | SAML Token with Message Protection (WS-Security 1.0)                             | 8-6   |
|   | 8.4.1  | Configuring an OWSM 12c Web Service and an Axis an WSS4J Client                  | . 8-6 |
|   | 8.4.2  | Configuring an Axis and WSS4J Web Service and an OWSM 12c Client                 | . 8-8 |
|   | 8.5    | Username Token Over SSL                                                          | 8-9   |
|   | 8.5.1  | Configuring an OWSM 12c Web Service and an Axis and WSS4J Client                 | 8-9   |
|   | 8.5.2  | Configuring an Axis and WSS4J Web Service and an OWSM 12c Client                 | 8-10  |
|   | 8.6    | SAML Token (Sender Vouches) Over SSL                                             | 8-11  |
|   | 8.6.1  | Configuring an OWSM 12c Web Service and an Axis and WSS4J Client                 | 8-11  |
|   | 8.6.2  | Configuring an Axis and WSS4J Web Service and an OWSM 12c Client                 | 8-12  |
| 9 | Intero | perability with Oracle GlassFish Server Release 3.0.1                            |       |
|   | 9.1    | Overview of Interoperability With Oracle GlassFish Security Environments         | . 9-1 |
|   | 9.2    | Username Token with Message Protection (WS-Security 1.1)                         | 9-2   |
|   | 9.2.1  | Configuring an OWSM 12c Web Service and a GlassFish Client                       | 9-2   |
|   | 9.2.2  | Configuring a GlassFish Web Service and an OWSM 12c Client                       | 9-3   |
|   | 9.3    | SAML Token (Sender Vouches) with Message Protection (WS-Security 1.1)            | 9-4   |
|   | 9.3.1  | Configuring an OWSM 12c Web Service and a GlassFish Client                       | . 9-5 |
|   | 9.3.2  | Configuring a GlassFish Web Service and an OWSM 12c Client                       | 9-6   |

# **Preface**

This preface describes the document accessibility features and conventions used in this guide—Oracle Fusion Middleware Interoperability Solutions Guide for Oracle Web Services Manager.

# **Documentation Accessibility**

For information about Oracle's commitment to accessibility, visit the Oracle Accessibility Program website at

http://www.oracle.com/pls/topic/lookup?ctx=acc&id=docacc.

#### **Access to Oracle Support**

Oracle customers that have purchased support have access to electronic support through My Oracle Support. For information, visit

http://www.oracle.com/pls/topic/lookup?ctx=acc&id=info or visit http://www.oracle.com/pls/topic/lookup?ctx=acc&id=trs if you are hearing impaired.

#### **Conventions**

The following text conventions are used in this document:

| Convention | Meaning                                                                                                    |
|------------|----------------------------------------------------------------------------------------------------|
| boldface   | Boldface type indicates graphical user interface elements associated with an action, or terms defined in text or the glossary.         |
| italic     | Italic type indicates book titles, emphasis, or placeholder variables for which you supply particular values.                          |
| monospace  | Monospace type indicates commands within a paragraph, URLs, code in examples, text that appears on the screen, or text that you enter. |

# What's New in This Guide

The following topics introduce the new and changed features of Oracle Web Services Manager (OWSM) and other significant changes that are described in this guide, and provides pointers to additional information. This document is the new edition of the formerly titled *Interoperability Guide for Oracle Web Services Manager*.

## New and Changed Features for 12c (12.2.1)

Minor updates, such as fixes or corrections, were made to this document.

## New and Changed Features for 12*c* (12.1.3)

Oracle JDeveloper 12*c* (12.1.3) includes the following new and changed features for this document:

- Chapter 5, "Interoperability with Microsoft WCF/.NET 3.5 Security Environments," now documents enabling secure conversation for the following interoperability scenario: "Username Token Over SSL" on page 5-14 and "Username Token With Message Protection (WS-Security 1.1)" on page 5-6. It also now documents support an additional policy in the following scenario: "WCF/.NET 3.5 Client with Microsoft Active Directory Federation Services 2.0 (ADFS 2.0) STS" on page 5-31.
- A new chapter has been added: Chapter 6, "Interoperability with Microsoft WCF/.NET 4.5 Security Environments," that documents the new support for Microsoft WCF/.NET 4.5.

## New and Changed Features for 12c (12.1.2)

Oracle JDeveloper 12*c* (12.1.2) includes the following new and changed features for this document:

- The following Microsoft WCF/.NET 3.5 security environment interoperability scenarios have been added for this release:
  - "Kerberos with Message Protection Using Derived Keys" on page 5-25
  - "Kerberos with SPNEGO Negotiation" on page 5-29
  - "Kerberos with SPNEGO Negotiation and Credential Delegation" on page 5-30

## Other Significant Changes in this Document for Release 12c (12.1.3)

For 12c (12.1.3), this guide has been reformatted to improve readability.

# **Overview of OWSM Interoperability**

This guide describes interoperability of Oracle Web Services Manager (OWSM) with various security stacks.

Each chapter includes the following information:

- Overview of each security stack
- An explanation of the usage scenarios

For details regarding limitations and known problems, see "Web Services" in Release Notes for Oracle Fusion Middleware Infrastructure.

For definitions of unfamiliar terms found in this and other books, see the Glossary.

#### 1.1 About OWSM Policies

You attach OWSM policies to web service endpoints. Each policy consists of one or more assertions, defined at the domain-level, that define the security requirements. A set of predefined policies and assertions are provided out-of-the-box.

For more details about the predefined policies, see "Predefined Policies" in Securing Web Services and Managing Policies with Oracle Web Services Manager.

For information about configuring and attaching policies, see "Securing Web Services" and "Attaching Policies" in Securing Web Services and Managing Policies with Oracle Web Services Manager.

# 1.2 OWSM Interoperability Scenarios

Table 1–1 describes the most common OWSM interoperability scenarios.

Table 1–1 Common OWSM Interoperability Scenarios

| Security Stack | OWSM Policies                                                                 | Interoperability Scenario                                                    |
|----------------|-------------------------------------------------------------------------------|------------------------------------------------------------------------------|
| OWSM 10g       | oracle/wss10_message_protection_ser vice_policy                               | "Anonymous Authentication with Message Protection                            |
|                | <pre>oracle/wss10_message_protection_cli ent_policy</pre>                     | (WS-Security 1.0)" on page 2-4                                               |
| OWSM 10g       | oracle/wss10_username_token_with_me ssage_protection_service_policy           | "Username Token with<br>Message Protection<br>(WS-Security 1.0)" on page 2-6 |
|                | <pre>oracle/wss10_username_token_with_me ssage_protection_client_policy</pre> |                                                                              |

Table 1–1 (Cont.) Common OWSM Interoperability Scenarios

| Security Stack | OWSM Policies                                                             | Interoperability Scenario                                                    |
|----------------|---------------------------------------------------------------------------|------------------------------------------------------------------------------|
| OWSM 10g       | oracle/wss10_saml_token_with_messag<br>e_protection_service_policy        | "SAML Token (Sender Vouches)<br>with Message Protection                      |
|                | <pre>oracle/wss10_saml_token_with_messag e_protection_client_policy</pre> | (WS-Security 1.0)" on page 2-8                                               |
| OWSM 10g       | oracle/wss10_x509_token_with_message_protection_service_policy            | "Mutual Authentication with<br>Message Protection                            |
|                | <pre>oracle/wss10_x509_token_with_messag e_protection_client_policy</pre> | (WS-Security 1.0)" on page 2-11                                              |
| OWSM 10g       | oracle/wss_username_token_over_ssl_<br>service_policy                     | "Username Token Over SSL" on page 2-13                                       |
|                | <pre>oracle/wss_username_token_over_ssl_<br/>client_policy</pre>          |                                                                              |
| OWSM 10g       | <pre>oracle/wss_saml_token_over_ssl_serv ice_policy</pre>                 | "SAML Token (Sender Vouches)<br>Over SSL (WS-Security 1.0)" on               |
|                | oracle/wss_saml_token_over_ssl_clie nt_policy                             | page 2-15                                                                    |
| OC4J 10g       | oracle/wss10_message_protection_ser vice_policy                           | "Anonymous Authentication with Message Protection                            |
|                | oracle/wss10_message_protection_client_policy                             | (WS-Security 1.0)" on page 3-3                                               |
| OC4J 10g       | oracle/wss10_username_token_with_me ssage_protection_service_policy       | "Username Token with<br>Message Protection<br>(WS-Security 1.0)" on page 3-6 |
|                | oracle/wss10_username_token_with_me ssage_protection_client_policy        |                                                                              |
| OC4J 10g       | oracle/wss10_saml_token_with_messag<br>e_protection_service_policy        | "SAML Token (Sender Vouches) with Message Protection                         |
|                | oracle/wss10_saml_token_with_message_protection_client_policy             | (WS-Security 1.0)" on page 3-10                                              |
| OC4J 10g       | oracle/wss10_x509_token_with_messag<br>e_protection_service_policy        | "Mutual Authentication with<br>Message Protection                            |
|                | oracle/wss10_x509_token_with_message_protection_client_policy             | (WS-Security 1.0)" on page 3-13                                              |
| OC4J 10g       | <pre>oracle/wss_username_token_over_ssl_<br/>service_policy</pre>         | "Username Token Over SSL" on page 3-17                                       |
|                | OR                                                                        |                                                                              |
|                | oracle/wss_saml_or_username_token_o ver_ssl_service_policy                |                                                                              |
|                | <pre>oracle/wss_username_token_over_ssl_<br/>client_policy</pre>          |                                                                              |
| OC4J 10g       | <pre>oracle/wss_saml_token_over_ssl_serv ice_policy</pre>                 | "SAML Token (Sender Vouches<br>Over SSL (WS-Security 1.0)" or                |
|                | OR                                                                        | page 3-20                                                                    |
|                | oracle/wss_saml_or_username_token_o ver_ssl_service_policy                |                                                                              |
|                | <pre>oracle/wss_saml_token_over_ssl_clie nt_policy</pre>                  |                                                                              |

Table 1–1 (Cont.) Common OWSM Interoperability Scenarios

| Security Stack                        | OWSM Policies                                                                  | Interoperability Scenario                                                                         |
|---------------------------------------|--------------------------------------------------------------------------------|---------------------------------------------------------------------------------------------------|
| Oracle WebLogic<br>Server 12 <i>c</i> | oracle/wss11_username_token_with_me ssage_protection_service_policy            | "Username Token With<br>Message Protection<br>(WS-Security 1.1)" on page 4-6                      |
|                                       | <pre>oracle/wss11_username_token_with_me ssage_protection_client_policy</pre>  | (W5-Security 1.1) On page 4-6                                                                     |
| Oracle WebLogic<br>Server 12 <i>c</i> | <pre>oracle/wss11_username_token_with_me ssage_protection_service_policy</pre> | "Username Token With<br>Message Protection                                                        |
|                                       | oracle/wss11_username_token_with_me ssage_protection_client_policy             | (WS-Security 1.1) and MTOM"<br>on page 4-9                                                        |
| Oracle WebLogic<br>Server 12 <i>c</i> | <pre>oracle/wss10_username_token_with_me ssage_protection_service_policy</pre> | "Username Token With<br>Message Protection                                                        |
|                                       | <pre>oracle/wss10_username_token_with_me ssage_protection_client_policy</pre>  | (WS-Security 1.0)" on page 4-10                                                                   |
| Oracle WebLogic<br>Server 12 <i>c</i> | <pre>oracle/wss_username_token_over_ssl_<br/>service_policy</pre>              | "Username Token Over SSL" on page 4-12                                                            |
| Oracle WebLogic<br>Server 12 <i>c</i> | <pre>oracle/wss_username_token_over_ssl_<br/>service_policy</pre>              | "Username Token Over SSL with MTOM" on page 4-13                                                  |
| Oracle WebLogic<br>Server 12 <i>c</i> | <pre>oracle/wss_saml_token_over_ssl_serv ice_policy</pre>                      | "SAML Token (Sender Vouches)<br>Over SSL" on page 4-13                                            |
| Oracle WebLogic<br>Server 12 <i>c</i> | <pre>oracle/wss11_saml20_token_with_mess age_protection_service_policy</pre>   | "SAML Token (Sender Vouches<br>Over SSL with MTOM" on                                             |
|                                       | <pre>oracle/wss11_saml20_token_with_mess age_protection_client_policy</pre>    | page 4-15                                                                                         |
| Oracle WebLogic<br>Server 12 <i>c</i> | <pre>oracle/wss11_saml20_token_with_mess age_protection_service_policy</pre>   | "SAML Token 2.0 (Sender<br>Vouches) With Message<br>Protection (WS-Security 1.1)"<br>on page 4-16 |
|                                       | <pre>oracle/wss11_saml20_token_with_mess age_protection_client_policy</pre>    |                                                                                                   |
| Oracle WebLogic<br>Server 12 <i>c</i> | oracle/wss11_saml_token_with_message_protection_service_policy                 | "SAML Token (Sender Vouches) with Message Protection                                              |
|                                       | <pre>oracle/wss11_saml_token_with_messag e_protection_client_policy</pre>      | (WS-Security 1.1)" on page 4-20                                                                   |
| Oracle WebLogic<br>Server 12 <i>c</i> | oracle/wss11_saml_token_with_messag e_protection_service_policy                | "SAML Token (Sender Vouches) with Message Protection                                              |
|                                       | <pre>oracle/wss11_saml_token_with_messag e_protection_client_policy</pre>      | (WS-Security 1.1) and MTOM"<br>on page 4-24                                                       |
| Oracle WebLogic<br>Server 12 <i>c</i> | oracle/wss10_saml_token_with_messag e_protection_service_policy                | "SAML Token (Sender Vouches) with Message Protection                                              |
|                                       | <pre>oracle/wss10_saml_token_with_messag e_protection_client_policy</pre>      | (WS-Security 1.0)" on page 4-25                                                                   |
| Oracle WebLogic<br>Server 12 <i>c</i> | oracle/wss10_x509_token_with_messag e_protection_service_policy                | "Mutual Authentication with<br>Message Protection                                                 |
|                                       | oracle/wss10_x509_token_with_message_protection_client_policy                  | (WS-Security 1.0)" on page 4-29                                                                   |
| Oracle WebLogic<br>Server 12 <i>c</i> | oracle/wss11_x509_token_with_messag<br>e_protection_service_policy             | "Mutual Authentication with<br>Message Protection                                                 |
|                                       | oracle/wss11_x509_token_with_messag<br>e_protection_client_policy              | (WS-Security 1.1)" on page 4-32                                                                   |

Table 1–1 (Cont.) Common OWSM Interoperability Scenarios

| Security Stack              | OWSM Policies                                                                           | Interoperability Scenario                                                       |
|-----------------------------|-----------------------------------------------------------------------------------------|---------------------------------------------------------------------------------|
| Microsoft<br>WCF/.NET 3.5   | oracle/wsmtom_policy                                                                    | "Message Transmission<br>Optimization Mechanism<br>(MTOM)" on page 5-3          |
| Microsoft<br>WCF/.NET 3.5   | oracle/wss11_username_token_with_me ssage_protection_service_policy                     | "Username Token With<br>Message Protection                                      |
|                             | OR                                                                                      | (WS-Security 1.1)" on page 5-6                                                  |
|                             | <pre>oracle/wss11_saml_or_username_token _with_message_protection_service_po licy</pre> |                                                                                 |
|                             | <pre>oracle/wss11_username_token_with_me ssage_protection_client_policy</pre>           |                                                                                 |
| Microsoft<br>WCF/.NET 3.5   | <pre>oracle/wss_saml_or_username_token_o ver_ssl_service_policy OR</pre>                | "Username Token Over SSL" on<br>page 5-14                                       |
|                             | oracle/wss_username_token_over_ssl_<br>service_policy                                   |                                                                                 |
| Microsoft<br>WCF/.NET 3.5   | oracle/wss11_x509_token_with_messag<br>e_protection_service_policy                      | "Mutual Authentication with<br>Message Protection                               |
|                             | <pre>oracle/wss11_x509_token_with_messag e_protection_client_policy</pre>               | (WS-Security 1.1)" on page 5-17                                                 |
| Microsoft<br>WCF/.NET 3.5   | oracle/wss11_kerberos_with_message_<br>protection_service_policy                        | "Kerberos with Message<br>Protection" on page 5-22                              |
| Microsoft<br>WCF/.NET 3.5   | wss11_kerberos_token_with_message_p rotection_basic128_service_policy                   | "Kerberos with Message<br>Protection Using Derived Keys"<br>on page 5-25        |
| Microsoft<br>WCF/.NET 3.5   | Policy created with http_spnego_token_service_template                                  | "Kerberos with SPNEGO<br>Negotiation" on page 5-29                              |
| Microsoft<br>WCF/.NET 3.5   | Policy created with http_spnego_token_service_template                                  | "Kerberos with SPNEGO<br>Negotiation and Credential<br>Delegation" on page 5-30 |
| Oracle Service<br>Bus 10g   | wss10_username_token_with_message_p rotection_client_policy                             | "Implementing a Username<br>Token with WS-Security 1.0                          |
|                             | wss10_username_token_with_message_p rotection_service_policy                            | Message Protection" on page 7-2                                                 |
| Oracle Service<br>Bus 10g   | <pre>oracle/wss10_saml_token_with_messag e_protection_service_policy</pre>              | "Implementing a SAML Sender Vouches Token with                                  |
|                             | <pre>oracle/wss10_saml_token_with_messag e_protection_client_policy</pre>               | WS-Security 1.0 Message<br>Protection" on page 7-6                              |
| Oracle Service<br>Bus 10g   | <pre>oracle/wss_saml_or_username_token_o ver_ssl_service_policy</pre>                   | "Implementing a SAML or<br>Username Token Over SSL" on<br>page 7-11             |
| Oracle Service<br>Bus 10g   | oracle/wss10_x509_token_with_messag<br>e_protection_service_policy                      | "Implementing Mutual<br>Authentication with                                     |
|                             | <pre>oracle/wss10_x509_token_with_messag e_protection_client_policy</pre>               | WS-Security 1.0 Message<br>Protection" on page 7-14                             |
| Axis 1.4 and<br>WSS4J 1.5.8 | oracle/wss10_username_token_with_me<br>ssage_protection_service_policy                  | "Username Token with<br>Message Protection<br>(WS Security 1.0)" on page 8.3    |
|                             | <pre>oracle/wss10_username_token_with_me ssage_protection_client_policy</pre>           | (WS-Security 1.0)" on page 8-3                                                  |

Table 1–1 (Cont.) Common OWSM Interoperability Scenarios

| Security Stack                 | OWSM Policies                                                      | Interoperability Scenario                                 |
|--------------------------------|--------------------------------------------------------------------|-----------------------------------------------------------|
| Axis 1.4 and<br>WSS4J 1.5.8    | oracle/wss10_saml_token_with_messag<br>e_protection_service_policy | "SAML Token with Message<br>Protection (WS-Security 1.0)" |
|                                | oracle/wss10_saml_token_with_messag e_protection_client_policy     | on page 8-6                                               |
| Axis 1.4 and<br>WSS4J 1.5.8    | <pre>oracle/wss_username_token_over_ssl_<br/>service_policy</pre>  | "Username Token Over SSL" on page 8-9                     |
|                                | <pre>oracle/wss_username_token_over_ssl_<br/>client_policy</pre>   |                                                           |
| Axis 1.4 and<br>WSS4J 1.5.8    | <pre>oracle/wss_saml_token_over_ssl_serv ice_policy</pre>          | "SAML Token (Sender Vouches)<br>Over SSL" on page 8-11    |
|                                | <pre>oracle/wss_saml_token_over_ssl_clie nt_policy</pre>           |                                                           |
| GlassFish<br>Enterprise Server | oracle/wss11_saml_token_with_messag<br>e_protection_service_policy | "SAML Token (Sender Vouches) with Message Protection      |
|                                | oracle/wss11_saml_token_with_messag e_protection_client_policy     | (WS-Security 1.1)" on page 9-4                            |

| OWSM Interoperal | hilitv | Scenarios |
|------------------|--------|-----------|
|------------------|--------|-----------|

# Interoperability with OWSM 10g Security **Environments**

This chapter describes interoperability of Oracle Web Services Manager (OWSM) with OWSM 10g security environments.

This chapter includes the following sections:

- Overview of Interoperability with OWSM 10g Security Environments
- A Note About OWSM 10g Gateways
- A Note About Third-party Software
- Anonymous Authentication with Message Protection (WS-Security 1.0)
- Username Token with Message Protection (WS-Security 1.0)
- SAML Token (Sender Vouches) with Message Protection (WS-Security 1.0)
- Mutual Authentication with Message Protection (WS-Security 1.0)
- Username Token Over SSL
- SAML Token (Sender Vouches) Over SSL (WS-Security 1.0)

## 2.1 Overview of Interoperability with OWSM 10g Security Environments

With OWSM 10g, you specify *policy steps* at each policy enforcement point. The policy enforcement points in OWSM 10g include Gateways and Agents. Each policy step is a fine-grained operational task that addresses a specific security operation, such as authentication and authorization; encryption and decryption; security signature, token, or credential verification; and transformation. Each operational task is performed on either the web service request or response. For more details about the OWSM 10g policy steps, see "Oracle Web Services Manager Policy Steps" in Oracle Web Services Manager Administrator's Guide 10g (10.1.3.4) at

http://download.oracle.com/docs/cd/E12524\_01/web.1013/e12575/policy\_steps. htm#BABIAHEG.

With OWSM 12c, you attach policies to web service endpoints. Each policy consists of one or more assertions, defined at the domain-level, that define the security requirements. A set of predefined policies and assertions are provided out-of-the-box.

Table 2–1 and Table 2–2 summarize the most common OWSM 10g interoperability scenarios based on the following security requirements: authentication, message protection, and transport.

For more information about:

- OWSM predefined policies, see "Predefined Policies" in Securing Web Services and Managing Policies with Oracle Web Services Manager.
- Configuring and attaching OWSM 12c policies, see "Securing Web Services" and "Attaching Policies" in Securing Web Services and Managing Policies with Oracle Web Services Manager.
- OWSM 10g policy steps, see "Oracle Web Services Manager Policy Steps" in Oracle Web Services Manager Administrator's Guide 10g (10.1.3.4) at http://download.oracle.com/docs/cd/E12524\_01/web.1013/e12575/policy\_ste ps.htm#BABIAHEG

**Note:** In the following scenarios, ensure that you are using a keystore with v3 certificates. By default, the JDK 1.5 keytool generates keystores with v1 certificates.

Review "A Note About OWSM 10g Gateways" on page 2-3 and "A Note About Third-party Software" on page 2-3 for important information about your usage of OWSM 10g Gateways and third-party software.

Table 2–1 OWSM 10g Service Policy and OWSM 12c Client Policy Interoperability

| Identity Token           | WS-Security<br>Version | Message<br>Protection | Transport<br>Security | Service Policy                                                           | Client Policy                                                    |  |
|--------------------------|------------------------|-----------------------|-----------------------|--------------------------------------------------------------------------|------------------------------------------------------------------|--|
| Anonymous                | 1.0                    | Yes                   | No                    | Request pipeline:<br>Decrypt and Verify<br>Signature                     | oracle/wss10_message_p<br>rotection_client_polic<br>Y            |  |
|                          |                        |                       |                       | Response pipeline: Sign<br>Message and Encrypt                           |                                                                  |  |
| Username                 | 1.0                    | Yes                   | No                    | Request pipeline:                                                        | oracle/wss10_username_                                           |  |
|                          |                        |                       |                       | <ul><li>Decrypt and Verify<br/>Signature</li></ul>                       | token_with_message_pro<br>tection_client_policy                  |  |
|                          |                        |                       |                       | <ul> <li>Extract Credentials<br/>(configured as<br/>WS-BASIC)</li> </ul> |                                                                  |  |
|                          |                        |                       |                       | ■ File Authenticate                                                      |                                                                  |  |
|                          |                        |                       |                       | Response pipeline: Sign<br>Message and Encrypt                           |                                                                  |  |
| SAML                     | 1.0                    | Yes                   | No                    | Request pipeline:                                                        | oracle/wss10_saml_toke                                           |  |
|                          |                        |                       |                       | <ul> <li>XML Decrypt</li> </ul>                                          | <pre>n_with_message_protect ion_client_policy</pre>              |  |
|                          |                        |                       |                       | <ul><li>SAML—Verify<br/>WSS 1.0 Token</li></ul>                          | Ton_crienc_porrey                                                |  |
|                          |                        |                       |                       | Response pipeline: Sign<br>Message and Encrypt                           |                                                                  |  |
| Mutual<br>Authentication | 1.0                    | Yes                   | No                    | Request pipeline:<br>Decrypt and Verify                                  | oracle/wss10_x509_tol<br>n_with_message_protection_client_policy |  |
|                          |                        |                       |                       | Response pipeline: Sign<br>Message and Encrypt                           |                                                                  |  |
| Username over SSL        | 1.0 and 1.1            | No                    | Yes                   | Request pipeline:                                                        | wss_username_token_ove                                           |  |
|                          |                        |                       |                       | <ul> <li>Extract Credentials</li> </ul>                                  | r_ssl_client_policy                                              |  |
|                          |                        |                       |                       | ■ File Authenticate                                                      |                                                                  |  |
| SAML over SSL            | 1.0 and 1.1            | No                    | Yes                   | Request pipeline:                                                        | oracle/wss_saml_token_                                           |  |
|                          |                        |                       |                       | <ul> <li>Extract Credentials</li> </ul>                                  | over_ssl_client_policy                                           |  |
|                          |                        |                       |                       | <ul> <li>File Authenticate</li> </ul>                                    |                                                                  |  |

Table 2–2 OWSM 12c Service Policy and OWSM 10g Client Policy Interoperability

| Identity Token           | WS-Security<br>Version | Message<br>Protection | Transport<br>Security | Service Policy                                                                 | Client Policy                                                           |
|--------------------------|------------------------|-----------------------|-----------------------|--------------------------------------------------------------------------------|-------------------------------------------------------------------------|
| Anonymous                | 1.0                    | Yes                   | No                    | oracle/wss10_message<br>_protection_service_<br>policy                         | Request pipeline: Sign<br>Message and Encrypt                           |
|                          |                        |                       |                       |                                                                                | Response pipeline:<br>Decrypt and Verify<br>Signature                   |
| Username                 | 1.0                    | Yes                   | No                    | oracle/wss10_usernam<br>e_token_with_message<br>_protection_service_<br>policy | Request pipeline: Sign<br>Message and Encrypt                           |
|                          |                        |                       |                       |                                                                                | Response pipeline:<br>Decrypt and Verify<br>Signature                   |
| SAML                     | 1.0                    | Yes                   | No                    | oracle/wss10_saml_to<br>ken_with_message_pro<br>tection_service_poli<br>cy     | Request pipeline:                                                       |
|                          |                        |                       |                       |                                                                                | <ul> <li>Extract Credentials<br/>(configured as<br/>WS-BASIC</li> </ul> |
|                          |                        |                       |                       |                                                                                | <ul> <li>SAML—Insert WSS<br/>1.0 Sender-Vouches<br/>Token</li> </ul>    |
|                          |                        |                       |                       |                                                                                | <ul> <li>Sign and Encrypt</li> </ul>                                    |
|                          |                        |                       |                       |                                                                                | Response pipeline:<br>Decrypt and Verify<br>Signature                   |
| Mutual<br>Authentication | 1.0                    | Yes                   | No                    | oracle/wss10_x509_to<br>ken_with_message_pro<br>tection_service_poli<br>cy     | Request pipeline: Sign<br>Message and Encrypt                           |
|                          |                        |                       |                       |                                                                                | Response pipeline:<br>Decrypt and Verify<br>Signature                   |
| Username over SSL        | 1.0 and 1.1            | No                    | Yes                   | wss_username_token_o<br>ver_ssl_service_poli<br>cy                             | N/A                                                                     |
| SAML over SSL            | 1.0 and 1.1            | No                    | Yes                   | oracle/wss_saml_toke<br>n_over_ssl_service_p<br>olicy                          | Request pipeline:                                                       |
|                          |                        |                       |                       |                                                                                | <ul> <li>Extract Credentials</li> </ul>                                 |
|                          |                        |                       |                       |                                                                                | <ul> <li>SAML—Insert WSS<br/>1.0 Sender-Vouches<br/>Token</li> </ul>    |

The following sections provide additional interoperability information about using OWSM 10g Gateways and third-party software with OWSM 12c.

# 2.2 A Note About OWSM 10g Gateways

Oracle Fusion Middleware 12c does not include a Gateway component. You can continue to use the OWSM 10g Gateway components with OWSM 10g policies in your applications.

## 2.3 A Note About Third-party Software

OWSM 10g supports policy enforcement for third-party application servers, such as IBM WebSphere and Red Hat JBoss. Oracle Fusion Middleware 12c only supports Oracle WebLogic Server. You can continue to use the third-party application servers with OWSM 10g policies.

# 2.4 Anonymous Authentication with Message Protection (WS-Security 1.0)

This section describes how to implement anonymous authentication with message protection that conforms to the WS-Security 1.0 standard, in the following interoperability scenarios:

- "Configuring an OWSM 12c Web Service and an OWSM 10g Client" on page 2-4
- "Configuring an OWSM 10g Web Service and an OWSM 12c Client" on page 2-5

#### 2.4.1 Configuring an OWSM 12c Web Service and an OWSM 10g Client

The following instructions tell how to configure an OWSM 12c web service and an OWSM 10g client to implement anonymous authentication with message protection that conforms to the WS-Security 1.0 standard:

To configure an OWSM 12c web service:

- 1. Clone the following policy: oracle/wss10\_message\_protection\_service\_policy For more information, see "Cloning a Web Service Policy" in Securing Web Services and Managing Policies with Oracle Web Services Manager
- **2.** Edit the policy settings, as follows:
  - **a.** Disable the Include Timestamp configuration setting.
  - **b.** Leave the default configuration set for all other configuration settings.
- **3.** Attach the policy to a web service.

For more information, see

"Attaching Policies" in Securing Web Services and Managing Policies with Oracle Web Services Manager

To configure OWSM 10g client:

1. Register the web service (above) with the OWSM 10g Gateway.

For more information, see "Registering Web Services to an OWSM Gateway" in the *OWSM Administrator's Guide 10g at:* 

http://download.oracle.com/docs/cd/E12524\_01/web.1013/e12575/gateways.h

- 2. Attach the following policy step to the request pipeline: Sign Message and Encrypt Gateway.
- **3.** Configure the Sign Message and Encrypt policy step in the request pipeline, as follows:
  - **a.** Set Encryption Algorithm to AES-128.
  - **b.** Set Key Transport Algorithm to RSA-OAEP-MGF1P.
  - **c.** Configure the keystore properties for message signing and encryption. The configuration should be in accordance with the keystore used on the server side
- **4.** Attach the following policy step to the response pipeline: Decrypt and Verify
- 5. Configure the Decrypt and Verify Signature policy step in the response pipeline, by configuring the keystore properties for decryption and signature verification.

The configuration should be in accordance with the keystore used on the server

- **6.** Navigate to the OWSM Test page and enter the virtualized URL of the web service.
- Invoke the web service.

#### 2.4.2 Configuring an OWSM 10g Web Service and an OWSM 12c Client

The following instructions tell how to configure an OWSM 10g web service and an OWSM 12c client to implement anonymous authentication with message protection that conforms to the WS-Security 1.0 standard:

To configure the OWSM 10g web service:

**1.** Register the web service with the OWSM 10*g* Gateway.

For more information, see "Registering Web Services to an OWSM Gateway" in the *OWSM Administrator's Guide 10g* at:

http://download.oracle.com/docs/cd/E12524\_01/web.1013/e12575/gateways.h

- Attach the following policy step in the request pipeline: Decrypt and Verify Signature.
- Configure the Decrypt and Verify Signature policy step in the request pipeline, as follows. Configure the keystore properties for decryption and signature verification. The configuration should be in accordance with the keystore used on the server side.
- 4. Attach the following policy step in the response pipeline: Sign Message and Encrypt.
- **5.** Configure the Sign Message and Encrypt policy response pipeline as follows:
  - **a.** Set Encryption Algorithm to AES-128.
  - **b.** Set Key Transport Algorithm to RSA-OAEP-MGF1P.
  - Configure the keystore properties for message signing and encryption. The configuration should be in accordance with the keystore used on the server side.

To configure the OWSM 12c client:

- 1. Create a client proxy using the virtualized URL of the web service registered on the OWSM Gateway.
- Clone the following policy: oracle/wss10\_message\_protection\_client\_policy.
- **3.** Edit the policy settings, as follows:
  - **a.** Disable the Include Timestamp configuration setting.
  - **b.** Leave the default configuration set for all other configuration settings.
- **4.** Attach the policy to the web service client.

For more information, see "Attaching Policies" in Securing Web Services and Managing Policies with Oracle Web Services Manager

**5.** Configure the policy.

For more information, see "oracle/wss10\_message\_protection\_client\_policy" in Securing Web Services and Managing Policies with Oracle Web Services Manager

**6.** Invoke the web service.

# 2.5 Username Token with Message Protection (WS-Security 1.0)

This section tells how to implement username token with message protection that conforms to the WS-Security 1.0 standard:

- "Configuring an OWSM 12c Web Service and an OWSM 10g Client" on page 2-6
- "Configuring an OWSM 10g Web Service and an OWSM 12c Client" on page 2-7

#### 2.5.1 Configuring an OWSM 12c Web Service and an OWSM 10g Client

The following instructions tell how to configure an OWSM 12c web service and an OWSM 10g client to implement username token with message protection that conforms to the WS-Security 1.0 standard:

To configure the OWSM 12c Web Service:

- Clone the following policy: oracle/wss10\_username\_token\_with\_message\_protection\_service\_policy
- Edit the policy settings, as follows:
  - **a.** Disable the Include Timestamp configuration setting.
  - **b.** Leave the default configuration set for all other configuration settings. For more information, see "Cloning a Web Service Policy" in Securing Web Services and Managing Policies with Oracle Web Services Manager
- Attach the policy to a web service.

For more information, see "Attaching Policies" in Securing Web Services and Managing Policies with Oracle Web Services Manager

To configure the OWSM 10g client:

**1.** Register the web service (above) with the OWSM 10*g* Gateway.

Fore more information, see "Registering Web Services to an OWSM Gateway" in the OWSM Administrator's Guide 10g at: http://download.oracle.com/docs/cd/E12524\_01/web.1013/e12575/gateways.h

- 2. Attach the following policy step to the request pipeline: Sign Message and Encrypt
- Configure the Sign Message and Encrypt policy step in the request pipeline, as follows:
  - **a.** Set Encryption Algorithm to AES-128.
  - **b.** Set Key Transport Algorithm to RSA-OAEP-MGF1P.
  - **c.** Set Encrypted Content to ENVELOPE.
  - **d.** Set Signed Content to ENVELOPE.
  - Configure the keystore properties for message signing and encryption. The configuration should be in accordance with the keystore used on the server side.
- Attach the following policy step to the response pipeline: Decrypt and Verify Signature.

- **5.** Configure the Decrypt and Verify Signature policy step in the response pipeline, as
  - **a.** Configure the keystore properties for decryption and signature verification. The configuration should be in accordance with the keystore used on the
- 6. Navigate to the OWSM Test page and enter the virtualized URL of the web service.
- 7. Select the **Include Header** checkbox against WS-Security and provide valid credentials.
- Invoke the web service.

#### 2.5.2 Configuring an OWSM 10g Web Service and an OWSM 12c Client

The following instructions tell how to configure an OWSM 10g web service and an OWSM 12c client to implement username token with message protection that conforms to the WS-Security 1.0 standard:

To configure the OWSM 10g web service:

1. Register the web service with the OWSM 10g Gateway.

For more information, see "Registering Web Services to an OWSM Gateway" in the *OWSM Administrator's Guide 10g* at:

http://download.oracle.com/docs/cd/E12524\_01/web.1013/e12575/gateways.h

- Attach the following policy steps in the request pipeline:
  - Decrypt and Verify Signature
  - **b.** Extract Credentials (configured as WS-BASIC)
  - **c.** File Authenticate

**Note:** You can substitute File Authenticate with LDAP Authenticate, Oracle Access Manager Authenticate, Active Directory Authenticate, or SiteMinder Authenticate.

- 3. Configure the Decrypt and Verify Signature policy step in the request pipeline, as follows:
  - Configure the keystore properties for extracting credentials. The configuration should be in accordance with the keystore used on the server side.
- Configure the Extract Credentials policy step in the request pipeline, as follows:
  - **a.** Set the Credentials location to WS-BASIC.
- 5. Configure the File Authenticate policy step in the request pipeline to use valid credentials.
- **6.** Attach the following policy step in the response pipeline: Sign Message and Encrypt.
  - **a.** Set Encryption Algorithm to AES-128.
  - Set Key Transport Algorithm to RSA-OAEP-MGF1P.

**c.** Configure the keystore properties for message signing and encryption. The configuration should be in accordance with the keystore used on the server side.

To Configure the OWSM 12c Client:

- Create a client proxy using the virtualized URL of the web service registered on the OWSM Gateway.
- **2.** Clone the following policy:

oracle/wss10 username token with message protection client policy

For more information, see "Cloning a Web Service Policy" in Securing Web Services and Managing Policies with Oracle Web Services Manager.

- Edit the policy settings, as follows:
  - **a.** Disable the Include Timestamp configuration setting.
  - **b.** Leave the default configuration set for all other configuration settings.

For more information, see "Cloning a Web Service Policy" in Securing Web Services and Managing Policies with Oracle Web Services Manager.

**4.** Attach the policy to the web service client.

For more information, see "Attaching Policies" in Securing Web Services and Managing Policies with Oracle Web Services Manager

**5.** Configure the policy.

For more information, see "oracle/wss10\_username\_token\_with\_message\_protection\_client\_policy" in Securing Web Services and Managing Policies with Oracle Web Services Manager

**6.** Invoke the web service.

# 2.6 SAML Token (Sender Vouches) with Message Protection (WS-Security 1.0)

This section tells how to implement SAML token (sender vouches) with message protection that conforms to the WS-Security 1.0 standard, in the following interoperability scenarios:

- "Configuring an OWSM 12c Web Service and an OWSM 10g Client" on page 2-8
- "Configuring an OWSM 10g Web Service and an OWSM 12c Client" on page 2-10

#### 2.6.1 Configuring an OWSM 12c Web Service and an OWSM 10g Client

The following instructions tell how to configure an OWSM 12c web service and an OWSM 10g client to implement SAML token (sender vouches) with message protection that conforms to the WS-Security 1.0 standard:

To Configure the OWSM 12c Web Service:

**1.** Clone the following policy: oracle/wss10\_saml\_token\_with\_message\_protection\_service\_policy.

> **Note:** Oracle recommends that you do not change the predefined policies so that you will always have a known set of valid policies to work with.

- **2.** Edit the policy settings, as follows:
  - Disable the Include Timestamp configuration setting.
  - Leave the default configuration set for all other configuration settings.
- Attach the policy to the web service.

For more information, see "Attaching Policies" in Securing Web Services and Managing Policies with Oracle Web Services Manager

#### To Configure the OWSM 10g Client:

**1.** Register the web service with the OWSM 10*g* Gateway.

For more information, see "Registering Web Services to an OWSM Gateway" in the OWSM Administrator's Guide 10g at:

http://download.oracle.com/docs/cd/E12524\_01/web.1013/e12575/gateways.ht

- Attach the following policy steps in the request pipeline:
  - Extract Credentials (configured as WS-BASIC)
  - SAML—Insert WSS 1.0 Sender-Vouches Token
  - Sign Message and Encrypt
- **3.** Configure the Extract Credentials policy step in the request pipeline, as follows:
  - Set the Credentials location to WS-BASIC.
- Configure the SAML—Insert WSS 1.0 Sender-Vouches Token policy step in the request pipeline, as follows:
  - Set Subject Name Qualifier to www.oracle.com
  - Set Assertion Issuer as www.oracle.com
  - Set Subject Format as UNSPECIFIED.
  - Set other signing properties, as required.
- 5. Configure the Sign Message and Encrypt policy step in the request pipeline, as follows:
  - Set the Encryption Algorithm to AES-128.
  - Set Key Transport Algorithm to RSA-OAEP-MGF1P.
  - Configure the keystore properties for decryption and signature verification. The configuration should be in accordance with the keystore used on the
- **6.** Attach the following policy step in the response pipeline: Decrypt and Verify Signature.
- 7. Configure the Decrypt and Verify Signature policy step in the response pipeline, as follows:
  - Configure the keystore properties for decryption and signature verification. The configuration should be in accordance with the keystore used on the server side.
- **8.** Navigate to the OWSM Test page and enter the virtualized URL of the web
- **9.** Select Include Header checkbox against WS-Security and provide valid credentials.

**10.** Invoke the web service.

#### 2.6.2 Configuring an OWSM 10g Web Service and an OWSM 12c Client

The following instructions tell how to configure an OWSM 10g web service and an OWSM 12c client to implement SAML token (sender vouches) with message protection that conforms to the WS-Security 1.0 standard:

To Configure the OWSM 10g Web Service:

1. Register the web service with the OWSM 10g Gateway.

For more information, see "Registering Web Services to an OWSM Gateway" in the *OWSM Administrator's Guide 10g* at:

http://download.oracle.com/docs/cd/E12524\_01/web.1013/e12575/gateways.h

- **2.** Attach the following policy steps in the request pipeline:
  - **a.** XML Decrypt
  - **b.** SAML—Verify WSS 1.0 Token
- **3.** Configure the XML Decrypt policy step in the request pipeline, as follows:
  - **a.** Configure the keystore properties for XML decryption. The configuration should be in accordance with the keystore used on the server side.
- 4. Configure the SAML—Verify WSS 1.0 Token policy step in the request pipeline, as follows:
  - Set the Trusted Issuer Name as www.oracle.com
- 5. Attach the following policy step in the response pipeline: Sign Message and Encrypt.
- **6.** Configure the Sign Message and Encrypt policy step in the response pipeline, follows:
  - **a.** Set Encryption Algorithm to AES-128.
  - **b.** Set Key Transport Algorithm to RSA-OAEP-MGF1P.
  - **c.** Configure the keystore properties for message signing and encryption. The configuration should be in accordance with the keystore used on the server side.

To Configure the OWSM 12c Client:

- 1. Create a client proxy using the virtualized URL of the web service registered on the OWSM Gateway.
- **2.** Clone the following policy:

```
oracle/wss10_saml_token_with_message_protection_client_policy.
```

For more information, see "Cloning a Web Service Policy" in Securing Web Services and Managing Policies with Oracle Web Services Manager

- **3.** Edit the policy settings, as follows:
  - **1.** Disable the Include Timestamp configuration setting.
  - **2.** Leave the default configuration set for all other configuration settings.
- **4.** Attach the policy to the web service client.

For more information, see "Attaching Policies" in Securing Web Services and Managing Policies with Oracle Web Services Manager

**5.** Configure the policy.

For more information, see "oracle/wss10\_saml\_token\_with\_message\_protection\_client\_policy" in *Securing* Web Services and Managing Policies with Oracle Web Services Manager.

Invoke the web service.

# 2.7 Mutual Authentication with Message Protection (WS-Security 1.0)

This section tells how to implement mutual authentication with message protection that conform to the WS-Security 1.0 standard, in the following interoperability scenarios:

- "Configuring an OWSM 12c Web Service and an OWSM 10g Client" on page 2-11
- "Configuring an OWSM 10g Web Service and an OWSM 12c Client" on page 2-12

#### 2.7.1 Configuring an OWSM 12c Web Service and an OWSM 10g Client

The following instructions tell how to configure an OWSM 12c web service and an OWSM 10g client to implement mutual authentication with message protection that conform to the WS-Security 1.0 standard:

To Configure the OWSM 12c Web Service:

**1.** Clone the following policy: oracle/wss10\_x509\_token\_with\_message\_protection\_service\_policy.

For more information, see "Cloning a Web Service Policy" in Securing Web Services and Managing Policies with Oracle Web Services Manager

- **2.** Edit the policy settings, as follows:
  - **a.** Disable the Include Timestamp configuration setting.
  - **b.** Leave the default configuration set for all other configuration settings.
- Attach the policy to the web service.

To Configure the OWSM 10g Client:

1. Register the web service (above) with the OWSM 10g Gateway.

For more information, see "Registering Web Services to an OWSM Gateway" in the *OWSM Administrator's Guide 10g at:* 

http://download.oracle.com/docs/cd/E12524\_01/web.1013/e12575/gateways.h

- Attach the following policy step in the request pipeline: Sign Message and Encrypt.
- Configure the Sign Message and Encrypt policy step in the request pipeline, as follows:
  - **a.** Set Encryption Algorithm to AES-128.
  - Set Key Transport Algorithm to RSA-OAEP-MGF1P.
  - Configure the keystore properties for message signing and encryption. The configuration should be in accordance with the keystore used on the server side.

- **4.** Attach the following policy step in the response pipeline: Decrypt and Verify
- 5. Configure the Decrypt and Verify Signature policy step in the response pipeline, as follows:
  - **a.** Configure the keystore properties for decryption and signature verification. The configuration should be in accordance with the keystore used on the server side.
- **6.** Update the following property in the gateway-config-installer.properties file located at
  - ORACLE\_HOME/j2ee/oc4j\_instance/applications/gateway/gateway/WEB-INF: pep.securitysteps.signBinarySecurityToken=true
- **7.** Restart OWSM 10*g* Gateway.
- 8. Navigate to the OWSM Test page and enter the virtualized URL of the web service.
- **9.** Invoke the web service.

#### 2.7.2 Configuring an OWSM 10g Web Service and an OWSM 12c Client

The following instructions tell how to configure an OWSM 10g web service and an OWSM 12c client to implement mutual authentication with message protection that conform to the WS-Security 1.0 standard:

To Configure the OWSM 10g Web Service:

1. Register the web service (above) with the OWSM 10g Gateway.

"Registering Web Services to an OWSM Gateway" in the OWSM Administrator's *Guide* 10g at:

http://download.oracle.com/docs/cd/E12524\_01/web.1013/e12575/gateways.h

- **2.** Attach the following policy steps in the request pipeline: Decrypt and Verify.
- 3. Configure the Decrypt and Verify Signature policy step in the request pipeline, as follows:
  - Configure the keystore properties for decryption and signature verification. The configuration should be in accordance with the keystore used on the server side.
- 4. Attach the following policy steps in the response pipeline: Sign Message and Encrypt.
- 5. Configure the Sign Message and Encrypt policy step in the response pipeline, as follows:
  - **a.** Set Encryption Algorithm to AES-128.
  - **b.** Set Key Transport Algorithm to RSA-OAEP-MGF1P.
  - **c.** Configure the keystore properties for message signing and encryption. The configuration should be in accordance with the keystore used on the server side.

To Configure the OWSM 12c Client:

1. Create a client proxy using the virtualized URL of the web service registered on the OWSM Gateway.

#### **2.** Clone the following policy:

oracle/wss10\_x509\_token\_with\_message\_protection\_client\_policy.

For more information, see "Cloning a Web Service Policy" in Securing Web Services and Managing Policies with Oracle Web Services Manager

- Edit the policy settings, as follows:
  - **a.** Disable the Include Timestamp configuration setting.
  - **b.** Leave the default configuration set for all other configuration settings.
- Attach the policy to the web service client.

For more information, see "Attaching Policies" in Securing Web Services and Managing Policies with Oracle Web Services Manager

**5.** Configure the policy.

"oracle/wss10\_x509\_token\_with\_message\_protection\_client\_policy" in Securing Web Services and Managing Policies with Oracle Web Services Manager

Invoke the web service.

#### 2.8 Username Token Over SSL

This section tells how to implement username token over SSL, in the following interoperability scenarios:

- "Configuring an OWSM 12c Web Service and an OWSM 10g Client" on page 2-13
- "Configuring an OWSM 10g Web Service and an OWSM 12c Client" on page 2-14

For more information about:

- Configuring SSL on WebLogic Server, see "Configuring Transport-Level Security (SSL)" in Securing Web Services and Managing Policies with Oracle Web Services Manager.
- Configuring SSL on OC4J, see http://download.oracle.com/docs/cd/B14099 19/web.1012/b14013/configssl. htm.

## 2.8.1 Configuring an OWSM 12c Web Service and an OWSM 10g Client

The following instructions tell how to configure an OWSM 12c web service and an OWSM 10g client to implement username token over SSL:

To Configure the OWSM 12c Web Service:

**1.** Configure the server for SSL.

For more information, see "Configuring Transport-Level Security (SSL)" in Securing Web Services and Managing Policies with Oracle Web Services Manager

Attach the following policy: wss\_username\_token\_over\_ssl\_service\_policy.

For more information, see "Attaching Policies" in Securing Web Services and Managing Policies with Oracle Web Services Manager

To Configure the OWSM 10g Client:

**1.** Configure the server for SSL

For more information, see "Configuring OC4J and SSL" in Oracle Application Server Containers for J2EE Security Guide at

http://download.oracle.com/docs/cd/B14099\_19/web.1012/b14013/configssl.

**2.** Register the web service (above) with the OWSM 10g Gateway.

"Registering Web Services to an OWSM Gateway" in the *OWSM Administrator's Guide* 10g at:

http://download.oracle.com/docs/cd/E12524\_01/web.1013/e12575/gateways.h

- 3. Navigate to the OWSM Test page and enter the virtualized URL of the web service.
- 4. Select the Include Header checkbox against WS-Security and provide valid credentials.
- **5.** Invoke the web service.

#### 2.8.2 Configuring an OWSM 10g Web Service and an OWSM 12c Client

The following instructions tell how to configure an OWSM 10g web service and an OWSM 12*c* client to implement username token over SSL:

To Configure the OWSM 10g Web Service:

**1.** Configure the server for SSL

For more information, see "Configuring OC4J and SSL" in Oracle Application Server Containers for J2EE Security Guide at http://download.oracle.com/docs/cd/B14099\_19/web.1012/b14013/configssl.

htm

**2.** Register the web service (above) with the OWSM 10g Gateway.

"Registering Web Services to an OWSM Gateway" in the OWSM Administrator's *Guide* 10g at:

http://download.oracle.com/docs/cd/E12524\_01/web.1013/e12575/gateways.h

- **3.** Attach the following policy steps to the request pipeline:
  - a. Extract Credentials
  - **b.** File Authenticate

**Note:** You can substitute File Authenticate with LDAP Authenticate, Oracle Access Manager Authenticate, Active Directory Authenticate, or SiteMinder Authenticate.

- **4.** Configure the Extract Credentials policy step in the request pipeline, as follows:
  - Configure the Credentials Location as WS-BASIC.
- 5. Configure the File Authentication policy step in the request pipeline with the appropriate credentials.

To Configure the OWSM 12c Client:

1. Create a client proxy using the virtualized URL of the web service registered on the OWSM Gateway. Ensure that when generating the client, HTTP is specified in the URL along with the HTTP port number.

**2.** Clone the following policy:

oracle/wss\_username\_token\_over\_ssl\_client\_policy.

For more information, see "Cloning a Web Service Policy" in Securing Web Services and Managing Policies with Oracle Web Services Manager

- Edit the policy settings, as follows:
  - **a.** Disable the Include Timestamp configuration setting.
  - **b.** Leave the default configuration set for all other configuration settings.
- Attach the policy to the web service client.

For more information, see "Attaching Policies" in Securing Web Services and Managing Policies with Oracle Web Services Manager

**5.** Configure the policy.

For more information, see "oracle/wss\_username\_token\_over\_ssl\_client\_policy" in Securing Web Services and Managing Policies with Oracle Web Services Manager

Invoke the web service.

# 2.9 SAML Token (Sender Vouches) Over SSL (WS-Security 1.0)

This section tells how to implement SAML token (sender vouches) over SSL that conforms to the WS-Security 1.0 standard, in the following interoperability scenarios:

- "Configuring an OWSM 12c Web Service and an OWSM 10g Client" on page 2-15
- "Configuring an OWSM 10g Web Service and OWSM 12c Client" on page 2-16

For more information about:

- Configuring SSL on WebLogic Server, see "Configuring Transport-Level Security (SSL)" in Securing Web Services and Managing Policies with Oracle Web Services Manager.
- Configuring SSL on OC4J, see http://download.oracle.com/docs/cd/B14099 19/web.1012/b14013/configssl. htm.

## 2.9.1 Configuring an OWSM 12c Web Service and an OWSM 10g Client

The following instructions tell how to configure an OWSM 12c web service and an OWSM 10g client to implement SAML token (sender vouches) over SSL that conforms to the WS-Security 1.0 standard:

To Configure the OWSM 12c Web Service:

**1.** Configure the server for two-way SSL.

For more information, see "Configuring Transport-Level Security (SSL)" in Securing Web Services and Managing Policies with Oracle Web Services Manager

Clone the following policy: oracle/wss\_saml\_token\_over\_ssl\_service\_policy.

For more information, see "Cloning a Web Service Policy" in Securing Web Services and Managing Policies with Oracle Web Services Manager

- Edit the policy settings, as follows:
  - **a.** Disable the Include Timestamp configuration setting.

For more information, see "Cloning a Web Service Policy" in Securing Web Services and Managing Policies with Oracle Web Services Manager

**4.** Attach the policy.

For more information, see "Attaching Policies" in Securing Web Services and Managing Policies with Oracle Web Services Manager

#### To Configure the OWSM 10g Client:

**1.** Configure the server for two-way SSL.

For more information, see "Configuring OC4J and SSL" in Oracle Application Server Containers for J2EE Security Guide at

http://download.oracle.com/docs/cd/B14099\_19/web.1012/b14013/configssl.

**2.** Register the web service (above) with the OWSM 10g Gateway.

For more information, see "Registering Web Services to an OWSM Gateway" in the *OWSM Administrator's Guide 10g* at:

http://download.oracle.com/docs/cd/E12524\_01/web.1013/e12575/gateways.h

- **3.** Attach the following policy steps to the request pipeline:
  - **a.** Extract Credentials
  - **b.** SAML—Insert WSS 1.0 Sender-Vouches Token
- **4.** Configure the Extra Credentials policy step in the request pipeline, as follows:
  - **a.** Configure the Credentials Location as WS-BASIC.
- 5. Configure the SAML—Insert WSS 1.0 Sender-Vouches Token policy step in the request pipeline, as follows:
  - **a.** Configure the Subject Name Qualifier as www.oracle.com
  - **b.** Configure the Assertion Issuer as www.oracle.com
  - **c.** Configure the Subject Format as UNSPECIFIED.
  - **d.** Configure the Sign the assertion as false.
- 6. Navigate to the OWSM Test page and enter the virtualized URL of the web service.
- 7. Select **Include Header** checkbox against WS-Security and provide valid credentials.
- **8.** Invoke the web service.

## 2.9.2 Configuring an OWSM 10g Web Service and OWSM 12c Client

The following instructions tell how to configure an OWSM 10g web service and an OWSM 12c client to implement SAML token (sender vouches) over SSL that conforms to the WS-Security 1.0 standard:

To Configure the OWSM 10g Web Service:

**1.** Configure the server for two-way SSL.

For more information, see "Configuring OC4J and SSL" in Oracle Application Server Containers for J2EE Security Guide at

http://download.oracle.com/docs/cd/B14099\_19/web.1012/b14013/configssl.

**2.** Register the web service (above) with the OWSM 10*g* Gateway.

For more information, see "Registering Web Services to an OWSM Gateway" in the *OWSM Administrator's Guide 10g* at:

http://download.oracle.com/docs/cd/E12524\_01/web.1013/e12575/gateways.h

- Attach the policy step: SAML—Verify WSS 1.0 Token
- Configure the SAML—Verify WSS 1.0 Token policy step in the request pipeline, as follows:
  - Under Signature Verification Properties, set Allow signed assertions only to false.
  - Set the Trusted Issuer Name to www.oracle.com.

#### To Configure the OWSM 12c Client:

**1.** Configure the server for two-way SSL.

For more information, see "Configuring SSL on WebLogic Server (Two-Way)" in Securing Web Services and Managing Policies with Oracle Web Services Manager

- **2.** Create a client proxy using the virtualized URL of the web service registered on the OWSM gateway.
- 3. s: oracle/wss\_saml\_token\_over\_ssl\_client\_policy.

For more information, see "Cloning a Web Service Policy" in Securing Web Services and Managing Policies with Oracle Web Services Manager

- **4.** Edit the policy settings, as follows:
  - **a.** Disable the Include Timestamp configuration setting.
  - **b.** Leave the default configuration set for all other configuration settings.
- **5.** Attach the policy to the web service client.

For more information, see "Attaching Policies" in Securing Web Services and Managing Policies with Oracle Web Services Manager

**6.** Configure the policy.

For more information, see "oracle/wss\_username\_token\_over\_ssl\_client\_policy" in Securing Web Services and Managing Policies with Oracle Web Services Manager

**7.** Invoke the web service.

| SAML Token | (Sender | Vouches' | Over SSL | (WS-Security | v 1.0 | ١ |
|------------|---------|----------|----------|--------------|-------|---|
|            |         |          |          |              |       |   |

# Interoperability with Oracle Containers for Java EE (OC4J) 10g Security Environments

This chapter describes the most common Oracle Containers for Java EE (OC4J) 10g interoperability scenarios based on the following security requirements: authentication, message protection, and transport.

This chapter includes the following sections:

- Overview of Interoperability with OC4J 10g Security Environments
- Anonymous Authentication with Message Protection (WS-Security 1.0)
- Username Token with Message Protection (WS-Security 1.0)
- SAML Token (Sender Vouches) with Message Protection (WS-Security 1.0)
- Mutual Authentication with Message Protection (WS-Security 1.0)
- Username Token Over SSL
- SAML Token (Sender Vouches) Over SSL (WS-Security 1.0)

# 3.1 Overview of Interoperability with OC4J 10g Security Environments

In OC4J 10g, you configure your security environment, as described in the following documents.

- For information about using Application Server Control to configure the web service, see Oracle Application Server Advanced Web Services Developer's Guide at http://download.oracle.com/docs/cd/B31017\_01/web.1013/b28975/toc.htm.
- For information about using JDeveloper to develop and configure your client-side application, see *Developing Applications with Oracle JDeveloper*.
- For information about how to modify the XML-based deployment descriptor files, see Oracle Application Server Web Services Security Guide 10g (10.1.3.1.0) at: http://download.oracle.com/docs/cd/B31017 01/web.1013/b28976/toc.htm

With OWSM 12c, you attach policies to web service endpoints. Each policy consists of one or more assertions, defined at the domain-level, that define the security requirements. A set of predefined policies and assertions are provided out-of-the-box.

For more information about:

OWSM predefined policies, see "Predefined Policies" in Securing Web Services and Managing Policies with Oracle Web Services Manager.

Configuring and attaching OWSM 12c policies, see "Securing Web Services" and "Attaching Policies" in Securing Web Services and Managing Policies with Oracle Web Services Manager.

Table 3–2 and Table 3–2 summarize the most common OC4J 10g interoperability scenarios based on the following security requirements: authentication, message protection, and transport.

> **Note:** In the following scenarios, ensure that you are using a keystore with v3 certificates. By default, the JDK 1.5 keytool generates keystores with v1 certificates.

Table 3-1 OWSM 12c Service Policy and Oracle OC4J 10g Client Policy Interoperability

| Identity Token           | WS-Security<br>Version | Message<br>Protection | Transport<br>Security | Service Policy                                                                 | Client Policy                                                        |
|--------------------------|------------------------|-----------------------|-----------------------|--------------------------------------------------------------------------------|----------------------------------------------------------------------|
| Anonymous                | 1.0                    | Yes                   | No                    | oracle/wss10_message<br>_protection_service_<br>policy                         | See Table 3-4 ,<br>" Configuring the OC4J<br>10g Client" on page 3-4 |
| Username                 | 1.0                    | Yes                   | No                    | oracle/wss10_usernam<br>e_token_with_message<br>_protection_service_<br>policy | See Table 3–10, " Configuring the OC4J 10g Client" on page 3-8       |
| SAML                     | 1.0                    | Yes                   | No                    | oracle/wss10_saml_to<br>ken_with_message_pro<br>tection_service_poli<br>cy     | See Table 3–4, " Configuring the OC4J 10g Client" on page 3-11       |
| Mutual<br>Authentication | 1.0                    | Yes                   | No                    | oracle/wss10_x509_to<br>ken_with_message_pro<br>tection_service_poli<br>cy     | See Table 3–10, " Configuring the OC4J 10g Client" on page 3-15      |
| Username over SSL        | 1.0 and 1.1            | No                    | Yes                   | oracle/wss_username_<br>token_over_ssl_servi<br>ce_policy                      | See Table 3–16,<br>"Configuring the OC4J<br>10g Client" on page 3-19 |
|                          |                        |                       |                       | OR oracle/wss_saml_or_u sername_token_over_s sl_service_policy                 |                                                                      |
| SAML over SSL            | 1.0 and 1.1            | No                    | Yes                   | oracle/wss_saml_toke<br>n_over_ssl_service_p<br>olicy                          | See Table 3–22,<br>"Configuring the OC4J<br>10g Client" on page 3-25 |
|                          |                        |                       |                       | OR                                                                             |                                                                      |
|                          |                        |                       |                       | oracle/wss_saml_or_u<br>sername_token_over_s<br>sl_service_policy              |                                                                      |

**WS-Security** Message Transport **Identity Token** Version Protection Security Service Policy **Client Policy** Anonymous 1.0 Yes No See Table 3-6, oracle/wss10\_message\_p " Configuring the OC4J rotection\_client\_polic 10g Web Service" on page 3-5 Username 1.0 Yes No See Table 3–12, oracle/wss10\_username\_ " Configuring the OC4J token\_with\_message\_pro 10g Web Service" on tection\_client\_policy page 3-10 SAMI. 1.0 Yes No See Table 3–6, oracle/wss10\_saml\_toke "Configuring the OC4J n\_with\_message\_protect 10g Web Service" on ion\_client\_policy page 3-12 Mutual 1.0 No Yes See Table 3–12. oracle/wss10\_x509\_toke "Configuring the OC4J n\_with\_message\_protect Authentication 10g Web Service" on ion\_client\_policy page 3-16 Username over SSL 1.0 and 1.1 Yes No See Table 3–18. oracle/wss\_username\_to " Configuring the OC4J ken\_over\_ssl\_client\_po

Table 3–2 Oracle OC4J 10g Service Policy and OWSM 12c Client Policy Interoperability

# 3.2 Anonymous Authentication with Message Protection (WS-Security 1.0)

Yes

This section tells how to implement anonymous authentication with message protection that conforms to the WS-Security 1.0 standard, in the following interoperability scenarios:

10g Web Service" on

10g Web Service" on

page 3-20

page 3-24

See Table 3-24.

licy

"Configuring the OC4J over\_ssl\_client\_policy

oracle/wss\_saml\_token\_

- "Configuring an OWSM 12c Web Service and an OC4J 10g Client"
- "Configuring an OC4J 10g Web Service and an OWSM 12c Client"

### 3.2.1 Configuring an OWSM 12c Web Service and an OC4J 10g Client

The following instructions tell how to configure an OWSM 12c web service and an OWSM 10g client to implement anonymous authentication with message protection that conforms to the WS-Security 1.0 standard:

To Configure the OWSM 12c Web Service:

Create a web service application.

SAML over SSL

1.0 and 1.1

Nο

Attach the following policy to the entry point of the web service: oracle/wss10\_message\_protection\_service\_policy.

For more information, see "Attaching Policies" in Securing Web Services and Managing Policies with Oracle Web Services Manager

To Configure the OC4J 10g Client:

1. Create a client proxy for the web service using Oracle JDeveloper.

For more information, see "Developing and Securing Web Services" in *Developing Applications with Oracle IDeveloper.* 

- 2. Use the Oracle JDeveloper wizard to secure the proxy by right-clicking on the proxy project and selecting Secure Proxy.
- 3. Click Authentication in the Proxy Editor navigation bar and set the following options:
  - **a.** Select No Authentication.
- **4.** Click **Inbound Integrity** in the Proxy Editor navigation bar and set the following options:
  - a. Select Verify Inbound Signed Request Body.
  - b. Select Verify Timestamp and Creation Time Required in Timestamp.
  - **c.** Enter the **Expiration Time** (in seconds).
  - **d.** Select all options under **Acceptable Signature Algorithms**.
- 5. Click **Outbound Integrity** in the Proxy Editor navigation bar and set the following options:
  - a. Select Sign Outbound Messages.
  - b. Select Add Timestamp to Outbound Messages and Creation Time Required in Timestamp.
  - **c.** Enter the **Expiration Time** (in seconds).
- Click **Inbound Confidentiality** in the Proxy Editor navigation bar and set the following options:
  - a. Select Decrypt Inbound Message Content.
  - **b.** Select all options under **Acceptable Signature Algorithms**.
- Click **Outbound Confidentiality** in the Proxy Editor navigation bar and set the following options:
  - a. Select Encrypt Outbound Messages.
  - **b.** Set the Algorithm to **AES-128**.
- Click **Keystore Options** in the Proxy Editor navigation bar and configure the keystore properties, as required.

**Note:** Ensure that you are using keystore with v3 certificates. By default, the JDK 1.5 keytool generates keystores with v1 certificates.

- **9.** Click **OK** to close the wizard.
- **10.** In the Structure pane, click **<appname>Binding\_Stub.xml** and edit the file as described in next section.
- **11.** Invoke the web service method from the client.

To edit the <appname>Binding\_Stub.xml File:

- 1. Provide the keystore password and sign and encryption key passwords.
- **2.** In the inbound signature, specify the following:

```
<inbound><verify-signature><tbs-elements>
<tbs-element
name-space="http://docs.oasis-open.org/wss/2004/01/oasis-200401-wss-wssecurity-
utility-1.0.xsd" local-part="Timestamp"/>
```

**3.** In the outbound signature, specify that the timestamp should be signed, as follows:

```
<outbound>/<signature>/<tbs-elements>
<tbs-element
name-space="http://docs.oasis-open.org/wss/2004/01/oasis-200401-wss-wssecurity
-utility-1.0.xsd" local-part="Timestamp"/>
```

In the outbound encryption, specify the key transport algorithm, as follows:

```
<outbound><encrypt>
<keytransport-method>RSA-OAEP-MGF1P</keytransport-method>
```

### 3.2.2 Configuring an OC4J 10g Web Service and an OWSM 12c Client

The following instructions tell how to configure an OC4J 10g web service and an OWSM 12c client to implement anonymous authentication with message protection that conforms to the WS-Security 1.0 standard:

To configure the OC4J 10g Web Service:

- Create and deploy a web service application.
- Use Application Server Control to secure the deployed web service.
- Click **Authentication** tab and ensure that no options are selected.
- Click **Integrity** tab of the Inbound Policies page and set the following options:
  - Select Require Message Body to Be Signed.
  - Select Verify Timestamp and Creation Time Required in Timestamp.
  - Enter the **Expiration Time** (in seconds).
- Click **Integrity** tab of the Outbound Policies page and set the following options:
  - Select Sign Body Element of Message.
  - Set the **Signature Method** to **RSA-SHA1**. b.
  - Select Add Timestamp and Creation Time Required in Timestamp.
  - Enter the **Expiration Time** (in seconds).
- **6.** Click **Confidentiality** tab of the Inbound Policies page and set the following options:
  - a. Select Require Encryption of Message Body.
- 7. Click **Confidentiality** tab of the Outbound Policies page and set the following options:
  - Select Encrypt Body Element of Message.
  - Set the **Encryption Method** to **AES-128**.
  - Set the public key to encrypt.
- **8.** Configure the keystore properties and identity certificates.

**Note:** Ensure that you are using keystore with v3 certificates. By default, the JDK 1.5 keytool generates keystores with v1 certificates. **9.** Edit the wsmgmt.xml deployment descriptor file, as described in Table 3–8, " Editing the wsmgmt.xml File".

To configure the OWSM 12c Client:

- **1.** Create a client proxy for the OC4J 10g web service.
- 2. Attach the following policy: oracle/wss10\_message\_protection\_client\_policy.

For more information, see "Attaching Policies" in Securing Web Services and Managing Policies with Oracle Web Services Manager

**3.** Configure the policy.

For more information, see

"oracle/wss10\_username\_token\_with\_message\_protection\_client\_policy" in Securing Web Services and Managing Policies with Oracle Web Services Manager

**4.** Invoke the web service method from the client.

To edit the wsmgmt.xml File:

1. Locate the wsmgmt.xml File under ORACLE\_HOME/j2ee/oc4j\_instance/config.

**Tip:** The wsmgmt . xml file is an instance-level configuration file, which holds the entire security configuration for the web services deployed in an OC4J instance.

For more information, see "Understanding the Web Services Management Schema" in Oracle® Application Server Advanced Web Services Developer's Guide

**2.** In the inbound signature, specify the following:

```
<inbound><verify-signature><tbs-elements>
<tbs-element
name-space="http://docs.oasis-open.org/wss/2004/01/oasis-200401-wss-wssecurity
-utility-1.0.xsd" local-part="Timestamp"/>
```

3. In the outbound signature, specify that the timestamp should be signed, as follows:

```
<outbound>/<signature>/<tbs-elements>
<tbs-element
name-space="http://docs.oasis-open.org/wss/2004/01/oasis-200401-wss-wssecurity
-utility-1.0.xsd" local-part="Timestamp"/>
```

**4.** In the outbound encryption, specify the key transport algorithm, as follows:

```
<outbound><encrypt>
<keytransport-method>RSA-OAEP-MGF1P</keytransport-method>
```

# 3.3 Username Token with Message Protection (WS-Security 1.0)

This section tells how to implement username token with message protection that conforms to the WS-Security 1.0 standard:

- "Configuring an OWSM 12c Web Service and an OC4J 10g Client" on page 3-6
- "Configuring an OC4J 10g Web Service and an OWSM 12c Client" on page 3-8

### 3.3.1 Configuring an OWSM 12*c* Web Service and an OC4J 10*g* Client

The following instructions tell how to configure an OWSM 12c web service and an OC4J 10g client to implement username token with message protection that conforms to the WS-Security 1.0 standard:

To Configure the OWSM 12c Web Service:

- Create an OWSM 12c web service.
- Attach the following policy to the web service:

```
oracle/wss10_username_token_with_message_protection_service_policy.
```

For more information, see "Attaching Policies" in Securing Web Services and Managing Policies with Oracle Web Services Manager

To configure the OC4J 10g Client:

1. Create a client proxy for the web service (above) using Oracle JDeveloper.

For more information, see "Developing and Securing Web Services" in *Developing Applications with Oracle IDeveloper.* 

**2.** Specify the username and password in the client proxy, as follows:

```
port.setUsername(<username>)
port.setPassword(<password>)
```

- **3.** Use the Oracle JDeveloper wizard to secure the proxy by right-clicking on the proxy project and selecting **Secure Proxy**.
- **4.** Click **Authentication** in the Proxy Editor navigation bar and set the following options:
  - a. Select Use Username to Authenticate.
  - Deselect **Add Nonce** and **Add Creation Time**.
- 5. Click **Inbound Integrity** in the Proxy Editor navigation bar and set the following options:
  - Select Verify Inbound Signed Request Body.
  - b. Select Verify Timestamp and Creation Time Required in Timestamp.
  - Enter the **Expiration Time** (in seconds).
  - Select all options under Acceptable Signature Algorithms.
- Click **Outbound Integrity** in the Proxy Editor navigation bar and set the following options:
  - a. Select Sign Outbound Messages.
  - Select Add Timestamp to Outbound Messages and Creation Time Required in Timestamp.
  - **c.** Enter the **Expiration Time** (in seconds).
- Click **Inbound Confidentiality** in the Proxy Editor navigation bar and set the following options:
  - Select Decrypt Inbound Message Content.
  - **b.** Select all options under **Acceptable Signature Algorithms**.
- **8.** Click **Outbound Confidentiality** in the Proxy Editor navigation bar and set the following options:
  - a. Select Encrypt Outbound Messages.

- **b.** Set the Algorithm to **AES-128**.
- 9. Click **Keystore Options** in the Proxy Editor navigation bar and configure the keystore properties, as required.

**Tip:** Ensure that you are using keystore with v3 certificates. By default, the JDK 1.5 keytool generates keystores with v1 certificates.

- **10.** Click **OK** to close the wizard.
- 11. In the Structure pane, click **<appname>Binding\_Stub.xml** and edit the file, as described in Table 3–11, " Editing the <appname>Binding\_Stub.xml File".
- **12.** Invoke the web service.

To edit the <appname>Binding\_Stub.xml File:

- 1. Provide the keystore password and sign and encryption key passwords.
- In the inbound signature, specify the following:

```
<inbound><verify-signature><tbs-elements>
<tbs-element
name-space="http://docs.oasis-open.org/wss/2004/01/oasis-200401-wss-wssecurity
-utility-1.0.xsd" local-part="Timestamp" />
```

3. In the outbound signature, specify that the timestamp and UsernameToken should be signed, as follows:

```
<outbound>/<signature>/<tbs-elements>
<tbs-element
name-space="http://docs.oasis-open.org/wss/2004/01/oasis-200401-wss-wssecurity-
utility-1.0.xsd" local-part="Timestamp"/>
<tbs-element
name-space="http://docs.oasis-open.org/wss/2004/01/oasis-200401-wss-wssecurity
-secext-1.0.xsd" local-part="UsernameToken"/>
```

**4.** In the outbound encryption, specify the key transport algorithm, as follows:

```
<outbound><encrypt>
<keytransport-method>RSA-OAEP-MGF1P</keytransport-method>
```

**5.** In the outbound encryption, specify that the UsernameToken should be encrypted, as follows:

```
<outbound>/<encrypt>/<tbe-elements>
<tbe-element local-part="UsernameToken"</pre>
name-space="http://docs.oasis-open.org/wss/2004/01/oasis-200401-wss-wssecurity
-secext-1.0.xsd" mode="CONTENT"/>
```

# 3.3.2 Configuring an OC4J 10g Web Service and an OWSM 12c Client

The following instructions tell how to configure an OC4J 10g web service and an OWSM 12c client to implement username token with message protection that conforms to the WS-Security 1.0 standard:

To configure the OC4J 10g Web Service:

- 1. Create and deploy a JAX-RPC web service on OC4J.
- **2.** Use Application Server Control to secure the deployed web service.
- Click **Authentication** tab and set the following options:

- a. Select Use Username/Password Authentication.
- **b.** Set Password to Plain Text.
- Click **Integrity** tab in Inbound Policies page and set the following options:
  - Select Require Message Body to Be Signed.
  - Select Verify Timestamp and Creation Time Required in Timestamp.
  - Enter the **Expiration Time** (in seconds).
- Click **Integrity** tab in Outbound Policies page and set the following options:
  - Select Sign Body Element of Message.
  - **b.** Set the **Signature Method** to **RSA-SHA1**.
  - **c.** Select **Add Timestamp** and **Creation Time Required in Timestamp**.
  - **d.** Enter the **Expiration Time** (in seconds).
- Click **Confidentiality** tab in the Inbound Policies page and set the following options:
  - a. Select Require Encryption of Message Body.
- 7. Click **Confidentiality** tab in the Outbound Policies page and set the following options:
  - Select Encrypt Body Element of Message.
  - **b.** Set the Encryption Method to AES-128.
  - **c.** Set the public key to encrypt.
- Configure the keystore properties and identity certificates.

**Tip:** Ensure that you are using keystore with v3 certificates. By default, the JDK 1.5 keytool generates keystores with v1 certificates.

Edit the wsmgmt.xml deployment descriptor file, as described in Table 3–14, " Editing the wsmgmt.xml File".

To configure the OWSM 02c Client:

- **1.** Create a client proxy for the OC4J 10g web service.
- Attach the following policy:

 $\verb|oracle/wss10_username_token_with_message_protection_client_policy|.$ 

For more information, see "Attaching Policies" in Securing Web Services and Managing Policies with Oracle Web Services Manager

**3.** Configure the policy.

For more information, see

"oracle/wss10\_username\_token\_with\_message\_protection\_client\_policy" in Securing Web Services and Managing Policies with Oracle Web Services Manager

**4.** Invoke the web service method from the client.

To edit the wsmgmt.xml File:

- Find the wsmgmt.xml file under ORACLE\_HOME/j2ee/oc4j\_instance/config/.
- In the inbound signature, specify the following:

<inbound><verify-signature><tbs-elements>

```
<tbs-element
name-space="http://docs.oasis-open.org/wss/2004/01/oasis-200401-wss-wssecurity
-utility-1.0.xsd" local-part="Timestamp"/>
```

3. In the outbound signature, specify that the timestamp should be signed, as follows:

```
<outbound>/<signature>/<tbs-elements>
<tbs-element
name-space="http://docs.oasis-open.org/wss/2004/01/oasis-200401-wss-wssecurity
-utility-1.0.xsd" local-part="Timestamp"/>
```

4. In the outbound encryption, specify that the UsernameToken should be encrypted, as follows:

```
<outbound>/<encrypt>/<tbe-elements>
<tbe-element local-part="UsernameToken"</pre>
name-space="http://docs.oasis-open.org/wss/2004/01/oasis-200401-wss-wssecurity
-secext-1.0.xsd" mode="CONTENT"/>
```

# 3.4 SAML Token (Sender Vouches) with Message Protection (WS-Security 1.0)

This section tells how to implement SAML token sender vouches with message protection that conforms to the WS-Security 1.0 standard, the following interoperability scenarios:

- "Configuring an OWSM 12c Web Service and an OC4J 10g Client" on page 3-10
- "Configuring an OC4J 10g Web Service and an OWSM 12c Client" on page 3-12

### 3.4.1 Configuring an OWSM 12c Web Service and an OC4J 10g Client

The following instructions tell how to configure an OWSM 12c web service and an OC4J 10g client to implement SAML token sender vouches with message protection that conforms to the WS-Security 1.0 standard:

To configure the OWSM 12c Web Service:

- 1. Create an OWSM 12c web service.
- **2.** Attach the following policy to the web service: oracle/wss10\_saml\_token\_\_with\_message\_protection\_service\_policy

For more information, see "Attaching Policies" in Securing Web Services and Managing Policies with Oracle Web Services Manager

To configure the OC4J 10g client:

- 1. Create a client proxy for the web service (above) using Oracle JDeveloper. For more information, see Developing and Securing Web Services" in *Developing Applications with Oracle IDeveloper.*
- 2. Use the Oracle JDeveloper wizard to secure the proxy by right-clicking on the proxy project and selecting **Secure Proxy**.
- **3.** Click **Authentication** in the Proxy Editor navigation bar and set the following options:
  - a. Select Use SAML Token.

- **b.** Click **SAML Details**.
- Select Sender Vouches Confirmation and Use Signature.
- Enter the username that needs to be propagated as the **Default Subject Name**. d.
- Enter www.oracle.com as the **Default Issuer Name**.
- Click **Inbound Integrity** in the Proxy Editor navigation bar and set the following options:
  - Select Verify Inbound Signed Request Body.
  - Select Verify Timestamp and Creation Time Required in Timestamp.
  - Enter the **Expiration Time** (in seconds).
  - Select all options under Acceptable Signature Algorithms.
- Click **Outbound Integrity** in the Proxy Editor navigation bar and set the following options:
  - a. Select Sign Outbound Messages.
  - b. Select Add Timestamp to Outbound Messages and Creation Time Required in Timestamp.
  - Enter the **Expiration Time** (in seconds).
- Click **Inbound Confidentiality** in the Proxy Editor navigation bar and set the following options:
  - Select Decrypt Inbound Message Content.
  - **b.** Select all options under **Acceptable Signature Algorithms**.
- 7. Click **Outbound Confidentiality** in the Proxy Editor navigation bar and set the following options:
  - Select Encrypt Outbound Messages.
  - **b.** Set the Algorithm to **AES-128**.
- Click **Keystore Options** in the Proxy Editor navigation bar and configure the keystore properties, as required.

**Note:** Ensure that you are using keystore with v3 certificates. By default, the JDK 1.5 keytool generates keystores with v1 certificates.

- Click **OK** to close the wizard.
- 10. In the Structure pane, click <appname>Binding\_Stub.xml and edit the file, as described in Table 3–17, "Editing the <appname>Binding\_Stub.xml File".
- 11. Invoke the web service method.

To Edit the <appname>Binding\_Stub.xml File:

- Provide the keystore password and sign and encryption key passwords.
- In the inbound signature, specify the following:

```
<inbound><verify-signature><tbs-elements>
name-space="http://docs.oasis-open.org/wss/2004/01/oasis-200401-wss-wssecurity
-utility-1.0.xsd" local-part="Timestamp" />
```

3. In the outbound signature, specify that the timestamp should be signed, as

```
<outbound>/<signature>/<tbs-elements>
<tbs-element
name-space="http://docs.oasis-open.org/wss/2004/01/oasis-200401-wss-wssecurity
-utility-1.0.xsd" local-part="Timestamp"/>
```

**4.** In the outbound encryption, specify the key transport algorithm, as follows:

```
<outbound><encrypt>
<keytransport-method>RSA-OAEP-MGF1P</keytransport-method>
```

### 3.4.2 Configuring an OC4J 10g Web Service and an OWSM 12c Client

The following instructions tell how to configure an OC4J 10g web service and an OWSM 12c client to implement SAML token sender vouches with message protection that conforms to the WS-Security 1.0 standard:

To configure the OC4J 10g Web Service:

- Create and deploy a JAX-RPC web service on OC4J.
- Use the Application Server Control to secure the deployed web service.
- Click **Authentication** in navigation bar and set the following options:
  - a. Select Use SAML Authentication.
  - b. Select Accept Sender Vouches.
  - **c.** Deselect **Verify Signature**.
- Click **Inbound Integrity** in the navigation bar and set the following option:
  - a. Select Require Message Body To Be Signed.
  - **b.** Select Verify Timestamp and Creation Time Required in Timestamp.
  - **c.** Enter the **Expiration Time** (in seconds).
- Click **Outbound Integrity** in the navigation bar and select the following options:
  - a. Select Sign Body Element of Message.
  - **b.** Set the **Signature Method** to **RSA-SHA1**.
  - Select **Add Timestamp** and **Creation Time Required in Timestamp**.
  - **d.** Enter the **Expiration Time** (in seconds).
- Click **Inbound Confidentiality** in the navigation bar and set the following option:
  - a. Deselect Require Encryption of Message Body.
- 7. Click **Outbound Confidentiality** in the navigation bar and set the following option:
  - 1. Select Encrypt Body Element of Message.
  - **2.** Set the Encryption Method to AES-128.
  - **3.** Set the public key to encrypt.
- Configure the keystore properties and identity certificates.

**Note:** Ensure that you are using keystore with v3 certificates. By default, the JDK 1.5 keytool generates keystores with v1 certificates.

- Edit the wsmgmt .xml deployment descriptor file, as described in Table 3–20, " Editing the wsmgmt.xml File".
- **10.** Invoke the web service.

To configure the OWSM 12c Client:

- **1.** Create a client proxy for the OC4J 10g web service.
- Attach the following policy:

```
oracle/wss10_saml_token_with_message_protection_client_policy.
```

For more information, see "Attaching Policies" in Securing Web Services and Managing Policies with Oracle Web Services Manager

**3.** Configure the policy.

For more information, see

"oracle/wss10\_saml\_token\_with\_message\_protection\_client\_policy" in Securing Web Services and Managing Policies with Oracle Web Services Manager

**4.** Invoke the web service method from the client.

To edit the wsmgmt.xml File:

- 1. Find the wsmgmt.xml file in ORACLE HOME/j2ee/oc4j instance/config.
- In the inbound signature, specify the following:

```
<inbound><verify-signature><tbs-elements>
<tbs-element
name-space="http://docs.oasis-open.org/wss/2004/01/oasis-200401-wss-wssecurity
-utility-1.0.xsd" local-part="Timestamp"/>
```

**3.** In the outbound signature, specify that the timestamp should be signed, as follows:

```
<outbound>/<signature>/<tbs-elements>
<tbs-element
name-space="http://docs.oasis-open.org/wss/2004/01/oasis-200401-wss-wssecurity
-utility-1.0.xsd" local-part="Timestamp"/>
```

**4.** In the outbound encryption, specify that the UsernameToken should be encrypted, as follows:

```
<outbound>/<encrypt>/<tbe-elements>
<tbe-element local-part="UsernameToken"</pre>
name-space="http://docs.oasis-open.org/wss/2004/01/oasis-200401-wss-wssecurity
-secext-1.0.xsd" mode="CONTENT"/>
```

# 3.5 Mutual Authentication with Message Protection (WS-Security 1.0)

This section tells how to implement mutual authentication with message protection that conforms to the WS-Security 1.0 standard, the following interoperability scenarios:

- "Configuring an OWSM 12c Web Service and an OC4J 10g Client" on page 3-13
- "Configuring an OC4J 10g Web Service and an OWSM 12c Client" on page 3-15

### 3.5.1 Configuring an OWSM 12c Web Service and an OC4J 10g Client

The following instructions tell how to configure an OWSM 12c web service and an OC4J 10g client to implement mutual authentication with message protection that conforms to the WS-Security 1.0 standard:

To configure the OWSM 12c Web Service:

- **1.** Create a web service application.
- Attach the following policy to the web service: oracle/wss10\_x509\_token\_with\_message\_protection\_service\_policy.

For more information, see "Attaching Policies" in Securing Web Services and Managing Policies with Oracle Web Services Manager

To configure the OC4J 10g Client:

- 1. Create a client proxy for the web service (above) using Oracle JDeveloper. For more information, see Developing and Securing Web Services" in *Developing* 
  - *Applications with Oracle JDeveloper.*
- Use the Oracle JDeveloper wizard to secure the proxy by right-clicking on the proxy project and selecting **Secure Proxy**.
- **3.** Click **Authentication** in the Proxy Editor navigation bar and set the following options:
  - a. Select Use X509 To Authenticate.
- Click **Inbound Integrity** in the Proxy Editor navigation bar and set the following options:
  - a. Select Verify Inbound Signed Request Body.
  - **b.** Select Verify Timestamp and Creation Time Required in Timestamp.
  - Enter the **Expiration Time** (in seconds).
  - **d.** Select all options under **Acceptable Signature Algorithms**.
- Click **Outbound Integrity** in the Proxy Editor navigation bar and set the following options:
  - a. Select Sign Outbound Messages.
  - b. Select Add Timestamp to Outbound Messages and Creation Time Required in Timestamp.
  - **c.** Enter the **Expiration Time** (in seconds).
- Click **Inbound Confidentiality** in the Proxy Editor navigation bar and set the following options:
  - a. Select Decrypt Inbound Message Content.
  - **b.** Select all options under **Acceptable Signature Algorithms**.
- 7. Click Outbound Confidentiality in the Proxy Editor navigation bar and set the following options:
  - a. Select Encrypt Outbound Messages.
  - **b.** Set the Algorithm to **AES-128**.
- Click **Keystore Options** in the Proxy Editor navigation bar and configure the keystore properties, as required.

**Note:** Ensure that you are using keystore with v3 certificates. By default, the JDK 1.5 keytool generates keystores with v1 certificates.

- **9.** Click **OK** to close the wizard.
- **10.** In the Structure pane, click **<appname>Binding\_Stub.xml** and edit the file, as describe in Table 3–23, "Editing the <appname>Binding\_Stub.xml File".
- **11.** Invoke the web service.

To edit the <appname>Binding\_Stub.xml file:

- Provide the keystore password and sign and encryption key passwords.
- **2.** In the inbound signature, specify the following:

```
<inbound><verify-signature><tbs-elements>
<tbs-element
name-space="http://docs.oasis-open.org/wss/2004/01/oasis-200401-wss-wssecurity
-utility-1.0.xsd" local-part="Timestamp" />
```

3. In the outbound signature, specify that the timestamp should be signed, as follows:

```
<outbound>/<signature>/<tbs-elements>
<tbs-element
name-space="http://docs.oasis-open.org/wss/2004/01/oasis-200401-wss-wssecurity
-utility-1.0.xsd" local-part="Timestamp"/>
```

**4.** In the outbound encryption, specify the key transport algorithm, as follows:

```
<outbound><encrypt>
<keytransport-method>RSA-OAEP-MGF1P</keytransport-method>
```

### 3.5.2 Configuring an OC4J 10g Web Service and an OWSM 12c Client

The following instructions tell how to configure an OC4J 10g web service and an OWSM 12c client to implement mutual authentication with message protection that conforms to the WS-Security 1.0 standard:

To configure the OC4J 10g Web Service:

- Create and deploy a JAX-RPC web service on OC4J.
- Use the Application Server Control to secure the deployed web service.
- Click **Authentication** tab and set the following options:
  - a. Select Use X509 Certificate Authentication.
- Click **Integrity** tab of the Inbound Policies page and set the following options:
  - a. Select Require Message Body to Be Signed.
  - **b.** Select Verify Timestamp and Creation Time Required in Timestamp.
  - Enter the **Expiration Time** (in seconds).
- **5.** Click **Integrity** tab of the Outbound Policies page and set the following options:
  - Select Sign Body Element of Message.
  - **b.** Set the **Signature Method** to **RSA-SHA1**.

- **c.** Select **Add Timestamp** and **Creation Time Required in Timestamp**.
- **d.** Enter the **Expiration Time** (in seconds).
- Click **Confidentiality** tab of the Inbound Policies page and set the following options:
  - 1. Select Require Encryption of Message Body.
- 7. Click Confidentiality tab of the Outbound Policies page and set the following
  - a. Select Encrypt Body Element of Message.
  - **b.** Set the Encryption Method to AES-128.
  - **c.** Set the public key to encrypt.
- **8.** Configure the keystore properties and identity certificates.

**Note:** Ensure that you are using keystore with v3 certificates. By default, the JDK 1.5 keytool generates keystores with v1 certificates.

**9.** Edit the wsmgmt.xml deployment descriptor file, as described in Table 3–26, " Editing the wsmgmt.xml File".

To configure the OWSM 12c Client:

- **1.** Create a client proxy to the OC4J 10g web service.
- **2.** Attach the following policy:

```
oracle/wss10_x509_token_with_message_protection_client_policy.
```

For more information, see "Attaching Policies" in Securing Web Services and Managing Policies with Oracle Web Services Manager

**3.** Configure the policy.

For more information, see

"oracle/wss10\_x509\_token\_with\_message\_protection\_client\_policy" in Securing Web Services and Managing Policies with Oracle Web Services Manager

**4.** Invoke the web service.

To edit the wsmgmt.xml file:

- 1. Find the wsmgmt.xml file under ORACLE\_HOME/j2ee/oc4j\_instance/config/.
- **2.** In the inbound signature, specify the following:

```
<inbound><verify-signature><tbs-elements>
<tbs-element
name-space="http://docs.oasis-open.org/wss/2004/01/oasis-200401-wss-wssecurity
-utility-1.0.xsd" local-part="Timestamp"/>
```

3. In the outbound signature, specify that the timestamp should be signed, as follows:

```
<outbound>/<signature>/<tbs-elements>
<tbs-element
name-space="http://docs.oasis-open.org/wss/2004/01/oasis-200401-wss-wssecurity
-utility-1.0.xsd" local-part="Timestamp"/>
```

**4.** In the outbound encryption, specify that the UsernameToken should be encrypted, as follows:

```
<outbound>/<encrypt>/<tbe-elements>
<tbe-element local-part="UsernameToken"</pre>
name-space="http://docs.oasis-open.org/wss/2004/01/oasis-200401-wss-wssecurity
-secext-1.0.xsd" mode="CONTENT"/>
```

#### 3.6 Username Token Over SSL

This section tells how to implement username token over SSL, in the following interoperability scenarios:

- "Configuring an OWSM 12c Web Service and an OC4J 10g Client"
- "Configuring an OC4J 10g Web Service and an OWSM 12c Client"

For information about:

- Configuring SSL on WebLogic Server, see "Configuring Transport-Level Security (SSL)" in Securing Web Services and Managing Policies with Oracle Web Services Manager.
- Configuring SSL on OC4J, see http://download.oracle.com/docs/cd/B14099\_19/web.1012/b14013/configssl. ht.m.

#### 3.6.1 Configuring an OWSM 12c Web Service and an OC4J 10g Client

The following instructions tell how to configure an OWSM 12c web service and an OC4J 10g client to implement username token over SSL:

To configure the OWSM 12c Web Service:

**1.** Configure the server for SSL.

For more information, see "Configuring Transport-Level Security (SSL)" in Securing Web Services and Managing Policies with Oracle Web Services Manager

Attach one of the following policies to the web service:

```
oracle/wss_username_token_over_ssl_service_policy
oracle/wss_username_or_saml_token_over_ssl_service_policy
```

For more information, see "Attaching Policies" in Securing Web Services and Managing Policies with Oracle Web Services Manager

To configure the OC4J 10g Client:

1. Create a client proxy for the web service (above) using Oracle JDeveloper.

**Note:** Ensure that the web service endpoint references the URL with HTTPS and SSL port configured on Oracle WebLogic Server.

For more information, see Developing and Securing Web Services" in *Developing Applications with Oracle IDeveloper.* 

Add the following code excerpt to initialize two-way SSL (at the beginning of the client proxy code):

```
HostnameVerifier hv = new HostnameVerifier()
httpsURLConnection.setDefaultHostnameVerifier(hv);
System.setProperty("javax.net.ssl.trustStore","<trust_store>");
```

```
System.setProperty("javax.net.ssl.trustStorePassword","<trust_store
_password>");
System.setProperty("javax.net.ssl.keyStore","<key_store>");
System.setProperty("javax.net.ssl.keyStorePassword","<key_store_password>");
System.setProperty("javax.net.ssl.keyStoreType","JKS");
```

- **3.** Use the Oracle JDeveloper wizard to secure the proxy by right-clicking on the proxy project and selecting **Secure Proxy**.
- **4.** Click **Authentication** in the Proxy Editor navigation bar and set the following options:
  - a. Select Use Username to Authenticate.
  - b. Deselect Add Nonce and Add Creation Time.
- **5.** Click **Inbound Integrity** in the Proxy Editor navigation bar and deselect all options.
- **6.** Click **Outbound Integrity** in the Proxy Editor navigation bar and deselect all options.
- 7. Click Inbound Confidentiality in the Proxy Editor navigation bar and deselect all
- **8.** Click **Outbound Confidentiality** in the Proxy Editor navigation bar and deselect all options.
- Click **Keystore Options** in the Proxy Editor navigation bar and configure the keystore properties, as required.

**Note:** Ensure that you are using keystore with v3 certificates. By default, the JDK 1.5 keytool generates keystores with v1 certificates.

- **10.** Click **OK** to close the wizard.
- **11.** In the Structure pane, click **<appname>Binding\_Stub.xml** and edit the file. as described in. Table 3-29, "Editing the <appname>Binding\_Stub.xml File"
- **12.** Invoke the web service.

To edit the <appname>Binding\_Stub.xml file:

- 1. Provide the keystore password and sign and encryption key passwords.
- 2. In the outbound signature, specify that the timestamp should be signed, as follows (and remove all other tags):

```
<outbound>
  <signature>
     <add-timestamp created="true" expiry="<Expiry_Time>"/>
  </signature>
```

### 3.6.2 Configuring an OC4J 10g Web Service and an OWSM 12c Client

The following instructions tell how to configure an OC4J 10g web service and an OWSM 12*c* client to implement username token over SSL:

To configure the OC4J 10g Web Service:

**1.** Configure the server for SSL.

#### For more information, see

http://download.oracle.com/docs/cd/B14099 19/web.1012/b14013/configssl.

- **2.** Use the Application Server Control to secure the deployed web service.
- Click **Authentication** tab and set the following options:
  - a. Select Use Username/Password Authentication.
- Click **Integrity** tab of the Inbound Policies page and deselect all options.
- Click **Integrity** tab of the Outbound Policies page and deselect all options.
- Click **Confidentiality** tab of the Inbound Policies page and deselect all options.
- Click **Confidentiality** tab of the Outbound Policies page and deselect all options. 7.
- Edit the wsmgmt .xml deployment descriptor file, as described in Table 3–32, " Editing the wsmgmt.xml File".

To configure the OWSM 12c client:

1. Create a client proxy to the OC4J 10g web service using clientgen.

**Note:** Ensure that the web service endpoint references the URL with HTTPS and SSL port configured on Oracle WebLogic Server.

2. Add the following code excerpt to initialize two-way SSL (at the beginning of the client proxy code):

```
HostnameVerifier hv = new HostnameVerifier()
httpsURLConnection.setDefaultHostnameVerifier(hv);
System.setProperty("javax.net.ssl.trustStore", "<trust_store>");
System.setProperty("javax.net.ssl.trustStorePassword","<trust_store</pre>
password>");
System.setProperty("javax.net.ssl.keyStore", "<key_store>");
System.setProperty("javax.net.ssl.keyStorePassword","<key_store_password>");
System.setProperty("javax.net.ssl.keyStoreType","JKS");
```

**3.** Attach the following policy:

```
oracle/wss_username_token_over_ssl_client_policy.
```

For more information, see "Attaching Policies" in Securing Web Services and Managing Policies with Oracle Web Services Manager

**4.** Configure the policy.

For more information, see "oracle/wss\_username\_token\_over\_ssl\_client\_policy" in Securing Web Services and Managing Policies with Oracle Web Services Manager

**5.** Invoke the web service.

To edit the wsmgmt.xml file:

- 1. Find the wsmgmt.xml file under ORACLE\_HOME/j2ee/oc4j\_instance/config/.
- 2. In the outbound signature, specify that the timestamp should be signed, as follows (and remove all other tags):

```
<outbound>
  <signature>
      <add-timestamp created="true" expiry="<Expiry_Time>"/>
   </signature>
```

# 3.7 SAML Token (Sender Vouches) Over SSL (WS-Security 1.0)

This section tells how to implement SAML token (sender vouches) over SSL that conforms to the WS-Security 1.0 standard, in the following interoperability scenarios:

- "Configuring an OWSM 12c Web Service and an OC4J 10g Client"
- "Configuring an OC4J 10g Web Service and an OWSM 12c Client"

For information about:

- Configuring SSL on WebLogic Server, see "Configuring Transport-Level Security (SSL)" in Securing Web Services and Managing Policies with Oracle Web Services Manager.
- Configuring SSL on OC4J, see http://download.oracle.com/docs/cd/B14099\_19/web.1012/b14013/configssl.

### 3.7.1 Configuring an OWSM 12c Web Service and an OC4J 10g Client

The following instructions tell how to configure an OWSM 12c web service and an OC4J 10g client to implement SAML token (sender vouches) over SSL that conforms to the WS-Security 1.0 standard:

To configure the OWSM 12c Web Service:

**1.** Configure the server for two-way SSL.

For more information, see "Configuring SSL on WebLogic Server (Two-Way)" in Securing Web Services and Managing Policies with Oracle Web Services Manager.

**2.** Attach the following policy to the web service:

```
oracle/wss saml token over ssl service policy
oracle/wss_username_or_saml_token_over_ssl_service_policy
```

For more information, see "Attaching Policies" in Securing Web Services and Managing Policies with Oracle Web Services Manager

To configure the OC4J 10g client:

**1.** Configure the server for two-way SSL.

```
For more information, see
http://download.oracle.com/docs/cd/B14099_19/web.1012/b14013/configssl.
```

**2.** Create a client proxy for the web service (above) using Oracle JDeveloper.

**Note:** Ensure that the web service endpoint references the URL with HTTPS and SSL port configured on Oracle WebLogic Server.

For more information, see Developing and Securing Web Services" in *Developing* Applications with Oracle IDeveloper.

3. Add the following code excerpt to initialize two-way SSL (at the beginning of the client proxy code):

```
HostnameVerifier hv = new HostnameVerifier()
httpsURLConnection.setDefaultHostnameVerifier(hv);
System.setProperty("javax.net.ssl.trustStore","<trust_store>");
System.setProperty("javax.net.ssl.trustStorePassword","<trust_store
```

```
_password>");
System.setProperty("javax.net.ssl.keyStore","<key_store>");
System.setProperty("javax.net.ssl.keyStorePassword", "<key_store_password>");
System.setProperty("javax.net.ssl.keyStoreType","JKS");
```

- **4.** Use the Oracle JDeveloper wizard to secure the proxy by right-clicking on the proxy project and selecting Secure Proxy.
- **5.** Click **Authentication** in the Proxy Editor navigation bar and set the following options:
  - Select **Use SAML Token**.
  - Click **SAML Details**.
  - Select Sender Vouches Confirmation.
  - **d.** Enter a valid username as the **Default Subject Name**.
- Click **Inbound Integrity** in the Proxy Editor navigation bar and set the following option:
  - a. Deselect Verify Inbound Signed Message Body.
- Click **Outbound Integrity** in the Proxy Editor navigation bar and deselect all options.
- Click **Inbound Confidentiality** in the Proxy Editor navigation bar and set the following option:
  - a. Deselect Decrypt Inbound Message Content.
- Click **Outbound Confidentiality** in the Proxy Editor navigation bar and set the following option:
  - Deselect Encrypt Outbound Message.
- **10.** Provide required information for the keystore to be used.
- **11.** Click **OK** to close the wizard.
- **12.** In the Structure pane, click **<appname>Binding\_Stub.xml** and edit the file, as described in Table 3–35, "Editing the <appname>Binding\_Stub.xml File".
- **13.** Invoke the web service.

To edit the <appname>Binding\_Stub.xml file:

- Provide the keystore password and sign and encryption key passwords.
- In the outbound signature, specify that the timestamp should be signed, as follows (and remove all other tags):

```
<outbound>
  <signature>
     <add-timestamp created="true" expiry="<Expiry_Time>"/>
   </signature>
```

# 3.7.2 Configuring an OC4J 10g Web Service and an OWSM 12c Client

The following instructions tell how to configure an OC4J 10g web service and an OWSM 12c client to implement SAML token (sender vouches) over SSL that conforms to the WS-Security 1.0 standard:

To configure the OC4J 10g Web Service:

Configure the server for two-way SSL.

For more information, see

http://download.oracle.com/docs/cd/B14099\_19/web.1012/b14013/configssl.

- **2.** Use the Application Server Control to secure the deployed web service.
- **3.** Click **Authentication** in navigation bar and set the following options:
  - a. Select Use SAML Authentication.
  - **b.** Select Accept Sender Vouches.
  - **c.** Deselect **Verify Signature**.
- Click **Integrity** tab of the Inbound Policies page and deselect all options.
- **5.** Click **Integrity** tab of the Outbound Policies page and deselect all options.
- **6.** Click **Confidentiality** tab of the Inbound Policies page and deselect all options.
- Click **Confidentiality** tab of the Outbound Policies page and deselect all options.
- Edit the wsmgmt.xml deployment descriptor file, as described in Table 3–38, "Edit the wsmgmt.xml File".

To configure the OWSM 12c Client:

**1.** Configure the server for two-way SSL.

For more information, see "Configuring SSL on WebLogic Server (Two-Way)" in Securing Web Services and Managing Policies with Oracle Web Services Manager

**2.** Create a client proxy to the OC4J 10g web service.

For more information, see Ensure that the web service endpoint references the URL with HTTPS and SSL port configured on Oracle WebLogic Server.

**3.** Attach the following policy: oracle/wss\_saml\_token\_over\_ssl\_client\_policy.

For more information, see "Attaching Policies" in Securing Web Services and Managing Policies with Oracle Web Services Manager

**4.** Configure the policy.

For more information, see "oracle/wss\_saml\_token\_over\_ssl\_client\_policy" in Securing Web Services and Managing Policies with Oracle Web Services Manager

**5.** Invoke the web service.

To edit the wsmgmt.xml file:

- 1. Find the wsmgmt.xml file under ORACLE\_HOME/j2ee/oc4j\_instance/config/,.
- In the outbound signature, specify that the timestamp should be signed, as follows (and remove all other tags):

```
<outbound>
   <signature>
      <add-timestamp created="true" expiry="<Expiry_Time>"/>
   </signature>
```

# Interoperability with Oracle WebLogic Server 12c Web Service Security Environments

This chapter describes interoperability of Oracle Web Services Manager (OWSM) with Oracle WebLogic Server 12*c* web service security environments.

This chapter includes the following sections:

- Overview of Interoperability with Oracle WebLogic Server 12c Web Service Security Environments
- Username Token With Message Protection (WS-Security 1.1)
- Username Token With Message Protection (WS-Security 1.1) and MTOM
- Username Token With Message Protection (WS-Security 1.0)
- Username Token Over SSL
- Username Token Over SSL with MTOM
- SAML Token (Sender Vouches) Over SSL
- SAML Token (Sender Vouches) Over SSL with MTOM
- SAML Token 2.0 (Sender Vouches) With Message Protection (WS-Security 1.1)
- SAML Token (Sender Vouches) with Message Protection (WS-Security 1.1)
- SAML Token (Sender Vouches) with Message Protection (WS-Security 1.1) and **MTOM**
- SAML Token (Sender Vouches) with Message Protection (WS-Security 1.0)
- Mutual Authentication with Message Protection (WS-Security 1.0)
- Mutual Authentication with Message Protection (WS-Security 1.1)

# 4.1 Overview of Interoperability with Oracle WebLogic Server 12c Web **Service Security Environments**

In Oracle Fusion Middleware 12c, you can attach both OWSM and Oracle WebLogic Server 12c web service policies to WebLogic Java EE web services.

For more information about:

OWSM predefined policies, see "Predefined Policies" in Securing Web Services and Managing Policies with Oracle Web Services Manager.

Configuring and attaching OWSM 12c policies, see "Securing Web Services" and "Attaching Policies" in Securing Web Services and Managing Policies with Oracle Web Services Manager.

For more details about the predefined Oracle WebLogic Server 12c web service policies, see:

- "Attaching Policies" in Securing Web Services and Managing Policies with Oracle Web Services Manager
- Securing WebLogic Web Services for Oracle WebLogic Server

Table 4–1 and Table 4–2 summarize the most common Oracle WebLogic Server 12c web service policy interoperability scenarios based on the following security requirements: authentication, message protection, and transport. The tables are organized as follows:

- Table 4–1 describes interoperability scenarios with WebLogic web service policies and OWSM client policies.
- Table 4–2 describes interoperability scenarios with OWSM web service policies and WebLogic web service client policies.

WebLogic Web Service Policy and OWSM Client Policy Interoperability

| Identity Token       | WS-Securit<br>y Version | Message<br>Protection | Transport<br>Security | Se | rvice Policy                                                                         | Client Policy                                                                 |
|----------------------|-------------------------|-----------------------|-----------------------|----|--------------------------------------------------------------------------------------|-------------------------------------------------------------------------------|
| Username             | 1.1                     | Yes                   | No                    | •  | Wssp1.2-2007-Wss1<br>.1-UsernameTok<br>en-Plain-Encry<br>ptedKey-Basic1<br>28.xml    | oracle/wss11_usernam<br>e_token_with_message<br>_protection_client_p<br>olicy |
|                      |                         |                       |                       | •  | Wssp1.2-2007-Sign<br>Body.xml                                                        |                                                                               |
|                      |                         |                       |                       | •  | Wssp1.2-2007-Encr<br>yptBody.xml                                                     |                                                                               |
| Username and<br>MTOM | 1.1                     | Yes                   | No                    | •  | Wssp1.2-2007-Wss1<br>.1-UsernameTok<br>en-Plain-Encry<br>ptedKey-Basic1<br>28.xml    | oracle/wss11_username_token_with_message_protection_client_policy             |
|                      |                         |                       |                       | •  | Wssp1.2-2007-Sign<br>Body.xml                                                        |                                                                               |
|                      |                         |                       |                       | •  | Wssp1.2-2007-Encr<br>yptBody.xml                                                     |                                                                               |
| Username             | 1.0                     | Yes                   | No                    | •  | Wssp1.2-wss10_use<br>rname_token_wi<br>th_message_pro<br>tection_owsm_p<br>olicy.xml | oracle/wss10_usernam<br>e_token_with_message<br>_protection_client_p<br>olicy |
|                      |                         |                       |                       | •  | Wssp1.2-2007-Sign<br>Body.xml                                                        |                                                                               |
|                      |                         |                       |                       | •  | Wssp1.2-2007-EncryptBody.xml                                                         |                                                                               |

Table 4–1 (Cont.) WebLogic Web Service Policy and OWSM Client Policy Interoperability

| Identity Token   | WS-Securit<br>y Version | Message<br>Protection | Transport<br>Security | Ser | vice Policy                                                                      | Client Policy                                                                              |
|------------------|-------------------------|-----------------------|-----------------------|-----|----------------------------------------------------------------------------------|--------------------------------------------------------------------------------------------|
| SAML 2.0         | 1.1                     | Yes                   | No                    | •   | _                                                                                | oracle/wss11_saml_to<br>ken_with_message_pro<br>tection_client_polic<br>y                  |
|                  |                         |                       |                       | •   | Wssp1.2-2007-Sign<br>Body.xml                                                    |                                                                                            |
|                  |                         |                       |                       | •   | Wssp1.2-2007-Encr<br>yptBody.xml                                                 |                                                                                            |
| SAML             | 1.1                     | Yes                   | No                    | •   | Wssp1.2-wss11_sam<br>1_token_with_m<br>essage_protect<br>ion_owsm_polic<br>y.xml | oracle/wss11_saml_to<br>ken_with_message_pro<br>tection_client_polic<br>Y                  |
|                  |                         |                       |                       | •   | Wssp1.2-2007-Sign<br>Body.xml                                                    |                                                                                            |
|                  |                         |                       |                       | •   | Wssp1.2-2007-Encr<br>yptBody.xml                                                 |                                                                                            |
| SAML and<br>MTOM | 1.1                     | Yes                   | No                    | •   | _                                                                                | oracle/wss11_saml_to<br>ken_with_message_pro<br>tection_client_polic<br>Y<br>wsmtom_policy |
|                  |                         |                       |                       | •   | Wssp1.2-2007-Sign<br>Body.xml                                                    |                                                                                            |
|                  |                         |                       |                       | •   | Wssp1.2-2007-Encr<br>yptBody.xml                                                 |                                                                                            |

Table 4–1 (Cont.) WebLogic Web Service Policy and OWSM Client Policy Interoperability

| Identity Token           | WS-Securit<br>y Version | Message<br>Protection | Transport<br>Security | Sei | rvice Policy                                                                     | Client Policy                                                             |
|--------------------------|-------------------------|-----------------------|-----------------------|-----|----------------------------------------------------------------------------------|---------------------------------------------------------------------------|
| SAML                     | 1.0                     | Yes                   | No                    | •   | Wssp1.2-wss10_sam<br>l_token_with_m<br>essage_protect<br>ion_owsm_polic<br>y.xml | oracle/wss10_saml_to<br>ken_with_message_pro<br>tection_client_polic<br>Y |
|                          |                         |                       |                       | •   | Wssp1.2-2007-Sign<br>Body.xml                                                    |                                                                           |
|                          |                         |                       |                       | •   | Wssp1.2-2007-Encr<br>yptBody.xml                                                 |                                                                           |
| Mutual<br>Authentication | 1.1                     | Yes                   | No                    | •   | _                                                                                | oracle/wss11_x509_to<br>ken_with_message_pro<br>tection_client_polic<br>Y |
|                          |                         |                       |                       | •   | Wssp1.2-2007-Sign<br>Body.xml                                                    |                                                                           |
|                          |                         |                       |                       | •   | Wssp1.2-2007-Encr<br>yptBody.xml                                                 |                                                                           |
| Mutual<br>Authentication | 1.0                     | Yes                   | No                    | •   | Wssp1.2-wss10_x50<br>9_token_with_m<br>essage_protect<br>ion_owsm_polic<br>y.xml | oracle/wss10_x509_to<br>ken_with_message_pro<br>tection_client_polic<br>Y |
|                          |                         |                       |                       | •   | Wssp1.2-2007-Sign<br>Body.xml                                                    |                                                                           |
|                          |                         |                       |                       | •   | Wssp1.2-2007-Encr<br>yptBody.xml                                                 |                                                                           |

Table 4–2 OWSM Web Service Policy and WebLogic Web Service Client Policy Interoperability

| Identity Token                 | WS-Securit<br>y Version | Message<br>Protection | Transport<br>Security | Service Policy                                                                 | Client Policy                                                                          |
|--------------------------------|-------------------------|-----------------------|-----------------------|--------------------------------------------------------------------------------|----------------------------------------------------------------------------------------|
| Username                       | 1.1                     | Yes                   | No                    | oracle/wss11_usern<br>ame_token_with_mes<br>sage_protection_se<br>rvice_policy | ■ Wssp1.2-2007-Wss1.1<br>-UsernameToken-P<br>lain-EncryptedKe<br>y-Basic128.xml        |
|                                |                         |                       |                       |                                                                                | ■ Wssp1.2-2007-SignBody.xml                                                            |
|                                |                         |                       |                       |                                                                                | Wssp1.2-2007-Encryp<br>tBody.xml                                                       |
| Username and MTOM              | 1.1                     | Yes                   | No                    | oracle/wss11_usern<br>ame_token_with_mes<br>sage_protection_se<br>rvice_policy | ■ Wssp1.2-wss10_usern<br>ame_token_with_m<br>essage_protectio<br>n_owsm_policy.xm<br>1 |
|                                |                         |                       |                       |                                                                                | ■ Wssp1.2-2007-SignBo dy.xml                                                           |
|                                |                         |                       |                       |                                                                                | ■ Wssp1.2-2007-Encryp<br>tBody.xml                                                     |
| Username                       | 1.0                     | Yes                   | No                    | oracle/wss10_usern<br>ame_token_with_mes<br>sage_protection_se<br>rvice_policy | ■ Wssp1.2-wss10_usern<br>ame_token_with_m<br>essage_protectio<br>n_owsm_policy.xm<br>1 |
|                                |                         |                       |                       |                                                                                | <ul><li>Wssp1.2-2007-SignBo<br/>dy.xml</li></ul>                                       |
|                                |                         |                       |                       |                                                                                | ■ Wssp1.2-2007-Encryp<br>tBody.xml                                                     |
| Username over<br>SSL           | 1.0 and 1.1             | No                    | Yes                   | oracle/wss_usernam<br>e_token_over_ssl_s<br>ervice_policy                      | Wssp1.2-2007-Https-UsernameToken-Plain.xml                                             |
| Username over<br>SSL with MTOM | 1.0 and 1.1             | No                    | Yes                   | oracle/wss_usernam<br>e_token_over_ssl_s<br>ervice_policy                      | Wssp1.2-2007-Https-UsernameToken-Plain.xml                                             |
| SAML over SSL                  | 1.0 and 1.1             | No                    | Yes                   | oracle/wss_saml_to<br>ken_over_ssl_servi<br>ce_policy                          | Wssp1.2-2007-Saml1.1<br>-SenderVouches-Https<br>.xml                                   |
| SAML over SSL<br>with MTOM     | 1.0 and 1.1             | No                    | Yes                   | oracle/wss_saml_to<br>ken_over_ssl_servi<br>ce_policy                          | Wssp1.2-2007-Saml1.1<br>-SenderVouches-Https<br>.xml                                   |
| SAML 2.0                       | 1.1                     | Yes                   | No                    | oracle/wss11_saml_<br>token_with_message<br>_protection_servic<br>e_policy     | ■ Wssp1.2-wss11_saml_<br>token_with_messa<br>ge_protection_ow<br>sm_policy.xml         |
|                                |                         |                       |                       |                                                                                | ■ Wssp1.2-2007-SignBo dy.xml                                                           |
|                                |                         |                       |                       |                                                                                | <ul><li>Wssp1.2-2007-Encryp<br/>tBody.xml</li></ul>                                    |

Table 4–2 (Cont.) OWSM Web Service Policy and WebLogic Web Service Client Policy Interoperability

| Identity Token           | WS-Securit<br>y Version | Message<br>Protection | Transport<br>Security | Service Policy                                                             | Client Policy                                                                  |
|--------------------------|-------------------------|-----------------------|-----------------------|----------------------------------------------------------------------------|--------------------------------------------------------------------------------|
| SAML                     | 1.1                     | Yes                   | No                    | oracle/wss11_saml_<br>token_with_message<br>_protection_servic<br>e_policy | ■ Wssp1.2-wss11_saml_<br>token_with_messa<br>ge_protection_ow<br>sm_policy.xml |
|                          |                         |                       |                       |                                                                            | ■ Wssp1.2-2007-SignBo<br>dy.xml                                                |
|                          |                         |                       |                       |                                                                            | ■ Wssp1.2-2007-Encryp<br>tBody.xml                                             |
| SAML with<br>MTOM        | 1.1                     | Yes                   | No                    | oracle/wss11_saml_<br>token_with_message<br>_protection_servic<br>e_policy | ■ Wssp1.2-wss11_saml_<br>token_with_messa<br>ge_protection_ow<br>sm_policy.xml |
|                          |                         |                       |                       |                                                                            | ■ Wssp1.2-2007-SignBo dy.xml                                                   |
|                          |                         |                       |                       |                                                                            | ■ Wssp1.2-2007-Encryp tBody.xml                                                |
| SAML                     | 1.0                     | Yes                   | No                    | oracle/wss10_saml_<br>token_with_message<br>_protection_servic<br>e_policy | ■ Wssp1.2-wss10_saml_<br>token_with_messa<br>ge_protection_ow<br>sm_policy.xml |
|                          |                         |                       |                       |                                                                            | ■ Wssp1.2-2007-SignBo dy.xml                                                   |
|                          |                         |                       |                       |                                                                            | ■ Wssp1.2-2007-Encryp tBody.xml                                                |
| Mutual<br>Authentication | 1.1                     | Yes                   | No                    | oracle/wss11_x509_<br>token_with_message<br>_protection_servic<br>e_policy | ■ Wssp1.2-wss11_x509_<br>token_with_messa<br>ge_protection_ow<br>sm_policy.xml |
|                          |                         |                       |                       |                                                                            | ■ Wssp1.2-2007-SignBo dy.xml                                                   |
|                          |                         |                       |                       |                                                                            | ■ Wssp1.2-2007-Encryp<br>tBody.xml                                             |
| Mutual<br>Authentication | 1.0                     | Yes                   | No                    | oracle/wss10_x509_<br>token_with_message<br>_protection_servic<br>e_policy | ■ Wssp1.2-wss10_x509_<br>token_with_messa<br>ge_protection_ow<br>sm_policy.xml |
|                          |                         |                       |                       |                                                                            | ■ Wssp1.2-2007-SignBo dy.xml                                                   |
|                          |                         |                       |                       |                                                                            | ■ Wssp1.2-2007-Encryp<br>tBody.xml                                             |

# 4.2 Username Token With Message Protection (WS-Security 1.1)

This section tells how to implement username token with message protection that conforms to the WS-Security 1.1 standard, in the following interoperability scenarios:

- Interoperating with a WebLogic Web Service Policy
- Web Service Client Policy

### 4.2.1 Interoperating with a WebLogic Web Service Policy

The following instructions tell how to implement username token with message protection that conforms to the WS-Security 1.1 standard and ensure interoperability between the WebLogic web service policy and the OWSM client policy:

To Attach and Configure the WebLogic Web Service Policy:

Create a WebLogic web service.

For more information, see "Roadmap for Implementing WebLogic (Java EE) Web Services" in *Understanding Web Services* 

- Attach the following policies:
  - a. Wssp1.2-2007-Wss1.1-UsernameToken-Plain-EncryptedKey-Basic128.xml
  - **b.** Wssp1.2-2007-SignBody.xml
  - Wssp1.2-2007-EncryptBody.xml

For more information, see "Updating the JWS File with @Policy and @Policies Annotations" in Securing WebLogic Web Services for Oracle WebLogic Server

Configure identity and trust stores.

For more information, see "Configure identity and trust" in Oracle WebLogic Server Administration Console Online Help

Configure message-level security.

**Note:** You only need to configure the Confidentiality Key for a WS-Security 1.1 policy.

For more information, see:

- "Configuring Message-Level Security" in Securing WebLogic Web Services for Oracle WebLogic Server
- "Create a Web Service security configuration" in Oracle WebLogic Server Administration Console Online Help
- Deploy the web service.

For more information, see "Install a Web Service" in Oracle WebLogic Server Administration Console Online Help

To attach and Configure the OWSM Client Policy:

Create a client proxy for the web service created earlier using clientgen or some other mechanism.

For more information, see "Roadmap for Implementing Oracle Fusion Middleware Web Services" in *Understanding Web Services* 

Attach the following policy to the web service client:

oracle/wss11\_username\_token\_with\_message\_protection\_client\_policy.

For more information, see "Attaching Policies" in Securing Web Services and Managing Policies with Oracle Web Services Manager

Configure the policy.

For more information, see

"oracle/wss11\_username\_token\_with\_message\_protection\_client\_policy" in Securing Web Services and Managing Policies with Oracle Web Services Manager

**4.** Specify keystore.recipient.alias in the client configuration.

For more information, see

"oracle/wss11\_username\_token\_with\_message\_protection\_client\_policy" in Securing Web Services and Managing Policies with Oracle Web Services Manager

5. Ensure that the keystore.recipient.alias keys specified for the client exist as trusted certificate entry in the trust store configured for the web service.

For more information, see

"oracle/wss11\_username\_token\_with\_message\_protection\_client\_policy" in Securing Web Services and Managing Policies with Oracle Web Services Manager

**6.** Provide a valid username and password as part of the configuration.

For more information, see

"oracle/wss11\_username\_token\_with\_message\_protection\_client\_policy" in Securing Web Services and Managing Policies with Oracle Web Services Manager

**7.** Invoke the web service method from the client.

For more information, see "Roadmap for Implementing Oracle Fusion Middleware Web Services" in *Understanding Web Services* 

### 4.2.2 Web Service Client Policy

The following instructions tell how to implement username token with message protection that conforms to the WS-Security 1.1 standard and ensure interoperability between the OWSM web service policy and the WebLogic web service client policy:

To attach and Configure the OWSM Policy:

1. Create and deploy a web service.

For more information, see "Roadmap for Implementing Oracle Fusion Middleware Web Services" in *Understanding Web Services* 

- **2.** Attach the following policy to the web service:
  - a. oracle/wss11\_username\_token\_with\_message\_protection\_service\_policy. For more information, see "Attaching Policies" in Securing Web Services and Managing Policies with Oracle Web Services Manager

To attach and Configure the WebLogic Web Service Client Policy:

1. Create a client proxy for the web service created using clientgen.

For more information, see "Using the clientgen Ant Task to Generate Client Artifacts" in *Developing JAX-WS Web Services for Oracle WebLogic Server* 

- **2.** Attach the following policies:
  - a. Wssp1.2-2007-Wss1.1-UsernameToken-Plain-EncryptedKey-Basic128.xml
  - **b.** Wssp1.2-2007-SignBody.xml
  - **c.** Wssp1.2-2007-EncryptBody.xml

For more information, see "Updating the JWS File with @Policy and @Policies Annotations" in Securing WebLogic Web Services for Oracle WebLogic Server

**3.** Provide the configuration for the server (encryption key) in the client.

**Note:** Ensure that the encryption key specified is in accordance with the encryption key configured for the web service.

For more information, see "Updating a Client Application to Invoke a Message-Secured Web Service" in Securing WebLogic Web Services for Oracle WebLogic Server

Invoke the web service method from the client.

For more information, see "Writing the Java Client Application Code to Invoke a Web Service" in *Developing JAX-WS Web Services for Oracle WebLogic Server* 

### 4.3 Username Token With Message Protection (WS-Security 1.1) and MTOM

This section describes how to implement username token with message protection that conforms to the WS-Security 1.1 standard and uses Message Transmission Optimization Mechanism (MTOM), in the following interoperability scenarios:

- Interoperating with a WebLogic Web Service Policy
- Interoperating with a WebLogic Web Service Client Policy

### 4.3.1 Interoperating with a WebLogic Web Service Policy

The following instructions tell how to implement username token with message protection that conforms to the WS-Security 1.1 standard and uses Message Transmission Optimization Mechanism (MTOM), and to ensure interoperability between the WebLogic web service policy and the OWSM client policy:

To attach and Configure the WebLogic Web Service Policy:

**1.** Create a WebLogic web service.

For more information, see "Roadmap for Implementing WebLogic (Java EE) Web Services" in *Understanding Web Services*.

**2.** Use the @MTOM annotation in the web service.

For more information, see "Updating the JWS File with @Policy and @Policies Annotations" in Securing WebLogic Web Services for Oracle WebLogic Server

To attach and configure the OWSM Client Policy:

- 1. Configure the client proxy for the web service using clientgen or some other mechanism.
- If you did not use the @MTOM annotation in the web services, attach wsmtom\_policy from the Management tab.

For more information, see "Attaching Policies" in Securing Web Services and Managing Policies with Oracle Web Services Manager

### 4.3.2 Interoperating with a WebLogic Web Service Client Policy

The following instructions tell how to implement username token with message protection that conforms to the WS-Security 1.1 standard and uses Message Transmission Optimization Mechanism (MTOM), and to ensure interoperability between the OWSM web service policy and the WebLogic web service client policy: To attach and configure the OWSM Policy:

- **1.** Configure the OWSM web service.
- **2.** Attach wsmtom policy from the Management tab.

For more information, see "Attaching Policies" in Securing Web Services and Managing Policies with Oracle Web Services Manager

To attach and configure the WebLogic Web Service Client Policy:

- 1. Create a client proxy for the web service created using clientgen.
- If you did not attach the wsmtom policy, use the @MTOM annotation in the web service client.

# 4.4 Username Token With Message Protection (WS-Security 1.0)

This section describes how to implement username token with message protection that conforms to the WS-Security 1.0 standard, in the following interoperability scenarios:

- Interoperability with a WebLogic Web Service Policy
- Interoperability with a WebLogic Web Service Client Policy

**Note:** WS-Security 1.0 policy is supported for legacy applications only. Use WS-Security 1.1 policy for maximum performance. For more information, see "Username Token With Message Protection (WS-Security 1.1)" on page 4-6.

### 4.4.1 Interoperability with a WebLogic Web Service Policy

The following instructions tell how to implement username token with message protection that conforms to the WS-Security 1.0 standard and ensure interoperability between the WebLogic web service policy and the OWSM client policy:

To attach and configure the WebLogic Web Service Policy:

**1.** Create a WebLogic web service.

For more information, see "Roadmap for Implementing WebLogic (Java EE) Web Services" in *Understanding Web Services* 

- **2.** Attach the following policies:
  - a. Wssp1.2-2007-SignBody.xml
  - b. Wssp1.2-wss10\_username\_token\_with\_message\_protection\_owsm\_policy.xml
  - **c.** Wssp1.2-2007-EncryptBody.xml

For more information, see "Updating the JWS File with @Policy and @Policies Annotations" in Securing WebLogic Web Services for Oracle WebLogic Server

**3.** Configure identity and trust stores.

For more information, see "Configure identity and trust" in *Oracle WebLogic Server* Administration Console Online Help.

**4.** Configure message-level security.

For more information, see:

"Configuring Message-Level Security" in Securing WebLogic Web Services for Oracle WebLogic Server

- "Create a Web Service security configuration" in *Oracle WebLogic Server* Administration Console Online Help
- **5.** Deploy the web service.

For more information, see *Deploying Applications to Oracle WebLogic Server*.

To attach and configure the OWSM Client Policy:

1. Create a client proxy to the web service created using clientgen or some other mechanism.

For more information, see "Roadmap for Implementing Oracle Fusion Middleware Web Services" in *Understanding Web Services* 

- **2.** Attach the following policy to the web service client:
  - a. oracle/wss10\_username\_token\_with\_message\_protection\_client\_policy. For more information, see "Attaching Policies" in Securing Web Services and Managing Policies with Oracle Web Services Manager
- **3.** Configure the policy.

For more information, see

"oracle/wss10\_username\_token\_with\_message\_protection\_client\_policy" in Securing Web Services and Managing Policies with Oracle Web Services Manager

**Note:** Ensure that you use different keys for client (sign and decrypt key) and keystore recipient alias (server public key used for encryption). Ensure that the recipient alias is in accordance with the keys defined in the web service policy security configuration.

- Ensure that the signing and encryption keys specified for the client exist as trusted certificate entries in the trust store configured for the web service.
- **5.** Provide a valid username and password as part of the configuration.
- Invoke the web service method from the client.

For more information, see "Roadmap for Implementing Oracle Fusion Middleware Web Services" in *Understanding Web Services* 

### 4.4.2 Interoperability with a WebLogic Web Service Client Policy

The following instructions tell how to implement username token with message protection that conforms to the WS-Security 1.0 standard and ensure interoperability between the OWSM web service policy and the WebLogic web service client policy:

To attach and configure the OWSM Policy:

**1.** Create a web service.

For more information, see "Roadmap for Implementing Oracle Fusion Middleware Web Services" in *Understanding Web Services* 

- Attach the following policy to the web service:
  - oracle/wss10\_username\_token\_with\_message\_protection\_service\_policy. For more information, see "Attaching Policies" in Securing Web Services and Managing Policies with Oracle Web Services Manager.

To attach and configure the WebLogic Web Service Client Policy:

1. Create a client proxy for the web service created using clientgen.

For more information, see "Using the clientgen Ant Task to Generate Client Artifacts" in *Developing JAX-WS Web Services for Oracle WebLogic Server* 

- Attach the following policies:
  - a. Wssp1.2-wss10\_username\_token\_with\_message\_protection\_owsm\_policy.xml
  - **b.** Wssp1.2-2007-SignBody.xml
  - c. Wssp1.2-2007-EncryptBody.xml

For more information, see "Updating the JWS File with @Policy and @Policies Annotations" in Securing WebLogic Web Services for Oracle WebLogic Server

Configure the client for server (encryption key) and client certificates.

**Note:** Ensure that the encryption key specified is in accordance with the encryption key configured for the web service.

For more information, see "Updating a Client Application to Invoke a Message-Secured Web Service" in Securing WebLogic Web Services for Oracle WebLogic Server

Invoke the web service method from the client.

For more information, see "Writing the Java Client Application Code to Invoke a Web Service" in Developing JAX-WS Web Services for Oracle WebLogic Server

### 4.5 Username Token Over SSL

This section how to implement username token over SSL, in the following interoperability scenario:

Interoperating with a WebLogic Web Service Client Policy

### 4.5.1 Interoperating with a WebLogic Web Service Client Policy

The following instructions tell how to implement username token over SSL and ensure interoperability between the OWSM web service policy and the WebLogic web service client policy:

To attach and configure the OWSM Policy:

**1.** Configure the server for one-way SSL.

For more information, see "Configuring SSL on WebLogic Server (One-Way)" in Securing Web Services and Managing Policies with Oracle Web Services Manager

Create a web service.

For more information, see "Roadmap for Implementing Oracle Fusion Middleware Web Services" in *Understanding Web Services* 

- **3.** Attach the following policy:
  - a. oracle/wss\_username\_token\_over\_ssl\_service\_policy.

For more information, see "Attaching Policies" in Securing Web Services and Managing Policies with Oracle Web Services Manager

To attach and configure the WebLogic Web Service Client Policy:

1. Create a client proxy for the web service created using clientgen. Provide a valid username and password as part of the configuration for this policy in the client proxy.

For more information, see "Using the clientgen Ant Task to Generate Client Artifacts" in *Developing JAX-WS Web Services for Oracle WebLogic Server* 

**2.** Configure WebLogic Server for SSL.

For more information, see "Configuring SSL on WebLogic Server (One-Way)" in Securing Web Services and Managing Policies with Oracle Web Services Manager

**3.** Configure identity and trust stores.

For more information, see "Configure identity and trust" in Oracle WebLogic Server Administration Console Online Help

4. Attach Wssp1.2-2007-Https-UsernameToken-Plain.xml to the web service client.

For more information, see "Updating the JWS File with @Policy and @Policies Annotations" in Securing WebLogic Web Services for Oracle WebLogic Server

**5.** Provide the truststore and other required System properties in the SSL client.

For more information, see "Using SSL Authentication in Java Clients" in *Developing Applications with the WebLogic Security Service* 

**6.** Invoke the web service.

For more information, see "Writing the Java Client Application Code to Invoke a Web Service" in Developing JAX-WS Web Services for Oracle WebLogic Server

#### 4.6 Username Token Over SSL with MTOM

This section describes how to implement username token over SSL with Message Transmission Optimization Mechanism (MTOM), in the following interoperability scenario:

Interoperating with a WebLogic Web Service Client Policy

# 4.6.1 Interoperating with a WebLogic Web Service Client Policy

The following instructions tell how to implement username token over SSL with MTOM and ensure interoperability between the OWSM web service policy and the WebLogic web service client policy:

To attach and configure the OWSM Policy:

**1.** Configure the OWSM web service.

To attach and configure the WebLogic Web Service Client Policy:

- Create a client proxy for the web service created earlier.
- Use the @MTOM annotation in the web service client.

For more information, see "Updating the JWS File with @Policy and @Policies Annotations" in Securing WebLogic Web Services for Oracle WebLogic Server

# 4.7 SAML Token (Sender Vouches) Over SSL

This section describes how to implement SAML token sender vouches with SSL, in the following interoperability scenario:

Interoperating with a WebLogic Web Service Client Policy

#### 4.7.1 Interoperating with a WebLogic Web Service Client Policy

The following instructions tell how to implement SAML token sender vouches with SSL and ensure interoperability between the OWSM web service policy and the WebLogic web service client policy:

To attach and configure the OWSM Policy:

1. Configure the oracle/wss\_saml\_token\_over\_ssl\_service\_policy policy for two-way SSL.

For more information, see "oracle/wss\_saml\_token\_over\_ssl\_service\_policy" in Securing Web Services and Managing Policies with Oracle Web Services Manager

**2.** Create a web service.

For more information, see "Roadmap for Implementing Oracle Fusion Middleware Web Services" in *Understanding Web Services* 

**3.** Attach the following policy to the web service: oracle/wss\_saml\_token\_over\_ssl\_service\_policy.

For more information, see "Attaching Policies" in Securing Web Services and Managing Policies with Oracle Web Services Manager.

To attach and configure the WebLogic Web Service Client Policy:

 Configure the oracle/wss\_saml\_token\_over\_ssl\_service\_policy policy for two-way SSL.

For more information, see "oracle/wss saml token over ssl service policy" in Securing Web Services and Managing Policies with Oracle Web Services Manager

**2.** Create a web service.

For more information, see "Roadmap for Implementing Oracle Fusion Middleware Web Services" in *Understanding Web Services* 

**3.** Attach the following policy to the web service: oracle/wss\_saml\_token\_over\_ssl\_service\_policy.

For more information, see "Attaching Policies" in Securing Web Services and Managing Policies with Oracle Web Services Manager.

To attach and configure the WebLogic Web Service Client Policy:

1. Create a client proxy for the web service created earlier using clientgen.

For more information, see "Using the clientgen Ant Task to Generate Client Artifacts" in Developing JAX-WS Web Services for Oracle WebLogic Server

**2.** Configure Oracle WebLogic Server for two-way SSL.

For more information, see "Configuring SSL on WebLogic Server (Two-Way)" in Securing Web Services and Managing Policies with Oracle Web Services Manager

**3.** Configure identity and trust stores.

For more information, see "Configure identity and trust" in Oracle WebLogic Server Administration Console Online Help

4. Attach Wssp1.2-2007-Saml1.1-SenderVouches-Https.xml to the web service client.

For more information, see "Updating the JWS File with @Policy and @Policies Annotations" in Securing WebLogic Web Services for Oracle WebLogic Server

- **5.** Configure a SAML credential mapping provider.
- **6.** In the WebLogic Server Administration Console, navigate to **Security Realms** > **RealmName > Providers > Credential Mapping** page and create a New Credential Mapping Provider of type SAMLCredentialMapperV2.
- **7.** Select the new provider, click on Provider Specific, and configure it as follows:
  - a. Set Issuer URI to www.oracle.com.
  - b. Set Name Qualifier to www.oracle.com.
- **8.** Restart Oracle WebLogic Server.

For more information, see "Accessing Oracle WebLogic Administration Console" in Administering Web Services

- **9.** Create a SAML relying party by setting the Profile to WSS/Sender-Vouches.
- 10. Configure the SAML relying party as follows (leave other values set to the defaults):
  - **a.** Target URL: <url\_used\_to\_access\_Web\_service>
  - **b.** Description: <*your\_description*>
  - **c.** Select the Enabled checkbox and click **Save**.
  - **d.** Ensure the Target URL is set to the URL used for the client web service. For more information, see "Create a SAML 1.1 Relying Party" in Oracle WebLogic Server Administration Console Online Help
- **11.** Create a servlet and call the proxy code from the servlet.
- **12.** Use BASIC authentication so that the authenticated subject can be created.
- **13.** Provide the truststore and other required System properties in the SSL client.

For more information, see "Using SSL Authentication in Java Clients" in *Developing* Applications with the WebLogic Security Service

- **14.** Invoke the Web application client.
- **15.** Enter the credentials of the user whose identity is to be propagated using the SAML token.

For more information, see "Writing the Java Client Application Code to Invoke a Web Service" in Developing JAX-WS Web Services for Oracle WebLogic Server

## 4.8 SAML Token (Sender Vouches) Over SSL with MTOM

This section describes how to implement SAML token sender vouches over SSL with MTOM, in the following interoperability scenario:

Interoperating with a WebLogic Web Service Client Policy

## 4.8.1 Interoperating with a WebLogic Web Service Client Policy

The following instructions tell how to implement SAML token vouches over SSL with MTOM and ensure interoperability between the OWSM web service policy and the WebLogic web service client policy:

To attach and configure the OWSM Policy:

**1.** Configure the OWSM web service.

For more information, see "SAML Token (Sender Vouches) Over SSL"

To attach and configure the WebLogic Web Service Client Policy:

- 1. Configure the Oracle WebLogic web service client policy. For more information, see "SAML Token (Sender Vouches) Over SSL"
- **2.** Use the @MTOM annotation in the web service client.

For more information, see "Updating the JWS File with @Policy and @Policies Annotations" in Securing WebLogic Web Services for Oracle WebLogic Server.

# 4.9 SAML Token 2.0 (Sender Vouches) With Message Protection (WS-Security 1.1)

This section describes how to implement SAML 2.0 token sender vouches with message protection that conforms to the WS-Security 1.1 standard, in the following interoperability scenarios:

- Interoperating with a WebLogic Web Service Policy
- Interoperating with a WebLogic Web Service Client Policy

#### 4.9.1 Interoperating with a WebLogic Web Service Policy

The following instructions tell how to implement SAML 2.0 token sender vouches with message protection that conforms to the WS-Security 1.1 standard and ensure interoperability between the WebLogic web service policy and the OWSM client policy:

To attach and configure the WebLogic Web Service Policy:

**1.** Create a WebLogic web service.

For more information, see "Roadmap for Implementing WebLogic (Java EE) Web Services" in *Understanding Web Services* 

- **2.** Attach the following policies:
  - Wssp1.2-2007-Saml2.0-SenderVouches-Wss1.1.xml
  - Wssp1.2-2007-SignBody.xml
  - Wssp1.2-2007-EncryptBody.xml

For more information, see "Updating the JWS File with @Policy and @Policies Annotations" in Securing WebLogic Web Services for Oracle WebLogic Server

**3.** Configure the keystore properties for message signing and encryption. The configuration should be in accordance with the keystore used on the server side. Create the trust store out of the keystore by exporting both keys, and trust both of them while importing into trust store. Configure identity and trust stores.

For more information, see "Configure identity and trust" in Oracle WebLogic Server Administration Console Online Help.

**4.** Configure message-level security.

For more information, see

- "Configuring Message-Level Security" in Securing WebLogic Web Services for Oracle WebLogic Server
- "Create a Web Service security configuration" in Oracle WebLogic Server Administration Console Online Help
- **5.** Attach new configuration using the annotation:

@WssConfiguration(value="<my\_security\_configuration>") where <my\_security\_configuration> is the name of the Web Security Configuration created in previous step.

For more information, see "Configuring Message-Level Security" in Securing WebLogic Web Services for Oracle WebLogic Server

**6.** Deploy the web service.

For more information, see *Deploying Applications to Oracle WebLogic Server*.

**7.** Create a SAML Identity Asserter.

In the WebLogic Server Administration Console, navigate to Security Realms > RealmName > Providers > Credential Mapping page and create a New Credential Mapping Provider of type SAML2IdentityAsserter.

For more information, see "Configure Authentication and Identity Assertion providers" in Oracle WebLogic Server Administration Console Online Help

**8.** Restart WebLogic Server.

For more information, see "Start and stop servers" in the Oracle WebLogic Server Administration Console Online Help.

- **9.** To add the identity provider to the identity asserter created in Step 7, perform the following steps:
  - Select the identity asserter created in Step 7 in the WebLogic Administration Console.
  - **b.** Create a new identity provider partner, select **New**, and then select **New** Webservice Identity Provider Partner.
  - **c.** Provide a name, and select **Finish**.
- **10.** Configure the identity provider as follows:
  - **a.** Select the identity provide partner created in Step 9.
  - **b.** Select the Enabled check box.
  - **c.** Provide the Audience URI. For example:

target:\*:/saml20WLSWS-Project1-context-root/Class1Port

- **d.** Set Issuer URI to www.oracle.com.
- **e.** Set Target URL to <url\_used\_to\_access\_Web\_service>.
- Set Profile to WSS/Sender-Vouches.

To attach and configure the OWSM Client Policy:

1. Generate a client using JDeveloper for the web service created earlier. Create a Web project and then select New, and create a client proxy using the WSDL.

For more information, see

"Roadmap for Implementing Oracle Fusion Middleware Web Services" in *Understanding Web Services* 

- "Developing and Securing Web Services" in Developing Applications with Oracle IDeveloper.
- **2.** Add a servlet in the above project.
- **3.** Attach the following policy to the web service client: oracle/wss11\_saml20\_token\_with\_message\_protection\_client\_policy.

For more information, see "Attaching Policies" in Securing Web Services and Managing Policies with Oracle Web Services Manager

**4.** Specify keystore.recipient.alias in the client configuration.

**Note:** Ensure that keystore.recipient.alias is same as the decryption key specified for the web service.

For more information, see

"oracle/wss11\_saml20\_token\_with\_message\_protection\_cient\_policy" in Securing Web Services and Managing Policies with Oracle Web Services Manager

Ensure that the keystore.recipient.alias keys specified for the client exist as trusted certificate entry in the trust store configured for the web service.

For more information, see

"oracle/wss11\_saml20\_token\_with\_message\_protection\_cient\_policy" in Securing Web Services and Managing Policies with Oracle Web Services Manager

**6.** In JDeveloper, secure web project with Form-based authentication using the Configure ADF Security Wizard.

For more information, see Developing Applications with Oracle JDeveloper

**7.** Invoke the Web application client.

For more information, see "Roadmap for Implementing Oracle Fusion Middleware Web Services" in Understanding Web Services

## 4.9.2 Interoperating with a WebLogic Web Service Client Policy

The following instructions tell how to implement SAML 2.0 token sender vouches with message protection that conforms to the WS-Security 1.1 standard and ensure interoperability between the WebLogic web service client policy and the OWSM policy:

To attach and configure the OWSM Policy:

**1.** Create a web service.

For more information, see "Roadmap for Implementing Oracle Fusion Middleware Web Services" in Understanding Web Services

**2.** Attach the following policy to the web service:

oracle/wss11\_saml20\_token\_with\_message\_protection\_service\_policy. For more information, see "Attaching Policies" in Securing Web Services and Managing Policies with Oracle Web Services Manager

To attach and configure the WebLogic Web Service Client:

Create a Java EE client for the deployed web service using JDeveloper. Create a Web project and create a proxy using WSDL proxy.

For more information, see "Creating JAX-WS Web Services and Clients" in Developing Applications with Oracle J Developer

- Attach the following policies:
  - Wssp1.2-2007-Saml2.0-SenderVouches-Wss1.1.xml
  - Wssp1.2-2007-SignBody.xml
  - Wssp1.2-2007-EncryptBody.xml

**Note:** Extract weblogic.jar to a folder and provide the absolute path to the above policies files.

For more information, see "Attaching Policies" in Developing Applications with Oracle JDeveloper

- Add servlet to above web project.
- Configure the client for server (encryption key) and client certificates.

**Note:** Ensure that the encryption key specified is in accordance with the decryption key configured for the web service.

For more information, see "Updating a Client Application to Invoke a Message-Secured Web Service" in Securing WebLogic Web Services for Oracle WebLogic Server

**5.** Secure the Web application client using BASIC Authentication.

For more information, see "Developing BASIC Authentication Web Applications" in Developing Applications with the WebLogic Security Service

Deploy the Java EE Web application client.

For more information, see "Deploying Web Services Applications" in *Administering* Web Services

- **7.** Configure a SAML credential mapping provider.
  - In the Oracle WebLogic Server Administration Console, navigate to **Security Realms > RealmName > Providers > Credential Mapping** page and create a New Credential Mapping Provider of type SAML2Credential Mapper.
- Select the new provider, click on Provider Specific, and configure it as follows:
  - 1. Set Issuer URI to www.oracle.com.
  - 2. Set Name Qualifier to www.oracle.com.

For more information, see "Configure Credential Mapping Providers" in Oracle WebLogic Server Administration Console Online Help

**9.** Restart WebLogic Server.

For more information, see "Start and stop servers" in the Oracle WebLogic Server Administration Console Online Help.

- **10.** To create a new service provider partner, perform the following steps:
  - Select the credential mapper created in Step 7 in the WebLogic Administration Console, and then select the Management tab.

- **b.** Select New, and then select New Webservice Service Provider Partner.
- **c.** Provide a name, and select Finish.
- **11.** Configure the service provider partner as follows:
  - **a.** Select the service provide partner created in Step 10.
  - **b.** Select the **Enabled** check box.
  - c. Provide the Audience URI.
  - d. Set Issuer URI to www.oracle.com.
  - **e.** Set Target URL to <*url\_used\_to\_access\_Web\_service*>.
  - f. Set Profile to WSS/Sender-Vouches.
- **12.** Invoke the Web application client.
  - Enter the credentials of the user whose identity is to be propagated using SAML token.

For more information, see "Writing the Java Client Application Code to Invoke a Web Service" in Developing JAX-WS Web Services for Oracle WebLogic Server

# 4.10 SAML Token (Sender Vouches) with Message Protection (WS-Security 1.1)

This section describes how to implement SAML token sender vouches with message protection that conforms to the WS-Security 1.1 standard, in the following interoperability scenarios:

- Interoperating with a WebLogic Web Service Policy
- Interoperating with a WebLogic Web Service Client Policy

## 4.10.1 Interoperating with a WebLogic Web Service Policy

The following instructions tell how to implement SAML token sender vouches with message protection that conforms to the WS-Security 1.1 standard and ensure interoperability between the WebLogic web service policy and the OWSM client policy:

To attach and configure the WebLogic Web Service Policy:

**1.** Create a WebLogic web service.

For more information, see "Roadmap for Implementing WebLogic (Java EE) Web Services" in *Understanding Web Services* 

- **2.** Attach the following policies:
  - Wssp1.2-wss11\_saml\_token\_with\_message\_protection\_owsm\_policy.xml
  - Wssp1.2-2007-SignBody.xml
  - Wssp1.2-2007-EncryptBody.xml

For more information, see "Updating the JWS File with @Policy and @Policies Annotations" in Securing WebLogic Web Services for Oracle WebLogic Server.

**3.** Configure identity and trust stores.

For more information, see "Configure identity and trust" in Oracle WebLogic Server Administration Console Online Help

Configure message-level security.

**Note:** Since this is a WS-Security 1.1 policy, you need to configure Confidentiality Key only.

For more information, see

- "Configure Message-Level Security" in Securing WebLogic Web Services for Oracle WebLogic Server
- "Create a Web Service security configuration" in Oracle WebLogic Server Administration Console Online Help.
- Deploy the web service.

For more information, see *Deploying Applications to Oracle WebLogic Server*.

- Create a SAMLIdentity Asserter V2 authentication provider.
  - In the WebLogic Server Administration Console, navigate to Security Realms > RealmName > Providers > Credential Mapping page and create a New Credential Mapping Provider of type SAMLCredentialMapperV2.

For more information, see "Configuring Authentication and Identity Assertion providers" in Oracle WebLogic Server Administration Console Online Help

**7.** Restart WebLogic Server.

For more information, see "Start and stop servers" in the *Oracle WebLogic Server* Administration Console Online Help.

- Select the authentication provider created in step 5.
- Create a SAML asserting party.
  - Set Profile to WSS/Sender-Vouches.

For more information, see "Create a SAML 1.1 Asserting Party" in Oracle WebLogic Server Administration Console Online Help

- **10.** Configure the SAML asserting party as follows:
  - a. Set Issuer URI to www.oracle.com.
  - **b.** Set Target URL to <*url\_used\_to\_access\_Web\_service*>.

For more information, see "Create a SAML 1.1 Asserting Party" in Oracle WebLogic Server Administration Console Online Help

To attach and configure the OWSM Client Policy:

Create a client proxy to the web service created earlier using clientgen or some other mechanism.

For more information, see "Roadmap for Implementing Oracle Fusion Middleware Web Services" in *Understanding Web Services* 

- Attach the following policy to the web service client:
  - oracle/wss11\_saml\_token\_with\_message\_protection\_client\_policy.

For more information, see "Attaching Policies" in Securing Web Services and Managing Policies with Oracle Web Services Manager

Configure the policy, as described in oracle/wss11\_saml\_token\_with\_message\_protection\_client\_policy. For more information, see

"oracle/wss11\_saml\_token\_with\_message\_protection\_client\_policy" in Securing Web Services and Managing Policies with Oracle Web Services Manager

**4.** Specify keystore.recipient.alias in the client configuration.

**Note:** Ensure that keystore.recipient.alias is the same as the decryption key specified for the web service.

For more information, see

"oracle/wss11\_saml\_token\_with\_message\_protection\_client\_policy" in Securing Web Services and Managing Policies with Oracle Web Services Manager

5. Ensure that the keystore.recipient.alias keys specified for the client exist as trusted certificate entry in the trust store configured for the web service.

For more information, see

"oracle/wss11\_saml\_token\_with\_message\_protection\_client\_policy" in Securing Web Services and Managing Policies with Oracle Web Services Manager

**6.** Provide a valid username whose identity needs to be propagated using SAML token in the client configuration.

For more information, see

"oracle/wss11\_saml\_token\_with\_message\_protection\_client\_policy" in Securing Web Services and Managing Policies with Oracle Web Services Manager

- **7.** Invoke the Web application client.
  - Enter the credentials of the user whose identity is to be propagated using SAML token.

For more information, see "Roadmap for Implementing Oracle Fusion Middleware Web Services" in *Understanding Web Services* 

## 4.10.2 Interoperating with a WebLogic Web Service Client Policy

The following instructions tell how to implement SAML 2.0 sender vouches with message protection that conforms to the WS-Security 1.1 standard and ensure interoperability between the OWSM web service policy and the WebLogic web service client policy:

To attach and configure the OWSM Policy:

1. Create a web service.

For more information, see "Roadmap for Implementing Oracle Fusion Middleware Web Services" in *Understanding Web Services* 

- **2.** Attach the following policy to the web service:
  - oracle/wss11\_saml\_token\_with\_message\_protection\_service\_policy. For more information, see "Attaching Policies" in Securing Web Services and Managing Policies with Oracle Web Services Manager

To attach and configure the WebLogic Web Service Client Policy:

1. Create a client proxy for the web service (above) using clientgen.

For more information, see "Using the clientgen Ant Task to Generate Client Artifacts" in Developing JAX-WS Web Services for Oracle WebLogic Server

- **2.** Attach the following policies:
  - Wssp1.2-wss11\_saml\_token\_with\_message\_protection\_owsm\_policy.xml
  - Wssp1.2-2007-SignBody.xml
  - Wssp1.2-2007-EncryptBody.xml

For more information, see "Updating the JWS File with @Policy and @Policies Annotations" in Securing WebLogic Web Services for Oracle WebLogic Server

**3.** Configure the client for server (encryption key) and client certificates.

**Note:** Ensure that the encryption key specified is in accordance with the decryption key configured for the web service.

For more information, see "Updating a Client Application to Invoke a Message-Secured Web Service" in Securing WebLogic Web Services for Oracle WebLogic Server

Secure the Web application client using BASIC Authentication.

For more information, see "Developing BASIC Authentication Web Applications" in *Developing Applications with the WebLogic Security Service*.

Deploy the web service client.

For more information, see "Deploying Web Services Applications" in Administering Web Services

- Configure a SAML credential mapping provider.
  - In the Oracle WebLogic Server Administration Console, navigate to Security **Realms > RealmName > Providers > Credential Mapping** page and create a New Credential Mapping Provider of type SAMLCredentialMapperV2.
- **7.** Select the new provider, click on Provider Specific, and configure it as follows:
  - a. Set Issuer URI to www.oracle.com.
  - **b.** Set Name Oualifier to www.oracle.com.

For more information, see "Configure Credential Mapping Providers" in *Oracle* WebLogic Server Administration Console Online Help

Restart WebLogic Server.

For more information, see "Start and stop servers" in the Oracle WebLogic Server Administration Console Online Help.

- 9. Create a SAML relying party.
  - Set the Profile to WSS/Sender-Vouches.

For more information, see "Create a SAML 1.1 Relying Party" and "Configure a SAML 1.1 Relying Party" in Oracle WebLogic Server Administration Console Online Help

- **10.** Configure the SAML relying party.
  - Ensure the Target URL is set to the URL used for the client web service. For more information, see "Configure a SAML 1.1 Relying Party" in *Oracle* WebLogic Server Administration Console Online Help
- **11.** Invoke the Web application client.

Enter the credentials of the user whose identity is to be propagated using

For more information, see "Writing the Java Client Application Code to Invoke a Web Service" in Developing JAX-WS Web Services for Oracle WebLogic Server

# 4.11 SAML Token (Sender Vouches) with Message Protection (WS-Security 1.1) and MTOM

This section describes how to implement SAML token with sender vouches and message protection that conforms to the WS-Security 1.1 standard and uses Message Transmission Optimization Mechanism (MTOM), in the following interoperability scenarios:

- Interoperating with a WebLogic Web Service Policy
- Interoperating with a WebLogic Web Service Client Policy

#### 4.11.1 Interoperating with a WebLogic Web Service Policy

The following instructions tell how to implement SAML token sender vouches with message protection that conforms to the WS-Security 1.1 standard and MTOM and ensure interoperability between the WebLogic web service policy and the OWSM client policy:

To attach and configure the WebLogic Web Service Policy:

- 1. Create a WebLogic web service, as described in Section 4.10, "SAML Token (Sender Vouches) with Message Protection (WS-Security 1.1)"
  - For more information, see "Roadmap for Implementing WebLogic (Java EE) Web Services" in *Understanding Web Services*
- Use the @MTOM annotation in the web service in Step 2 of " Attaching and Configuring the WebLogic Web Service Policy".
  - For more information, see "Updating the JWS File with @Policy and @Policies Annotations" in Securing WebLogic Web Services for Oracle WebLogic Server

To attach and configure the OWSM Client Policy:

- 1. Create a client proxy to the web service created earlier, as described in Section 4.10, "SAML Token (Sender Vouches) with Message Protection (WS-Security 1.1)"
  - For more information, see "Roadmap for Implementing Oracle Fusion Middleware Web Services" in Understanding Web Services
- **2.** Attach wsmtom\_policy from the Management tab.
  - For more information, see "Attaching Policies" in Securing Web Services and Managing Policies with Oracle Web Services Manager

## 4.11.2 Interoperating with a WebLogic Web Service Client Policy

The following instructions tell how to implement SAML token sender vouches with message protection that conforms to the WS-Security 1.1 standard and MTOM and ensure interoperability between the OWSM web service policy and the WebLogic web service client policy:

To attach and configure the OWSM Policy:

**1.** Create and deploy a web service.

For more information, see "Roadmap for Implementing Oracle Fusion Middleware Web Services" in *Understanding Web Services* 

- **2.** Attach the following policy to the web service:
  - oracle/wss11\_username\_token\_with\_message\_protection\_service\_policy. For more information, see "Attaching Policies" in Securing Web Services and Managing Policies with Oracle Web Services Manager

To attach and configure the WebLogic Web Service Client Policy:

- 1. Create a client proxy for the web service created earlier using clientgen. For more information, see "Using the clientgen Ant Task to Generate Client Artifacts" in Developing JAX-WS Web Services for Oracle WebLogic Server
- Attach the following policies:
  - Wssp1.2-2007-Wss1.1-UsernameToken-Plain-EncryptedKey-Basic128.xml
  - Wssp1.2-2007-SignBody.xml
  - Wssp1.2-2007-EncryptBody.xml

For more information, see "Updating the JWS File with @Policy and @Policies Annotations" in Securing WebLogic Web Services for Oracle WebLogic Server

**3.** Provide the configuration for the server (encryption key) in the client.

**Note:** Ensure that the encryption key specified is in accordance with the encryption key configured for the web service.

For more information, see "Updating a Client Application to Invoke a Message-Secured Web Service" in Securing WebLogic Web Services for Oracle WebLogic Server

Invoke the web service method from the client.

For more information, see "Writing the Java Client Application Code to Invoke a Web Service" in Developing JAX-WS Web Services for Oracle WebLogic Server

# 4.12 SAML Token (Sender Vouches) with Message Protection (WS-Security 1.0)

This section describes how to implement SAML token with sender vouches and message protection that conforms to the WS-Security 1.0 standard, in the following interoperability scenarios:

- Interoperating with a WebLogic Web Service Policy
- Interoperating with a WebLogic Web Service Client Policy

**Note:** WS-Security 1.0 policy is supported for legacy applications only. Use WS-Security 1.1 policy for maximum performance. For more information, see "SAML Token (Sender Vouches) with Message Protection (WS-Security 1.1)" on page 4-20.

#### 4.12.1 Interoperating with a WebLogic Web Service Policy

The following instructions tell how to implement SAML token with sender vouches and message protection that conforms to the WS-Security 1.0 standard and ensure interoperability between the WebLogic web service policy and the OWSM client policy:

To attach and configure the WebLogic Web Service Policy:

**1.** Create a WebLogic web service.

For more information, see "Roadmap for Implementing WebLogic (Java EE) Web Services" in *Understanding Web Services* 

- Attach the following policies:
  - Wssp1.2-wss10\_saml\_token\_with\_message\_protection\_owsm\_policy.xml
  - Wssp1.2-2007-SignBody.xml
  - Wssp1.2-2007-EncryptBody.xml
- **3.** Configure identity and trust stores.

For more information, see "Configure identity and trust" in Oracle WebLogic Server Administration Console Online Help

Configure message-level security.

For more information, see

- "Configuring Message-Level Security" in Securing WebLogic Web Services for Oracle WebLogic Server
- "Create a Web Service security configuration" in Oracle WebLogic Server Administration Console Online Help
- Deploy the web service.

For more information, see *Deploying Applications to Oracle WebLogic Server*.

- Create a SAMLIdentity Asserter V2 authentication provider.
  - In the WebLogic Server Administration Console, navigate to Security Realms > RealmName > Providers > Credential Mapping page and create a New Credential Mapping Provider of type SAMLCredentialMapperV2.

For more information, see "Configure Authentication and Identity Assertion providers" in Oracle WebLogic Server Administration Console Online Help

**7.** Restart WebLogic Server.

For more information, see "Start and stop servers" in the Oracle WebLogic Server Administration Console Online Help.

- **8.** Select the authentication provider created in step 5.
- **9.** Create a SAML asserting party.
  - Set Profile to WSS/Sender-Vouches.

For more information, see "Create a SAML 1.1 Asserting Party" in Oracle WebLogic Server Administration Console Online Help

- 10. Configure the SAML asserting party as follows (leave other values set to the defaults):
  - a. Set Issuer URI to www.oracle.com.

**b.** Set Target URL to <*url\_used\_by\_client*>.

For more information, see "Configure a SAML 1.1 Asserting Party" in Oracle WebLogic Server Administration Console Online Help

To attach and configure the OWSM Client Policy:

1. Create a client proxy to the web service created earlier using clientgen or some other mechanism.

For more information, see "Roadmap for Implementing Oracle Fusion Middleware Web Services" in *Understanding Web Services* 

- **2.** Attach the following policy to the web service client:
  - oracle/wss10\_saml\_token\_with\_message\_protection\_client\_policy. For more information, see "Attaching Policies" in Securing Web Services and Managing Policies with Oracle Web Services Manager
- **3.** Configure the policy.

For more information, see

"oracle/wss10\_saml\_token\_with\_message\_protection\_client\_policy" in Securing Web Services and Managing Policies with Oracle Web Services Manager

**4.** Ensure that you use different keys for client (sign and decrypt key) and keystore recipient alias (server public key used for encryption). Ensure that the recipient alias is in accordance with the keys defined in the web service policy security configuration.

For more information, see

"oracle/wss10\_saml\_token\_with\_message\_protection\_client\_policy" in *Securing* Web Services and Managing Policies with Oracle Web Services Manager

5. Ensure that the signing and encryption keys specified for the client exist as trusted certificate entries in the trust store configured for the web service.

For more information, see

"oracle/wss10\_saml\_token\_with\_message\_protection\_client\_policy" in *Securing* Web Services and Managing Policies with Oracle Web Services Manager

**6.** Provide valid username whose identity needs to be propagated using SAML token in the client configuration.

For more information, see

"oracle/wss10\_saml\_token\_with\_message\_protection\_client\_policy" in Securing Web Services and Managing Policies with Oracle Web Services Manager

**7.** Invoke the web service method.

For more information, see "Roadmap for Implementing Oracle Fusion Middleware Web Services" in *Understanding Web Services* 

## 4.12.2 Interoperating with a WebLogic Web Service Client Policy

The following instructions tell how to implement SAML token with message protection that conforms to the WS-Security 1.0 standard and ensure interoperability between the OWSM web service policy and the WebLogic web service client policy:

To attach and configure the OWSM Policy:

**1.** Create a web service.

For more information, see "Roadmap for Implementing Oracle Fusion Middleware Web Services" in *Understanding Web Services* 

- **2.** Attach the following policy to the web service:
  - oracle/wss10\_saml\_token\_with\_message\_protection\_service\_policy. For more information, see "Attaching Policies" in Securing Web Services and Managing Policies with Oracle Web Services Manager

To attach and configure the WebLogic Web Service Client Policy:

1. Create a client proxy for the web service (above) using clientgen.

For more information, see "Using the clientgen Ant Task to Generate Client Artifacts" in Developing JAX-WS Web Services for Oracle WebLogic Server

- **2.** Attach the following policies:
  - Wssp1.2-wss10\_saml\_token\_with\_message\_protection\_owsm\_policy.xml
  - Wssp1.2-2007-SignBody.xml
  - Wssp1.2-2007-EncryptBody.xml

For more information, see "Updating the JWS File with @Policy and @Policies Annotations" in Securing WebLogic Web Services for Oracle WebLogic Server

**3.** Configure the client for server (encryption key) and client certificates.

**Note:** Ensure that the encryption key specified is in accordance with the decryption key configured for the web service.

For more information, see "Updating a Client Application to Invoke a Message-Secured Web Service" in Securing WebLogic Web Services for Oracle WebLogic Server

**4.** Secure the Web application client using BASIC Authentication.

For more information, see "Developing BASIC Authentication Web Applications" in Developing Applications with the WebLogic Security Service

**5.** Deploy the web service client.

For more information, see "Deploying Web Services Applications" in Administering Web Services

- **6.** Configure a SAML credential mapping provider.
  - In the WebLogic Server Administration Console, navigate to Security Realms > RealmName > Providers > Credential Mapping page and create a New Credential Mapping Provider of type SAMLCredentialMapperV2.

For more information, see "Configure Credential Mapping Providers" in *Oracle* WebLogic Server Administration Console Online Help

- 7. Select the SAMLCredentialMapperV2, click on Provider Specific, and configure it as follows:
  - a. Set Issuer URI to www.oracle.com.
  - **b.** Set Name Qualifier to www.oracle.com.
- 8. Restart WebLogic Server.

For more information, see "Start and stop servers" in the Oracle WebLogic Server Administration Console Online Help.

**9.** Create a SAML relying party. Set the profile to WSS/Sender-Vouches.

For more information, see "Create a SAML 1.1 Relying Party" in *Oracle WebLogic* Server Administration Console Online Help

**10.** Configure the SAML relying party.

**Note:** Ensure the target URL is set to the URL used for the client web service.

For more information, see "Configure a SAML 1.1 Relying Party" in Oracle WebLogic Server Administration Console Online Help

11. Invoke the Web application client and enter the appropriate credentials.

For more information, see "Writing the Java Client Application Code to Invoke a Web Service" in Developing JAX-WS Web Services for Oracle WebLogic Server

## 4.13 Mutual Authentication with Message Protection (WS-Security 1.0)

This section tells how to implement mutual authentication with message protection that conform to the WS-Security 1.0 standard, in the following interoperability scenarios:

- Interoperating with a WebLogic Web Service Policy
- Interoperating with a WebLogic Web Service Client Policy

## 4.13.1 Interoperating with a WebLogic Web Service Policy

The following instructions tell how to implement mutual authentication with message protection that conforms to the WS-Security 1.0 standard and ensure interoperability between the WebLogic web service policy and the OWSM client policy:

To attach and configure the WebLogic Web Service Policy:

**1.** Create a WebLogic web service.

For more information, see "Roadmap for Implementing WebLogic (Java EE) Web Services" in *Understanding Web Services* 

- Attach the following policies:
  - a. Wssp1.2-wss10\_x509\_token\_with\_message\_protection\_owsm\_policy.xml
  - **b.** Wssp1.2-2007-SignBody.xml
  - **c.** Wssp1.2-2007-EncryptBody.xml

For more information, see "Updating the JWS File with @Policy and @Policies Annotations" in Securing WebLogic Web Services for Oracle WebLogic Server

**3.** Configure identity and trust stores.

For more information, see "Configure identity and trust" in *Oracle WebLogic Server* Administration Console Online Help

**4.** Configure message-level security.

For more information, see

- "Configuring Message-Level Security" in Securing WebLogic Web Services for Oracle WebLogic Server
- "Create a Web Service security configuration" in Oracle WebLogic Server Administration Console Online Help
- **5.** Create and configure token handlers for X.509 and for username token. In WebLogic Administration Console, navigate to the Web Service Security page of the domain and create the token handlers as described below.
- **6.** Create a token handle for username token and configure the following:
  - **a.** Name: <name>
  - **b.** Class name:

weblogic.xml.crypto.wss.UsernameTokenHandler

- **c.** Token Type: ut
- **d.** Handling Order: 1
- **7.** Create a token handler for X.509 and configure the following:
  - **a.** Name: <name>
  - **b.** Class name:

weblogic.xml.crypto.wss.BinarySecurityTokenHandler

- **c.** Token Type: x509
- **d.** Handling Order: 0
- For the X.509 token handler, add the following properties:
  - a. Name: UserX509ForIdentity
  - **b.** Value: true
  - **c.** IsEncrypted: False
- 9. Configure a credential mapping provider. Create a PKICredentialMapper and configure it as follows (leave all other values set to the defaults):
  - a. Keystore Provider: N/A
  - **b.** Keystore Type: jks
  - **c.** Keystore File Name: default\_keystore.jks
  - **d.** Keystore Pass Phrase: <password>
  - Confirm Keystore Pass Phrase: <password>
- 10. Configure Authentication by Selecting the Authentication tab and configure as follows:
  - Click **DefaultIdentityAsserter** and add **X.509** to **Chosen** active types
  - **b.** Click **Provider Specific** and configure the following:

Default User Name Mapper Attribute Type: CN

Active Types: X.509

Use Default User Name Mapper: True

For more information, see "Configure Authentication and Identity Assertion providers" in *Oracle WebLogic Server Administration Console Online Help*.

11. If the users are not added, add the Common Name (CN) user specified in the

For more information, see "Create users" in Oracle WebLogic Server Administration Console Online Help

- **12.** Restart Oracle WebLogic Server.
- **13.** Deploy the web service.

For more information, see "Install a Web Service" in Oracle WebLogic Server Administration Console Online Help

To attach and configure the OWSM Client Policy:

Create a client proxy to the web service created earlier using clientgen or some other mechanism.

For more information, see "Roadmap for Implementing Oracle Fusion Middleware Web Services" in *Understanding Web Services* 

**2.** Attach the following policy to the client:

wss10\_x509\_token\_with\_message\_protection\_client\_policy For more information, see "Attaching Policies" in Securing Web Services and Managing Policies with Oracle Web Services Manager

**3.** Provide the configuration for the server (encryption key) in the client.

**Note:** Ensure that the encryption key specified is in accordance with the encryption key configured for the web service.

For more information, see "Updating a Client Application to Invoke a Message-Secured Web Service" in Securing WebLogic Web Services for Oracle WebLogic Server

**4.** Invoke the web service method from the client.

For more information, see "Roadmap for Implementing Oracle Fusion Middleware Web Services" in *Understanding Web Services* 

## 4.13.2 Interoperating with a WebLogic Web Service Client Policy

The following instructions tell how to implement username token with message protection that conforms to the WS-Security 1.0 standard and ensure interoperability between the OWSM web service policy and the WebLogic web service client policy:

To attach and configure the OWSM Policy:

**1.** Create and deploy a web service application.

For more information, see "Roadmap for Implementing Oracle Fusion Middleware Web Services" in *Understanding Web Services* 

**2.** Attach the following policy to the web service:

oracle/wss10\_x509\_token\_with\_message\_protection\_service\_policy.

To attach and configure the WebLogic Web Service Client Policy:

1. Create a client proxy for the web service created earlier using clientgen.

For more information, see "Using the clientgen Ant Task to Generate Client Artifacts" in Developing JAX-WS Web Services for Oracle WebLogic Server

- **2.** Attach the following policies:
  - Wssp1.2-wss10\_x509\_token\_with\_message\_protection\_owsm\_policy.xml
  - Wssp1.2-2007-SignBody.xml
  - Wssp1.2-2007-EncryptBody.xml

For more information, see "Updating the JWS File with @Policy and @Policies Annotations" in Securing WebLogic Web Services for Oracle WebLogic Server

**3.** Provide the configuration for the server (encryption key) in the client.

**Note:** Ensure that the encryption key specified is in accordance with the encryption key configured for the web service.

For more information, see "Updating a Client Application to Invoke a Message-Secured Web Service" in Securing WebLogic Web Services for Oracle WebLogic Server

Invoke the web service method from the client.

For more information, see "Writing the Java Client Application Code to Invoke a Web Service" in Developing JAX-WS Web Services for Oracle WebLogic Server

## 4.14 Mutual Authentication with Message Protection (WS-Security 1.1)

This section tells how to implement mutual authentication with message protection that conform to the WS-Security 1.1 standards, in the following interoperability scenarios:

- Interoperating with a WebLogic Web Service Policy
- Interoperating with a WebLogic Web Service Client Policy

## 4.14.1 Interoperating with a WebLogic Web Service Policy

The following instructions tell how to implement mutual authentication with message protection that conforms to the WS-Security 1.1 standard and ensure interoperability between the WebLogic web service policy and the OWSM client policy:

To attach and configure the WebLogic Web Service Policy:

**1.** Create a WebLogic web service.

For more information, see "Roadmap for Implementing WebLogic (Java EE) Web Services" in *Understanding Web Services* 

- **2.** Attach the following policies:
  - Wssp1.2-wss11\_x509\_token\_with\_message\_protection\_owsm\_policy.xml
  - Wssp1.2-2007-SignBody.xml
  - Wssp1.2-2007-EncryptBody.xml

For more information, see "Updating the JWS File with @Policy and @Policies Annotations" in Securing WebLogic Web Services for Oracle WebLogic Server

Configure identity and trust stores.

For more information, see "Configure identity and trust" in *Oracle WebLogic Server* Administration Console Online Help

**4.** Configure message-level security.

For more information, see

- "Configuring Message-Level Security" in Securing WebLogic Web Services for Oracle WebLogic Server
- "Create a Web Service security configuration" in Oracle WebLogic Server Administration Console Online Help
- **5.** Create and configure token handlers for X.509 and for username token. In WebLogic Administration Console, navigate to the Web Service Security page of the domain and create the token handlers as described below.
- **6.** Create a token handle for username token and configure the following:
  - Name: <name>
  - Class name: weblogic.xml.crypto.wss.UsernameTokenHandler
  - Token Type: ut
  - Handling Order: 1
  - Create a token handle for username token and configure the following:

Create a token handler for X.509 and configure the following:

- Name: <name>
- Class name: weblogic.xml.crypto.wss.BinarySecurityTokenHandler
- Token Type: x509
- Handling Order: 0

For the X.509 token handler, add the following properties:

- Name: UserX509ForIdentity
- Value: true
- IsEncrypted: False

For more information, see "Create a token handler of a Web Service security configuration" in *Oracle WebLogic Server Administration Console Online Help*.

- 7. Configure a credential mapping provider by creating a PKICredential Mapper and configure it as follows (leave all other values set to the defaults):
  - Keystore Provider: N/A
  - Keystore Type: jks
  - Keystore File Name: default\_keystore.jks
  - Keystore Pass Phrase: <password>
  - Confirm Keystore Pass Phrase: <password>

For more information, see "Configure Credential Mapping Providers" in Oracle WebLogic Server Administration Console Online Help

- **8.** Configure Authentication by selecting the **Authentication** tab and configure as follows:
  - Click **DefaultIdentityAsserter** and add **X.509** to **Chosen** active types
  - Click **Provider Specific** and configure the following:
  - Default User Name Mapper Attribute Type: CN

- Active Types: X.509
- Use Default User Name Mapper: True
- If the users are not added, add the Common Name (CN) user specified in the certificate.

For more information, see "Create users" in Oracle WebLogic Server Administration Console Online Help

- **10.** Restart Oracle WebLogic Server.
- **11.** Deploy the web service.

For more information, see "Install a Web Service" in Oracle WebLogic Server Administration Console Online Help

To attach and configure the OWSM Client Policy:

1. Create a client proxy for the web service created earlier using clientgen or some other mechanism.

For more information, see "Roadmap for Implementing Oracle Fusion Middleware Web Services" in Understanding Web Services

**2.** Attach the following policy to the client

```
wss11_x509_token_with_message_protection_client_policy
```

**3.** Edit the policy as follows:

```
<orasp:x509-token</pre>
  orasp:sign-key-ref-mech="thumbprint"
  orasp:enc-key-ref-mech="thumbprint"/>
```

For more information, see "Attaching Policies" in Securing Web Services and Managing Policies with Oracle Web Services Manager

**4.** Provide the configuration for the server (encryption key) in the client.

**Note:** Ensure that the encryption key specified is in accordance with the encryption key configured for the web service.

For more information, see "Updating a Client Application to Invoke a Message-Secured Web Service" in Securing WebLogic Web Services for Oracle WebLogic Server.

Invoke the web service method from the client.

For more information, see "Roadmap for Implementing Oracle Fusion Middleware Web Services" in *Understanding Web Services* 

## 4.14.2 Interoperating with a WebLogic Web Service Client Policy

The following instructions tell how to implement mutual authentication with message protection that conforms to the WS-Security 1.1 standard and ensure interoperability between the OWSM web service policy and the WebLogic web service client policy:

To attach and configure the OWSM Policy:

**1.** Create and deploy a web service.

For more information, see "Roadmap for Implementing Oracle Fusion Middleware Web Services" in *Understanding Web Services* 

**2.** Attach the following policy to the web service:

oracle/wss11\_x509\_token\_with\_message\_protection\_service\_policy. For more information, see "Attaching Policies" in Securing Web Services and Managing Policies with Oracle Web Services Manager

To attach and configure the WebLogic Web Service Client Policy:

1. Create a client proxy for the web service created earlier using clientgen.

For more information, see "Using the clientgen Ant Task to Generate Client Artifacts" in Developing JAX-WS Web Services for Oracle WebLogic Server

- Attach the following policies:
  - Wssp1.2-wss11\_x509\_token\_with\_message\_protection\_owsm\_policy.xml
  - Wssp1.2-2007-SignBody.xml
  - Wssp1.2-2007-EncryptBody.xml

For more information, see "Updating the JWS File with @Policy and @Policies Annotations" in Securing WebLogic Web Services for Oracle WebLogic Server

**3.** Provide the configuration for the server (encryption key) in the client.

**Note:** Ensure that the encryption key specified is in accordance with the encryption key configured for the web service.

For more information, see "Updating a Client Application to Invoke a Message-Secured Web Service" in Securing WebLogic Web Services for Oracle WebLogic Server

Invoke the web service method from the client.

For more information, see "Writing the Java Client Application Code to Invoke a Web Service" in Developing JAX-WS Web Services for Oracle WebLogic Server

|  | Mutual Authentication | with Message | Protection | (WS-Security | / 1.1 | ) |
|--|-----------------------|--------------|------------|--------------|-------|---|
|--|-----------------------|--------------|------------|--------------|-------|---|

# Interoperability with Microsoft WCF/.NET 3.5 **Security Environments**

This chapter describes interoperability of Oracle Web Services Manager (OWSM) with Microsoft WCF/.NET 3.5 security environments.

This chapter includes the following sections:

- Overview of Interoperability with Microsoft WCF/.NET 3.5 Security **Environments**
- Message Transmission Optimization Mechanism (MTOM)
- Username Token With Message Protection (WS-Security 1.1)
- Username Token Over SSL
- Mutual Authentication with Message Protection (WS-Security 1.1)
- Kerberos with Message Protection
- Kerberos with Message Protection Using Derived Keys
- Kerberos with SPNEGO Negotiation
- Kerberos with SPNEGO Negotiation and Credential Delegation
- WCF/.NET 3.5 Client with Microsoft Active Directory Federation Services 2.0 (ADFS 2.0) STS

## 5.1 Overview of Interoperability with Microsoft WCF/.NET 3.5 Security **Environments**

In conjunction with Microsoft, Oracle has performed interoperability testing to ensure that the web service security policies created using OWSM 12c can interoperate with web service policies configured using Microsoft Windows Communication Foundation (WCF)/.NET 3.5 Framework and vice versa.

For more information about Microsoft WCF/.NET 3.5 Framework, see http://msdn.microsoft.com/en-us/netframework/aa663324.aspx.

For more information about:

- OWSM predefined policies, see "Predefined Policies" in Securing Web Services and Managing Policies with Oracle Web Services Manager.
- Configuring and attaching OWSM 12c policies, see "Securing Web Services" and "Attaching Policies" in Securing Web Services and Managing Policies with Oracle Web Services Manager.

**Note:** In most cases, you can attach OWSM policies in source code, before deploying an application, or you can attach policies post deployment, using WLST or Fusion Middleware Control. To simplify the instructions in this chapter, it is assumed that you are attaching policies at runtime. If a situation requires that you attach a policy before deploying, it is described that way in the instructions.

**Note:** Some of the procedures described in this chapter instruct you to use the Microsoft ServiceModel Metadata Utility Tool (SvcUtil.exe) to create a client proxy and configuration file from the deployed web service. However, SvcUtil.exe does not work with certain security policy assertions used with OWSM. As a workaround when generating a WCF proxy for a web service protected by an OWSM policy, do the following:

- Detach the policy.
- Generate the proxy using SvcUtil.exe.
- Re-attach the policy.

For more information about SvcUtil.exe, see http://msdn.microsoft.com/en-us/library/aa347733%28v=vs.90%2

Table 5–1 and Table 5–2 summarize the most common Microsoft .NET 3.5 interoperability scenarios based on the following security requirements: authentication, message protection, and transport.

> **Note:** In the following scenarios, ensure that you are using a keystore with v3 certificates. By default, the JDK 1.5 keytool generates keystores with v1 certificates.

In addition, ensure that the keys use the proper extensions, including DigitalSignature, Non\_repudiation, Key\_Encipherment, and Data Encipherment.

Table 5-1 OWSM 12c Service Policy and Microsoft WCF/.NET 3.5 Client Policy Interoperability

| Identity Token           | WS-Security<br>Version | Message<br>Protection | Transport<br>Security | Service Policy                                                                         | Client Policy                                                                               |
|--------------------------|------------------------|-----------------------|-----------------------|----------------------------------------------------------------------------------------|---------------------------------------------------------------------------------------------|
| MTOM                     | NA                     | NA                    | NA                    | oracle/wsmtom_policy                                                                   | See Table 5–4, " Configuring the Microsoft WCF/.NET 3.5 Client" on page 5-4                 |
| Username or SAML         | 1.1                    | Yes                   | No                    | oracle/wss11_usernam<br>e_token_with_message<br>_protection_service_<br>policy         | See Table 5–8,<br>"Configuring the<br>Microsoft WCF/.NET 3.5<br>Client"See on page 5-8      |
|                          |                        |                       |                       | OR                                                                                     |                                                                                             |
|                          |                        |                       |                       | oracle/wss11_saml_or<br>_username_token_with<br>_message_protection_<br>service_policy |                                                                                             |
| Username                 | 1.0 and 1.1            | No                    | Yes                   | oracle/wss_saml_or_u<br>sername_token_over_s<br>sl_service_policy                      | See Table 5–12, "Configuring the Microsoft WCF/.NET 3.5 Client"See on page 5-16             |
|                          |                        |                       |                       | OR                                                                                     | enem see on pages 10                                                                        |
|                          |                        |                       |                       | oracle/wss_username_<br>token_over_ssl_servi<br>ce_policy                              |                                                                                             |
| Mutual<br>Authentication | 1.1                    | Yes                   | No                    | oracle/wss11_x509_to<br>ken_with_message_pro<br>tection_service_poli<br>cy             | See Table 5–15, " Configuring the Microsoft WCF/.NET 3.5 Client" on page 5-20               |
| Kerberos                 | 1.1                    | Yes                   | No                    | oracle/wss11_kerbero<br>s_token_with_message<br>_protection_service_<br>policy         | See Table 5–21,<br>"Configuration<br>Prerequisites for<br>Interoperability" on<br>page 5-29 |

Table 5–2 Microsoft WCF/.NET 3.5 Service Policy and OWSM 12c Client Policy Interoperability

| Identity Token           | WS-Security<br>Version | Message<br>Protection | Transport<br>Security | Service Policy                                                                    | Client Policy                                                             |
|--------------------------|------------------------|-----------------------|-----------------------|-----------------------------------------------------------------------------------|---------------------------------------------------------------------------|
| MTOM                     | NA                     | NA                    | NA                    | See Table 5–5, " Configuring the Microsoft WCF/.NET 3.5 Web Service" on page 5-5  | oracle/wsmtom_policy                                                      |
| Username                 | 1.1                    | Yes                   | No                    | See Table 5-9, " Configuring the Microsoft WCF/.NET 3.5 Web Service" on page 5-12 | oracle/wss11_username_<br>token_with_message_pro<br>tection_client_policy |
| Mutual<br>Authentication | 1.1                    | Yes                   | No                    | See Table 5–10, " Configuring the OWSM 02c Client"                                | oracle/wss11_x509_toke<br>n_with_message_protect<br>ion_client_policy     |

# 5.2 Message Transmission Optimization Mechanism (MTOM)

This section describes how to implement MTOM in the following interoperability scenarios:

- Configuring an OWSM 12c Web Service and a Microsoft WCF/.NET 3.5 Client
- Configuring a Microsoft WCF/.NET 3.5 Web Service and an OWSM 12c Client

#### 5.2.1 Configuring an OWSM 12c Web Service and a Microsoft WCF/.NET 3.5 Client

The following instructions tell how to configure an OWSM 12c web service and a Microsoft WCF/.NET 3.5 Client to implement Message Transmission Optimization Mechanism (MTOM).

To Configure the OWSM 12c Web Service:

- 1. Create and deploy a web service application.
- Attach the following policy to the web service: oracle/wsmtom\_policy.

For more information, see "Attaching Policies" in Securing Web Services and Managing Policies with Oracle Web Services Manager.

To Configure the Microsoft WCF/.NET 3.5 Client:

Use the Microsoft SvcUtil utility to create a client proxy and configuration file from the deployed web service. See Example 5–1, "app.config File for MTOM Interoperability".

http://msdn.microsoft.com/en-us/library/aa347733%28v=vs.90%29.aspx

**2.** Run the client program.

See the *app.config File for MTOM Interoperability* sample:

```
<?xml version="1.0" encoding="utf-8"?>
<configuration>
    <system.serviceModel>
        <br/>
<br/>
dings>
            <customBinding>
                <binding name="CustomBinding_IMTOMService">
                    <mtomMessageEncoding maxReadPoolSize="64"</pre>
                     maxWritePoolSize="16"
                        messageVersion="Soap12" maxBufferSize="65536"
                        writeEncoding="utf-8">
                        <readerQuotas maxDepth="32" maxStringContentLength=</pre>
                          "8192" maxArrayLength="16384"
                             maxBytesPerRead="4096"
maxNameTableCharCount="16384" />
                    </mtomMessageEncoding>
                    <httpTransport manualAddressing="false"</pre>
maxBufferPoolSize="524288"
                        maxReceivedMessageSize="65536" allowCookies="false"
                           authenticationScheme="Anonymous"
                        bypassProxyOnLocal="false"
hostNameComparisonMode="StrongWildcard"
                        keepAliveEnabled="true" maxBufferSize="65536"
                           proxyAuthenticationScheme="Anonymous"
                        realm="" transferMode="Buffered"
                           unsafeConnectionNtlmAuthentication="false"
                        useDefaultWebProxy="true" />
                </binding>
            </customBinding>
        </bindings>
          <endpoint address="<endpoint url>"
              binding="customBinding"
bindingConfiguration="CustomBinding_IMTOMService"
              contract="IMTOMService" name="CustomBinding_IMTOMService" >
          </endpoint>
        </client>
    </system.serviceModel>
```

</configuration>

#### 5.2.2 Configuring a Microsoft WCF/.NET 3.5 Web Service and an OWSM 12c Client

The following instructions tell how to configure a Microsoft WCF/.NET 3.5 web service and an OWSM 12c client to implement Message Transmission Optimization Mechanism (MTOM).

To Configure the Microsoft WCF/.NET 3.5 Web Service:

**1.** Create a .NET web service.

For an example, see Example 5–2, ".NET Web Service for MTOM Interoperability".

For more information, see "How to: Define a Windows Communication Foundation Service Contract" at

http://msdn.microsoft.com/en-us/library/ms731835.aspx.

**2.** Deploy the application.

To Configure the OWSM 12c Client:

- 1. Using JDeveloper, create a SOA composite that consumes the .NET web service. For more information, see Developer's Guide for SOA Suite.
- Attach the following policy to the web service client:

```
oracle/wsmtom_policy
```

For more information, see "Attaching Policies" in Securing Web Services and Managing Policies with Oracle Web Services Manager.

See the following .NET Web Service for MTOM Interoperability sample:

```
static void Main(string[] args)
    string uri = "http://host:port/TEST/MTOMService/SOA/MTOMService";
    // Step 1 of the address configuration procedure: Create a URI to serve as
the base address.
   Uri baseAddress = new Uri(uri);
    // Step 2 of the hosting procedure: Create ServiceHost
    ServiceHost selfHost = new ServiceHost(typeof(MTOMService), baseAddress);
        HttpTransportBindingElement hb = new HttpTransportBindingElement();
        hb.ManualAddressing = false;
        hb.MaxBufferPoolSize = 2147483647;
        hb.MaxReceivedMessageSize = 2147483647;
        hb.AllowCookies = false;
        hb.AuthenticationScheme = System.Net.AuthenticationSchemes.Anonymous;
       hb.KeepAliveEnabled = true;
        hb.MaxBufferSize = 2147483647;
       hb.ProxyAuthenticationScheme =
System.Net.AuthenticationSchemes.Anonymous;
       hb.Realm = "";
        hb.TransferMode = System.ServiceModel.TransferMode.Buffered;
       hb.UnsafeConnectionNtlmAuthentication = false;
        hb.UseDefaultWebProxy = true;
       MtomMessageEncodingBindingElement me = new
MtomMessageEncodingBindingElement();
```

```
me.MaxReadPoolSize=64:
        me.MaxWritePoolSize=16:
        me.MessageVersion=System.ServiceModel.Channels.MessageVersion.Soap12;
        me.WriteEncoding = System.Text.Encoding.UTF8;
       me.MaxWritePoolSize = 2147483647;
        me.MaxBufferSize = 2147483647;
       me.ReaderQuotas.MaxArrayLength = 2147483647;
       CustomBinding binding1 = new CustomBinding();
       binding1.Elements.Add(me);
        binding1.Elements.Add(hb);
        ServiceEndpoint ep = selfHost.AddServiceEndpoint(typeof(IMTOMService),
binding1,
               "MTOMService"):
        EndpointAddress myEndpointAdd = new EndpointAddress(new Uri(uri),
        EndpointIdentity.CreateDnsIdentity("WSMCert3"));
        ep.Address = myEndpointAdd;
        // Step 4 of the hosting procedure: Enable metadata exchange.
        ServiceMetadataBehavior smb = new ServiceMetadataBehavior();
        smb.HttpGetEnabled = true;
        selfHost.Description.Behaviors.Add(smb);
        using (ServiceHost host = new ServiceHost(typeof(MTOMService)))
            System.ServiceModel.Description.ServiceDescription svcDesc =
                 selfHost.Description;
            ServiceDebugBehavior svcDebug =
                  svcDesc.Behaviors.Find<ServiceDebugBehavior>();
            svcDebug.IncludeExceptionDetailInFaults = true;
        }
        // Step 5 of the hosting procedure: Start (and then stop) the service.
        selfHost.Open();
       Console.WriteLine("The service " + uri + " is ready.");
        Console.WriteLine("Press <ENTER> to terminate service.");
        Console.WriteLine();
        Console.ReadLine();
        // Close the ServiceHostBase to shutdown the service.
        selfHost.Close();
   }
   catch (CommunicationException ce)
       Console.WriteLine("An exception occurred: {0}", ce.Message);
        selfHost.Abort():
}
```

## 5.3 Username Token With Message Protection (WS-Security 1.1)

This section describes how to implement username token with message protection that conforms to the WS-Security 1.1 standard--with or without secure conversation enabled--in the following interoperability scenarios:

- Configuring an OWSM 12c Web Service and a Microsoft WCF/.NET 3.5 Client
- Configuring a Microsoft WCF/.NET 3.5 Web Service and an OWSM 12c Client

## 5.3.1 Configuring an OWSM 12c Web Service and a Microsoft WCF/.NET 3.5 Client

The following instructions tell how to configure a OWSM 12c web service and a Microsoft WCF/.NET 3.5 client to implement username token with message protection that conforms to the WS-Security 1.1 standard, both with and without secure conversation enabled.

To Configure the OWSM 12c Web Service:

- Create a web service application.
- Select the policy to use based on whether or not you want to enable secure conversation:

If you do not want to enable secure conversation, clone either of the following policies:

```
oracle/wss11_username_token_with_message_protection_service_policy
oracle/wss11_saml_or_username_token_with_message_protection_service_pol
```

**To enable secure conversation**, clone the following policy:

```
oracle/wss11_username_token_with_message_protection_wssc_service_policy
```

**Note:** In the case of secure conversation enabled, you will have to configure the app.config file somewhat differently, as described in Table 5–8.

For more information, see "Attaching Policies" in Securing Web Services and Managing Policies with Oracle Web Services Manager.

3. Export the X.509 certificate file from the keystore on the service side to a .cer file (for example, alice.cer) using the following command:

```
keytool -export -alias alice -file C:\alice.cer -keystore default-keystore.jks
```

To Configure the Microsoft WCF/.NET 3.5 Client:

- 1. Import the certificate file (exported previously) to the keystore on the client server using Microsoft Management Console (mmc), as follows:
  - Open a command prompt.
  - Type **mmc** and press **Enter**. b.
  - Select File > Add/Remove snap-in.
  - d. Select Add and Choose Certificates.

**Note:** To view certificates in the local machine store, you must be in the Administrator role.

- Select **Add**.
- Select My user account and finish.
- Click **OK**.
- Expand Console Root > Certificates Current user > Personal > Certificates. h.
- Right-click on **Certificates** and select **All tasks > Import** to launch Certificate import Wizard.
- Click **Next**, select **Browse**, and navigate to the .cer file that was exported previously.

**k.** Click **Next** and accept defaults and finish the wizard.

For more information, see "How to: View Certificates with the MMC Snap-in" at http://msdn.microsoft.com/en-us/library/ms788967.aspx.

**2.** Generate a .NET client using the WSDL of the web service.

For more information, see "How to: Create a Windows Communication Foundation Client" at

http://msdn.microsoft.com/en-us/library/ms733133(v=vs.90).aspx.

- **3.** In the Solution Explorer of the client project, add a reference by right-clicking on references, selecting Add reference, and browsing to C:\Windows\Microsoft.NET\ framework\v3.0\Windows Communication Foundation\System.Runtime.Serialization.dll.
- 4. Edit the app.config file in the .NET project to update the certificate file and disable replays, as shown in Example 5–3, "app.config File" (Changes are identified in **bold**.)

If you follow the default key setup, then <certificate\_cn> should be set to alice.

**5.** Edit the app.config file as needed to enable to enable secure conversation or not.

If you do not want to enable secure conversation, edit the app.config as shown in Example 5–3:

- Set the authenticationMode property of the <security> element to UserNameOverTransport.
- Do not configure the properties of the secureConversationBootstrap element.

To enable secure conversation, edit the app.config file as shown the comments in bold italics in Example 5–3:

- Set the authenticationMode property of the <security> element to SecureConversation.
- Configure the secureConversationBootstrap element with additional properties, as shown in the example.
- **6.** Compile the project.
- **7.** Open a command prompt and navigate to the project's Debug folder.
- **8.** Enter <client\_project\_name>.exe and press Enter.

See the following *app.config file* sample:

```
<?xml version="1.0" encoding="utf-8"?>
<configuration>
 <system.serviceModel>
    <behaviors>
      <endpointBehaviors>
         <behavior name="secureBehaviour">
           <clientCredentials>
             <serviceCertificate>
               <defaultCertificate findValue="<certificate_cn>"
                storeLocation="CurrentUser" storeName="My"
                x509FindType="FindBySubjectName"/>
             </serviceCertificate>
           </clientCredentials>
         </behavior>
      </endpointBehaviors>
    </behaviors>
```

```
<br/>
<br/>
dings>
    <customBinding>
      <binding name="HelloWorldSoapHttp">
      <!-- To enable secrure conversation, use
           authenticationMode="SecureConversation"
           instead of the value for authenticationMode shown below -->
      <security
        authenticationMode="UserNameOverTransport"
        defaultAlgorithmSuite="Basic128"
        requireDerivedKeys="false"
        securityHeaderLayout="Lax"
        includeTimestamp="true"
        keyEntropyMode="CombinedEntropy"
        messageProtectionOrder="SignBeforeEncrypt"
messageSecurityVersion="WSSecurity11WSTrustFebruary2005WSSecureConversationFebr
uary2005WSSecurityPolicy11BasicSecurityProfile10"
        requireSignatureConfirmation="true">
        <localClientSettings</pre>
          cacheCookies="true"
          detectReplays="false"
          replayCacheSize="900000"
          maxClockSkew="00:05:00"
          maxCookieCachingTime="Infinite"
          replayWindow="00:05:00"
          sessionKeyRenewalInterval="10:00:00"
          sessionKeyRolloverInterval="00:05:00"
          reconnectTransportOnFailure="true"
          timestampValidityDuration="00:05:00"
          cookieRenewalThresholdPercentage="60"/>
        <localServiceSettings detectReplays="true"</pre>
issuedCookieLifetime="10:00:00"
          maxStatefulNegotiations="128"
          replayCacheSize="900000"
          maxClockSkew="00:05:00"
          negotiationTimeout="00:01:00" replayWindow="00:05:00"
          inactivityTimeout="00:02:00"
          sessionKeyRenewalInterval="15:00:00"
          sessionKeyRolloverInterval="00:05:00"
          reconnectTransportOnFailure="true" maxPendingSessions="128"
          maxCachedCookies="1000" timestampValidityDuration="00:05:00" />
        <secureConversationBootstrap />
        <!--
        To enable secure conversation, add the following properties to
        the <secureConversationBootstrap> element:
             <secureConversationBootstrap</pre>
               authenticationMode="UserNameOverTransport"
               requireDerivedKeys="false"
               securityHeaderLayout="Lax"
               includeTimestamp="true"
               keyEntropyMode="CombinedEntropy"
               messageProtectionOrder="SignBeforeEncrypt"
messageSecurityVersion="WSSecurity11WSTrustFebruary2005WSSecureConversationFebr
uary2005WSSecurityPolicy11BasicSecurityProfile10"
               requireSignatureConfirmation="true"/> -->
      </security>
      <textMessageEncoding
      maxReadPoolSize="64"
```

```
maxWritePoolSize="16"
     messageVersion="Soap11"
     writeEncoding="utf-8">
       <readerQuotas
        maxDepth="32"
        maxStringContentLength="8192"
        maxArrayLength="16384"
        maxBytesPerRead="4096"
         maxNameTableCharCount="16384" />
     </textMessageEncoding>
     <HttpTransport</pre>
     manualAddressing="false"
     maxBufferPoolSize="524288"
     maxReceivedMessageSize="65536"
     allowCookies="false"
     authenticationScheme="Anonymous"
     bypassProxyOnLocal="false"
     hostNameComparisonMode="StrongWildcard"
     keepAliveEnabled="true"
     maxBufferSize="65536"
      proxyAuthenticationScheme="Anonymous"
     realm=""
      transferMode="Buffered"
      unsafeConnectionNtlmAuthentication="false"
     useDefaultWebProxy="true" />
     </binding>
    </customBinding>
 </bindings>
   <client>
      <endpoint address="<endpoint url>"
      binding="customBinding"
      bindingConfiguration="HelloWorldSoapHttp"
       contract="HelloWorld"
      name="HelloWorldPort"
      behaviorConfiguration="secureBehaviour" >
        <identity>
          <dns value="<certificate_cn>"/>
        </identity>
      </endpoint>
    </client>
 </system.serviceModel>
</configuration>
```

## 5.3.2 Configuring a Microsoft WCF/.NET 3.5 Web Service and an OWSM 12c Client

The following instructions tell how to configure a Microsoft WCF/.NET 3.5 web service and an OWSM 12c client to implement username token with message protection that conforms to the WS-Security 1.1 standard.

To Configure the Microsoft WCF/.NET 3.5 Web Service:

**1.** Create a .NET web service.

Be sure to create a custom binding for the web service using the SymmetricSecurityBindingElement. For an example, see Example 5-4, "Example of .NET Web Service".

For more information, see "How to: Define a Windows Communication Foundation Service Contract" at

http://msdn.microsoft.com/en-us/library/ms731835.aspx.

**2.** Create and import a certificate file to the keystore on the web service server.

Using Microsoft Visual Studio, the command would be similar to the following:

```
makecert -r -pe -n "CN=wsmcert3" -sky exchange -ss my C:\wsmcert3.cer
This command creates and imports a certificate in mmc.
```

If the command does not provide expected results, then try the following sequence of commands. You need to download Windows Developer Kit (WDK) at http://www.microsoft.com/whdc/devtools/WDK/default.mspx.

```
makecert -r -pe -n "CN=wsmcert3" -sky exchange -ss my -sv wscert3.pvk
C:\wsmcert3.cer
pvk2pfx.exe -pvk wscert3.pvk -spc wsmcert3.cer -pfx PRF_WSMCert3.pfx -pi
welcome1
```

Then, in mmc, import PRF\_WSMCert3.pfx.

**3.** Import the certificate created on the web service server to the client server using the keytool command. For example:

```
keytool -import -alias wsmcert3 -file C:\wsmcert3.cer -keystore
<owsm_client_keystore>
```

- 4. Right-click on the web service Solution project in Solutions Explorer and click Open Folder In Windows Explorer.
- **5.** Navigate to the bin/Debug folder.
- Double-click the project>. exe file. This command runs the web service at the URL provided.

To Configure the OWSM 12c Client:

- Using JDeveloper, create a SOA composite that consumes the .NET web service. For more information, see *Developer's Guide for SOA Suite*.
- **2.** In JDeveloper, create a partner link using the WSDL of the .NET service.
- Attach the following policy to the web service client: oracle/wss11\_username\_token\_with\_message\_protection\_client\_policy.

For more information, see "Attaching Policies" in Securing Web Services and Managing Policies with Oracle Web Services Manager.

4. Provide configurations for the csf-key and keystore.recipient.alias.

You can specify this information when attaching the policy, by overriding the policy configuration. For more information.

Ensure that you configure the keystore.recipient.alias as the alias of the certificate imported in step 1 (wsmcert3). For example:

```
<wsp:PolicyReference</pre>
     URI="oracle/wss11_username_token_with_message_protection_client_policy"
      orawsp:category="security"
      orawsp:status="enabled"/>
   property
     name="csf-key"
      type="xs:string"
     many="false">
      basic.credentials
   </property>
   property
      name="keystore.recipient.alias"
      type="xs:string"
```

```
many="false">
   wsmcert3
</property>
```

For more information, see "Overriding Policy Configuration Properties" in Securing Web Services and Managing Policies with Oracle Web Services Manager.

See the following .NET Web Service sample:

```
static void Main(string[] args)
    // Step 1 of the address configuration procedure: Create a URI to serve as
the
    // base address.
    // Step 2 of the hosting procedure: Create ServiceHost
    string uri = "http://host:port/TEST/NetService";
   Uri baseAddress = new Uri(uri);
   ServiceHost selfHost = new ServiceHost(typeof(CalculatorService),
baseAddress);
    try
    {
        SymmetricSecurityBindingElement sm =
SymmetricSecurityBindingElement.CreateUserNameForCertificateBindingElement();
        sm.DefaultAlgorithmSuite =
System.ServiceModel.Security.SecurityAlgorithmSuite.Basic128;
       sm.SetKeyDerivation(false);
        sm.SecurityHeaderLayout = SecurityHeaderLayout.Lax;
        sm.IncludeTimestamp = true;
        sm.KeyEntropyMode = SecurityKeyEntropyMode.CombinedEntropy;
        sm.MessageProtectionOrder = MessageProtectionOrder.SignBeforeEncrypt;
        sm.MessageSecurityVersion =
MessageSecurityVersion.WSSecurity11WSTrustFebruary2005WSSecureConversationFebru
ary2005
        WSSecurityPolicy11BasicSecurityProfile10;
        sm.RequireSignatureConfirmation = true;
        sm.LocalClientSettings.CacheCookies = true;
        sm.LocalClientSettings.DetectReplays = true;
        sm.LocalClientSettings.ReplayCacheSize = 900000;
        sm.LocalClientSettings.MaxClockSkew = new TimeSpan(00, 05, 00);
        sm.LocalClientSettings.MaxCookieCachingTime = TimeSpan.MaxValue;
        sm.LocalClientSettings.ReplayWindow = new TimeSpan(00, 05, 00); ;
       sm.LocalClientSettings.SessionKeyRenewalInterval = new TimeSpan(10, 00,
00);
        sm.LocalClientSettings.SessionKeyRolloverInterval = new TimeSpan(00,
05, 00);;
        sm.LocalClientSettings.ReconnectTransportOnFailure = true;
       sm.LocalClientSettings.TimestampValidityDuration = new TimeSpan(00, 05,
00);;
        sm.LocalClientSettings.CookieRenewalThresholdPercentage = 60;
        sm.LocalServiceSettings.DetectReplays = false;
        sm.LocalServiceSettings.IssuedCookieLifetime = new TimeSpan(10, 00,
00);
        sm.LocalServiceSettings.MaxStatefulNegotiations = 128;
        sm.LocalServiceSettings.ReplayCacheSize = 900000;
        sm.LocalServiceSettings.MaxClockSkew = new TimeSpan(00, 05, 00);
        sm.LocalServiceSettings.NegotiationTimeout = new TimeSpan(00, 01, 00);
        sm.LocalServiceSettings.ReplayWindow = new TimeSpan(00, 05, 00);
        sm.LocalServiceSettings.InactivityTimeout = new TimeSpan(00, 02, 00);
```

```
sm.LocalServiceSettings.SessionKeyRenewalInterval = new TimeSpan(15,
00, 00);
        sm.LocalServiceSettings.SessionKeyRolloverInterval = new TimeSpan(00,
05, 00);
        sm.LocalServiceSettings.ReconnectTransportOnFailure = true;
        sm.LocalServiceSettings.MaxPendingSessions = 128;
        sm.LocalServiceSettings.MaxCachedCookies = 1000;
        sm.LocalServiceSettings.TimestampValidityDuration = new TimeSpan(15,
00, 00);
        HttpTransportBindingElement hb = new HttpTransportBindingElement();
        hb.ManualAddressing = false;
        hb.MaxBufferPoolSize = 524288;
        hb.MaxReceivedMessageSize = 65536;
        hb.AllowCookies = false;
        hb.AuthenticationScheme = System.Net.AuthenticationSchemes.Anonymous;
        hb.KeepAliveEnabled = true;
        hb.MaxBufferSize = 65536;
        hb.ProxyAuthenticationScheme =
System.Net.AuthenticationSchemes.Anonymous;
        hb.Realm = "";
        hb.TransferMode = System.ServiceModel.TransferMode.Buffered;
        hb.UnsafeConnectionNtlmAuthentication = false;
        hb.UseDefaultWebProxy = true;
        TextMessageEncodingBindingElement tb1 = new
TextMessageEncodingBindingElement();
        tb1.MaxReadPoolSize = 64;
        tb1.MaxWritePoolSize = 16;
        tb1.MessageVersion =
System.ServiceModel.Channels.MessageVersion.Soap12;
        tb1.WriteEncoding = System.Text.Encoding.UTF8;
        CustomBinding binding1 = new CustomBinding(sm);
        binding1.Elements.Add(tb1);
        binding1.Elements.Add(hb);
        ServiceEndpoint ep = selfHost.AddServiceEndpoint(typeof(ICalculator),
binding1,
          "CalculatorService");
       EndpointAddress myEndpointAdd = new EndpointAddress(
        new Uri(uri),
        EndpointIdentity.CreateDnsIdentity("WSMCert3"));
        ep.Address = myEndpointAdd;
        // Step 4 of the hosting procedure: Enable metadata exchange.
        ServiceMetadataBehavior smb = new ServiceMetadataBehavior();
        smb.HttpGetEnabled = true;
        selfHost.Description.Behaviors.Add(smb);
selfHost.Credentials.ServiceCertificate.SetCertificate(StoreLocation.CurrentUse
r,
           StoreName.My,
        X509FindType.FindBySubjectName, "WSMCert3");
selfHost.Credentials.ClientCertificate.Authentication.CertificateValidationMode
            X509CertificateValidationMode.PeerOrChainTrust:
selfHost.Credentials.UserNameAuthentication.UserNamePasswordValidationMode =
            UserNamePasswordValidationMode.Custom;
        CustomUserNameValidator cu = new CustomUserNameValidator();
```

```
selfHost.Credentials.UserNameAuthentication.CustomUserNamePasswordValidator =
        using (ServiceHost host = new ServiceHost(typeof(CalculatorService)))
            System.ServiceModel.Description.ServiceDescription svcDesc =
selfHost.Description;
           ServiceDebugBehavior svcDebug =
svcDesc.Behaviors.Find<ServiceDebugBehavior>();
            svcDebug.IncludeExceptionDetailInFaults = true;
        // Step 5 of the hosting procedure: Start (and then stop) the service.
        selfHost.Open();
        Console.WriteLine("The Calculator service is ready.");
       Console.WriteLine("Press <ENTER> to terminate service.");
       Console.WriteLine();
       Console.ReadLine();
        selfHost.Close();
   }
   catch (CommunicationException ce)
         Console.WriteLine("An exception occurred: {0}", ce.Message);
         selfHost.Abort();
     }
}
```

#### 5.4 Username Token Over SSL

This section describes how to implement username token over SSL in the following interoperability scenario:

Configuring an OWSM 12c Web Service and a Microsoft WCF/.NET 3.5 Client

## 5.4.1 Configuring an OWSM 12c Web Service and a Microsoft WCF/.NET 3.5 Client

The following instructions tell how to configure an OWSM 12c web service and a Microsoft WCF/.NET 3.5 client to implement username token over SSL, both with and without secure conversation enabled.

To Configure the OWSM 12c Web Service:

1. Configure the server for SSL.

For more information, see "Configuring Transport-Level Security (SSL)" in Securing Web Services and Managing Policies with Oracle Web Services Manager.

- **2.** Create an OWSM web service.
- **3.** Select the policy to use based on whether or not you want to enable secure conversation.

If you do not want to enable secure conversation, use either of the following policies:

```
oracle/wss_username_token_over_ssl_service_policy
oracle/wss_saml_or_username_token_over_ssl_service_policy
To enable secure conversation, use the following policy:
oracle/wss_username_token_over_ssl_wssc_service_policy
```

**Note:** In the case of secure conversation enabled, you will have to configure the app.config file somewhat differently, as described in Table 5-12:

For more information, see "Cloning a Web Service Policy" in Securing Web Services and Managing Policies with Oracle Web Services Manager.

- Edit the policy settings, as follows:
  - **a.** Disable the Creation Time Required configuration setting.
  - Disable the Nonce Required configuration setting.
  - Leave the default configuration set for all other configuration settings.
- **5.** Attach the policy.

"Attaching Policies" in Securing Web Services and Managing Policies with Oracle Web Services Manager.

To Configure the Microsoft WCF/.NET 3.5 Client:

**1.** Generate a .NET client using the WSDL of the web service.

For more information, see "How to: Create a Windows Communication Foundation Client" at

http://msdn.microsoft.com/en-us/library/ms733133(v=vs.90).aspx.

2. In the Solution Explorer of the client project, add a reference by right-clicking on references, selecting Add reference, and browsing to

C:\Windows\Microsoft.NET\framework\v3.0\Windows Communication Foundation\System.Runtime.Serialization.dll.

- **3.** Edit the app.config, as shown in Example 5–5.
- **4.** Edit the app.config file as needed to enable to enable secure conversation or not.

If you do not want to enable secure conversation, edit the app.config as shown in regular typeface in Example 5–3:

- Set the authenticationMode property of the <security> element to UserNameOverTransport.
- Do not configure the properties of the secureConversationBootstrap element.

To enable secure conversation, edit the app.config as shown the comments in bold italics in Example 5–3:

- Set the authenticationMode property of the <security> element to SecureConversation.
- Configure the secureConversationBootstrap element with additional properties, as shown in the example.
- **5.** Compile the project.
- **6.** Open a command prompt and navigate to the project's Debug folder.
- 7. Type <client\_project\_name>.exe and press Enter.

See the following *app.config file* sample:

```
<?xml version="1.0" encoding="utf-8"?>
<configuration>
```

```
<system.serviceModel>
    <br/>
<br/>
dings>
      <customBinding>
        <binding name="BPELProcess1Binding">
          <!-- To enable secrure conversation, you must use
          authenticationMode="SecureConversation"
          instead of the value for authenticationMode shown below, under
<security -->
          <security defaultAlgorithmSuite="Basic128"</pre>
            authenticationMode="UserNameOverTransport"
            requireDerivedKeys="false" securityHeaderLayout="Lax"
includeTimestamp="true"
            keyEntropyMode="CombinedEntropy"
messageProtectionOrder="SignBeforeEncrypt"
messageSecurityVersion="WSSecurity11WSTrustFebruary2005WSSecureConversation
            February2005WSSecurityPolicy11BasicSecurityProfile10"
            requireSignatureConfirmation="true">
            <localClientSettings cacheCookies="true" detectReplays="false"</pre>
              replayCacheSize="900000" maxClockSkew="00:05:00"
              maxCookieCachingTime="Infinite"
              replayWindow="00:05:00" sessionKeyRenewalInterval="10:00:00"
              sessionKeyRolloverInterval="00:05:00"
reconnectTransportOnFailure="true"
              timestampValidityDuration="00:05:00"
              cookieRenewalThresholdPercentage="60"/>
            <localServiceSettings detectReplays="true"</pre>
issuedCookieLifetime="10:00:00"
              maxStatefulNegotiations="128" replayCacheSize="900000"
              maxClockSkew="00:05:00"
              negotiationTimeout="00:01:00" replayWindow="00:05:00"
              inactivityTimeout="00:02:00"
              sessionKeyRenewalInterval="15:00:00"
              sessionKeyRolloverInterval="00:05:00"
              reconnectTransportOnFailure="true" maxPendingSessions="128"
              maxCachedCookies="1000" timestampValidityDuration="00:05:00" />
            <secureConversationBootstrap />
            <!-- To enable secure conversation, add the following properties to
            the <secureConversationBootstrap> element:
            <secureConversationBootstrap</pre>
              authenticationMode="UserNameOverTransport"
              requireDerivedKeys="false"
              securityHeaderLayout="Lax"
              includeTimestamp="true"
              keyEntropyMode="CombinedEntropy"
              messageProtectionOrder="SignBeforeEncrypt"
messageSecurityVersion="WSSecurity11WSTrustFebruary2005WSSecureConversationFebr
uary2005WSSecurityPolicy11BasicSecurityProfile10"
              requireSignatureConfirmation="true"/> -->
          </security>
            <textMessageEncoding</pre>
              maxReadPoolSize="64"
              maxWritePoolSize="16"
              messageVersion="Soap11"
              writeEncoding="utf-8">
                <readerQuotas
                  maxDepth="32"
                  maxStringContentLength="8192"
                  maxArrayLength="16384"
```

```
maxBvtesPerRead="4096"
                  maxNameTableCharCount="16384" />
              </textMessageEncoding>
              <httpsTransport
                manualAddressing="false"
                maxBufferPoolSize="524288"
               maxReceivedMessageSize="65536"
                allowCookies="false"
                authenticationScheme="Anonymous"
                bypassProxyOnLocal="false"
                hostNameComparisonMode="StrongWildcard"
                keepAliveEnabled="true"
                maxBufferSize="65536"
                proxyAuthenticationScheme="Anonymous"
                realm=""
                transferMode="Buffered"
                unsafeConnectionNtlmAuthentication="false"
                useDefaultWebProxy="true" requireClientCertificate="false"/>
            </customBinding>
          </bindings>
        <client>
            <endpoint
             address="
https://host:port/soa-infra/services/default/IO_NET6/bpelprocess1_client_ep"
             binding="customBinding"
bindingConfiguration="BPELProcess1Binding"
             contract="BPELProcess1" name="BPELProcess1_pt" />
        </client>
 </system.serviceModel>
</configuration>
```

# 5.5 Mutual Authentication with Message Protection (WS-Security 1.1)

This section describes how to implement mutual authentication with message protection that conform to the WS-Security 1.1 standards in the following interoperability scenarios:

- Configuring an OWSM 12c Web Service and a Microsoft WCF/.NET 3.5 Client
- Configuring a Microsoft WCF/.NET 3.5 Web Service and an OWSM 12c Client

Before configuring the web service and client in either of the above scenarios, follow the instructions in "Configuration Prerequisites".

# 5.5.1 Configuration Prerequisites

The following procedure describes how to perform prerequisite configuration tasks for implementing mutual authentication with message protection that conform to the WS-Security 1.1 standards.

To Configure Prerequisites for Interoperability:

1. Export the X.509 certificate file from the keystore on the service side to a .cer file (for example, alice.cer) using the following command:

```
keytool -export -alias alice -file C:\alice.cer -keystore default-keystore.jks
```

Import the certificate file (exported previously) to the keystore on the client server using Microsoft Management Console (mmc).

- **a.** Open a command prompt.
- **b.** Type **mmc** and press ENTER.
- c. Select File > Add/Remove snap-in.
- d. Select Add and Choose Certificates.

**Note:** To view certificates in the local machine store, you must be in the Administrator role.

- e. Select Add.
- Select My user account and finish.
- **g.** Click **OK**.
- h. Expand Console Root > Certificates Current user > Personal > Certificates.
- Right-click on Certificates and select All tasks > Import to launch Certificate import Wizard.
- Click Next, select Browse, and navigate to the .cer file that was exported previously.
- Click **Next** and accept defaults and finish the wizard.

For more information, see "How to: View Certificates with the MMC Snap-in" at http://msdn.microsoft.com/en-us/library/ms788967.aspx.

### 5.5.2 Configuring an OWSM 12c Web Service and a Microsoft WCF/.NET 3.5 Client

The following instructions tell how to configure an OWSM 12c web service and a Microsoft WCF/.NET 3.5 client to implement mutual authentication with message protection that conform to the WS-Security 1.1 standards.

To Configure the OWSM 12c Web Service:

- **1.** Create a SOA composite and deploy it.
- **2.** Using Fusion Middleware Control, attach the following policy to the web service:

```
oracle/wss11_x509_token_with_message_protection_service_policy.
```

For more information, see "Attaching Policies" in Securing Web Services and Managing Policies with Oracle Web Services Manager.

To Configure the Microsoft WCF/.NET 3.5 Client:

1. Use the Microsoft SvcUtil utility to create a client proxy (see Table 5–7, "Client Program") and configuration file from the deployed web service.

```
For more information, see
```

```
http://msdn.microsoft.com/en-us/library/aa347733%28v=vs.90%29.aspx
```

- 2. In the Solution Explorer of the client project, add a reference by right-clicking on references, selecting Add reference, and browsing to C:\Windows\Microsoft.NET\ framework\v3.0\Windows Communication Foundation\System.Runtime.Serialization.dll.
- **3.** Create an app.config configuration file, including the following steps.

An example of the complete file is shown in Example 5–6, "app.config File". The steps listed below are called out in **bold type** in the example.

- **a.** Define behaviors with credentials.
- **b.** Create a custom binding.

- **c.** Diable the message replay detection.
- **d.** Modify endpoint behavior.
- **4.** Compile the project.
- **5.** Open a command prompt and navigate to the project's Debug folder.
- **6.** Enter <client\_project\_name>.exe and press Enter.

See the following *app.config* file sample:

```
<?xml version="1.0" encoding="utf-8"?>
<configuration>
 <system.serviceModel>
 <!-- 1. Define behaviors with credentials
    <behaviors>
      <endpointBehaviors>
        <behavior name="secureBehaviour">
          <cli>clientCredentials>
            <serviceCertificate>
              <defaultCertificate findValue="<certificate_cn>"
                                  storeLocation="CurrentUser"
                                  storeName="My"
                                  x509FindType="FindBySubjectName"/>
            </serviceCertificate>
          </clientCredentials>
        </behavior>
      </endpointBehaviors>
    </behaviors>
 <!--
    <br/>dindings>
       <customBinding>
         <binding name="BPELProcess1Binding">
 <!-- -- 2. Create a custom binding
          <security defaultAlgorithmSuite="Basic128"</pre>
authenticationMode="MutualCertificate"
 <!--
              requireDerivedKeys="false" securityHeaderLayout="Lax"
includeTimestamp="true"
              keyEntropyMode="CombinedEntropy"
messageProtectionOrder="SignBeforeEncrypt"
messageSecurityVersion="WSSecurity11WSTrustFebruary2005WSSecureConversation
               February2005WSSecurityPolicy11BasicSecurityProfile10"
               requireSignatureConfirmation="true">
 <!-- -- 3. Disable the message replay detection
```

```
<localClientSettings cacheCookies="true" detectReplays="false"</pre>
                   replayCacheSize="900000" maxClockSkew="00:05:00"
                   maxCookieCachingTime="Infinite"
 <!--
                   replayWindow="00:05:00"
sessionKeyRenewalInterval="10:00:00"
                   sessionKeyRolloverInterval="00:05:00"
reconnectTransportOnFailure="true"
                   timestampValidityDuration="00:05:00"
cookieRenewalThresholdPercentage="60" />
               <localServiceSettings detectReplays="true"</pre>
                   issuedCookieLifetime="10:00:00"
                   maxStatefulNegotiations="128"
                   replayCacheSize="900000" maxClockSkew="00:05:00"
                   negotiationTimeout="00:01:00" replayWindow="00:05:00"
                   inactivityTimeout="00:02:00"
                   sessionKeyRenewalInterval="15:00:00"
sessionKeyRolloverInterval="00:05:00"
                   reconnectTransportOnFailure="true" maxPendingSessions="128"
                   maxCachedCookies="1000"
timestampValidityDuration="00:05:00" />
               <secureConversationBootstrap />
             </security>
              <textMessageEncoding maxReadPoolSize="64" maxWritePoolSize="16"</pre>
                 messageVersion="Soap11" writeEncoding="utf-8">
               <readerQuotas maxDepth="32" maxStringContentLength="8192"</pre>
maxArrayLength="16384"
                   maxBytesPerRead="4096" maxNameTableCharCount="16384" />
             </textMessageEncoding>
              <httpTransport manualAddressing="false"</pre>
maxBufferPoolSize="524288"
                 maxReceivedMessageSize="65536" allowCookies="false"
                  authenticationScheme="Anonymous"
                 bypassProxyOnLocal="false"
host {\tt NameComparisonMode="StrongWildcard"}
                 keepAliveEnabled="true" maxBufferSize="65536"
                 proxyAuthenticationScheme="Anonymous"
                 realm="" transferMode="Buffered"
unsafeConnectionNtlmAuthentication="false"
                 useDefaultWebProxy="true" />
            </binding>
         </customBinding>
       </bindings>
        <client>
 <!-- - 4. Modify endpoint behavior
<endpoint address="http://<server>:<port>//MyWebService1SoapHttpPort"
               binding="customBinding"
```

contract="MyWebService1"

<dns value="<certificate cn>"/>

name="MyWebService1SoapHttpPort"

behaviorConfiguration="secureBehaviour" >

bindingConfiguration="MyWebService1SoapHttp"

```
</identity>
          </endpoint>
 < 1 --
        </client>
    </system.serviceModel>
</configuration>
See the following Client Program sample:
namespace IO_NET10_client
    class Program
    {
        static void Main(string[] args)
            BPELProcess1Client client = new BPELProcess1Client();
            client.ClientCredentials.ClientCertificate.SetCertificate(
                    StoreLocation.CurrentUser,
                    StoreName.My,
                    X509FindType.FindBySubjectName, "WSMCert3");
             client.ClientCredentials.ServiceCertificate.SetDefaultCertificate(
                       StoreLocation.CurrentUser,
                       StoreName.My,
                    X509FindType.FindBySubjectName, "Alice");
            process proc = new process();
            proc.input = "Test wss11_x509_token_with message_protection_policy
            Console.WriteLine(proc.input);
            processResponse response = client.process(proc);
            Console.WriteLine(response.result.ToString());
            Console.WriteLine("Press <ENTER> to terminate Client.");
            Console.ReadLine();
          }
   }
}
```

# 5.5.3 Configuring a Microsoft WCF/.NET 3.5 Web Service and an OWSM 12c Client

The following instructions tell how to configure a Microsoft WCF/.NET 3.5 web service and an OWSM 12c client to implement mutual authentication with message protection that conform to the WS-Security 1.1 standards.

To Configure the Microsoft WCF/.NET 3.5 Web Service:

1. Create a .NET web service.

For an example, see Example 5–4, "Example of .NET Web Service".

For more information, see "How to: Define a Windows Communication Foundation Service Contract" at http://msdn.microsoft.com/en-us/library/ms731835%28v=vs.90%29.aspx

Create a custom binding for the web service using the SymmetricSecurityBindingElement.

#### The following is a sample of the SymmetricSecurityBindingElement object:

```
SymmetricSecurityBindingElement sm =
 (Symmetric Security Binding Element). Security Binding Element. Create Mutual Certificate and the security Binding Element and the security Binding Element Binding Element Binding Element Binding Element Binding Element Binding E
BindingElement();
sm.DefaultAlgorithmSuite =
System.ServiceModel.Security.SecurityAlgorithmSuite.Basic128;sm.SetKeyDerivati
on(false);
sm.SecurityHeaderLayout = SecurityHeaderLayout.Lax;sm.IncludeTimestamp =
true;
sm.KeyEntropyMode = SecurityKeyEntropyMode.CombinedEntropy;
sm.MessageProtectionOrder =
MessageProtectionOrder.SignBeforeEncrypt;sm.MessageSecurityVersion =
MessageSecurityVersion.WSSecurity11WSTrustFebruary2005WSSecureConversation
February2005WSSecurityPolicy11BasicSecurityProfile10;
sm.RequireSignatureConfirmation =
true:
```

For more information, see "How to: Create a Custom Binding Using the SecurityBindingElement" at

http://msdn.microsoft.com/en-us/library/ms730305(v=vs.90).aspx.

**3.** Deploy the application.

To Configure the OWSM 12c Client:

- **1.** Using JDeveloper, create a SOA composite that consumes the .NET web service. For more information, see *Developer's Guide for SOA Suite*.
- **2.** In JDeveloper, create a partner link using the WSDL of the .NET service and add the import as follows:

```
<wsdl:import namespace="<namespace>" location="<WSDL location>"/>
```

**3.** In Fusion Middleware Control, attach the following policy to the web service client:

```
oracle/wss11_x509_token_with_message_protection_client_policy.
```

For more information, see "Attaching Policies" in Securing Web Services and Managing Policies with Oracle Web Services Manager.

**4.** Provide configurations for the keystore.recipient.alias.

You can specify this information when attaching the policy, by overriding the policy configuration.

Ensure that you configure the keystore.recipient.alias as the alias of the certificate imported in step 4 (wsmcert3).

For more information, see "Overriding Policy Configuration Properties" in Securing Web Services and Managing Policies with Oracle Web Services Manager.

Invoke the web service method from the client.

# 5.6 Kerberos with Message Protection

This section describes how to implement Kerberos with message protection in the following interoperability scenario:

Configuring an OWSM 12c Web Service and a Microsoft WCF/.NET 3.5 Client

### 5.6.1 Performing Prerequisite Tasks for Interoperability

To Configure Prerequisites for Interoperability:

1. Configure the Key Distribution Center (KDC) and Active Directory (AD).

For more information, see "To Configure Windows Active Directory and Domain Controller" (the domain controller can serve as KDC) at

http://download.oracle.com/docs/cd/E19316-01/820-3746/gisdn/index.html.

Set up the Kerberos configuration file krb5.conf in c:\winnt as shown in Example 5–8, "Kerberos Configuration File".

See the following *Kerberos Configuration File* sample:

```
[logging]
default = c:\log\krb5libs.log
kdc = c:\log\krb5kdc.log
admin_server = c:\log\kadmind.log
[libdefaults]
default_realm = MYCOMPANY.LOCAL
dns_lookup_realm = false
dns_lookup_kdc = false
default_tkt_enctypes = rc4-hmac
default\_tgs\_enctypes = rc4-hmac
permitted_enctypes = rc4-hmac
kdc = hostname
[realms]
MYCOMPANY.LOCAL =
{ kdc = host:port admin_server = host:port
 default_domain = <domainname>
 [domain_realm]
.<domainname> = MYCOMPANY.LOCAL
 <domainname> = MYCOMPANY.LOCAL
[appdefaults]
pam =
{ debug = false ticket_lifetime = 36000 renew_lifetime = 36000 forwardable
 true krb4_convert = false }
```

# 5.6.2 Configuring an OWSM 12c Web Service and a Microsoft WCF/.NET 3.5 Client

The following instructions tell how to configure an OWSM 12c web service and a Microsoft WCF/.NET 3.5 client to implement Kerberos with message protection.

To Configure the OWSM 12c Web Service:

- Create and deploy a web service application.
- Clone the following policy: oracle/wss11\_kerberos\_token\_with\_message\_protection\_service\_policy.

For more information, see "Cloning a Web Service Policy" in Securing Web Services and Managing Policies with Oracle Web Services Manager.

- Edit the policy settings to set Algorithm Suite to Basic128Rsa15.
- Attach the policy to the web service.

For more information, see "Attaching Policies" in Securing Web Services and Managing Policies with Oracle Web Services Manager.

To Configure the Microsoft WCF/.NET 3.5 Client:

- 1. Create a user in AD to represent the host where the web service is hosted. By default the user account is created with RC4-HMAC encryption. For example, foobar with user name is HTTP/foobar.
- 2. Use the following ktpass command to create a keytab file on the Windows AD machine where the KDC is running:

```
ktpass -princ HTTP/foobar@MYCOMPANY.LOCAL -pass Oracle123 -mapuser
foobar -out foobar.keytab -ptype KRB5_NT_PRINCIPAL -kvno 4
```

where HTTP/foobar is the SPN, mapped to a user "foobar". Do not set "/desonly or cyrpto as "des-cbc-crc". MYCOMPANY.LOCAL is the default Realm for the KDC and is available in the krb5.ini file. The pass password must match the password created during the user creation.

Use FTP binary mode to move the generated keytab file to the machine where the SOA Composite web service is hosted.

**3.** Use the following setSpn command to map the service principal to the user:

```
setSpn -A HTTP/foobar@MYCOMPANY.LOCAL foobar
setSpn -L foobar
```

Only one SPN must be mapped to the user. If there are multiple SPNs mapped to the user, remove them using the command setSpn -D <spname> <username>.

4. Use the Microsoft sycutil utility to create a client proxy and configuration file from the deployed web service.

Add the files generated Proxy.cs and app.config by right clicking the application (in the Windows Explorer) and selecting **Add Existing Item**.

In the endpoint element of the app.config, add an "identity" element with service principal name as "HTTP/foobar@MYCOMPANY.LOCAL" (the same value used for creating keytab).

```
<cli>ent>
        <endpoint address="http://host:port/HelloServicePort"</pre>
            binding="customBinding"
bindingConfiguration="NewHelloSoap12HttpPortBinding"
            contract="NewHello" name="HelloServicePort">
        <identity>
         <servicePrincipalName value ="HTTP/foobar@MYCOMPANY.LOCAL"/>
        </identity>
        </endpoint>
      </client>
```

A sample binding is provided in Example 5–9, "Custom Binding".

For more information, see

http://msdn.microsoft.com/en-us/library/aa347733%28v=vs.90%29.aspx.

**5.** Run the client program.

See the following *Custom Binding* sample:

```
<customBinding>
  <binding name="NewHelloSoap12HttpPortBinding">
      <!--Added by User: Begin-->
      <security defaultAlgorithmSuite="Basic128"</pre>
        authenticationMode="Kerberos"
        requireDerivedKeys="false" securityHeaderLayout="Lax"
        includeTimestamp="true"
        keyEntropyMode="CombinedEntropy"
```

```
messageProtectionOrder="SignBeforeEncrypt"
        messageSecurityVersion="WSSecurity11WSTrustFebruary2005
        WSSecureConversationFebruary2005WSSecurityPolicy11BasicSecurity
          Profile10"
        requireSignatureConfirmation="true">
      <localClientSettings cacheCookies="true" detectReplays="true"</pre>
          replayCacheSize="900000" maxClockSkew="00:05:00"
          maxCookieCachingTime="Infinite"
          replayWindow="00:05:00"
          sessionKeyRenewalInterval="10:00:00"
          sessionKeyRolloverInterval="00:05:00"
          reconnectTransportOnFailure="true"
          timestampValidityDuration="00:05:00"
          cookieRenewalThresholdPercentage="60" />
                <localServiceSettings detectReplays="true"</pre>
          issuedCookieLifetime="10:00:00"
          maxStatefulNegotiations="128" replayCacheSize="900000"
          maxClockSkew="00:05:00"
          negotiationTimeout="00:01:00" replayWindow="00:05:00"
          inactivityTimeout="00:02:00"
          sessionKeyRenewalInterval="15:00:00"
          sessionKeyRolloverInterval="00:05:00"
          reconnectTransportOnFailure="true"
          maxPendingSessions="128"
          maxCachedCookies="1000"
          timestampValidityDuration="00:05:00" />
                  <secureConversationBootstrap />
                </security>
              <!--Added by User: End-->
                <textMessageEncoding maxReadPoolSize="64"</pre>
                   maxWritePoolSize="16"
                   messageVersion="Soap12" writeEncoding="utf-8">
                <readerQuotas maxDepth="32" maxStringContentLength="8192"</pre>
                   maxArrayLength="16384"
                   maxBytesPerRead="4096" maxNameTableCharCount="16384" />
                </textMessageEncoding>
              <!--Added by User: Begin-->
              <httpTransport manualAddressing="false"</pre>
                   maxBufferPoolSize="524288"
                   maxReceivedMessageSize="65536" allowCookies="false"
                   authenticationScheme="Anonymous"
                   bypassProxyOnLocal="false"
                   hostNameComparisonMode="StrongWildcard"
                   keepAliveEnabled="true" maxBufferSize="65536"
                   proxyAuthenticationScheme="Anonymous"
                   realm="" transferMode="Buffered"
                   unsafeConnectionNtlmAuthentication="false"
                   useDefaultWebProxy="true" />
                <!--Added by User: End-->
           </binding>
</customBinding>
```

# 5.7 Kerberos with Message Protection Using Derived Keys

This section describes how to implement Kerberos with message protection using derived keys in the following interoperability scenario:

Configuring an OWSM 12c Web Service and a Microsoft WCF/.NET 3.5 Client

Before configuring the web service and client in the above scenario, follow the instructions in Section 5.7.1, "Configuration Prerequisites."

### 5.7.1 Configuration Prerequisites

The following procedure describes how to perform prerequisite configuration tasks for implementing Kerberos with message protection using derived keys.

To Configure Prerequisites for Interoperability:

- 1. Configure the Key Distribution Center (KDC) and Active Directory (AD).
  - For more information, see the following topics:
  - "To Configure Windows Active Directory and Domain Controller" (the domain controller can serve as KDC) at
    - http://download.oracle.com/docs/cd/E19316-01/820-3746/gisdn/index.h t.m1
  - "Configuring Kerberos Tokens" in Securing Web Services and Managing Policies with Oracle Web Services Manager
- 2. Set up the Kerberos configuration file krb5.conf in c:\winnt as shown in the example "Kerberos Configuration File".

```
[logging]
default = c:\log\krb5libs.log
kdc = c:\log\krb5kdc.log
admin_server = c:\log\kadmind.log
[libdefaults]
default_realm = MYCOMPANY.LOCAL
dns lookup realm = false
dns_lookup_kdc = false
default tkt enctypes = rc4-hmac
default_tgs_enctypes = rc4-hmac
permitted_enctypes = rc4-hmac
kdc = hostname
[realms]
MYCOMPANY.LOCAL =
{ kdc = host:port admin server = host:port
 default_domain = <domainname>
[domain_realm]
.<domainname> = MYCOMPANY.LOCAL
<domainname> = MYCOMPANY.LOCAL
[appdefaults]
pam =
{ debug = false ticket_lifetime = 36000 renew_lifetime = 36000 forwardable
 true krb4_convert = false }
```

# 5.7.2 Configuring an OWSM 12c Web Service and a Microsoft WCF/.NET 3.5 Client

The following instructions tell how to configure an OWSM 12c web service and a Microsoft WCF/.NET 3.5 client to implement Kerberos with message protection.

To Configure the OWSM 12c Web Service:

- **1.** Create and deploy a web service application.
- **2.** Clone the following policy: wss11\_kerberos\_token\_with\_message\_protection\_basic128\_service\_policy.

For more information, see "Cloning a Web Service Policy" in Securing Web Services and Managing Policies with Oracle Web Services Manager.

- **3.** Edit the policy settings to enable the Derived Keys option.
- **4.** Attach the policy to the web service.

For more information, see "Attaching Policies" in Securing Web Services and Managing Policies with Oracle Web Services Manager.

To Configure the Microsoft WCF/.NET 3.5 Client:

- 1. Create a user in AD to represent the host where the web service is hosted. By default the user account is created with RC4-HMAC encryption. For example, foobar with user name as "HTTP/foobar".
- 2. Use the following ktpass command to create a keytab file on the Windows AD machine where the KDC is running:

```
ktpass -princ HTTP/foobar@MYCOMPANY.LOCAL -pass Oracle123 -mapuser
foobar -out foobar.keytab -ptype KRB5_NT_PRINCIPAL -kvno 4
```

where HTTP/foobar is the SPN, mapped to a user "foobar". Do not set "/desonly or cyrpto as "des-cbc-crc". MYCOMPANY.LOCAL is the default Realm for the KDC and is available in the krb5.ini file. The pass password must match the password created during the user creation.

Use FTP binary mode to move the generated keytab file to the machine where the SOA Composite web service is hosted.

**3.** Use the following setSpn command to map the service principal to the user:

```
setSpn -A HTTP/foobar@MYCOMPANY.LOCAL foobar
setSpn -L foobar
```

Only one SPN must be mapped to the user. If there are multiple SPNs mapped to the user, remove them using the command setSpn -D <spname> <username>.

**4.** Use the Microsoft SvcUtil utility to create a client proxy and configuration file from the deployed web service.

Add the files generatedProxy.cs and app.config by right clicking the application (in the Windows Explorer) and selecting **Add Existing Item**.

In the endpoint element of the app.config, add an "identity" element with service principal name as "HTTP/foobar@MYCOMPANY.LOCAL" (the same value used for creating keytab).

```
<cli>ent>
        <endpoint address="http://host:port/HelloServicePort"</pre>
           binding="customBinding"
bindingConfiguration="NewHelloSoap12HttpPortBinding"
           contract="NewHello" name="HelloServicePort">
        <identity>
          <servicePrincipalName value ="HTTP/foobar@MYCOMPANY.LOCAL"/>
        </identity>
        </endpoint>
      </client>
```

A sample binding is provided in Example 5–11, "Custom Binding".

**5.** Run the client program.

See the following *Custom Binding* sample:

```
<customBinding>
  <binding name="NewHelloSoap12HttpPortBinding">
    <!--Added by User: Begin-->
    <security defaultAlgorithmSuite="Basic128"</pre>
      authenticationMode="Kerberos"
      requireDerivedKeys="true" securityHeaderLayout="Lax"
      includeTimestamp="true"
      keyEntropyMode="CombinedEntropy"
      messageProtectionOrder="SignBeforeEncrypt"
      messageSecurityVersion="WSSecurity11WSTrustFebruary2005
      WSSecureConversationFebruary2005WSSecurityPolicy11BasicSecurity
      Profile10"
      requireSignatureConfirmation="true">
    <localClientSettings cacheCookies="true" detectReplays="true"</pre>
        replayCacheSize="900000" maxClockSkew="00:05:00"
        maxCookieCachingTime="Infinite"
        replayWindow="00:05:00"
        sessionKeyRenewalInterval="10:00:00"
        sessionKeyRolloverInterval="00:05:00"
        reconnectTransportOnFailure="true"
        timestampValidityDuration="00:05:00"
        cookieRenewalThresholdPercentage="60" />
      <localServiceSettings detectReplays="true"</pre>
        issuedCookieLifetime="10:00:00"
        maxStatefulNegotiations="128" replayCacheSize="900000"
        maxClockSkew="00:05:00"
        negotiationTimeout="00:01:00" replayWindow="00:05:00"
        inactivityTimeout="00:02:00"
        sessionKeyRenewalInterval="15:00:00"
        sessionKeyRolloverInterval="00:05:00"
        reconnectTransportOnFailure="true"
        maxPendingSessions="128"
        maxCachedCookies="1000"
        timestampValidityDuration="00:05:00" />
      <secureConversationBootstrap />
    </security>
  <!--Added by User: End-->
      <textMessageEncoding maxReadPoolSize="64"</pre>
        maxWritePoolSize="16"
        messageVersion="Soap12" writeEncoding="utf-8">
          <readerQuotas maxDepth="32" maxStringContentLength="8192"</pre>
            maxArrayLength="16384"
            maxBytesPerRead="4096" maxNameTableCharCount="16384" />
      </textMessageEncoding>
          <!--Added by User: Begin-->
      <httpTransport manualAddressing="false"</pre>
        maxBufferPoolSize="524288"
        maxReceivedMessageSize="65536" allowCookies="false"
        authenticationScheme="Anonymous"
        bypassProxyOnLocal="false"
        hostNameComparisonMode="StrongWildcard"
        keepAliveEnabled="true" maxBufferSize="65536"
        proxyAuthenticationScheme="Anonymous"
        realm="" transferMode="Buffered"
        unsafeConnectionNtlmAuthentication="false"
        useDefaultWebProxy="true" />
      <!--Added by User: End-->
  </binding>
</customBinding>
```

# 5.8 Kerberos with SPNEGO Negotiation

This section describes how to implement Kerberos with SPNEGO negotiation in the following interoperability scenario:

Configuring an OWSM 12c Web Service and a Microsoft WCF/.NET 3.5 Client

#### 5.8.1 Configuring an OWSM 12c Web Service and a Microsoft WCF/.NET 3.5 Client

The following instructions tell how to configure an OWSM 12c web service and a Microsoft WCF/.NET 3.5 client to implement Kerberos with SPNEGO negotiation.

To Configure the OWSM 12c Web Service:

- Create and deploy a web service application.
- Create a policy that uses the http\_spnego\_token\_service\_template assertion template.

For more information, see Configuring Kerberos With SPNEGO Negotiation" in Securing Web Services and Managing Policies with Oracle Web Services Manager.

**3.** Attach the policy to the web service.

To Configure the Microsoft WCF/.NET 3.5 Client:

1. Use the Microsoft SvcUtil utility to create a client proxy and configuration file from the deployed web service.

```
For more information, see
http://msdn.microsoft.com/en-us/library/aa347733%28v=vs.90%29.aspx.
```

- Add the files generatedProxy.cs and app.config by right clicking the application (in the Windows Explorer) and selecting **Add Existing Item**.
- Edit the app. config file as shown in Example 5–12, "app.config File".

In this listing, note that the values of the contract and name attributes of the endpoint element are obtained from the generatedProxy.cs file.

- **4.** Compile the client.
- After attaching the OWSM policy to the deployed web service, run the client.

See the following *app.config* file sample:

```
<configuration>
  <system.serviceModel>
    <br/>
<br/>
dings>
      <basicHttpBinding>
        <binding name="BPELProcessBinding">
          <security mode= "TransportCredentialOnly">
            <transport clientCredentialType="Windows"/>
          </security>
        </binding>
      </basicHttpBinding>
    </bindings>
    <client>
          address="http://host:port/soa-infra/services/default/SOAProxy/bpelpro
cess_client_ep"
          binding="basicHttpBinding"
          bindingConfiguration="BPELProcessBinding"
          contract="BPELProcess" name="BPELProcess_pt"
        <identity>
```

```
<servicePrincipalName value ="HTTP/host:port@MYCOMPANY.LOCAL" />
        </identity>
      </endpoint>
    </client>
 </system.serviceModel>
</configuration>
```

# 5.9 Kerberos with SPNEGO Negotiation and Credential Delegation

This section describes how to implement Kerberos with SPNEGO negotiation and credential delegation in the following interoperability scenario:

Configuring an OWSM 12c Web Service and a Microsoft WCF/.NET 3.5 Client

### 5.9.1 Configuring an OWSM 12c Web Service and a Microsoft WCF/.NET 3.5 Client

The following instructions tell how to configure an OWSM 12c web service and a Microsoft WCF/.NET 3.5 client to implement Kerberos with SPNEGO negotiation and credential delegation.

To Configure the OWSM 12c Web Service:

- 1. Create and deploy a web service application.
- 2. Create a policy that uses the http\_spnego\_token\_service\_template assertion template.

For more information, see "Configuring Kerberos With SPNEGO Negotiation" in Securing Web Services and Managing Policies with Oracle Web Services Manager.

- **3.** Attach the policy to the web service.
- **4.** Set the value of the credential delegation configuration setting to true.

You can specify this information when attaching the policy, by overriding the policy configuration.

For more information, see "Overriding Policy Configuration Properties" in Securing Web Services and Managing Policies with Oracle Web Services Manager.

To Configure the Microsoft WCF/.NET 3.5 Client:

Use the Microsoft SvcUtil utility to create a client proxy and configuration file from the deployed web service.

```
For more information, see
http://msdn.microsoft.com/en-us/library/aa347733%28v=vs.90%29.aspx.
```

- 2. Add the files generatedProxy.cs and app.config by right clicking the application (in the Windows Explorer) and selecting **Add Existing Item**.
- **3.** Edit the app.config file as shown in Example 5–13, "app.config File".

In the example, note that the values of the contract and name attributes of the endpoint element are obtained from the generatedProxy.cs file.

- **4.** Compile the client.
- **5.** After attaching the OWSM policy to the deployed web service, run the client.

See the following *app.config file* sample:

```
<configuration>
  <system.serviceModel>
```

```
<br/>
<br/>
dings>
      <basicHttpBinding>
        <binding name="BPELProcess1Binding">
          <security mode= "TransportCredentialOnly">
            <transport clientCredentialType="Windows"/>
          </security>
        </binding>
      </basicHttpBinding>
    </bindings>
    <client>
      <endpoint
          address="http://host:port/soa-infra/services/default/SOAProxy/bpelpro
cess1_client_ep"
         binding="basicHttpBinding"
          bindingConfiguration="BPELProcess1Binding"
          contract="BPELProcess1" name="BPELProcess1_pt"
          behaviorConfiguration="CredentialDelegation">
          <servicePrincipalName value ="HTTP/host:port@MYCOMPANY.LOCAL" />
        </identity>
      </endpoint>
    </client>
    <behaviors>
      <endpointBehaviors>
        <behavior name="CredentialDelegation">
          <cli>clientCredentials>
            <windows allowedImpersonationLevel="Delegation"</pre>
              allowNtlm="false"/>
          </clientCredentials>
        </behavior>
      </endpointBehaviors>
    </behaviors>
  </system.serviceModel>
</configuration>
```

# 5.10 WCF/.NET 3.5 Client with Microsoft Active Directory Federation Services 2.0 (ADFS 2.0) STS

This section tells how to secure a WCF/.NET 3.5 client with Microsoft Active Directory Federation Services 2.0 (ADFS 2.0) secure token service (STS), using a policy utilizing SAML bearer token over one-way SSL.

**Note:** The SAML sender vouches token is not supported in this use case.

The procedure described in this section assumes that you install and configure ADFS 2.0 on a Windows Server 2008 or Windows Server 2008 R2 system. This system is set up in the STS role.

The section includes the following topics:

- Section 5.10.1, "Install and Configure Active Directory Federation Services (ADFS) 2.0"
- Section 5.10.2, "Configure ADFS 2.0 STS As Trusted SAML Token Issuer"
- Section 5.10.3, "Configure Users in Oracle Internet Directory"

- Section 5.10.4, "Attach the Policy"
- Section 5.10.5, "Register the Web Service as a Relying Party in ADFS 2.0"
- Section 5.10.6, "Secure WCF/.NET 3.5 Client with ADFS 2.0"

#### 5.10.1 Install and Configure Active Directory Federation Services (ADFS) 2.0

The following instructions tell how to install and configure ADFS 2.0:

To Install and Configure Active Directory Federation Services (ADFS) 2.0:

**1.** Install and configure Active Directory.

For more information, see

http://technet.microsoft.com/en-us/windowsserver.

2. Install ADFS 2.0 and configure it using the wizard.

As you configure ADFS 2.0 using the wizard, on the Server Role page be sure to click Federation server.

For more information, see

http://technet.microsoft.com/en-us/windowsserver/dd448613.

For download information, see

http://go.microsoft.com/fwlink/?linkid=151338.

3. Create and configure a self-signed server authentication certificate in IIS and bind it to the default Web site using the Internet Information Services (IIS) Manager console. When done, enable SSL server authentication.

The AD FS 2.0 Setup Wizard automatically installed the Web server (IIS) server role on the system.

Creating a self-signed server authentication certificate is described generally in http://technet.microsoft.com/en-us/library/cc771041%28v=ws.10%29.aspx. The steps in this section provides use case-specific information.

- Open the Internet Information Services (IIS) Manager console.
- **b.** On the Start menu, click **All Programs**, point to Administrative Tools, and then click Internet Information Services (IIS) Manager.
- **c.** In the console tree, click the root node that contains the name of the system, and then, in the details pane, double-click the icon named Server Certificates in the IIS grouping.
- **d.** In the Actions pane, click **Create Self-Signed Certificate**.
- **e.** In the console tree, click **Default Web Site**.
- **f.** In the Actions pane, click **Bindings**.
- **g.** In the Site Bindings dialog box, click **Add**.
- **h.** In the Add Site Binding dialog box, select **https** in the Type drop-down list. Select the certificate you just created in the SSL certificate drop-down list, click **OK**, and then click **Close**.
- Close the Internet Information Services (IIS) Manager console. Enable SSL Server Authentication.
- **4.** Configure the system as a standalone federation server.

For more information, see

http://technet.microsoft.com/en-us/library/ee913579%28v=ws.10%29.aspx.

**5.** Export the ADFS 2.0 token-signing certificate.

For a self-signed certificate, select DER encoded binary X.509 (.cer).

If the signing certificate is not self-signed, select Cryptographic Message Syntax Standard – PKCS 7 certificates (.p7b) and check Include all the certificates in the certification path if possible.

For more information, see

http://technet.microsoft.com/en-us/library/dd378922%28v=ws.10%29.aspx#B KMK 4.

**6.** Create users and include an email address. You later enable the STS to send the email address as the subject name id in the outgoing SAML assertions for the service.

Follow these steps to add a sample user to Active Directory. Make sure to set the email address for each user.

- Log in to the system with domain administrator credentials.
- b. Click Start, click Administrative Tools, and then click Active Directory Users and Computers.
- **c.** In the console tree, right-click the **Users** folder. Click **New**, and then click **User**.
- **d.** On the New Object User page, add the user, and then click **Next**.
- e. Provide a password, clear the User must change password at next logon check box, and then click Next.
- f. Click Finish.
- **g.** In the right-most pane of Active Directory Users and Computers, right-click the new user object, and then click **Properties**.
- **h.** On the General tab, in the E-mail box, type the email address of the user, and then click **OK**.

# 5.10.2 Configure ADFS 2.0 STS As Trusted SAML Token Issuer

The following instructions tell how to configure OWSM to trust the SAML assertions issued by an ADFS 2.0 STS.

To Configure ADFS 2.0 STS As Trusted SAML Token Issuer:

1. Get the STS signing certificates you exported in Table 5–28, "Install and Configure Active Directory Federation Services (ADFS) 2.0".

For a .p7b file for a certificate chain, open the file in IE and copy each certificate in the chain in a .cer file.

**2.** Import the certificates into the location of the default keystore using keytool.

keytool -importcert -file <sts-signing-certs-file> -trustcacerts -alias <alias> -keystore default-keystore.jks

**3.** Add http://domain-name/adfs/services/trust as a SAML trusted issuer.

For more information, see "Configuring SAML Trusted Issuers and DN Lists" in Securing Web Services and Managing Policies with Oracle Web Services Manager.

4. Add the Subject DN (as defined in RFC 2253) of the STS certificate in the Trusted STS Servers section. Use a string that conforms to RFC 2253, such as CN=abc. You can use the mechanism of your choice, such as keytool, to view the certificate and determine the Subject DN.

For more information, see "Configuring SAML Trusted Issuers and DN Lists" in Securing Web Services and Managing Policies with Oracle Web Services Manager.

### 5.10.3 Configure Users in Oracle Internet Directory

For each user, configure the mail attribute to match the user email address set in ADFS.

See Managing Directory Entries for Creating a User in Oracle Fusion Middleware Administrator's Guide for Oracle Internet Directory for information on configuring users in Oracle Internet Directory.

#### 5.10.4 Attach the Policy

Attach any of the following OWSM policies to the web service:

- oracle/wss\_sts\_issued\_saml\_bearer\_token\_over\_ssl\_service\_policy
- oracle/wss\_saml\_token\_bearer\_over\_ssl\_service\_policy
- oracle/wss11\_saml\_or\_username\_token\_with\_message\_protection\_service\_polic

These policies enforce message protection (integrity and confidentiality) and SAML-based authentication using credentials provided in SAML tokens with the bearer confirmation method in the WS-Security SOAP header. They also verify that the transport protocol provides SSL message protection.

See "Attaching Policies" in Securing Web Services and Managing Policies with Oracle Web Services Manager for information on attaching policies.

### 5.10.5 Register the Web Service as a Relying Party in ADFS 2.0

Configure ADFS 2.0 to issue the SAML assertion to the web service with the email address or the name ID (SAM-Account-Name) as the subject name id.

See http://technet.microsoft.com/en-us/library/dd807108%28v=ws.10%29.aspx for general information on relying parties.

This section provides use case-specific information.

To add the Web Service as a Relying Party:

- 1. In the AD FS 2.0 Management console, click AD FS 2.0.
- 2. In the details pane, click **Add a trusted relying party** to start the Add Relying Party Wizard.
- **3.** On the Welcome page, click **Start** to begin.
- Select Enter data about the relying party manually.
- **5.** Provide a display name and enter any notes you want.
- 6. Select ADFS 2.0 Profile.
- **7.** On the Configure Certificate page, click **Next**.

Configuring a token encryption certificate on this page is optional. Configure one on this page if you require that the token be encrypted. If you do not configure a token encryption certificate, the token issued by STS is not encrypted for the service.

**8.** WS-Trust is always enabled. Click **Next**.

- **9.** For the Relying Party Trust Identifier, enter the service URL and click **Add**.
- **10.** Permit all users to access this relying party.
- 11. Click Next and then Close.

#### 5.10.5.1 Configure the Claim Rules for the Service

To enable the STS to send the email address or the name ID as the subject name id in the outgoing SAML assertions for the service, use the steps in this section to create a chain of two claim rules with different templates.

See http://technet.microsoft.com/en-us/library/ee913578%28v=ws.10%29.aspx for general information on claim rules. See

http://technet.microsoft.com/en-us/library/dd807115%28v=ws.10%29.aspx to create a rule to send LDAP attributes as claims.

This section provides use case-specific information.

- Right-click on the Relying Party for the service and select **Edit Claim Rules**.
- On the Issuance Transform Rules tab select Add Rule.
- Select **Send LDAP Attribute as Claims** as the claim rule template to use.
- Give the Claim a name, such as Get LDAP Attributes.
- Set the Attribute Store to Active Directory, the LDAP Attribute to E-Mail-Addresses, and the Outgoing Claim Type to E-mail Address.

If you want to instead use the name ID as the subject name ID, under LDAP Attribute, select SAM-Account-Name.

- Select Finish.
- If you use the name ID as the subject name ID, click **OK** to close the property page and save the changes to the relying party trust.

If you use the email address as the subject name ID, continue to add a rule.

- **8.** Select **Add Rule**.
- Select **Transform an Incoming Claim** as the claim rule template to use.
- **10.** Give it a name, such as Email to Name ID.
- 11. Set the Incoming claim type as E-mail Address. (It must match the Outgoing Claim Type in the previous rule.)
- 12. Set the Outgoing claim type as Name ID and the Outgoing name ID format as Email (urn:oasis:names:tc:SAML:1.1:nameid-format:emailAddress).
- **13.** Pass through all claim values and click **Finish**.
- **14.** Click **OK** to close the property page and save the changes to the relying party trust.

#### 5.10.6 Secure WCF/.NET 3.5 Client with ADFS 2.0

Perform the following steps to secure WCF/.NET 3.5 Client with ADFS 2.0:

- Install .NET 3.5 and Microsoft Visual Studio 2008.
- Import the SSL server certificates for STS and the service into Windows.

If the SSL server certificate for STS or the service is not issued from a trusted CA, or self-signed, then it needs to be imported with MMC tool, as described in Table 5–18, "Configuration Prerequisites for Interoperability".

**3.** Create and Configure the WCF Client.

ADFS 2.0 STS supports multiple security and authentication mechanisms for token insurance. Each is exposed as a separate endpoint. For username/password authentication, two endpoints are provided:

- http://<adfs.domain>/adfs/services/trust/13/username This endpoint is for username token with message protection.
- https://<adfs.domain>/adfs/services/trust/13/usernamemixed This endpoint is for username token with transport protection (SSL).

#### The WCF client uses the

https://<adfs.domain>/adfs/services/trust/13/usernamemixed endpoint for username token on SSL to obtain the SAML bearer token for the service.

**a.** Generate the WCF Client with the service WSDL.

See http://msdn.microsoft.com/en-us/library/ms733133(v=vs.90) for information on creating a Windows Communication Foundation client.

**b.** Configure the client with ws2007FederationHttpBinding:

In the Solution Explorer of the client project, add a reference by right-clicking on references, selecting Add reference, and browsing to

C:\Windows\Microsoft.NET\framework\v3.0\Windows Communication Foundation\System.Runtime.Serialization.dll.

#### Edit the app.config file. (See

http://msdn.microsoft.com/en-us/library/bb472490.aspx for information on WS 2007 Federation HTTP Binding.) Consider the following sample:

```
<?xml version="1.0" encoding="utf-8"?>
<configuration>
    <svstem.serviceModel>
        <behaviors>
          <endpointBehaviors>
            <behavior name="secureBehaviour">
              <cli>clientCredentials>
                <serviceCertificate>
       <defaultCertificate findValue="weblogic"</pre>
            storeLocation="LocalMachine"
            storeName="My"
            x509FindType="FindBySubjectName"/>
                </serviceCertificate>
              </clientCredentials>
            </behavior>
          </endpointBehaviors>
        </behaviors>
      <br/>
<br/>
dings>
        <ws2007FederationHttpBinding>
          <br/>binding
name="JaxWsWss11SamlOrUsernameOrSamlBearerOverSSLSoapHttp">
            <security mode="TransportWithMessageCredential">
              <message negotiateServiceCredential="false"</pre>
             algorithmSuite="Basic128"
                   issuedTokenType
="http://docs.oasis-open.org/wss/oasis-wss-saml-token-
```

```
profile-1.1#SAMLV1.1"
                   issuedKeyType="BearerKey">
                <issuer address</pre>
="https://domain-name/adfs/services/trust/13/usernamemixed"
              binding = "ws2007HttpBinding"
bindingConfiguration="ADFSUsernameMixed"/>
              </message>
            </security>
          </binding>
        </ws2007FederationHttpBinding>
        <ws2007HttpBinding>
          <binding name="ADFSUsernameMixed">
            <security mode="TransportWithMessageCredential">
              <message clientCredentialType="UserName"</pre>
establishSecurityContext="false" />
            </security>
          </binding>
        </ws2007HttpBinding>
      </bindings>
        <client>
          <endpoint
address="https://adc2170989:8002/JaxWsWss11SamlOrUsernameOrSamlBearerOverSS
L/JaxWsWss11Sam
10rUsernameOrSamlBearerOverSSLService"
              binding="ws2007FederationHttpBinding"
bindingConfiguration="JaxWsWss11SamlOrUsernameOrSamlBearerOverSSLSoapHttp"
              contract="JaxWsWss11SamlOrUsernameOrSamlBearerOverSSL"
name="JaxWsWss11SamlOrUsernameOrSamlBearerOverSSLPort">
            <identity>
             <dns value="weblogic" />
            </identity>
          </endpoint>
      </client>
    </system.serviceModel>
</configuration>
```

**c.** Edit the program. cs file to make the service call.

If not already present, create a .cs file in the project and name it program.cs (or any name of your choice.) Edit it to match the following:

```
using System;
using System.Collections.Generic;
using System.Ling;
using System. Text;
using System.ServiceModel;
namespace Client
{
   class Program
        static void Main(string[] args)
            JaxWsWss11SamlOrUsernameOrSamlBearerOverSSLClient client =
               New JaxWsWss11SamlOrUsernameOrSamlBearerOverSSLClient();
```

```
client.ClientCredentials.UserName.UserName = "joe";
           client.ClientCredentials.UserName.Password = "eoj";
System.Net.ServicePointManager.ServerCertificateValidationCallback =
               ((sender, certificate, chain, sslPolicyErrors) => true);
           Console.WriteLine(client.echo("Hello"));
           Console.Read();
       }
   }
```

In this sample program.cs file:

joe is the username and eoj is the password used by the client to authenticate to the STS.

 ${\tt System.Net.ServicePointManager.ServerCertificateValidationCallback}$ = ((sender, certificate, chain, sslPolicyErrors) => true); has been added to validate the server side self-signed certificate. This is not required if the server certificate is issued by a trusted CA. If using a self-signed certificate for testing, add this method to validate the certificate on the client side.

# Interoperability with Microsoft WCF/.NET 4.5 **Security Environments**

This chapter describes interoperability of Oracle Web Services Manager (OWSM) with Microsoft WCF/.NET 4.5 security environments.

This chapter includes the following sections:

- Overview of Interoperability with Microsoft WCF/.NET 4.5 Security **Environments**
- Message Transmission Optimization Mechanism (MTOM)
- Username Token With Message Protection (WS-Security 1.1)
- Username Token Over SSL
- Mutual Authentication with Message Protection (WS-Security 1.1)
- Kerberos with Message Protection
- Kerberos with Message Protection Using Derived Keys
- Kerberos with SPNEGO Negotiation
- Kerberos with SPNEGO Negotiation and Credential Delegation
- WCF/.NET 4.5 Client with Microsoft Active Directory Federation Services 2.0 (ADFS 2.0) STS

# 6.1 Overview of Interoperability with Microsoft WCF/.NET 4.5 Security **Environments**

Oracle has performed interoperability testing to ensure that the web service security policies created using OWSM 12c can interoperate with web service policies configured using Microsoft Windows Communication Foundation (WCF)/.NET 4.5 Framework and vice versa.

For more information about the Microsoft .NET 4.5 (and earlier) Framework, see ".NET Development" at

http://msdn.microsoft.com/en-us/library/ff361664%28v=vs.110%29.aspx.

For more information about:

- OWSM predefined policies, see "Predefined Policies" in Securing Web Services and Managing Policies with Oracle Web Services Manager.
- Configuring and attaching OWSM 12c policies, see "Securing Web Services" and "Attaching Policies" in Securing Web Services and Managing Policies with Oracle Web Services Manager.

**Note:** In most cases, you can attach OWSM policies in source code, before deploying an application, or you can attach policies post deployment, using WLST or Fusion Middleware Control. To simplify the instructions in this chapter, it is assumed that you are attaching policies post deployment. If a situation requires that you attach a policy before deploying, it is described that way in the instructions.

**Note:** Some of the procedures described in this chapter instruct you to use the Microsoft ServiceModel Metadata Utility Tool (SvcUtil.exe) to create a client proxy and configuration file from the deployed web service. However, SvcUtil.exe does not work with certain security policy assertions used with OWSM. As a workaround when generating a WCF proxy for a web service protected by an OWSM policy, do the following:

- Detach the policy.
- Generate the proxy using SvcUtil.exe.
- Re-attach the policy.

For more information about SvcUtil.exe, see http://msdn.microsoft.com/en-us/library/aa347733%28v=vs.110% 29.aspx.

Table 6–1 and Table 6–2 summarize the most common Microsoft .NET 4.5 interoperability scenarios based on the following security requirements: authentication, message protection, and transport.

> **Note:** In the following scenarios, ensure that you are using a keystore with v3 certificates. By default, the JDK 1.5 keytool generates keystores with v1 certificates.

In addition, ensure that the keys use the proper extensions, including DigitalSignature, Non\_repudiation, Key\_Encipherment, and Data\_Encipherment.

Table 6–1 OWSM 12c Service Policy and Microsoft WCF/.NET 4.5 Client Policy Interoperability

| Identity Token           | WS-Security<br>Version | Message<br>Protection | Transport<br>Security | Service Policy                                                                                                    | Client Policy                                                                                                    |
|--------------------------|------------------------|-----------------------|-----------------------|----------------------------------------------------------------------------------------------------|----------------------------------------------------------------------------------------------------|
| МТОМ                     | NA                     | NA                    | NA                    | oracle/wsmtom_policy                                                                                                    | See Table 6–4, " Configuring the Microsoft WCF/.NET 4.5 Client" on page 6-4                                                                                                    |
| Username or SAML         | 1.1                    | Yes                   | No                    | oracle/wss11_usernam e_token_with_message _protection_service_ policy  OR  oracle/wss11_saml_or _username_token_with _message_protection_ service_policy | See Table 6–8,  "Configuring the Microsoft WCF/.NET 4.5 Client" on page 9, Table 6–3, "Configuring the Microsoft WCF/.NET 4.5 Client" on page 15, and Section 6.10.6, "Step 6: Secure WCF/.NET 4.5 Client with ADFS 2.0," on page 6-34. |
| Username                 | 1.0 and 1.1            | No                    | Yes                   | oracle/wss_saml_or_u<br>sername_token_over_s<br>sl_service_policy<br>OR                                                                                  | See Table 6–3,<br>"Configuring the<br>Microsoft WCF/.NET 4.5<br>Client" on page 6-15                                                                                                    |
|                          |                        |                       |                       | oracle/wss_username_<br>token_over_ssl_servi<br>ce_policy                                                                                                |                                                                                                    |
| Mutual<br>Authentication | 1.1                    | Yes                   | No                    | oracle/wss11_x509_to<br>ken_with_message_pro<br>tection_service_poli<br>cy                                                                               | See Table 6–5,<br>"Configuring the<br>Microsoft WCF/.NET 4.5<br>Client" on page 6-19                                                                                                    |
| Kerberos                 | 1.1                    | Yes                   | No                    | oracle/wss11_kerbero<br>s_token_with_message<br>_protection_service_<br>policy                                                                           | See Table 6–9,<br>"Configuring the<br>Microsoft WCF/.NET 4.5<br>Client" on page 6-24                                                                                                    |
| SAML Bearer              | 1.0                    | No                    | Yes                   | oracle/wss_sts_issue<br>d_saml_bearer_token_<br>over_ssl_service_pol<br>icy                                                                              | See Section 6.10.6, "Step 6:<br>Secure WCF/.NET 4.5<br>Client with ADFS 2.0," on<br>page 6-34                                                                                                    |
|                          |                        |                       |                       | OR oracle/wss_saml_toke n_bearer_over_ssl_se rvice_policy                                                                                                |                                                                                                    |

Table 6–2 Microsoft WCF/.NET 4.5 Service Policy and OWSM 12c Client Policy Interoperability

| Identity Token | WS-Security<br>Version | Message<br>Protection | Transport<br>Security | Service Policy                                                                   | Client Policy        |
|----------------|------------------------|-----------------------|-----------------------|----------------------------------------------------------------------------------|----------------------|
| МТОМ           | NA                     | NA                    | NA                    | See Table 6–5, " Configuring the Microsoft WCF/.NET 4.5 Web Service" on page 6-5 | oracle/wsmtom_policy |

1.0

1.1

No

Yes

Username Token

Over SSL

Mutual

Authentication

| Table 6–2 (Cont.) Microsoft WCF/.NET 4.5 Service Policy and OWSM 12c Client Policy Interoperability |                        |                       |                       |                                                                                   |                                                                           |  |  |
|----------------------------------------------------------------------------------------------------|------------------------|-----------------------|-----------------------|-----------------------------------------------------------------------------------|---------------------------------------------------------------------------|--|--|
| Identity Token                                                                                      | WS-Security<br>Version | Message<br>Protection | Transport<br>Security | Service Policy                                                                    | Client Policy                                                             |  |  |
| Username                                                                                            | 1.1                    | Yes                   | No                    | See Table 6–9, " Configuring the Microsoft WCF/.NET 4.5 Web Service" on page 6-11 | oracle/wss11_username_<br>token_with_message_pro<br>tection_client_policy |  |  |

6.2 Message Transmission Optimization Mechanism (MTOM)

Yes

No

This section describes how to implement MTOM in the following interoperability scenarios:

See Table 6-4,

See Table 6-6,

page 6-16

page 6-21

Configuring the

4.5 Web Service" on

" Configuring the

4.5 Web Service" on

Microsoft WCF/.NET licy

Microsoft WCF/.NET ion\_client\_policy

oracle/wss\_username\_to

ken\_over\_ssl\_client\_po

oracle/wss11\_x509\_toke

n\_with\_message\_protect

- Configuring an OWSM 12c Web Service and a Microsoft WCF/.NET 4.5 Client
- Configuring a Microsoft WCF/.NET 4.5 Web Service and an OWSM 12c Client

### 6.2.1 Configuring an OWSM 12c Web Service and a Microsoft WCF/.NET 4.5 Client

The following instructions tell how to configure an OWSM 12c web service and a Microsoft WCF/.NET 4.5 Client to implement Message Transmission Optimization Mechanism (MTOM).

To Configure the OWSM 12c Web Service:

Create and deploy a web service application.

For more information, see "Deploying Web Service Applications" in Administering Web Services.

**2.** Attach the following policy to the web service: oracle/wsmtom\_policy.

For more information, see "Attaching Policies" in Securing Web Services and Managing Policies with Oracle Web Services Manager.

To Configure the Microsoft WCF/.NET 4.5 Client:

Use the Microsoft SvcUtil utility to create a client proxy and configuration file from the deployed web service. See Example 6–1, "app.config File for MTOM Interoperability".

For more information, see "ServiceModel Metadata Utility Tool (Svcutil.exe)" at http://msdn.microsoft.com/en-us/library/aa347733%28v=vs.110%29.aspx.

**2.** Run the client program.

See the following *app.config File for MTOM Interoperability* sample:

```
<?xml version="1.0" encoding="utf-8"?>
<configuration>
    <system.serviceModel>
        <br/>
<br/>
dings>
             <customBinding>
```

```
<binding name="CustomBinding_IMTOMService">
                    <mtomMessageEncoding maxReadPoolSize="64"</pre>
                     maxWritePoolSize="16"
                        messageVersion="Soap12" maxBufferSize="65536"
                        writeEncoding="utf-8">
                        <readerQuotas maxDepth="32" maxStringContentLength=</pre>
                          "8192" maxArrayLength="16384"
                            maxBytesPerRead="4096"
maxNameTableCharCount="16384" />
                    </mtomMessageEncoding>
                    <httpTransport manualAddressing="false"</pre>
maxBufferPoolSize="524288"
                        maxReceivedMessageSize="65536" allowCookies="false"
                           authenticationScheme="Anonymous"
                        bypassProxyOnLocal="false"
hostNameComparisonMode="StrongWildcard"
                        keepAliveEnabled="true" maxBufferSize="65536"
                           proxyAuthenticationScheme="Anonymous"
                        realm="" transferMode="Buffered"
                           unsafeConnectionNtlmAuthentication="false"
                        useDefaultWebProxy="true" />
                </binding>
            </customBinding>
        </bindings>
        <client>
          <endpoint address="<endpoint_url>"
              binding="customBinding"
bindingConfiguration="CustomBinding_IMTOMService"
             contract="IMTOMService" name="CustomBinding_IMTOMService" >
          </endpoint>
        </client>
    </system.serviceModel>
</configuration>
```

# 6.2.2 Configuring a Microsoft WCF/.NET 4.5 Web Service and an OWSM 12c Client

The following instructions tell how to configure a Microsoft WCF/.NET 4.5 web service and an OWSM 12c client to implement Message Transmission Optimization Mechanism (MTOM).

To Configure the Microsoft WCF/.NET 4.5 Web Service:

**1.** Create a .NET web service.

For an example, see Example 6–2, ".NET Web Service for MTOM Interoperability". For more information, see "How to: Define a Windows Communication Foundation Service Contract" at

http://msdn.microsoft.com/en-us/library/ms731835.aspx.

**2.** Deploy the application.

See the following .NET Web Service for MTOM Interoperability sample:

```
static void Main(string[] args)
    string uri = "http://host:port/TEST/MTOMService/SOA/MTOMService";
    // Step 1 of the address configuration procedure: Create a URI to serve as
the base address.
    Uri baseAddress = new Uri(uri);
```

```
// Step 2 of the hosting procedure: Create ServiceHost
   ServiceHost selfHost = new ServiceHost(typeof(MTOMService), baseAddress);
        HttpTransportBindingElement hb = new HttpTransportBindingElement();
       hb.ManualAddressing = false;
        hb.MaxBufferPoolSize = 2147483647;
        hb.MaxReceivedMessageSize = 2147483647;
        hb.AllowCookies = false;
        hb.AuthenticationScheme = System.Net.AuthenticationSchemes.Anonymous;
        hb.KeepAliveEnabled = true;
        hb.MaxBufferSize = 2147483647;
       hb.ProxyAuthenticationScheme =
System.Net.AuthenticationSchemes.Anonymous;
       hb.Realm = "";
        hb.TransferMode = System.ServiceModel.TransferMode.Buffered;
        hb.UnsafeConnectionNtlmAuthentication = false;
       hb.UseDefaultWebProxy = true;
        MtomMessageEncodingBindingElement me = new
MtomMessageEncodingBindingElement();
       me.MaxReadPoolSize=64;
        me.MaxWritePoolSize=16;
        me.MessageVersion=System.ServiceModel.Channels.MessageVersion.Soap12;
       me.WriteEncoding = System.Text.Encoding.UTF8;
       me.MaxWritePoolSize = 2147483647;
       me.MaxBufferSize = 2147483647;
        me.ReaderQuotas.MaxArrayLength = 2147483647;
        CustomBinding binding1 = new CustomBinding();
       binding1.Elements.Add(me);
       binding1.Elements.Add(hb);
       ServiceEndpoint ep = selfHost.AddServiceEndpoint(typeof(IMTOMService),
binding1,
               "MTOMService");
        EndpointAddress myEndpointAdd = new EndpointAddress(new Uri(uri),
        EndpointIdentity.CreateDnsIdentity("WSMCert3"));
        ep.Address = myEndpointAdd;
        // Step 4 of the hosting procedure: Enable metadata exchange.
        ServiceMetadataBehavior smb = new ServiceMetadataBehavior();
        smb.HttpGetEnabled = true;
        selfHost.Description.Behaviors.Add(smb);
       using (ServiceHost host = new ServiceHost(typeof(MTOMService)))
        {
            System.ServiceModel.Description.ServiceDescription svcDesc =
                selfHost.Description;
            ServiceDebugBehavior svcDebug =
                  svcDesc.Behaviors.Find<ServiceDebugBehavior>();
            svcDebug.IncludeExceptionDetailInFaults = true;
        }
        // Step 5 of the hosting procedure: Start (and then stop) the service.
        selfHost.Open();
       Console.WriteLine("The service " + uri + " is ready.");
       Console.WriteLine("Press <ENTER> to terminate service.");
        Console WriteLine():
        Console.ReadLine();
        // Close the ServiceHostBase to shutdown the service.
        selfHost.Close();
   catch (CommunicationException ce)
```

```
{
   Console.WriteLine("An exception occurred: {0}", ce.Message);
   selfHost.Abort();
```

To Configure the OWSM 12c Client:

- 1. Using JDeveloper, create a SOA composite that consumes the .NET web service. For more information, see Developer's Guide for SOA Suite.
- Attach the following policy to the web service client: oracle/wsmtom\_policy. For more information, see "Attaching Policies" in Securing Web Services and Managing Policies with Oracle Web Services Manager.

# 6.3 Username Token With Message Protection (WS-Security 1.1)

This section describes how to implement username token with message protection that conforms to the WS-Security 1.1 standard--with or without secure conversation enabled--in the following interoperability scenarios:

- Configuring an OWSM 12c Web Service and a Microsoft WCF/.NET 4.5 Client
- Configuring a Microsoft WCF/.NET 4.5 Web Service and an OWSM 12c Client

### 6.3.1 Configuring an OWSM 12*c* Web Service and a Microsoft WCF/.NET 4.5 Client

The following instructions tell how to configure an OWSM 12c web service and a Microsoft WCF/.NET 4.5 client to implement username token with message protection that conforms to the WS-Security 1.1 standard, both with and without secure conversation enabled.

To Configure the OWSM 12c Web Service:

- Create a SOAP 1.2 compliant web service application.
- Select the policy to use based on whether or not you want to enable secure conversation:
  - If you do not want to enable secure conversation, clone either of the following policies:

```
oracle/wss11_saml_or_username_token_with_message_protection_service
policy
```

oracle/wss11\_username\_token\_with\_message\_protection\_service\_policy

**Note:** In the case of secure conversation *not* enabled, you will have to set the establishSecurityContext property to false for the client, as described in Table 6–8, "Configuring the Microsoft WCF/.NET 4.5 Client"

**To enable secure conversation,** clone the following policy:

```
oracle/wss11_username_token_with_message_protection_wssc_service_po
licy
```

For more information, see "Cloning a Web Service Policy" in Securing Web Services and Managing Policies with Oracle Web Services Manager.

- **3.** Edit the policy configuration settings of the cloned policy from step 2, above, as
  - **a.** Enable the X509 Token Derived Keys configuration setting.
  - Enable the Encrypt Signature configuration setting.
  - Disable the Confirm Signature configuration setting.
  - **d.** Leave the default configuration set for all other configuration settings.

Attach the policy to the web service. For more information, see "Attaching Policies" in Securing Web Services and Managing Policies with Oracle Web Services Manager.

**4.** Also attach the following policy:

oracle/wsaddr\_policy

**5.** Export the X.509 certificate file from the keystore on the service side to a .cer file (for example, alice.cer) using the following command:

```
keytool -export -alias alice -file C:\alice.cer -keystore default-keystore.jks
```

For more information, see "keytool - Key and Certificate Management Tool" at http://docs.oracle.com/javase/6/docs/technotes/tools/windows/keytool.ht

To Configure the Microsoft WCF/.NET 4.5 Client:

- 1. Import the certificate file (exported previously) to the keystore on the client server using Microsoft Management Console (mmc), as follows:
  - **a.** Open a command prompt.
  - **b.** Type **mmc** and press **Enter**.
  - **c.** Select **File > Add/Remove snap-in**.
  - d. Select Add and Choose Certificates.

**Note:** To view certificates in the local machine store, you must be in the Administrator role.

- **e.** Select **Add**.
- Select My user account and finish.
- g. Click **OK**.
- Expand Console Root > Certificates Current user > Personal > Certificates.
- Right-click on **Certificates** and select **All tasks** > **Import** to launch Certificate import Wizard.
- Click **Next**, select **Browse**, and navigate to the .cer file that was exported previously.
- **k.** Click **Next** and accept defaults and finish the wizard.

For more information, see "How to: View Certificates with the MMC Snap-in" at http://msdn.microsoft.com/en-us/library/ms788967.aspx

**2.** Generate a .NET client using the WSDL of the web service.

**Note:** You may have to set WS-Addressing action headers to prevent the client from sending implicit wsa: Action headers, as described in "Implicitly Associating WS-Addressing Action Properties" in Developing JAX-WS Web Services for Oracle WebLogic Server.

For more information, see "How to: Create a Windows Communication Foundation Client" at

http://msdn.microsoft.com/en-us/library/ms733133(v=vs.110).aspx

- **3.** Edit the app.config file in the .NET project to update the certificate file and disable replays, as shown in Example 6-3. (Changes are identified in **bold**). If you follow the default key setup, then <certificate\_cn> should be set to alice.
- The establishSecurityContext property in the app.config file must be set according to whether you are enabling secure conversation.

By default, establishSecurityContext is set to true, enabling secure conversation. If you are not enabling secure conversation, set establishSecurityContext to false.

For example, see Example 6–3 (lines in **bold italic**).

- **5.** Compile the project.
- **6.** Open a command prompt and navigate to the project's Debug folder.
- 7. Enter <client\_project\_name>.exe and press Enter.

See the following app.config File for Implementing Username Token With Message Protection (WS-Security 1.1) sample:

```
<?xml version="1.0" encoding="utf-8"?>
<configuration>
  <system.serviceModel>
    <behaviors>
      <endpointBehaviors>
         <behavior name="secureBehaviour">
           <cli>clientCredentials>
             <serviceCertificate>
               <defaultCertificate findValue="<certificate cn>"
                storeLocation="CurrentUser" storeName="My"
                x509FindType="FindBySubjectName"/>
             </serviceCertificate>
           </clientCredentials>
         </behavior>
      </endpointBehaviors>
    </behaviors>
    <br/>
<br/>
dings>
      <ws2007HttpBinding>
        <br/>binding
name="Wss11UsernameTokenWithMessageProtectionWSSCServicePortBinding" >
          <security mode="Message">
            <message clientCredentialType="UserName"</pre>
                negotiateServiceCredential="false"
                algorithmSuite="Basic128"
                establishSecurityContext="true" />
                <!-- extablishSecurityContext is true by default and therefore
does not
                have to be specified to enable secure conversation.
                Set establishSecurityContext to false if secure conversation is
not enabled -->
```

```
</security>
        </binding>
      </ws2007HttpBinding>
    </bindings>
  <client>
   <endpoint
address="http://10.244.167.70:7003/OWSMTestApp-Project1-context-root/ws11_usern
ame_token_with_message_protection_wsscPort?wsdl"
        behaviorConfiguration="PMCert"
       binding="ws2007HttpBinding"
bindingConfiguration="Wss11UsernameTokenWithMessageProtectionWSSCServicePortBin
dina"
contract="ServiceReference1.ws11_username_token_with_message_protection_wssc"
       name="ws11_username_token_with_message_protection_wsscPort">
       <dns value="orakey" />
      </identity>
   </endpoint>
 </client>
 </system.serviceModel>
</configuration>
```

#### 6.3.2 Configuring a Microsoft WCF/.NET 4.5 Web Service and an OWSM 12c Client

The following instructions tell how to configure a Microsoft WCF/.NET 4.5 web service and an OWSM 12c client to implement username token with message protection that conforms to the WS-Security 1.1 standard.

To Configure the Microsoft WCF/.NET 4.5 Web Service:

- **1.** Create a .NET web service.
  - **a.** Create a custom binding for the web service using the SymmetricSecurityBindingElement, as shown in Example 6-4. This example shows a web service without secure conversation enabled.

To enable secure conversation, make the following adjustments to the code in the example:

Create another SymmetricSecurityBindingElement element based on the one created (sm), for example:

```
SymmetricSecurityBindingElement scsm =
SymmetricSecurityBindingElement.createSecureConversationBindingELement(sm,
```

**b.** Create a new custom binding:

```
CustomBinding binding1 = new CustomBinding(scsm);
For more information, see "How to: Define a Windows Communication
Foundation Service Contract" at
http://msdn.microsoft.com/en-us/library/ms731835.aspx
```

**2.** Create and import a certificate file to the keystore on the web service server.

Using Microsoft Visual Studio, the command would be similar to the following:

```
makecert -r -pe -n "CN=wsmcert3" -sky exchange -ss my C:\wsmcert3.cer
This command creates and imports a certificate in mmc. If the command does not
provide expected results, then try the following sequence of commands. You need
to download Windows Developer Kit (WDK) at
```

http://www.microsoft.com/whdc/devtools/WDK/default.mspx

```
makecert -r -pe -n "CN=wsmcert3" -sky exchange -ss my -sv wscert3.pvk
C:\wsmcert3.cer
pvk2pfx.exe -pvk wscert3.pvk -spc wsmcert3.cer -pfx PRF_WSMCert3.pfx -pi
```

Then, in mmc, import PRF\_WSMCert3.pfx.

3. Import the certificate created on the web service server to the client server using the keytool command. For example:

```
keytool -import -alias wsmcert3 -file C:\wsmcert3.cer -keystore
<owsm_client_keystore>
For more information, see "keytool - Key and Certificate Management Tool" at
http://docs.oracle.com/javase/6/docs/technotes/tools/windows/keytool.ht
```

- 4. Right-click on the web service Solution project in Solutions Explorer and click Open Folder In Windows Explorer.
- **5.** Navigate to the bin/Debug folder.
- URL provided.

See the following .NET Web Service sample:

```
static void Main(string[] args)
    // Step 1 of the address configuration procedure: Create a URI to serve as
the
   // base address.
    // Step 2 of the hosting procedure: Create ServiceHost
    string uri = "http://host:port/TEST/NetService";
   Uri baseAddress = new Uri(uri);
   ServiceHost selfHost = new ServiceHost(typeof(CalculatorService),
baseAddress);
    try
        SymmetricSecurityBindingElement sm =
SymmetricSecurityBindingElement.CreateUserNameForCertificateBindingElement();
       sm.DefaultAlgorithmSuite =
System.ServiceModel.Security.SecurityAlgorithmSuite.Basic128;
       sm.SetKeyDerivation(false);
        sm.SecurityHeaderLayout = SecurityHeaderLayout.Lax;
        sm.IncludeTimestamp = true;
        sm.KeyEntropyMode = SecurityKeyEntropyMode.CombinedEntropy;
        sm.MessageSecurityVersion =
MessageSecurityVersion.WSSecurity11WSTrustFebruary2005WSSecureConversationFebru
arv2005
        WSSecurityPolicyl1BasicSecurityProfile10;
        sm.LocalClientSettings.CacheCookies = true;
        sm.LocalClientSettings.DetectReplays = true;
        sm.LocalClientSettings.ReplayCacheSize = 900000;
        sm.LocalClientSettings.MaxClockSkew = new TimeSpan(00, 05, 00);
        sm.LocalClientSettings.MaxCookieCachingTime = TimeSpan.MaxValue;
        sm.LocalClientSettings.ReplayWindow = new TimeSpan(00, 05, 00); ;
       sm.LocalClientSettings.SessionKeyRenewalInterval = new TimeSpan(10, 00,
00);
        sm.LocalClientSettings.SessionKeyRolloverInterval = new TimeSpan(00,
```

```
05, 00);;
        sm.LocalClientSettings.ReconnectTransportOnFailure = true;
       sm.LocalClientSettings.TimestampValidityDuration = new TimeSpan(00, 05,
00);;
        sm.LocalClientSettings.CookieRenewalThresholdPercentage = 60;
        sm.LocalServiceSettings.DetectReplays = false;
        sm.LocalServiceSettings.IssuedCookieLifetime = new TimeSpan(10, 00,
00);
        sm.LocalServiceSettings.MaxStatefulNegotiations = 128;
        sm.LocalServiceSettings.ReplayCacheSize = 900000;
        sm.LocalServiceSettings.MaxClockSkew = new TimeSpan(00, 05, 00);
        sm.LocalServiceSettings.NegotiationTimeout = new TimeSpan(00, 01, 00);
        sm.LocalServiceSettings.ReplayWindow = new TimeSpan(00, 05, 00);
        sm.LocalServiceSettings.InactivityTimeout = new TimeSpan(00, 02, 00);
        sm.LocalServiceSettings.SessionKeyRenewalInterval = new TimeSpan(15,
00, 00);
        sm.LocalServiceSettings.SessionKeyRolloverInterval = new TimeSpan(00,
05, 00);
        sm.LocalServiceSettings.ReconnectTransportOnFailure = true;
        sm.LocalServiceSettings.MaxPendingSessions = 128;
        sm.LocalServiceSettings.MaxCachedCookies = 1000;
        sm.LocalServiceSettings.TimestampValidityDuration = new TimeSpan(15,
        HttpTransportBindingElement hb = new HttpTransportBindingElement();
        hb.ManualAddressing = false;
        hb.MaxBufferPoolSize = 524288;
        hb.MaxReceivedMessageSize = 65536;
        hb.AllowCookies = false;
        hb.AuthenticationScheme = System.Net.AuthenticationSchemes.Anonymous;
        hb.KeepAliveEnabled = true;
        hb.MaxBufferSize = 65536;
        hb.ProxyAuthenticationScheme =
System.Net.AuthenticationSchemes.Anonymous;
        hb.Realm = "";
        hb.TransferMode = System.ServiceModel.TransferMode.Buffered;
        hb.UnsafeConnectionNtlmAuthentication = false;
        hb.UseDefaultWebProxy = true;
        TextMessageEncodingBindingElement tb1 = new
TextMessageEncodingBindingElement();
        tb1.MaxReadPoolSize = 64;
        tb1.MaxWritePoolSize = 16;
        tb1.MessageVersion =
System.ServiceModel.Channels.MessageVersion.Soap12;
        tb1.WriteEncoding = System.Text.Encoding.UTF8;
        CustomBinding binding1 = new CustomBinding(sm);
        binding1.Elements.Add(tb1);
        binding1.Elements.Add(hb);
        ServiceEndpoint ep = selfHost.AddServiceEndpoint(typeof(ICalculator),
binding1,
          "CalculatorService");
        EndpointAddress myEndpointAdd = new EndpointAddress(
        new Uri(uri),
        EndpointIdentity.CreateDnsIdentity("WSMCert3"));
        ep.Address = myEndpointAdd;
        // Step 4 of the hosting procedure: Enable metadata exchange.
        ServiceMetadataBehavior smb = new ServiceMetadataBehavior();
        smb.HttpGetEnabled = true;
        selfHost.Description.Behaviors.Add(smb);
```

```
selfHost.Credentials.ServiceCertificate.SetCertificate(StoreLocation.CurrentUse
           StoreName.My,
        X509FindType.FindBySubjectName, "WSMCert3");
selfHost.Credentials.ClientCertificate.Authentication.CertificateValidationMode
            X509CertificateValidationMode.PeerOrChainTrust;
selfHost.Credentials.UserNameAuthentication.UserNamePasswordValidationMode =
           UserNamePasswordValidationMode.Custom;
        CustomUserNameValidator cu = new CustomUserNameValidator();
selfHost.Credentials.UserNameAuthentication.CustomUserNamePasswordValidator =
        using (ServiceHost host = new ServiceHost(typeof(CalculatorService)))
            System.ServiceModel.Description.ServiceDescription svcDesc =
selfHost.Description;
           ServiceDebugBehavior svcDebug =
svcDesc.Behaviors.Find<ServiceDebugBehavior>();
            svcDebug.IncludeExceptionDetailInFaults = true;
        }
        // Step 5 of the hosting procedure: Start (and then stop) the service.
        selfHost.Open();
        Console.WriteLine("The Calculator service is ready.");
        Console.WriteLine("Press <ENTER> to terminate service.");
        Console.WriteLine();
        Console ReadLine():
        selfHost.Close();
    catch (CommunicationException ce)
         Console.WriteLine("An exception occurred: {0}", ce.Message);
         selfHost.Abort();
    }
}
```

### To Configure the OWSM 12c Client:

- Using JDeveloper, create a SOA composite that consumes the .NET web service. For more information, see Developer's Guide for SOA Suite.
- In JDeveloper, create a partner link using the WSDL of the .NET service.
- Attach the following policy to the web service client: oracle/wss11\_username\_token\_with\_message\_protection\_client\_policy.

For more information, see "Attaching Policies" in Securing Web Services and Managing Policies with Oracle Web Services Manager.

**4.** Provide configurations for the csf-key and keystore.recipient.alias.

You can specify this information when attaching the policy, by overriding the policy configuration. For more information.

Ensure that you configure the keystore.recipient.alias as the alias of the certificate imported in step 1 (wsmcert3). For example:

```
<wsp:PolicyReference</pre>
      URI="oracle/wss11_username_token_with_message_protection_client_policy"
```

```
orawsp:category="security"
  orawsp:status="enabled"/>
property
  name="csf-key"
  type="xs:string"
  many="false">
  basic.credentials
</property>
property
  name="keystore.recipient.alias"
  type="xs:string"
  many="false">
  wsmcert3
</property>
```

For more information, see "Overriding Policy Configuration Properties" in Securing Web Services and Managing Policies with Oracle Web Services Manager.

### 6.4 Username Token Over SSL

This section describes how to implement username token over SSL in the following interoperability scenario:

Configuring an OWSM 12c Web Service and a Microsoft WCF/.NET 4.5 Client

## 6.4.1 Configuring an OWSM 12c Web Service and a Microsoft WCF/.NET 4.5 Client

The following instructions tell how to configure a OWSM 12c web service and a Microsoft WCF/.NET 4.5 client to implement username token over SSL, both with and without secure conversation enabled.

To Configure the OWSM 12c Web Service:

- 1. Configure the server for SSL.
  - For more information, see "Configuring Transport-Level Security (SSL)" in Securing Web Services and Managing Policies with Oracle Web Services Manager.
- **2.** Create an OWSM web service.
- 3. Select the policy to use based on whether or not you want to enable secure conversation:

If you do not want to enable secure conversation, attach any of the following policies:

```
oracle/wss username token over ssl service policy
oracle/wss_saml_or_username_token_over_ssl_service_policy
oracle/wss11_saml_or_username_token_with_message_protection_service_policy
```

**Note:** In the case of secure conversation *not* enabled, you will have to set the establishSecurityContext property to false for the client, as described in Table 6–8, "Configuring the Microsoft WCF/.NET 4.5 Client"

For more information, see "Attaching Policies" in Securing Web Services and Managing Policies with Oracle Web Services Manager and "Predefined Policies" in Securing Web Services and Managing Policies with Oracle Web Services Manager.

**4.** Specify that addressing is to be used, as follows:

#### For an Oracle Infrastructure web service:

Attach the following policy:

```
oracle/wssaddr policy
```

### For a Java EE web service:

Only a subset of OWSM security policies are supported for Java EE web services and clients, so you cannot attach oracle/wssaddr policy to a Java EE web service. Rather you must add addressing information using the @Addressing annotation in the source code for the service, as shown in Example 6–5.

For more information, see the following:

- "Attaching Policies" in Securing Web Services and Managing Policies with Oracle Web Services Manager
- "Which OWSM Policies Are Supported for Java EE Web Services and Clients?" in Securing Web Services and Managing Policies with Oracle Web Services Manager
- "Attaching Policies to Java EE Web Services and Clients at Design TIme" in Securing Web Services and Managing Policies with Oracle Web Services Manager

See the following *Java EE Web Service with Addressing* sample:

```
package oracle.wsm.qa.wls.service.soap12;
import javax.jws.WebMethod;
import javax.jws.WebParam;
import javax.jws.WebService;
import javax.xml.ws.BindingType;
import javax.xml.ws.soap.Addressing;
import javax.xml.ws.soap.SOAPBinding;
import weblogic.wsee.jws.jaxws.owsm.SecurityPolicy;
@WebService
@BindingType(SOAPBinding.SOAP12HTTP_BINDING)
@Addressing(enabled=true)
public class wss_username_token_over_ssl {
  public wss_username_token_over_ssl() {
    super();
  @WebMethod
  public String sayHello(@WebParam(name = "arg0") String name) {
    return "hello "+ name;
```

To Configure the Microsoft WCF/.NET 4.5 Client:

**1.** Generate a .NET client using the WSDL of the web service.

For more information, see "How to: Create a Windows Communication Foundation Client" at

```
http://msdn.microsoft.com/en-us/library/ms733133(v=vs.110).aspx
```

2. The establishSecurityContext property in the app.config file must be set according to whether you are enabling secure conversation.

By default, establishSecurityContext is set to true, enabling secure conversation. If you are not enabling secure conversation, set establishSecurityContext to false.

For example, see Example 6–6 (lines in **bold italic**).

- **3.** Compile the project.
- **4.** Open a command prompt and navigate to the project's Debug folder.
- **5.** Type <client project name>.exe and press Enter.

See the following *app.config file* sample:

```
<configuration>
  <system.serviceModel>
    <br/>
<br/>
dings>
      <ws2007HttpBinding>
        <binding name="wss_username_over_ssl_client">
          <security mode="TransportWithMessageCredential">
            <transport clientCredentialType="None" />
            <message clientCredentialType="UserName"</pre>
                negotiateServiceCredential="false"
                establishSecurityContext="true" />
                <!-- extablishSecurityContext is true by default and therefore
does not
                have to be specified to enable secure conversation.
               Set establishSecurityContext to false if secure conversation is
not enabled -->
          </security>
        </binding>
      </ws2007HttpBinding>
    </bindings>
    <client>
      <endpoint
address="https://10.244.167.70:7004/OWSMTestApp-Project1-context-root/wss_usern
ame token over sslPort"
          binding="ws2007HttpBinding"
          bindingConfiguration="wss_username_over_ssl_client"
          contract="ServiceReference1.wss_username_token_over_ssl"
          name="wss_username_token_over_sslPort" />
    </client>
  </system.serviceModel>
</configuration>
```

# 6.4.2 Configuring a Microsoft WCF/.NET 4.5 Web Service and an OWSM 12c Client

The following instructions tell how to configure a Microsoft WCF/.NET 4.5 web service and an OWSM 12c client to implement username token over SSL.

Configuring the Microsoft WCF/.NET 4.5 Web Service:

1. Configure the server for SSL.

For more information, see "Configuring Transport-Level Security (SSL)" in Securing Web Services and Managing Policies with Oracle Web Services Manager.

- **2.** Create a .NET web service.
  - **a.** Create a custom binding for the web service using the SecurityBindingElement, as shown in Example 6-7. This example shows a web service without secure conversation enabled.

To enable secure conversation, make the following adjustments to the code in the example:

a. Create another SecurityBindingElement element based on the one created (sm), for example:

```
SecurityBindingElement scsm =
```

SecurityBindingElement.createSecureConversationBindingElement(sm)

**b.** Create the custom binding with scsm:

```
CustomBinding binding1 = new CustomBinding(scsm);
```

For more information, see "How to: Define a Windows Communication Foundation Service Contract" at

http://msdn.microsoft.com/en-us/library/ms731835.aspx

```
See the following .NET Web Service sample:
```

```
static void Main(string[] args)
    // Step 1 of the address configuration procedure: Create a URI to serve as
t.he
    // base address.
    // Step 2 of the hosting procedure: Create ServiceHost
    string uri = "http://host:port/TEST/NetService";
    Uri baseAddress = new Uri(uri);
    ServiceHost selfHost = new ServiceHost(typeof(CalculatorService),
baseAddress);
    try
    {
        SecurityBindingElement sm =
            SecurityBindingElement.CreateUserNameOverTransportBindingElement();
        sm.DefaultAlgorithmSuite =
System.ServiceModel.Security.SecurityAlgorithmSuite.Basic128;
        sm.SetKeyDerivation(false);
        sm.SecurityHeaderLayout = SecurityHeaderLayout.Lax;
        sm.IncludeTimestamp = true;
        sm.KeyEntropyMode = SecurityKeyEntropyMode.CombinedEntropy;
        sm.MessageSecurityVersion =
MessageSecurityVersion.WSSecurity11WSTrustFebruary2005WSSecureConversationFebru
ary2005
        WSSecurityPolicy11BasicSecurityProfile10;
        sm.LocalClientSettings.CacheCookies = true;
        sm.LocalClientSettings.DetectReplays = true;
        sm.LocalClientSettings.ReplayCacheSize = 900000;
        sm.LocalClientSettings.MaxClockSkew = new TimeSpan(00, 05, 00);
        sm.LocalClientSettings.MaxCookieCachingTime = TimeSpan.MaxValue;
        sm.LocalClientSettings.ReplayWindow = new TimeSpan(00, 05, 00); ;
       sm.LocalClientSettings.SessionKeyRenewalInterval = new TimeSpan(10, 00,
00);
        sm.LocalClientSettings.SessionKeyRolloverInterval = new TimeSpan(00,
05, 00); ;
        sm.LocalClientSettings.ReconnectTransportOnFailure = true;
       sm.LocalClientSettings.TimestampValidityDuration = new TimeSpan(00, 05,
00);;
        sm.LocalClientSettings.CookieRenewalThresholdPercentage = 60;
        sm.LocalServiceSettings.DetectReplays = false;
        sm.LocalServiceSettings.IssuedCookieLifetime = new TimeSpan(10, 00,
00);
        sm.LocalServiceSettings.MaxStatefulNegotiations = 128;
        sm.LocalServiceSettings.ReplayCacheSize = 900000;
        sm.LocalServiceSettings.MaxClockSkew = new TimeSpan(00, 05, 00);
        sm.LocalServiceSettings.NegotiationTimeout = new TimeSpan(00, 01, 00);
        sm.LocalServiceSettings.ReplayWindow = new TimeSpan(00, 05, 00);
        sm.LocalServiceSettings.InactivityTimeout = new TimeSpan(00, 02, 00);
        sm.LocalServiceSettings.SessionKeyRenewalInterval = new TimeSpan(15,
```

```
00, 00);
        sm.LocalServiceSettings.SessionKeyRolloverInterval = new TimeSpan(00,
05, 00);
        sm.LocalServiceSettings.ReconnectTransportOnFailure = true;
        sm.LocalServiceSettings.MaxPendingSessions = 128;
        sm.LocalServiceSettings.MaxCachedCookies = 1000;
        sm.LocalServiceSettings.TimestampValidityDuration = new TimeSpan(15,
00, 00);
        HttpTransportBindingElement hb = new HttpTransportBindingElement();
       hb.ManualAddressing = false;
        hb.MaxBufferPoolSize = 524288;
        hb.MaxReceivedMessageSize = 65536;
        hb.AllowCookies = false;
        hb.AuthenticationScheme = System.Net.AuthenticationSchemes.Anonymous;
        hb.KeepAliveEnabled = true;
        hb.MaxBufferSize = 65536;
        hb.ProxyAuthenticationScheme =
System.Net.AuthenticationSchemes.Anonymous;
       hb.Realm = "":
        hb.TransferMode = System.ServiceModel.TransferMode.Buffered;
       hb.UnsafeConnectionNtlmAuthentication = false;
        hb.UseDefaultWebProxy = true;
        TextMessageEncodingBindingElement tb1 = new
TextMessageEncodingBindingElement();
        tb1.MaxReadPoolSize = 64;
        tb1.MaxWritePoolSize = 16;
        tb1.MessageVersion =
System.ServiceModel.Channels.MessageVersion.Soap12;
        tb1.WriteEncoding = System.Text.Encoding.UTF8;
        CustomBinding binding1 = new CustomBinding(sm);
        binding1.Elements.Add(tb1);
        binding1.Elements.Add(hb);
        ServiceEndpoint ep = selfHost.AddServiceEndpoint(typeof(ICalculator),
binding1,
          "CalculatorService");
       EndpointAddress myEndpointAdd = new EndpointAddress(
        new Uri(uri),
        EndpointIdentity.CreateDnsIdentity("WSMCert3"));
        ep.Address = myEndpointAdd;
        // Step 4 of the hosting procedure: Enable metadata exchange.
        ServiceMetadataBehavior smb = new ServiceMetadataBehavior();
        smb.HttpGetEnabled = true;
        selfHost.Description.Behaviors.Add(smb);
selfHost.Credentials.ServiceCertificate.SetCertificate(StoreLocation.CurrentUse
r.
           StoreName.Mv,
       X509FindType.FindBySubjectName, "WSMCert3");
selfHost.Credentials.ClientCertificate.Authentication.CertificateValidationMode
           X509CertificateValidationMode.PeerOrChainTrust;
selfHost.Credentials.UserNameAuthentication.UserNamePasswordValidationMode =
           UserNamePasswordValidationMode.Custom;
        CustomUserNameValidator cu = new CustomUserNameValidator();
selfHost.Credentials.UserNameAuthentication.CustomUserNamePasswordValidator =
```

```
C11:
        using (ServiceHost host = new ServiceHost(typeof(CalculatorService)))
            System.ServiceModel.Description.ServiceDescription svcDesc =
selfHost.Description;
           ServiceDebugBehavior svcDebug =
svcDesc.Behaviors.Find<ServiceDebugBehavior>();
           svcDebug.IncludeExceptionDetailInFaults = true;
        // Step 5 of the hosting procedure: Start (and then stop) the service.
        selfHost.Open();
        Console.WriteLine("The Calculator service is ready.");
        Console.WriteLine("Press <ENTER> to terminate service.");
        Console.WriteLine();
        Console.ReadLine();
        selfHost.Close();
    }
   catch (CommunicationException ce)
         Console.WriteLine("An exception occurred: {0}", ce.Message);
         selfHost.Abort();
}
```

### To Configure the OWSM 12c Client:

- Generate an OWSM client using the WSDL of the web service. For more information, see Developer's Guide for SOA Suite.
- Attach the following policy to the client:

```
oracle/wss_username_token_over_ssl_client_policy
```

For more information, see "Attaching Policies" in Securing Web Services and Managing Policies with Oracle Web Services Manager.

# 6.5 Mutual Authentication with Message Protection (WS-Security 1.1)

This section describes how to implement mutual authentication with message protection that conform to the WS-Security 1.1 standards in the following interoperability scenarios:

- Configuring an OWSM 12c Web Service and a Microsoft WCF/.NET 4.5 Client
- Configuring a Microsoft WCF/.NET 4.5 Web Service and an OWSM 12c Client

Before configuring the web service and client in either of the above scenarios, follow the instructions in "Configuration Prerequisites".

# 6.5.1 Configuration Prerequisites

The following procedure describes how to perform prerequisite configuration tasks for implementing mutual authentication with message protection that conform to the WS-Security 1.1 standards.

To Configure Prerequisites for Interoperability:

Export the X.509 certificate file from the keystore on the service side to a .cer file (for example, alice.cer) using the following command:

```
keytool -export -alias alice -file C:\alice.cer -keystore default-keystore.jks
```

For more information, see "keytool - Key and Certificate Management Tool" at http://docs.oracle.com/javase/6/docs/technotes/tools/windows/keytool.ht

2. Import the certificate file (exported previously) to the keystore on the client server using Microsoft Management Console (mmc). See step 1 in Table 6–8, "Configuring the Microsoft WCF/.NET 4.5 Client" for specific instructions.

For more information, "How to: View Certificates with the MMC Snap-in" at http://msdn.microsoft.com/en-us/library/ms788967.aspx.

## 6.5.2 Configuring an OWSM 12*c* Web Service and a Microsoft WCF/.NET 4.5 Client

The following instructions tell how to configure an OWSM 12c web service and a Microsoft WCF/.NET 4.5 client to implement mutual authentication with message protection that conform to the WS-Security 1.1 standards.

To Configure the OWSM 12c Web Service:

- **1.** Create a SOAP 1.2 compliant SOA composite and deploy it.
- **2.** Using Fusion Middleware Control, attach the following policy to the web service:

```
oracle/wss11_x509_token_with_message_protection_service_policy
```

For more information, see "Attaching Policies" in Securing Web Services and Managing Policies with Oracle Web Services Manager.

Export wss11\_x509\_token\_with\_message\_protection\_service\_policy\_net. Change encrypted="true" to "false", and import it back.

```
<orasp:x509-token</pre>
   orasp:enc-key-ref-mech="thumbprint"
  orasp:is-encrypted="false"
  orasp:is-signed="false"
   orasp:sign-key-ref-mech="direct"/>
```

For more information, see the following links:

- "Exporting Web Service Policies" in Securing Web Services and Managing Policies with Oracle Web Services Manager.
- "Importing Web Service Policies" in Securing Web Services and Managing Policies with Oracle Web Services Manager
- Attach the policy to the web service.

For more information, see "Attaching Policies" in Securing Web Services and Managing Policies with Oracle Web Services Manager.

**5.** Attach the following policy:

```
oracle/wsaddr_policy
```

To Configure the Microsoft WCF/.NET 4.5 Client:

Use the Microsoft SvcUtil utility to create a client proxy (see Example 6–9, "Client Program") and configuration file from the deployed web service.

```
For more information, see
```

```
http://msdn.microsoft.com/en-us/library/aa347733%28v=vs.110%29.aspx
```

- 2. Create a app.config configuration file, as shown in Example 6–8, "app.config File".
- **3.** Compile the project.

- **4.** Open a command prompt and navigate to the project's Debug folder.
- **5.** Enter <client\_project\_name>.exe and press Enter.

See the following *app.config file* sample:

```
<?xml version="1.0" encoding="utf-8"?>
<configuration>
  <system.serviceModel>
    <behaviors>
      <endpointBehaviors>
        <behavior name="secureBehaviour">
          <cli>clientCredentials>
            <serviceCertificate>
              <defaultCertificate findValue="<certificate cn>"
                                  storeLocation="CurrentUser"
                                  storeName="My"
                                  x509FindType="FindBySubjectName"/>
            </serviceCertificate>
          </clientCredentials>
        </behavior>
      </endpointBehaviors>
    </behaviors>
      <br/>
<br/>
dings>
        <ws2007HttpBinding>
          <binding name="wss_username_over_ssl_client">
            <security mode="TransportWithMessageCredential">
            <transport clientCredentialType="None" />
            <message clientCredentialType="UserName"</pre>
                negotiateServiceCredential="false"
                establishSecurityContext="false" />
            </security>
          </binding>
        </ws2007HttpBinding>
     </bindings>
        <cli>ent>
          <endpoint address="http://<server>:<port>//MyWebService1SoapHttpPort"
                binding="ws2007HttpBinding"
                contract="MyWebService1"
                name="MyWebService1SoapHttpPort"
                behaviorConfiguration="secureBehaviour" >
            <identity>
              <dns value="<certificate_cn>"/>
            </identity>
          </endpoint>
        </client>
    </system.serviceModel>
</configuration>
See the following Client Program sample:
namespace IO_NET10_client
{
    class Program
        static void Main(string[] args)
            BPELProcess1Client client = new BPELProcess1Client();
            client.ClientCredentials.ClientCertificate.SetCertificate(
                    StoreLocation.CurrentUser,
```

```
StoreName.Mv.
                    X509FindType.FindBySubjectName, "WSMCert3");
             client.ClientCredentials.ServiceCertificate.SetDefaultCertificate(
                       StoreLocation.CurrentUser,
                       StoreName.My,
                    X509FindType.FindBySubjectName, "Alice");
            process proc = new process();
            proc.input = "Test wss11_x509_token_with_message_protection_policy
            Console.WriteLine(proc.input);
            processResponse response = client.process(proc);
            Console.WriteLine(response.result.ToString());
            Console.WriteLine("Press <ENTER> to terminate Client.");
            Console.ReadLine():
          }
   }
}
```

## 6.5.3 Configuring a Microsoft WCF/.NET 4.5 Web Service and an OWSM 12c Client

The following instructions tell how to configure a Microsoft WCF/.NET 4.5 web service and an OWSM 12c client to implement mutual authentication with message protection that conform to the WS-Security 1.1 standards.

To Configure the Microsoft WCF/.NET 4.5 Web Service:

1. Create a .NET web service.

For an example, see Example 6–4, "Example of .NET Web Service".

For more information, see How to: Define a Windows Communication Foundation Service Contract" at

http://msdn.microsoft.com/en-us/library/ms731835%28v=vs.90%29.aspx

Create a custom binding for the web service using the SymmetricSecurityBindingElement.

The following is a sample of the SymmetricSecurityBindingElement object:

```
SymmetricSecurityBindingElement sm =
 (Symmetric Security Binding Element) Security Binding Element. Create Mutual Certificate and the substitution of the substitution of the substit
BindingElement();
sm.DefaultAlgorithmSuite =
System.ServiceModel.Security.SecurityAlgorithmSuite.Basic128;sm.SetKeyDerivati
on(false);
sm.SecurityHeaderLayout = SecurityHeaderLayout.Lax;sm.IncludeTimestamp =
sm.KeyEntropyMode = SecurityKeyEntropyMode.CombinedEntropy;
sm.MessageProtectionOrder =
MessageProtectionOrder.SignBeforeEncrypt;sm.MessageSecurityVersion =
MessageSecurityVersion.WSSecurity11WSTrustFebruary2005WSSecureConversation
February2005WSSecurityPolicy11BasicSecurityProfile10;
sm.RequireSignatureConfirmation =
```

For more information, see "How to: Create a Custom Binding Using the SecurityBindingElement" at

http://msdn.microsoft.com/en-us/library/ms730305%28v=vs.90%29.aspx

**3.** Deploy the application.

To Configure the OWSM 12c Client:

- 1. Using JDeveloper, create a SOA composite that consumes the .NET web service. For more information, see Developer's Guide for SOA Suite.
- In JDeveloper, create a partner link using the WSDL of the .NET service and add the import as follows:

```
<wsdl:import namespace="<namespace>" location="<WSDL location>"/>
```

3. In Fusion Middleware Control, attach the following policy to the web service

```
oracle/wss11 x509 token with message protection client policy.
```

For more information, see "Attaching Policies" in Securing Web Services and Managing Policies with Oracle Web Services Manager

**4.** Provide configurations for the keystore.recipient.alias.

You can specify this information when attaching the policy, by overriding the policy configuration.

Ensure that you configure the keystore.recipient.alias as the alias of the certificate imported in step 4 (wsmcert3).

For more information, see "Overriding Policy Configuration Properties" in Securing Web Services and Managing Policies with Oracle Web Services Manager.

Invoke the web service method from the client.

# 6.6 Kerberos with Message Protection

This section describes how to implement Kerberos with message protection in the following interoperability scenario:

Configuring an OWSM 12c Web Service and a Microsoft WCF/.NET 4.5 Client

# 6.6.1 Performing Prerequisite Tasks for Interoperability

To Configure Prerequisites for Interoperability:

Configure the Key Distribution Center (KDC) and Active Directory (AD).

For more information, see "To Configure Windows Active Directory and Domain Controller" (the domain controller can serve as KDC) at

http://download.oracle.com/docs/cd/E19316-01/820-3746/gisdn/index.html.

2. Set up the Kerberos configuration file krb5.conf in c:\winnt as shown in the following "Kerberos Configuration File" sample.

```
[logging]
default = c:\log\krb5libs.log
kdc = c:\log\krb5kdc.log
admin_server = c:\log\kadmind.log
[libdefaults]
default_realm = MYCOMPANY.LOCAL
dns_lookup_realm = false
dns_lookup_kdc = false
default_tkt_enctypes = rc4-hmac
default_tgs_enctypes = rc4-hmac
permitted_enctypes = rc4-hmac
kdc = hostname
```

```
[realms]
MYCOMPANY.LOCAL =
{ kdc = host:port admin_server = host:port
 default_domain = <domainname>
[domain realm]
.<domainname> = MYCOMPANY.LOCAL
<domainname> = MYCOMPANY.LOCAL
[appdefaults]
pam =
{ debug = false ticket_lifetime = 36000 renew_lifetime = 36000 forwardable
true krb4_convert = false }
```

## 6.6.2 Configuring an OWSM 12c Web Service and a Microsoft WCF/.NET 4.5 Client

The following instructions tell how to configure an OWSM 12c web service and a Microsoft WCF/.NET 4.5 client to implement Kerberos with message protection.

**1.** Create and deploy a web service application.

For more information, see "Deploying Web Service Applications" in Administering Web Services.

**2.** Clone the following policy:

```
oracle/wss11_kerberos_token_with_message_protection_service_policy.
```

For more information, see "Cloning a Web Service Policy" in Securing Web Services and Managing Policies with Oracle Web Services Manager.

- **3.** Edit the policy settings to set Algorithm Suite to Basic128Rsa15.
- **4.** Attach the policy to the web service.

"Attaching Policies" in Securing Web Services and Managing Policies with Oracle Web Services Manager.

To Configure the Microsoft WCF/.NET 4.5 Client:

- 1. Create a user in AD to represent the host where the web service is hosted. By default the user account is created with RC4-HMAC encryption. For example, foobar with user name is HTTP/foobar.
- 2. Use the following ktpass command to create a keytab file on the Windows AD machine where the KDC is running:

```
ktpass -princ HTTP/foobar@MYCOMPANY.LOCAL -pass Oracle123 -mapuser
foobar -out foobar.keytab -ptype KRB5_NT_PRINCIPAL -kvno 4
```

where HTTP/foobar is the SPN, mapped to a user "foobar". Do not set "/desonly or cyrpto as "des-cbc-crc". MYCOMPANY.LOCAL is the default Realm for the KDC and is available in the krb5.ini file. The pass password must match the password created during the user creation.

Use FTP binary mode to move the generated keytab file to the machine where the SOA Composite web service is hosted.

3. setSpn -L foobar

```
setSpn -A HTTP/foobar@MYCOMPANY.LOCAL foobar
```

Only one SPN must be mapped to the user. If there are multiple SPNs mapped to the user, remove them using the command setSpn -D <spname> <username>.

Use the following setSpn command to map the service principal to the user:

```
setSpn -A HTTP/foobar@MYCOMPANY.LOCAL foobar
setSpn -L foobar
```

Only one SPN must be mapped to the user. If there are multiple SPNs mapped to the user, remove them using the command setSpn -D <spname> <username>.

**4.** Use the Microsoft SvcUtil utility to create a client proxy and configuration file from the deployed web service.

Add the files generatedProxy.cs and app.config by right clicking the application (in the Windows Explorer) and selecting **Add Existing Item**.

In the endpoint element of the app.config, add an "identity" element with service principal name as "HTTP/foobar@MYCOMPANY.LOCAL" (the same value used for creating keytab).

```
<client>
        <endpoint address="http://host:port/HelloServicePort"</pre>
            binding="customBinding"
bindingConfiguration="NewHelloSoap12HttpPortBinding"
            contract="NewHello" name="HelloServicePort">
          <servicePrincipalName value ="HTTP/foobar@MYCOMPANY.LOCAL"/>
        </identity>
        </endpoint>
      </client>
```

A sample binding is provided in Example 6–11, "Custom Binding".

For more information, see

http://msdn.microsoft.com/en-us/library/aa347733%28v=vs.110%29.aspx.

**5.** Run the client program.

See the following *Custom Binding* sample:

```
<customBinding>
  <binding name="NewHelloSoap12HttpPortBinding">
      <!--Added by User: Begin-->
      <security defaultAlgorithmSuite="Basic128"</pre>
        authenticationMode="Kerberos"
        requireDerivedKeys="false" securityHeaderLayout="Lax"
        includeTimestamp="true"
        keyEntropyMode="CombinedEntropy"
        messageProtectionOrder="SignBeforeEncrypt"
        messageSecurityVersion="WSSecurity11WSTrustFebruary2005
        WSSecureConversationFebruary2005WSSecurityPolicy11BasicSecurity
          Profile10"
        requireSignatureConfirmation="true">
      <localClientSettings cacheCookies="true" detectReplays="true"</pre>
          replayCacheSize="900000" maxClockSkew="00:05:00"
          maxCookieCachingTime="Infinite"
          replayWindow="00:05:00"
          sessionKeyRenewalInterval="10:00:00"
          sessionKeyRolloverInterval="00:05:00"
          reconnectTransportOnFailure="true"
          timestampValidityDuration="00:05:00"
          cookieRenewalThresholdPercentage="60" />
                <localServiceSettings detectReplays="true"</pre>
          issuedCookieLifetime="10:00:00"
          maxStatefulNegotiations="128" replayCacheSize="900000"
          maxClockSkew="00:05:00"
```

```
negotiationTimeout="00:01:00" replayWindow="00:05:00"
          inactivityTimeout="00:02:00"
          sessionKeyRenewalInterval="15:00:00"
          sessionKeyRolloverInterval="00:05:00"
          reconnectTransportOnFailure="true"
          maxPendingSessions="128"
          maxCachedCookies="1000"
          timestampValidityDuration="00:05:00" />
                  <secureConversationBootstrap />
                </security>
              <!--Added by User: End-->
                <textMessageEncoding maxReadPoolSize="64"</pre>
                   maxWritePoolSize="16"
                   messageVersion="Soap12" writeEncoding="utf-8">
                <readerQuotas maxDepth="32" maxStringContentLength="8192"</pre>
                   maxArrayLength="16384"
                   maxBytesPerRead="4096" maxNameTableCharCount="16384" />
                </textMessageEncoding>
              <!--Added by User: Begin-->
              <httpTransport manualAddressing="false"</pre>
                   maxBufferPoolSize="524288"
                   maxReceivedMessageSize="65536" allowCookies="false"
                   authenticationScheme="Anonymous"
                   bypassProxyOnLocal="false"
                   hostNameComparisonMode="StrongWildcard"
                   keepAliveEnabled="true" maxBufferSize="65536"
                   proxyAuthenticationScheme="Anonymous"
                   realm="" transferMode="Buffered"
                   unsafeConnectionNtlmAuthentication="false"
                   useDefaultWebProxy="true" />
                <!--Added by User: End-->
           </binding>
</customBinding>
```

# 6.7 Kerberos with Message Protection Using Derived Keys

This section describes how to implement Kerberos with message protection using derived keys in the following interoperability scenario:

Configuring an OWSM 12c Web Service and a Microsoft WCF/.NET 4.5 Client

Before configuring the web service and client in the above scenario, follow the instructions in Section 6.7.1, "Configuration Prerequisites."

# 6.7.1 Configuration Prerequisites

The section below describes how to perform prerequisite configuration tasks for implementing Kerberos with message protection using derived keys.

To Configure Prerequisites for Interoperability:

- 1. Configure the Key Distribution Center (KDC) and Active Directory (AD). For more information, see the following topics:
  - "To Configure Windows Active Directory and Domain Controller" (the domain controller can serve as KDC) at http://download.oracle.com/docs/cd/E19316-01/820-3746/gisdn/index.h t.m1

- "Configuring Kerberos Tokens" in Securing Web Services and Managing Policies with Oracle Web Services Manager
- 2. Set up the Kerberos configuration file krb5.conf in c:\winnt as shown in the following "Kerberos Configuration File" sample:

```
[logging]
default = c:\log\krb5libs.log
kdc = c:\log\krb5kdc.log
admin_server = c:\log\kadmind.log
[libdefaults]
default_realm = MYCOMPANY.LOCAL
dns_lookup_realm = false
dns lookup kdc = false
default_tkt_enctypes = rc4-hmac
default_tgs_enctypes = rc4-hmac
permitted_enctypes = rc4-hmac
kdc = hostname
[realms]
MYCOMPANY.LOCAL =
{ kdc = host:port admin_server = host:port
 default_domain = <domainname>
 [domain_realm]
.<domainname> = MYCOMPANY.LOCAL
 <domainname> = MYCOMPANY.LOCAL
[appdefaults]
pam =
{ debug = false ticket_lifetime = 36000 renew_lifetime = 36000 forwardable
 true krb4_convert = false }
```

## 6.7.2 Configuring an OWSM 12c Web Service and a Microsoft WCF/.NET 4.5 Client

The following instructions tell how to configure an OWSM 12c web service and a Microsoft WCF/.NET 4.5 client to implement Kerberos with message protection.

To Configure the OWSM 12c Web Service:

1. Create and deploy a web service application.

For more information, see "Deploying Web Service Applications" in Administering Web Services.

**2.** Clone the following policy:

```
wss11_kerberos_token_with_message_protection_basic128_service_policy.
```

For more information, see "Cloning a Web Service Policy" in Securing Web Services and Managing Policies with Oracle Web Services Manager.

- **3.** Edit the policy settings to enable the Derived Keys option.
- **4.** Attach the policy to the web service.

For more information, see "Attaching Policies" in Securing Web Services and Managing Policies with Oracle Web Services Manager

To Configure the Microsoft WCF/.NET 4.5 Client:

1. Create a user in AD to represent the host where the web service is hosted. By default the user account is created with RC4-HMAC encryption. For example, foobar with user name as "HTTP/foobar".

2. Use the following ktpass command to create a keytab file on the Windows AD machine where the KDC is running:

```
ktpass -princ HTTP/foobar@MYCOMPANY.LOCAL -pass Oracle123 -mapuser
foobar -out foobar.keytab -ptype KRB5_NT_PRINCIPAL -kvno 4
```

where HTTP/foobar is the SPN, mapped to a user "foobar". Do not set "/desonly or cyrpto as "des-cbc-crc". MYCOMPANY.LOCAL is the default Realm for the KDC and is available in the krb5.ini file. The pass password must match the password created during the user creation.

Use FTP binary mode to move the generated keytab file to the machine where the SOA Composite web service is hosted.

**3.** Use the following setSpn command to map the service principal to the user:

```
setSpn -A HTTP/foobar@MYCOMPANY.LOCAL foobar
setSpn -L foobar
```

Only one SPN must be mapped to the user. If there are multiple SPNs mapped to the user, remove them using the command setSpn -D <spname> <username>.

4. Use the Microsoft SvcUtil utility to create a client proxy and configuration file from the deployed web service.

Add the files generatedProxy.cs and app.config by right clicking the application (in the Windows Explorer) and selecting Add Existing Item.

In the endpoint element of the app.config, add an "identity" element with service principal name as "HTTP/foobar@MYCOMPANY.LOCAL" (the same value used for creating keytab).

```
<client>
        <endpoint address="http://host:port/HelloServicePort"</pre>
            binding="customBinding"
bindingConfiguration="NewHelloSoap12HttpPortBinding"
            contract="NewHello" name="HelloServicePort">
        <identity>
         <servicePrincipalName value ="HTTP/foobar@MYCOMPANY.LOCAL"/>
        </identity>
        </endpoint>
      </client>
```

A sample binding is provided in Example 6–13, "Custom Binding".

**5.** Run the client program.

See the following Custom Binding sample:

```
<customBinding>
  <binding name="NewHelloSoap12HttpPortBinding">
    <!--Added by User: Begin-->
    <security defaultAlgorithmSuite="Basic128"</pre>
      authenticationMode="Kerberos"
      requireDerivedKeys="true" securityHeaderLayout="Lax"
      includeTimestamp="true"
      keyEntropyMode="CombinedEntropy"
      messageProtectionOrder="SignBeforeEncrypt"
      messageSecurityVersion="WSSecurity11WSTrustFebruary2005
     WSSecureConversationFebruary2005WSSecurityPolicy11BasicSecurity
     Profile10"
     requireSignatureConfirmation="true">
    <localClientSettings cacheCookies="true" detectReplays="true"</pre>
        replayCacheSize="900000" maxClockSkew="00:05:00"
```

```
maxCookieCachingTime="Infinite"
        replayWindow="00:05:00"
        sessionKeyRenewalInterval="10:00:00"
        sessionKeyRolloverInterval="00:05:00"
        reconnectTransportOnFailure="true"
        timestampValidityDuration="00:05:00"
        cookieRenewalThresholdPercentage="60" />
      <localServiceSettings detectReplays="true"</pre>
        issuedCookieLifetime="10:00:00"
        maxStatefulNegotiations="128" replayCacheSize="900000"
        maxClockSkew="00:05:00"
        negotiationTimeout="00:01:00" replayWindow="00:05:00"
        inactivityTimeout="00:02:00"
        sessionKeyRenewalInterval="15:00:00"
        sessionKeyRolloverInterval="00:05:00"
        reconnectTransportOnFailure="true"
        maxPendingSessions="128"
        maxCachedCookies="1000"
        timestampValidityDuration="00:05:00" />
      <secureConversationBootstrap />
    </security>
  <!--Added by User: End-->
      <textMessageEncoding maxReadPoolSize="64"</pre>
        maxWritePoolSize="16"
       messageVersion="Soap12" writeEncoding="utf-8">
         <readerQuotas maxDepth="32" maxStringContentLength="8192"</pre>
           maxArrayLength="16384"
           maxBytesPerRead="4096" maxNameTableCharCount="16384" />
      </textMessageEncoding>
          <!--Added by User: Begin-->
      <httpTransport manualAddressing="false"</pre>
        maxBufferPoolSize="524288"
        maxReceivedMessageSize="65536" allowCookies="false"
        authenticationScheme="Anonymous"
        bypassProxyOnLocal="false"
        hostNameComparisonMode="StrongWildcard"
        keepAliveEnabled="true" maxBufferSize="65536"
        proxyAuthenticationScheme="Anonymous"
        realm="" transferMode="Buffered"
        unsafeConnectionNtlmAuthentication="false"
        useDefaultWebProxy="true" />
      <!--Added by User: End-->
  </binding>
</customBinding>
```

# 6.8 Kerberos with SPNEGO Negotiation

This section describes how to implement Kerberos with SPNEGO negotiation in the following interoperability scenario:

Configuring an OWSM 12c Web Service and a Microsoft WCF/.NET 4.5 Client

# 6.8.1 Configuring an OWSM 12c Web Service and a Microsoft WCF/.NET 4.5 Client

The following instructions tell how to configure an OWSM 12c web service and a Microsoft WCF/.NET 4.5 client to implement Kerberos with SPNEGO negotiation.

To Configure the OWSM 12c Web Service:

**1.** Create and deploy a web service application.

For more information, see "Deploying Web Service Applications" in Administering Web Services.

2. Create a policy that uses the http\_spnego\_token\_service\_template assertion template.

For more information, see "Configuring Kerberos With SPNEGO Negotiation" in Securing Web Services and Managing Policies with Oracle Web Services Manager.

Attach the policy to the web service.

To Configure the Microsoft WCF/.NET 4.5 Client:

1. Use the Microsoft SvcUtil utility to create a client proxy and configuration file from the deployed web service.

For more information, see http://msdn.microsoft.com/en-us/library/aa347733%28v=vs.110%29.aspx.

- Add the files generatedProxy.cs and app.config by right clicking the application (in the Windows Explorer) and selecting **Add Existing Item**.
- **3.** Edit the app.config file as shown in Example 6–14, "app.config File".

In this listing, note that the values of the contract and name attributes of the endpoint element are obtained from the generatedProxy.cs file.

- **4.** Compile the client.
- **5.** After attaching the OWSM policy to the deployed web service, run the client.

See the following *app.config file* sample:

```
<configuration>
 <system.serviceModel>
   <br/>dindings>
      <basicHttpBinding>
        <binding name="BPELProcessBinding">
          <security mode= "TransportCredentialOnly">
            <transport clientCredentialType="Windows"/>
         </security>
       </binding>
      </basicHttpBinding>
   </bindings>
    <cli>ent>
     <endpoint
         address="http://host:port/soa-infra/services/default/SOAProxy/bpelpro
cess_client_ep"
         binding="basicHttpBinding"
         bindingConfiguration="BPELProcessBinding"
         contract="BPELProcess" name="BPELProcess_pt"
       <identity>
         <servicePrincipalName value ="HTTP/host:port@MYCOMPANY.LOCAL" />
        </identity>
      </endpoint>
   </client>
 </system.serviceModel>
</configuration>
```

# 6.9 Kerberos with SPNEGO Negotiation and Credential Delegation

This section describes how to implement Kerberos with SPNEGO negotiation and credential delegation in the following interoperability scenario:

Configuring an OWSM 12c Web Service and a Microsoft WCF/.NET 4.5 Client

## 6.9.1 Configuring an OWSM 12*c* Web Service and a Microsoft WCF/.NET 4.5 Client

The following instructions tell how to configure an OWSM 12c web service and a Microsoft WCF/.NET 4.5 client to implement Kerberos with SPNEGO negotiation and credential delegation.

To Configure the OWSM 12c Web Service:

- **1.** Create and deploy a web service application.
  - For more information, see "Deploying Web Service Applications" in Administering Web Services.
- 2. Create a policy that uses the http\_spnego\_token\_service\_template assertion template.
- **3.** Attach the policy to the web service.
- **4.** Set the value of the credential.delegation configuration setting to true.

You can specify this information when attaching the policy, by overriding the policy configuration.

For more information, see "Overriding Policy Configuration Properties" in Securing Web Services and Managing Policies with Oracle Web Services Manager.

To Configure the Microsoft WCF/.NET 4.5 Client:

Use the Microsoft SvcUtil utility to create a client proxy and configuration file from the deployed web service.

```
For more information, see
http://msdn.microsoft.com/en-us/library/aa347733%28v=vs.110%29.aspx.
```

- 2. Add the files generatedProxy.cs and app.config by right clicking the application (in the Windows Explorer) and selecting Add Existing Item.
- **3.** Edit the app.config file as shown in Example 6–15, "app.config File".
  - In the example, note that the values of the contract and name attributes of the endpoint element are obtained from the generatedProxy.cs file.
- **4.** Compile the client.
- After attaching the OWSM policy to the deployed web service, run the client.

See the following *app.config file* sample:

```
<configuration>
  <system.serviceModel>
    <br/>dindings>
      <basicHttpBinding>
        <binding name="BPELProcess1Binding">
          <security mode= "TransportCredentialOnly">
            <transport clientCredentialType="Windows"/>
          </security>
        </binding>
      </basicHttpBinding>
    </bindings>
```

```
<client>
      <endpoint
         address="http://host:port/soa-infra/services/default/SOAProxy/bpelpro
cess1_client_ep"
         binding="basicHttpBinding"
         bindingConfiguration="BPELProcess1Binding"
          contract="BPELProcess1" name="BPELProcess1_pt"
         behaviorConfiguration="CredentialDelegation">
        <identity>
          <servicePrincipalName value ="HTTP/host:port@MYCOMPANY.LOCAL" />
        </identity>
      </endpoint>
    </client>
    <behaviors>
      <endpointBehaviors>
        <behavior name="CredentialDelegation">
          <clientCredentials>
            <windows allowedImpersonationLevel="Delegation"</pre>
              allowNtlm="false"/>
          </clientCredentials>
        </behavior>
      </endpointBehaviors>
    </behaviors>
  </system.serviceModel>
</configuration>
```

# 6.10 WCF/.NET 4.5 Client with Microsoft Active Directory Federation Services 2.0 (ADFS 2.0) STS

This section tells how to secure a WCF/.NET 4.5 client with Microsoft Active Directory Federation Services 2.0 (ADFS 2.0) secure token service (STS), using the following policies:

- oracle/wss\_sts\_issued\_saml\_bearer\_token\_over\_ssl\_service\_policy
- oracle/wss saml token bearer over ssl service policy
- oracle/wss11\_saml\_or\_username\_token\_with\_message\_protection\_service\_polic У

**Note:** The SAML sender vouches token is not supported in this use case.

The procedure described in this section are based on an ADFS 2.0 installation on Windows Server 2008 or Windows Server 2008 R2.

The section includes the following topics:

- Step 1: Install and Configure Active Directory Federation Services (ADFS) 2.0
- "Step 2: Configure OWSM to Trust SAML Assertions Issued by an ADFS 2.0 STS"
- Step 3: Configure Users in Oracle Internet Directory
- Step 4: Attach the Policy to the Web Service
- Step 5: Register the Web Service as a Relying Party in ADFS 2.0
- Step 6: Secure WCF/.NET 4.5 Client with ADFS 2.0

## 6.10.1 Step 1: Install and Configure Active Directory Federation Services (ADFS) 2.0

Install and configure ADFS 2.0 on a Windows Server 2008 or Windows Server 2008 R2 system.

Configure Active Directory and ADFS as shown.

To Install and Configure Active Directory Federation Services (ADFS) 2.0:

- Set up the system in STS role.
- Create and configure a self-signed server authentication certificate in Internet Information Services (IIS) and bind it to the default Web site using the IIS Manager console. When done, enable SSL server authentication.

**Note:** The ADFS 2.0 Setup Wizard automatically installs the web server (IIS) server role on the system.

- **3.** Configure ADFS 2.0 as a stand-alone federation server.
- Export the ADFS 2.0 token-signing certificate.

For a self-signed certificate, select DER encoded binary X.509 (.cer).

If the signing certificate is not self-signed, select Cryptographic Message Syntax Standard – PKCS 7 certificates (.p7b) and specify that all certificates in the certification path should be included.

Create users and include an e-mail address. You later enable the STS to send the e-mail address as the subject name id in the outgoing SAML assertions for the service.

For more information, see the following:

- "Windows Server 2008 R2 and Windows Server 2008" at http://technet.microsoft.com/en-us/library/dd349801%28v=ws.10%29.aspx.
- "Active Directory Services" at http://technet.microsoft.com/en-us/library/dd578336%28v=ws.10%29.aspx.
- "Active Directory Federation Services" at http://technet.microsoft.com/library/cc772128%28WS.10%29.aspx.
- "AD FS Step-by-Step Guide" at http://technet.microsoft.com/en-us/library/cc731443%28v=ws.10%29.aspx.
- "AD FS 2.0 Deployment Guide" at http://technet.microsoft.com/en-us/library/dd807092%28v=ws.10%29.aspx.

# 6.10.2 Step 2: Configure OWSM to Trust SAML Assertions Issued by an ADFS 2.0 STS

To Configure OWSM to trust the SAML assertions issued by an ADFS 2.0 STS:

- Get the STS signing certificates you exported in "Step 1: Install and Configure Active Directory Federation Services (ADFS) 2.0.".
  - For a .p7b file for a certificate chain, open the file in IE and copy each certificate in the chain in a .cer file.
- Import the certificates into the location of the default keystore using keytool.

```
keytool -importcert -file <sts-signing-certs-file> -trustcacerts -alias
<alias> -keystore default-keystore.jks
```

For more information, see "keytool - Key and Certificate Management Tool" at http://docs.oracle.com/javase/6/docs/technotes/tools/windows/keytool.ht

- **3.** Add http://domain-name/adfs/services/trust as a SAML trusted issuer.
- 4. Add the Subject DN (as defined in RFC 2253) of the STS certificate in the Trusted STS Servers section. Use a string that conforms to RFC 2253, such as CN=abc. You can use the mechanism of your choice, such as keytool, to view the certificate and determine the Subject DN.

For more information, refer to the following topics:

- "Configuring SAML Trusted Issuers and DN Lists" in Securing Web Services and Managing Policies with Oracle Web Services Manager.
- "keytool Key and Certificate Management Tool" at http://docs.oracle.com/javase/6/docs/technotes/tools/windows/keytoo 1.html.

## 6.10.3 Step 3: Configure Users in Oracle Internet Directory

For each user, configure the mail attribute to match the user e-mail address set in ADFS.

See Managing Directory Entries for Creating a User in Oracle Fusion Middleware Administrator's Guide for Oracle Internet Directory for information on configuring users in Oracle Internet Directory.

## 6.10.4 Step 4: Attach the Policy to the Web Service

Attach any of the following OWSM policies to the web service:

- oracle/wss\_sts\_issued\_saml\_bearer\_token\_over\_ssl\_service\_policy
- oracle/wss\_saml\_token\_bearer\_over\_ssl\_service\_policy
- oracle/wss11\_saml\_or\_username\_token\_with\_message\_protection\_service\_polic У

For more information, see:

- "Attaching Policies" in Securing Web Services and Managing Policies with Oracle Web Services Manager
- "Predefined Policies" in Securing Web Services and Managing Policies with Oracle Web Services Manager

# 6.10.5 Step 5: Register the Web Service as a Relying Party in ADFS 2.0

Configure ADFS 2.0 to issue the SAML assertion to the web service with the e-mail address or the name ID (SAM-Account-Name) as the subject name ID, as described below":

**1.** Add the web service as a relying party.

For more information, see Create a Relying Party Trust Manually" at http://technet.microsoft.com/en-us/library/dd807108.aspx

**2.** Configure the claim rules for the service.

Enable the STS to send the e-mail address or the name ID as the subject name id in the outgoing SAML assertions for the service, create a chain of two claim rules with different templates.

To enable the STS to send the e-mail address or the name ID as the subject name id in the outgoing SAML assertions for the service, use the steps in this section to create a chain of two claim rules with different templates.

For more information, see the following topics:

- "Checklist: Creating Claim Rules for a Relying Party Trust" at http://technet.microsoft.com/en-us/library/ee913578%28v=ws.10%29.as хq
- "Create a Rule to Send LDAP Attributes as Claims" at http://technet.microsoft.com/en-us/library/dd807115%28v=ws.10%29.as

### 6.10.6 Step 6: Secure WCF/.NET 4.5 Client with ADFS 2.0

To Secure the WCF/.NET 4.5 client with ADFS 2.0:

1. Import the SSL server certificates for STS and the service into Windows.

If the SSL server certificate for STS or the service is not issued from a trusted CA, or self-signed, then it needs to be imported with MMC tool, as described in step 1 in Table 6–8, "Configuring the Microsoft WCF/.NET 4.5 Client".

For more information, see "How to: View Certificates with the MMC Snap-in" at http://msdn.microsoft.com/en-us/library/ms788967.aspx.

**2.** Create and configure the WCF./NET client, as described in steps 3 and 4, below.

ADFS 2.0 STS supports multiple security and authentication mechanisms for token insurance. Each is exposed as a separate endpoint. For username/password authentication, two endpoints are provided:

- http://<adfs.domain>/adfs/services/trust/13/username This endpoint is for username token with message protection.
- https://<adfs.domain>/adfs/services/trust/13/usernamemixed This endpoint is for username token with transport protection (SSL).

### The WCF client uses the

https://<adfs.domain>/adfs/services/trust/13/usernamemixed endpoint for username token on SSL to obtain the SAML bearer token for the service.

**3.** Generate the WCF Client with the service WSDL.

For more information, see "How to: Create a Windows Communication Foundation Client" at

http://msdn.microsoft.com/en-us/library/ms733133(v=vs.110).aspx.

4. Configure the client with ws2007FederationHttpBinding, and edit the app.config file, as follows.

Example 6–16 shows a sample app. config for use with a web service using the following policies:

- oracle/wss\_sts\_issued\_saml\_bearer\_token\_over\_ssl\_service\_policy
- oracle/wss\_saml\_token\_bearer\_over\_ssl\_service\_policy
- oracle/wss11\_saml\_or\_username\_token\_with\_message\_protection\_service\_po

For more information, see "WS 2007 Federation HTTP Binding" at http://msdn.microsoft.com/en-us/library/bb472490.aspx

**5.** Edit the program.cs file to make the service call.

If not already present, create a .cs file in the project and name it program.cs (or any name of your choice.) Edit it to match the code in Example 6–17.

In this example:

joe is the username and eoj is the password used by the client to authenticate to the STS.

System.Net.ServicePointManager.ServerCertificateValidationCallback = ((sender, certificate, chain, sslPolicyErrors) => true); has been added to validate the server side self-signed certificate. This is not required if the server certificate is issued by a trusted CA. If using a self-signed certificate for testing, add this method to validate the certificate on the client side.

See the following app.config File to Implement Varieties of SAML-Based Authentication sample:

```
<?xml version="1.0" encoding="utf-8"?>
<configuration>
  <system.serviceModel>
    <behaviors>
      <endpointBehaviors>
        <behavior name="secureBehaviour">
          <clientCredentials>
            <serviceCertificate>
              <defaultCertificate findValue="weblogic"</pre>
                  storeLocation="LocalMachine"
                  storeName="My"
                  x509FindType="FindBySubjectName"/>
            </serviceCertificate>
          </clientCredentials>
        </behavior>
      </endpointBehaviors>
    </behaviors>
    <br/>bindings>
      <ws2007FederationHttpBinding>
        <binding name="JaxWsWss11SamlOrUsernameOrSamlBearerOverSSLSoapHttp">
          <security mode="TransportWithMessageCredential">
            <message negotiateServiceCredential="false"</pre>
                 algorithmSuite="Basic128"
                 issuedTokenType
="http://docs.oasis-open.org/wss/oasis-wss-saml-token-profile-1.1#SAMLV1.1"
                 issuedKeyType="BearerKey">
              <issuer address</pre>
="https://domain-name/adfs/services/trust/13/usernamemixed"
                      binding ="ws2007HttpBinding"
                      bindingConfiguration="ADFSUsernameMixed"/>
             </message>
          </security>
        </binding>
      </ws2007FederationHttpBinding>
      <ws2007HttpBinding>
        <binding name="ADFSUsernameMixed">
          <security mode="TransportWithMessageCredential">
            <message clientCredentialType="UserName"</pre>
                     establishSecurityContext="false" />
          </security>
```

```
</binding>
      </ws2007HttpBinding>
    </bindings>
    <client>
     <endpoint
address="https://host:8002/JaxWsWss11SamlOrUsernameOrSamlBearerOverSSL/JaxWsWss
11SamlOrUsernameOrSamlBearerOverSSLService"
         binding="ws2007FederationHttpBinding"
bindingConfiguration="JaxWsWss11SamlOrUsernameOrSamlBearerOverSSLSoapHttp"
          contract="JaxWsWss11SamlOrUsernameOrSamlBearerOverSSL"
         name="JaxWsWss11SamlOrUsernameOrSamlBearerOverSSLPort">
           <identity>
             <dns value="weblogic" />
           </identity>
          </endpoint>
   </client>
 </system.serviceModel>
</configuration>
See the following pregram.cs File sample:
using System;
using System.Collections.Generic;
using System.Ling;
using System. Text;
using System.ServiceModel;
namespace Client
   class Program
        static void Main(string[] args)
            JaxWsWss11SamlOrUsernameOrSamlBearerOverSSLClient client =
               New JaxWsWss11SamlOrUsernameOrSamlBearerOverSSLClient();
            client.ClientCredentials.UserName.UserName = "joe";
            client.ClientCredentials.UserName.Password = "eoj";
System.Net.ServicePointManager.ServerCertificateValidationCallback =
               ((sender, certificate, chain, sslPolicyErrors) => true);
            Console.WriteLine(client.echo("Hello"));
            Console.Read();
        }
   }
```

# Interoperability with Oracle Service Bus 10g **Security Environments**

This chapter describes interoperability of Oracle Web Services Manager (OWSM) with Oracle Service Bus 10g security environments.

This chapter includes the following sections:

- Overview of Interoperability with Oracle Service Bus 10g Security Environments
- Implementing a Username Token with WS-Security 1.0 Message Protection
- Implementing a SAML Sender Vouches Token with WS-Security 1.0 Message Protection
- Implementing a SAML or Username Token Over SSL
- Implementing Mutual Authentication with WS-Security 1.0 Message Protection

# 7.1 Overview of Interoperability with Oracle Service Bus 10g Security **Environments**

In Oracle Service Bus 10g, you attach policies to configure your security environment for inbound and outbound requests. Oracle Service Bus uses the underlying WebLogic security framework as building blocks for its security services. For information about configuring and attaching policies, see "Using WS-Policy in Oracle Service Bus Proxy and Business Services" in *Oracle Service Bus Security Guide* at

http://download.oracle.com/docs/cd/E13159\_01/osb/docs10gr3/security/ws\_pol icy.html.

**Note:** Ensure that you have downloaded and applied the TYBN and U37Z patches released for Oracle Service Bus 10.3 using the patch tool.

With OWSM 12c, you attach policies to web service endpoints. Each policy consists of one or more assertions, defined at the domain-level, that define the security requirements. A set of predefined policies and assertions are provided out-of-the-box.

Table 7–1 and Table 7–2 summarize the most common Oracle Service Bus 10g interoperability scenarios based on the following security requirements: authentication, message protection, and transport.

For more information about:

OWSM predefined policies, see "Predefined Policies" in Securing Web Services and Managing Policies with Oracle Web Services Manager.

- Configuring and attaching OWSM 12c policies, see "Securing Web Services" and "Attaching Policies" in Securing Web Services and Managing Policies with Oracle Web Services Manager.
- Configuring and attaching Oracle Service Bus 10g policies, see "Using WS-Policy in Oracle Service Bus Proxy and Business Services" in Oracle Service Bus Security Guide at

http://download.oracle.com/docs/cd/E13159\_01/osb/docs10gr3/security/ws\_ policy.html.

**Note:** In the following scenarios, ensure that you are using a keystore with v3 certificates. By default, the JDK 1.5 keytool generates keystores with v1 certificates.

In addition, ensure that the keys use the proper extensions, including DigitalSignature, Non\_repudiation, Key\_Encipherment, and Data\_Encipherment.

Table 7-1 OWSM 12g Service Policy and Oracle Service Bus 10g Client Policy Interoperability

| Identity Token           | WS-Security<br>Version | Message<br>Protection | Transport<br>Security | Service Policy                                                             | Client Policy        |
|--------------------------|------------------------|-----------------------|-----------------------|----------------------------------------------------------------------------|----------------------|
| Username                 | 1.0                    | Yes                   | No                    | oracle/wss10_usernam<br>e_token_with_message<br>_protection_service_       | Encrypt.xml Sign.xml |
| SAML                     | 1.0                    | Yes                   | No                    | policy oracle/wss10_saml_to ken_with_message_pro tection_service_poli cy   | Encrypt.xml Sign.xml |
| SAML or Username         | 1.0 and 1.1            | No                    | Yes                   | oracle/wss_saml_or_u<br>sername_token_over_s<br>sl_service_policy          | Auth.xml             |
| Mutual<br>Authentication | 1.0                    | Yes                   | No                    | oracle/wss10_x509_to<br>ken_with_message_pro<br>tection_service_poli<br>cy | Encrypt.xml Sign.xml |

Table 7–2 Oracle Service Bus 10g Service Policy and OWSM 12c Client Policy Interoperability

| Identity Token           | WS-Security<br>Version | Message<br>Protection | Transport<br>Security | Service Policy | Client Policy                                                             |
|--------------------------|------------------------|-----------------------|-----------------------|----------------|---------------------------------------------------------------------------|
| Username                 | 1.0                    | Yes                   | No                    | Encrypt.xml    | oracle/wss10_username_<br>token_with_message_pro<br>tection_client_policy |
|                          |                        |                       |                       | Sign.xml       |                                                                           |
| SAML                     | 1.0                    | Yes                   |                       | Encrypt.xml    | oracle/wss10_saml_toke                                                    |
|                          |                        |                       |                       | Sign.xml       | n_with_message_protect<br>ion_client_policy                               |
| Mutual<br>Authentication | 1.0                    | Yes                   | No                    | Encrypt.xml    | oracle/wss10_x509_toke<br>n_with_message_protect<br>ion_client_policy     |
|                          |                        |                       |                       | Sign.xml       |                                                                           |

# 7.2 Implementing a Username Token with WS-Security 1.0 Message **Protection**

You can implement a username token with message WS-Security 1.0 protection. The following interoperability scenarios are supported:

- OWSM 12c web service with Oracle Service Bus 10g client
- Oracle Service Bus 10g web service with OWSM 12c client

For either scenario, you must perform prerequisite tasks for the WebLogic Server on which Oracle Service Bus is running. See "Overview of Prerequisites for Interoperabilty."

After completing the prerequisite tasks, see the detailed instructions for your supported scenario:

- "Configuring an OWSM 12c Web Service and an Oracle Service Bus 10g Client"
- "Configuring an Oracle Service Bus 10g Web Service and an OWSM 12c Client"

## 7.2.1 Overview of Prerequisites for Interoperability

Before you can implement a username token with WS-Security 1.0 message protection, you must complete a number of high-level tasks.

To configure prerequisites for interoperability:

- 1. Copy the default-keystore.jks and trust.jks files to your domain directory.
  - The default-keystore.jks is used to store public and private keys for SOAP messages within the WebLogic Domain. The trust.jks is used to store private keys, digital certificates, and trusted certificate authority certificates that are used to establish and verify identity and trust in the WebLogic Server environment.
- Invoke the WebLogic Administration Console.
- Configure the Custom Identity and Custom Trust keystores.
- Configure SSL.
- Specify the private key alias, as required. For example: oratest.
- Configure a credential mapping provider.

Create a PKICredential Mapper and configure it as follows (leave all other values set to the defaults):

- Keystore Provider: N/A
- Keystore Type: jks
- Keystore File Name: default\_keystore.jks
- Keystore Pass Phrase: <password>
- Confirm Keystore Pass Phrase: <password>
- 7. Restart Oracle WebLogic Server.
- Invoke the OSB Console. For example:

http://<host name>:<port number>/servicebus

- Create a ServiceKeyProvider.
- **10.** Specify Encryption Key and Digital Signature Key, as required.

You must use different keys on the OWSM and Oracle Service Bus servers. You can use the same key for encryption and signing, if desired.

## 7.2.2 Configuring an OWSM 12c Web Service and an Oracle Service Bus 10g Client

You can implement a username token with message WS-Security 1.0 protection using an OWSM 12c web service and an Oracle Service Bus 10g client. Configure the web service, then configure the client.

To configure the OWSM 12c Web Service:

**1.** Clone the following policy:

```
wss10_username_token_with_message_protection_service_policy.
```

"Cloning a Web Service Policy" in Securing Web Services and Managing Policies with Oracle Web Services Manager

- Edit the policy settings, as follows:
  - **a.** Set Encryption Key Reference Mechanism to issuerserial.
  - **b.** Set Algorithm Suite to Basic128Rsa15 to match the algorithm suite used for Oracle Service Bus.
  - **c.** Enable the Include Timestamp configuration setting.
  - **d.** Set Is Encrypted to **false** for the Username token element only.
- Attach the policy to the web service.

"Attaching Policies" in Securing Web Services and Managing Policies with Oracle Web Services Manager

To configure the Oracle Service Bus 10g Client:

Clone the Encrypt.xml and Sign.xml policy files.

For example, copy the files to myEncrypt.xml and mySign.xml. It is not recommended to edit the predefined policy files directly.

Edit the encryption algorithm in myEncrypt.xml file to prevent encryption compliance failure, as follows:

```
<wssp:Target>
   <wssp:EncryptionAlgorithm</pre>
     URI="http://www.w3.org/2001/04/xmlenc#aes128-cbc"/>
   <wssp:MessageParts</pre>
     Dialect="http://schemas.xmlsoap.org/2002/12/wsse#part">
      wsp:Body()
   </wssp:MessageParts>
</wssp:Target>
```

**3.** Edit the mySign.xml policy file attached to the Oracle Service Bus business service **request** only to sign the Username token by including the following target:

```
<wssp:Target>
   <wssp:DigestAlgorithm URI=</pre>
    "http://www.w3.org/2000/09/xmldsig#sha1" />
   <wssp:MessageParts Dialect=</pre>
    "http://www.bea.com/wls90/security/policy/wsee#part">
      wls:SecurityHeader(wsse:UsernameToken)
   </wssp:MessageParts>
</wssp:Target>
```

4. Edit the mySign.xml policy file attached to the Oracle Service Bus business service **response** only to specify that the security token is unsigned:

```
<wssp:Integrity SignToken="false">
```

Also, for SOA clients only, comment out the target for system headers, as shown:

```
<!-- wssp:Target>
 <wssp:DigestAlgorithm</pre>
  URI="http://www.w3.org/2000/09/xmldsig#sha1" />
  <wssp:MessageParts</pre>
  Dialect="http://www.bea.com/wls90/security/policy/wsee#part">
  wls:SystemHeaders()
  </wssp:MessageParts>
</wssp:Target -->
```

**5.** Invoke the web service method from the client.

### **Additional Information**

"Cloning a Web Service Policy" in Securing Web Services and Managing Policies with Oracle Web Services Manager

"Using WS-Policy in Oracle Service Bus Proxy and Business Services" in Oracle Service *Bus Security Guide* at

http://download.oracle.com/docs/cd/E13159 01/osb/docs10gr3/security/ws pol icy.html

## 7.2.3 Configuring an Oracle Service Bus 10*g* Web Service and an OWSM 12*c* Client

You can implement a username token with WS-Security 1.0 message protection using Oracle Service Bus 10g web service and an OWSM 12c client. Configure the web service, then configure the client.

To configure the Oracle Service Bus 10g Web Service:

- 1. Clone the Encrypt.xml and Sign.xml policy files.
  - For example, copy the files to myEncrypt.xml and mySign.xml. It is not recommended to edit the predefined policy files directly.
- **2.** Edit the encryption algorithm in the myEncrypt.xml file to prevent encryption compliance failure, as follows:

```
<wssp:Target>
   <wssp:EncryptionAlgorithm</pre>
    URI="http://www.w3.org/2001/04/xmlenc#aes128-cbc"/>
  <wssp:MessageParts</pre>
     Dialect="http://schemas.xmlsoap.org/2002/12/wsse#part">
      wsp:Body()
   </wssp:MessageParts>
</wssp:Target>
```

For more information, see "Using WS-Policy in Oracle Service Bus Proxy and Business Services" in *Oracle Service Bus Security Guide* at http://download.oracle.com/docs/cd/E13159\_01/osb/docs10gr3/security/ws\_ policy.html.

**3.** Edit the mySign.xml policy file attached to the proxy service **request** only to specify that the security token is unsigned:

```
<wssp:Integrity SignToken="false">
```

Also, for SOA clients only, comment out the target for system headers, as shown:

```
<!-- wssp:Target>
  <wssp:DigestAlgorithm</pre>
  URI="http://www.w3.org/2000/09/xmldsig#sha1" />
```

```
<wssp:MessageParts</pre>
  Dialect="http://www.bea.com/wls90/security/policy/wsee#part">
  wls:SystemHeaders()
  </wssp:MessageParts>
</wssp:Target -->
```

**4.** Create a web service application that invokes the Oracle Service Bus routing

To configure the OWSM 12c Client:

**1.** Clone the following policy:

```
wss10_username_token_with_message_protection_client_policy.
```

Edit the policy settings, as follows:

- **a.** Set Encryption Key Reference Mechanism to issuerserial.
- **b.** Set Recipient Encryption Key Reference Mechanism to issuerserial.
- **c.** Set Algorithm Suite to Basic128Rsa15 to match the algorithm suite used for Oracle Service Bus.
- **d.** Disable the Include Timestamp configuration setting.
- Set Is Encrypted to **false**.
- Leave the default configuration set for message signing and encryption.

For more information, see "Cloning a Web Service Policy" in Securing Web Services and Managing Policies with Oracle Web Services Manager.

- **2.** Attach the policy to the web service client.
- **3.** Invoke the web service from the client.

For more information, see "Attaching Policies" in Securing Web Services and Managing Policies with Oracle Web Services Manager.

# 7.3 Implementing a SAML Sender Vouches Token with WS-Security 1.0 Message Protection

You can implement SAML sender vouches with WS-Security 1.0 message protection using an OWSM 12c Web Service with an Oracle Service Bus 10g Client.

The following are supported scenarios:

- OWSM 12c Web Service with Oracle Service Bus 10g Client
- Oracle Service Bus 10g Web Service with OWSM 12c Client

For either scenario, you must complete prerequisite tasks for the WebLogic Server on which Oracle Service Bus is running. See Table 7–8, "Configuration Prerequisites for Interoperability." After completing the prerequisite tasks, complete one of the following tasks depending upon your specific deployment:

- "Configuring an OWSM 12c Web Service and an Oracle Service Bus 10g Client" on
- "Configuring an Oracle Service Bus 10g Web Service and an OWSM 12c Client" on page 7-9

To configure prerequisites for interoperability:

Copy the default-keystore.jks and trust.jks files to your domain directory.

The default-keystore.jks is used to store public and private keys for SOAP messages within the WebLogic Domain. The trust.jks is used to store private keys, digital certificates, and trusted certificate authority certificates that are used to establish and verify identity and trust in the WebLogic Server environment.

For more information, see "Configuring Keystores for Message Protection" in Securing Web Services and Managing Policies with Oracle Web Services Manager.

**2.** Invoke the WebLogic Administration Console.

For more information, see "Accessing Oracle WebLogic Administration Console" in Administering Web Services.

**3.** Create a SAMLIdentityAsserterV2 authentication provider.

For more information, see "Configuring Authentication and Identity Assertion providers" in *Oracle WebLogic Server Administration Console Online Help*.

- **4.** Restart WebLogic Server to add the new provider to the Administration Server's Runtime MBean server.
- **5.** Select the authentication provider created in step 3.
- **6.** Create and configure a SAML asserting party.

Configure the SAML asserting party as follows (leave other values set to the defaults):

- Profile: WSS/Sender-Vouches
- Target URL: <OSB Proxy Service Endpoint URI>
- Issuer URI: www.oracle.com

Select the Enabled checkbox and click **Save**.

**7.** Create a SamlCredentialMapperV2 credential mapping provider.

Select SamlCredentialMapperV2 from the drop-down list and name the credential mapper, for example, UC2\_SamlCredentialMapperV2.

For more information, see "SAML Identity Asserter V2: Create an Asserting Party" and "SAML Identity Asserter V2: Asserting Party: Configuration" in Oracle WebLogic Server Administration Console Online Help.

- **8.** Restart WebLogic Server.
- Configure the credential mapper as follows (leave other values set to the defaults):
  - Issuer URI: www.oracle.com

**Note**: This value is specified in the policy file.

Name Qualifier: oracle.com

For more information, see "Configure Credential Mapping Providers" in Oracle WebLogic Server Administration Console Online Help.

**10.** Create and configure a SAML relying party.

Configure the SAML relying party as follows (leave other values set to the defaults):

- Profile: WSS/Sender-Vouches
- Target URL: <OWSM 12c Web Service>
- Description: <your\_description>

Select the Enabled checkbox and click **Save**.

For more information, see "SAML Credential Mapping Provider V2: Create a Relying Party" and "SAML Credential Mapping Provider V2: Relying Party: Configuration" in *Oracle WebLogic Server Administration Console Online Help*.

11. Restart WebLogic Server.

## 7.3.1 Configuring an OWSM 12c Web Service and an Oracle Service Bus 10g Client

You can configure implement SAML sender vouches with WS-Security 1.0 message protection using OWSM 12c web service and an Oracle Service Bus 10g client. Configure the web service, then configure the client.

To configure the OWSM 12c Web Service:

**1.** Clone the following policy:

```
oracle/wss10_saml_token_with_message_protection_service_policy.
```

For more information, see "Cloning a Web Service Policy" in Securing Web Services and Managing Policies with Oracle Web Services Manager.

- **a.** Set Encryption Key Reference Mechanism to issuerserial.
- **b.** Set Algorithm Suite to Basic128Rsa15 to match the algorithm suite used for Oracle Service Bus.
- **c.** Set Is Encrypted to **false** for the Username token element only.
- **d.** Leave the default configuration set for message signing and encryption.
- **2.** Attach the policy to the web service.

For more information, see "Attaching Policies" in Securing Web Services and Managing Policies with Oracle Web Services Manager.

To Configure the Oracle Service Bus 10g Client:

1. Clone the Encrypt.xml and Sign.xml policy files.

For example, to myEncrypt.xml and mySign.xml. It is not recommended to edit the predefined policy files directly.

**2.** Edit the encryption algorithm in the myEncrypt.xml file to prevent encryption compliance failure, as follows:

```
<wssp:Target>
  <wssp:EncryptionAlgorithm</pre>
    URI="http://www.w3.org/2001/04/xmlenc#aes128-cbc"/>
   <wssp:MessageParts</pre>
    Dialect="http://schemas.xmlsoap.org/2002/12/wsse#part">
      wsp:Body()
   </wssp:MessageParts>
</wssp:Target>
```

For more information, see "Using WS-Policy in Oracle Service Bus Proxy and Business Services" in *Oracle Service Bus Security Guide* at http://download.oracle.com/docs/cd/E13159\_01/osb/docs10gr3/security/ws\_ policy.html.

**3.** Edit the mySign.xml file attached to the Oracle Service Bus business service **request** only to sign the SAML assertion by including the following target:

```
<wssp:Target>
  <wssp:DigestAlgorithm URI="http://www.w3.org/2000/09/xmldsig#sha1" />
```

```
<wssp:MessageParts Dialect=</pre>
    "http://www.bea.com/wls90/security/policy/wsee#part">
     wls:SecurityHeader(wsse:Assertion)
   </wssp:MessageParts>
</wssp:Target>
```

4. Edit the mySign.xml file attached to the Oracle Service Bus business service **response** only to specify that the security token is unsigned, as follows:

```
<wssp:Integrity SignToken="false">
```

Also, for SOA clients only, comment out the target for system headers, as shown:

```
<!-- wssp:Target>
  <wssp:DigestAlgorithm</pre>
  URI="http://www.w3.org/2000/09/xmldsig#sha1" />
  <wssp:MessageParts</pre>
  Dialect="http://www.bea.com/wls90/security/policy/wsee#part">
  wls:SystemHeaders()
  </wssp:MessageParts>
</wssp:Target -->
```

**5.** Use the custom SAML policy file shown in the following Custom SAML Policy sample:

```
<?xml version="1.0"?>
<wsp:Policy</pre>
   xmlns:wsp="http://schemas.xmlsoap.org/ws/2004/09/policy"
   xmlns:wssp="http://www.bea.com/wls90/security/policy"
   xmlns:wsu="
http://docs.oasis-open.org/wss/2004/01/oasis-200401-wss-wssecurity-utility-1.0.
   xmlns:wls="http://www.bea.com/wls90/security/policy/wsee#part"
   wsu:Id="custom_saml">
   <wssp:Identity xmlns:wssp="http://www.bea.com/wls90/security/policy">
      <wssp:SupportedTokens>
         <wssp:SecurityToken</pre>
         TokenType=
"http://docs.oasis-open.org/wss/2004/01/oasis-2004-01-saml-token-profile-1.0#SA
MLAssertionID">
            <wssp:Claims>
               <wssp:ConfirmationMethod>
                  sender-vouches
               </wssp:ConfirmationMethod>
            </wssp:Claims>
         </wssp:SecurityToken>
      </wssp:SupportedTokens>
   </wssp:Identity>
   </wsp:Policy>
```

**6.** Invoke the web service from the client.

# 7.3.2 Configuring an Oracle Service Bus 10*g* Web Service and an OWSM 12*c* Client

You can implement SAMLsender vouches with WS-Security 1.0 message protection using an Oracle Service Bus 10g web service and an OWSM 12c client. Configure the web service, then configure the client.

To configure the Oracle Service Bus 10g Web Service:

Clone the Encrypt.xml and Sign.xml policy files.

For example, to myEncrypt.xml and mySign.xml. It is not recommended to edit the predefined policy files directly.

2. Edit the encryption algorithm in the myEncrypt.xml policy file to prevent encryption compliance failure, as follows:

```
<wssp:Target>
   <wssp:EncryptionAlgorithm</pre>
     URI="http://www.w3.org/2001/04/xmlenc#aes128-cbc"/>
   <wssp:MessageParts</pre>
    Dialect="http://schemas.xmlsoap.org/2002/12/wsse#part">
      wsp:Body()
   </wssp:MessageParts>
</wssp:Target>
```

For more information, see "Using WS-Policy in Oracle Service Bus Proxy and Business Services" in Oracle Service Bus Security Guide at http://download.oracle.com/docs/cd/E13159\_01/osb/docs10gr3/security/ws\_

**3.** Edit the mySign.xml policy file attached to the proxy service **request** only to specify that the security token is unsigned:

```
<wssp:Integrity SignToken="false">
```

policy.html.

Also, for SOA clients only, comment out the target for system headers, as shown:

```
<!-- wssp:Target>
  <wssp:DigestAlgorithm</pre>
  URI="http://www.w3.org/2000/09/xmldsig#sha1" />
  <wssp:MessageParts</pre>
  Dialect="http://www.bea.com/wls90/security/policy/wsee#part">
  wls:SystemHeaders()
  </wssp:MessageParts>
</wssp:Target -->
```

**4.** Use the custom SAML policy file shown in the following *Custom SAML Policy* sample:

```
<?xml version="1.0"?>
<wsp:Policy</pre>
  xmlns:wsp="http://schemas.xmlsoap.org/ws/2004/09/policy"
  xmlns:wssp="http://www.bea.com/wls90/security/policy"
  xmlns:wsu="
http://docs.oasis-open.org/wss/2004/01/oasis-200401-wss-wssecurity-utility-1.0.
  xmlns:wls="http://www.bea.com/wls90/security/policy/wsee#part"
  wsu:Id="custom_saml">
   <wssp:Identity xmlns:wssp="http://www.bea.com/wls90/security/policy">
      <wssp:SupportedTokens>
         <wssp:SecurityToken</pre>
         TokenType=
"http://docs.oasis-open.org/wss/2004/01/oasis-2004-01-saml-token-profile-1.0#SA
MLAssertionID">
           <wssp:Claims>
               <wssp:ConfirmationMethod>
                 sender-vouches
               </wssp:ConfirmationMethod>
            </wssp:Claims>
         </wssp:SecurityToken>
      </wssp:SupportedTokens>
   </wssp:Identity>
   </wsp:Policy>
```

To configure the OWSM 12c client:

Clone the following policy:

wss10\_saml\_token\_with\_message\_protection\_client\_policy.

Edit the policy settings, as follows:

- Set Encryption Key Reference Mechanism to issuerserial.
- Set Recipient Encryption Key Reference Mechanism to issuerserial.
- Set Algorithm Suite to Basic128Rsa15 to match the algorithm suite used for Oracle Service Bus.
- **d.** Disable the Include Timestamp configuration setting.
- Leave the default configuration set for message signing and encryption.

For more information, see "Cloning a Web Service Policy" in Securing Web Services and Managing Policies with Oracle Web Services Manager.

Attach the policy to the web service client.

For more information, see "Attaching Policies" in Securing Web Services and Managing Policies with Oracle Web Services Manager.

Invoke the web service from the client.

# 7.4 Implementing a SAML or Username Token Over SSL

This section describes how to implement the SAML or username token over SSL policy, in the following interoperability scenario:

Oracle Service Bus 10g client and OWSM 12c web service

**Note:** The interoperability scenario described in this section also applies to the SAML Token Over SSL and Username Token Over SSL policies.

For either scenario, you must first perform prerequisite tasks for the WebLogic Server on which Oracle Service Bus is running, as described in the following sections:

- Configure the username token.
- Configure the SAML token.
- For SAML, perform the prerequisite steps for the WebLogic Server on which Oracle Service Bus is running.

Configuration instructions for the supported scenarios are in the following section:

Section 7.4.1, "Configuring an OWSM 12c Web Service and an Oracle Service Bus 10g Client"

To configure SAML prerequisites for Interoperability:

1. Create a SamlCredentialMapperV2 credential mapping provider.

Select SamlCredentialMapperV2 from the drop-down list and name the credential mapper; for example, UC2\_SamlCredentialMapperV2.

For more information, see "Configure Credential Mapping Providers" in Oracle WebLogic Server Administration Console Online Help.

- **2.** Restart WebLogic Server.
- 3. Configure the credential mapper as follows (leave other values set to the defaults):
  - Issuer URI: www.oracle.com

**Note**: This value is specified in the policy file.

- Name Qualifier: oracle.com
- **4.** Create and configure a SAML relying party.

Configure the SAML relying party as follows (leave other values set to the defaults):

- Profile: WSS/Sender-Vouches
- Target URL: <OWSM 12c Web Service>
- Description: <your\_description>

Select the Enabled checkbox and click Save.

For more information, see "SAML Credential Mapping Provider V2: Create a Relying Party" and "SAML Credential Mapping Provider V2: Relying Party: Configuration" in Oracle WebLogic Server Administration Console Online Help

**5.** Restart WebLogic Server.

### 7.4.1 Configuring an OWSM 12c Web Service and an Oracle Service Bus 10g Client

You can implement the SAML or username token over SSL policy using an OWSM 12c web service and an Oracle Service Bus 10g client..

Both the SAML token client and the username token client are supported. Configure the web service, then configure the client.

To configure the OWSM 12c Web Service:

- **1.** Configure the server for two-way SSL.
  - If the service policy is Username Token Over SSL, set Two Way Client Cert Behavior to "Client Certs Requested and Not Enforced."
  - If the service policy is SAML Token Over SSL, set Two Way Client Cert Behavior to "Client Certs Requested and Enforced."

For more information, see "Configuring SSL on WebLogic Server (Two-Way)" in Securing Web Services and Managing Policies with Oracle Web Services Manager

**2.** Clone the following policy:

wss\_saml\_or\_username\_token\_over\_ssl\_service\_policy.

- For wss\_username\_token\_over\_ssl\_service\_policy, disable the Create Element and Nonce configuration settings.
- For wss\_saml\_token\_over\_ssl\_service\_policy, disable the Include Timestamp configuration setting.

For more information, see "Cloning a Web Service Policy" in Securing Web Services and Managing Policies with Oracle Web Services Manager

- **3.** Use JDeveloper to create a simple SOA composite.
- 4. Attach the copy of the wss\_saml\_or\_username\_token\_over\_ssl\_service\_policy policy to the composite and deploy it.

For more information, see "Attaching Policies" in Securing Web Services and Managing Policies with Oracle Web Services Manager

To configure the Oracle Service Bus 10g client:

- **1.** Configure the server for two-way SSL:
  - If the client policy is the equivalent of Username Token Over SSL, then set Two Way Client Cert Behavior to "Client Certs Requested and Not Enforced."
  - If the client policy is the equivalent of SAML Token Over SSL, then set **Two** Way Client Cert Behavior to "Client Certs Requested and Enforced."

For more information, see "Configuring SSL on WebLogic Server (Two-Way)" in Securing Web Services and Managing Policies with Oracle Web Services Manager.

- 2. In the Oracle Service Bus console, import the WSDL for the relying party. Make sure that there is no policy attached. (Policy assertions are not allowed on this service.)
- **3.** For SAML token, create a business service.
  - **a.** Attach the policy to the request.

Use the custom SAML policy file shown in the following Custom SAML Policy sample:

```
<?xml version="1.0"?>
<wsp:Policy</pre>
   xmlns:wsp="http://schemas.xmlsoap.org/ws/2004/09/policy"
   xmlns:wssp="http://www.bea.com/wls90/security/policy"
http://docs.oasis-open.org/wss/2004/01/oasis-200401-wss-wssecurity-utility-
1.0.xsd"
  xmlns:wls="http://www.bea.com/wls90/security/policy/wsee#part"
   wsu:Id="custom_saml">
   <wssp:Identity xmlns:wssp="http://www.bea.com/wls90/security/policy">
      <wssp:SupportedTokens>
         <wssp:SecurityToken</pre>
          TokenType=
"http://docs.oasis-open.org/wss/2004/01/oasis-2004-01-saml-token-profile-1.
0#SAMLAssertionID">
            <wssp:Claims>
               <wssp:ConfirmationMethod>
                  sender-vouches
               </wssp:ConfirmationMethod>
            </wssp:Claims>
         </wssp:SecurityToken>
      </wssp:SupportedTokens>
   </wssp:Identity>
   </wsp:Policy>
```

- **b.** Change the WSDL from HTTP to HTTPS.
- For username token, create a business service.
  - **a.** Attach the auth.xml policy to the request.
  - Change the WSDL from HTTP to HTTPS.
- Create a proxy service, and create a route to the business service.

In HTTP Transport Configuration, set Authentication to "basic."

On the **Security** page, associate the Service key provider. This is needed for Oracle Service Bus to send the client cert to SOA.

**6.** Run the proxy service from the Oracle Service Bus console with the username and password.

### 7.5 Implementing Mutual Authentication with WS-Security 1.0 Message **Protection**

This section describes how to You can implement mutual authentication with WS-Security 1.0 message protection. The following scenarios are supported:

- OWSM 12c web service with Oracle Service Bus 10g client
- Oracle Service Bus 10g web service with OWSM 12c client

For either scenario, you must first perform prerequisite tasks:

- Configuration Prerequisites for OWSM
- Configuration Prerequisites for the Oracle WebLogic Server

After completing the prerequisite tasks, complete one of the following tasks depending upon your specific deployment:

- "Configuring an OWSM 12c Web Service and an Oracle Service Bus 10g Client" on page 7-16
- "Configuring an Oracle Service Bus 10g Web Service and an OWSM 12c Client" on page 7-18

To configure prerequisites for the Oracle WebLogic Server:

1. Copy the default-keystore.jks and trust.jks files to your domain directory.

The default-keystore.jks is used to store public and private keys for SOAP messages within the WebLogic Domain. The trust.jks is used to store private keys, digital certificates, and trusted certificate authority certificates that are used to establish and verify identity and trust in the Oracle WebLogic Server environment.

For more information, see "Configuring Keystores for Message Protection" in Securing Web Services and Managing Policies with Oracle Web Services Manager.

**2.** Invoke the WebLogic Administration Console.

For more information, see "Accessing Oracle WebLogic Administration Console" in *Administering Web Services* 

**3.** Configure the Custom Identity and Custom Trust keystores.

For more information, see "Configure keystores" in Oracle WebLogic Server Administration Console Online Help

**4.** Configure SSL.

Specify the private key alias, as required. For example: oratest.

For more information, see "Set up SSL" in Oracle WebLogic Server Administration Console Online Help

- **5.** Configure a credential mapping provider.
- **6.** Create a PKICredentialMapper and configure it as follows (leave all other values set to the defaults):

- Keystore Provider: N/A
- Keystore Type: jks
- Keystore File Name: default\_keystore.jks
- Keystore Pass Phrase: <password>
- Confirm Keystore Pass Phrase: <password>

For more information, see "Configure Credential Mapping Providers" in *Oracle* WebLogic Server Administration Console Online Help

- **7.** Select the **Authentication** tab and configure as follows:
  - Click **DefaultIdentityAsserter** and add **X.509** to **Chosen** active types
  - Click **Provider Specific** and configure the following:
    - Default User Name Mapper Attribute Type: CN
    - Active Types: X.509
    - Use Default User Name Mapper: True

For more information, see "Configure Authentication and Identity Assertion providers" in Oracle WebLogic Server Administration Console Online Help

**8.** Configure a token handler to specify that a client invoking a message-secured web service uses an X.509 certificate to establish their identity. In WebLogic Administration Console, navigate to the Web Service Security page of the domain and configure the inbound and outbound messages as follows:

**Note:** Only username token with message protection or mutual authentication with message protection is available at any given time. Once you enable mutual authentication with message protection, username authentication will fail.

- Click \_SERVICE\_BUS\_INBOUND\_WEB\_SERVICE\_SECURITY\_MBEAN\_ and select the Token Handler tab.
- Click X.509 token handler and configure the following:
  - Name: UseX509ForIdentity
    - Value: True
- Perform the same steps for the outbound Oracle Service Bus MBean: \_SERVICE\_BUS\_OUTBOUND\_WEB\_SERVICE\_SECURITY\_MBEAN\_
- If the users are not added, add the Common Name (CN) user specified in the certificate.

For more information, see "Create users" in Oracle WebLogic Server Administration Console Online Help.

**10.** Restart Oracle WebLogic Server.

To configure prerequisites for OWSM:

**1.** Configure authentication.

Select the **Authentication** tab and configure as follows:

- Click **DefaultIdentityAsserter** and add **X.509** to **Chosen** active types
- Click **Provider Specific** and configure the following:
  - Default User Name Mapper Attribute Type: CN
  - Active Types: X.509

Use Default User Name Mapper: True

For more information, see "Configure Authentication and Identity Assertion providers" in Oracle WebLogic Server Administration Console Online Help

- 2. If the users are not added, add the Common Name (CN) user specified in the certificate.
- **3.** Restart Oracle WebLogic Server.

For more information, see "Create users" in Oracle WebLogic Server Administration Console Online Help

### 7.5.1 Configuring an OWSM 12c Web Service and an Oracle Service Bus 10g Client

You can configure implement mutual authentication with WS-Security 1.0 message protection using an OWSM 12c web service and Oracle Service Bus 10g client. Configure the web service, then configure the client.

To configure the OWSM 12c Web Service:

- 1. Create and deploy a SOA composite.
- **2.** Clone the following policy:

wss10\_x509\_token\_with\_message\_protection\_service\_policy.

Edit the policy settings, as follows:

- **a.** Set Encryption Key Reference Mechanism to issuerserial.
- **b.** Set Algorithm Suite to Basic128Rsa15 to match the algorithm suite used for Oracle Service Bus.

For more information, see "Cloning a Web Service Policy" in Securing Web Services and Managing Policies with Oracle Web Services Manager

**3.** Attach the policy to the web service.

For more information, see "Attaching Policies" in Securing Web Services and Managing Policies with Oracle Web Services Manager

To configure Oracle Service Bus 10g Client:

- 1. Create an Oracle Service Bus business service.
- 2. Clone the Encrypt.xml and Sign.xml policy files.

For example, copy the files to myEncrypt.xml and mySign.xml. It is not recommended to edit the predefined policy files directly.

- 3. Attach the X.509 policy shown in sample at the end of this procedure, to the Oracle Service Bus business service request.
- **4.** Attach the Sign.xml policy file to the Oracle Service Bus business service **request**.
- 5. Edit the myEncrypt.xml policy, as shown in sample at the end of this procedure, and attach it to the Oracle Service Bus business service request.

For more information, see "Using WS-Policy in Oracle Service Bus Proxy and Business Services" in Oracle Service Bus Security Guide at http://download.oracle.com/docs/cd/E13159\_01/osb/docs10gr3/security/ws\_ policy.html.

**6.** Edit the mySign.xml policy file attached to the Oracle Service Bus business service **response** to specify that the security token is unsigned:

```
<wssp:Integrity SignToken="false">
```

Also, for SOA clients only, comment out the target for system headers, as shown in sample at the end of this procedure.

- 7. Attach the myEncrypt.xml policy file from Step 6 to the Oracle Service Bus business service **response**.
- 8. Create a ServiceKeyProvider.
- Specify Encryption Key and Digital Signature Key, as required.

You must use different keys on the OWSM and Oracle Service Bus servers. You can use the same key for encryption and signing, if desired.

**10.** Create a proxy service, and create a route to the business service.

On the **Security** page, associate the Service key provider. This is needed for Oracle Service Bus to send the client certificate to SOA.

**11.** Run the proxy service from the Oracle Service Bus console.

See the following *X.509 Policy* sample:

```
<wsp:Policy</pre>
 xmlns:wsp="http://schemas.xmlsoap.org/ws/2004/09/policy"
 xmlns:wssp="http://www.bea.com/wls90/security/policy"
xmlns:s0="http://docs.oasis-open.org/wss/2004/01/oasis-200401-wss-wssecurity-ut
ility-1.0.xsd"
  s0:Id="X509Auth">
        <wssp:Identity xmlns:wssp="http://www.bea.com/wls90/security/policy">
            <wssp:SupportedTokens>
                <wssp:SecurityToken</pre>
TokenType="http://docs.oasis-open.org/wss/2004/01/oasis-200401-wss-x509-token-p
rofile-1.0#X509v3"/>
            </wssp:SupportedTokens>
        </wssp:Identity>
</wsp:Policy>
```

#### See the following *myEncrypt.xml Policy* sample:

```
<?xml version="1.0"?>
<wsp:Policy</pre>
 xmlns:wsp="http://schemas.xmlsoap.org/ws/2004/09/policy"
 xmlns:wssp="http://www.bea.com/wls90/security/policy"
xmlns:wsu="http://docs.oasis-open.org/wss/2004/01/oasis-200401-wss-wssecurity-u
tility-1.0.xsd"
xmlns:wls="http://www.bea.com/wls90/security/policy/wsee#part"
wsu:Id="X509Encrypt">
  <wssp:Confidentiality>
    <wssp:KeyWrappingAlgorithm URI="http://www.w3.org/2001/04/xmlenc#rsa-1_5"/>
    <wssp:Target>
      <wssp:EncryptionAlgorithm</pre>
URI="http://www.w3.org/2001/04/xmlenc#aes128-cbc"/>
      <wssp:MessageParts</pre>
Dialect="http://schemas.xmlsoap.org/2002/12/wsse#part">wsp:Body()</wssp:Message
Parts>
    </wssp:Target>
    <wssp:KeyInfo/>
  </wssp:Confidentiality>
</wsp:Policy>
```

#### See the following *mySign Policy* sample:

```
<?xml version="1.0"?>
<wsp:Policy</pre>
 xmlns:wsp="http://schemas.xmlsoap.org/ws/2004/09/policy"
 xmlns:wssp="http://www.bea.com/wls90/security/policy"
xmlns:wsu="http://docs.oasis-open.org/wss/2004/01/oasis-200401-wss-wssecurity-
utility-1.0.xsd"
 xmlns:wls="http://www.bea.com/wls90/security/policy/wsee#part"
 wsu:Id="X509Sign">
  <wssp:Integrity SignToken="false">
   <wssp:SignatureAlgorithm URI="http://www.w3.org/2000/09/xmldsig#rsa-sha1"/>
    <wssp:CanonicalizationAlgorithm</pre>
 URI="http://www.w3.org/2001/10/xml-exc-c14n#"/>
   <!--wssp:Target>
      <wssp:DigestAlgorithm URI="http://www.w3.org/2000/09/xmldsig#sha1" />
      <wssp:MessageParts</pre>
 Dialect="http://www.bea.com/wls90/security/policy/wsee#part">
       wls:SystemHeaders()
      </wssp:MessageParts>
    </wssp:Target-->
    <wssp:Target>
     <wssp:DigestAlgorithm URI="http://www.w3.org/2000/09/xmldsig#sha1" />
      <wssp:MessageParts</pre>
 Dialect="http://www.bea.com/wls90/security/policy/wsee#part">
       wls:SecurityHeader(wsu:Timestamp)
      </wssp:MessageParts>
    </wssp:Target>
    <wssp:Target>
      <wssp:DigestAlgorithm URI="http://www.w3.org/2000/09/xmldsig#sha1" />
      <wssp:MessageParts</pre>
 Dialect="http://schemas.xmlsoap.org/2002/12/wsse#part">
     wsp:Body()
      </wssp:MessageParts>
    </wssp:Target>
   </wssp:Integrity>
  <wssp:MessageAge/>
</wsp:Policy>
```

### 7.5.2 Configuring an Oracle Service Bus 10*g* Web Service and an OWSM 12*c* Client

You can implement mutual authentication with WS-Security 1.0 message protection using Oracle Service Bus 10g web service and an OWSM 12c client. Configure the web service, then configure the client.

To configure the Oracle Service Bus 10g Web Service:

- **1.** Create a Oracle Service Bus proxy service.
- **2.** Clone the Encrypt.xml and Sign.xml policy files.

For example, to myEncrypt.xml and mySign.xml. It is not recommended to edit the predefined policy files directly.

- **3.** Attach the X.509 policy to the proxy service **request**.
- Edit the mySign.xml policy file attached to the proxy service **request** and comment out the target for system headers and timestamp, as shown in the sample at the end of this procedure.

For more information, see "Using WS-Policy in Oracle Service Bus Proxy and Business Services" in Oracle Service Bus Security Guide at http://download.oracle.com/docs/cd/E13159\_01/osb/docs10gr3/security/ws\_ policy.html.

- **5.** Edit the encryption algorithm in the myEncrypt.xml file attached to the proxy service **request** as shown in the sample at the end of this procedure.
- 6. Attach mySign.xml and myEncrypt.xml policy files from the previous steps to the proxy service response.
- **7.** Create a Service Key Provider.

```
mySign.xml Policy sample:
```

```
<?xml version="1.0"?>
<wsp:Policy</pre>
 xmlns:wsp="http://schemas.xmlsoap.org/ws/2004/09/policy"
 xmlns:wssp="http://www.bea.com/wls90/security/policy"
xmlns:s0="http://docs.oasis-open.org/wss/2004/01/oasis-200401-wss-wssecurity-ut
ility-1.0.xsd"
 s0:Id="X509SignRequest">
 <wssp:Integrity</pre>
xmlns:wls="http://www.bea.com/wls90/security/policy/wsee#part"
 xmlns:wssp="http://www.bea.com/wls90/security/policy"
xmlns:wsu="http://docs.oasis-open.org/wss/2004/01/oasis-200401-wss-wssecurity-
utility-1.0.xsd">
  <wssp:SignatureAlgorithm URI="http://www.w3.org/2000/09/xmldsig#rsa-sha1" />
  <wssp:CanonicalizationAlgorithm URI="http://www.w3.org/2001/10/xml-exc-c14n#"</pre>
  <!-- wssp:Target>
  <wssp:DigestAlgorithm URI="http://www.w3.org/2000/09/xmldsig#sha1" />
  <wssp:MessageParts</pre>
Dialect="http://www.bea.com/wls90/security/policy/wsee#part">wls:SystemHeaders
()</wssp:MessageParts>
  </wssp:Target -->
 <!-- wssp:Target>
 <wssp:DigestAlgorithm URI="http://www.w3.org/2000/09/xmldsig#sha1" />
  <wssp:MessageParts</pre>
Dialect="http://www.bea.com/wls90/security/policy/wsee#part">wls:SecurityHeader
(wsu:Timestamp)</wssp:MessageParts>
  </wssp:Target -->
  <wssp:Target>
 <wssp:DigestAlgorithm URI="http://www.w3.org/2000/09/xmldsig#sha1" />
  <wssp:MessageParts</pre>
Dialect="http://schemas.xmlsoap.org/2002/12/wsse#part">wsp:Body()</wssp:Message
Parts>
 </wssp:Target>
</wsp:Policy>
myEncrypt.xml sample:
<?xml version="1.0"?>
<wsp:Policy</pre>
xmlns:wsp="http://schemas.xmlsoap.org/ws/2004/09/policy"
xmlns:wssp="http://www.bea.com/wls90/security/policy"
xmlns:wsu="http://docs.oasis-open.org/wss/2004/01/oasis-200401-wss-wssecurity-u
tility-1.0.xsd"
xmlns:wls="http://www.bea.com/wls90/security/policy/wsee#part"
 wsu:Id="X509Encrypt">
```

```
<wssp:Confidentiality>
   <wssp:KeyWrappingAlgorithm URI="http://www.w3.org/2001/04/xmlenc#rsa-1_5"/>
   <wssp:Target>
      <wssp:EncryptionAlgorithm</pre>
URI="http://www.w3.org/2001/04/xmlenc#aes128-cbc"/>
     <wssp:MessageParts</pre>
Dialect="http://schemas.xmlsoap.org/2002/12/wsse#part">wsp:Body()</wssp:Message
Parts>
   </wssp:Target>
    <wssp:KeyInfo/>
  </wssp:Confidentiality>
</wsp:Policy>
```

#### To configure the OWSM 12c client:

**1.** Clone the following policy:

```
wss10_x509_token_with_message_protection_client_policy.
```

In Fusion Middleware Control, edit the policy settings, as follows:

- **a.** Set Encryption Key Reference Mechanism to issuerserial.
- **b.** Set Recipient Encryption Key Reference Mechanism to issuerserial.
- **c.** Set Algorithm Suite to Basic128Rsa15 to match the algorithm suite used for Oracle Service Bus.
- **d.** Disable the Include Timestamp configuration setting.

For more information, see "Cloning a Web Service Policy" in Securing Web Services and Managing Policies with Oracle Web Services Manager.

- 2. In Fusion Middleware Control, specify keystore.recipient.alias in the client configuration. Ensure that the keystore recipient alias keys specified for the client exist as trusted certificate entry in the trust store configured for the web service.
- **3.** Attach the policy to the web service client.

For more information, see "Attaching Policies" in Securing Web Services and Managing Policies with Oracle Web Services Manager

Invoke the web service from the client.

# Interoperability with Axis 1.4 and WSS4J 1.5.8 **Security Environments**

This chapter describes interoperability of Oracle Web Services Manager (OWSM) with Axis 1.4 and WSS4J 1.5.8 security environments.

This chapter includes the following sections:

- Overview of Interoperability With Axis 1.4 and WSS4J 1.5.8 Security Environments
- Creating Required Files for Interoperability With Axis and WSS4J
- Username Token with Message Protection (WS-Security 1.0)
- SAML Token with Message Protection (WS-Security 1.0)
- Username Token Over SSL
- SAML Token (Sender Vouches) Over SSL

## 8.1 Overview of Interoperability With Axis 1.4 and WSS4J 1.5.8 Security **Environments**

In Axis 1.4 and WSS4J 1.5.8, you configure your security environment for inbound and outbound requests using handlers and deployment descriptors. For more information, see the Axis Deployment Tutorial at http://ws.apache.org/wss4j/axis.html.

With OWSM 12c, you attach policies to web service endpoints. Each policy consists of one or more assertions, defined at the domain-level, that define the security requirements. A set of predefined policies and assertions are provided out-of-the-box.

For more information about:

- OWSM predefined policies, see "Predefined Policies" in Securing Web Services and Managing Policies with Oracle Web Services Manager.
- Configuring and attaching OWSM 12c policies, see "Securing Web Services" and "Attaching Policies" in Securing Web Services and Managing Policies with Oracle Web Services Manager.
- Configuring and attaching policies on Axis and WSS4J, see the Axis Deployment Tutorial at http://ws.apache.org/wss4j/axis.html.

OWSM 12c Service Policy and Axis WSS4J Client Policy Interoperability

| Identity Token | WS-Security<br>Version | Message<br>Protection | Transport<br>Security | Service Policy                                                                 | Client Policy                                       |
|----------------|------------------------|-----------------------|-----------------------|--------------------------------------------------------------------------------|-----------------------------------------------------|
| Username       | 1.0                    | Yes                   | No                    | oracle/wss10_usernam<br>e_token_with_message<br>_protection_service_<br>policy | UsernameToken<br>Timestamp Signature<br>Encrypt     |
| SAML           | 1.0                    | Yes                   | No                    | oracle/wss10_saml_to<br>ken_with_message_pro<br>tection_service_poli<br>cy     | SAMLTokenUnsigned<br>Timestamp Signature<br>Encrypt |
| Username       | 1.0 and 1.1            | No                    | Yes                   | oracle/wss_username_<br>token_over_ssl_servi<br>ce_policy                      | UsernameToken<br>Timestamp                          |
| SAML           | 1.0 and 1.1            | No                    | Yes                   | oracle/wss_saml_toke<br>n_over_ssl_service_p<br>olicy                          | SAMLTokenUnsigned<br>Timestamp                      |

Table 8–2 Axis WSS4J Service Policy and OWSM 12c Client Policy Interoperability

|                |                        | -                     |                       |                                                     |                                                                           |  |
|----------------|------------------------|-----------------------|-----------------------|-----------------------------------------------------|---------------------------------------------------------------------------|--|
| Identity Token | WS-Security<br>Version | Message<br>Protection | Transport<br>Security | Service Policy                                      | Client Policy                                                             |  |
| Username       | 1.0                    | Yes                   | No                    | UsernameToken<br>Timestamp Signature<br>Encrypt     | oracle/wss10_username_<br>token_with_message_pro<br>tection_client_policy |  |
| SAML           | 1.0                    | Yes                   | No                    | SAMLTokenUnsigned<br>Timestamp Signature<br>Encrypt | oracle/wss10_saml_toke<br>n_with_message_protect<br>ion_client_policy     |  |
| Username       | 1.0 and 1.1            | No                    | Yes                   | Timestamp<br>UsernameToken                          | oracle/wss_username_to<br>ken_over_ssl_client_po<br>licy                  |  |
| SAML           | 1.0 and 1.1            | No                    | Yes                   | Timestamp<br>SAMLTokenUnsigned                      | <pre>oracle/wss_saml_token_<br/>over_ssl_client_policy</pre>              |  |

# 8.2 Creating Required Files for Interoperability With Axis and WSS4J

Perform the following steps to create the handler and property files that are required in each of the Axis and WSS4J interoperability scenarios:

- Create and compile a password callback class, PWCallback.java, that can resolve passwords required by username and keystore aliases.
  - The deployment descriptors defined in the following sections, contain username information, but not password information. As a best practice, you should not store sensitive information such as passwords in clear text within the deployment descriptor. To obtain the password, the Axis handler calls the password callback class. This mechanism is similar to JAAS. For more information, see the WSS4J documentation at http://ws.apache.org/wss4j.
- 2. Create the keystore properties file, crypto.properties, as shown below. Include this file in the classes directory.

```
org.apache.ws.security.crypto.provider=org.apache.ws.security.components.crypto
.Merlin
org.apache.ws.security.crypto.merlin.keystore.type=jks
org.apache.ws.security.crypto.merlin.keystore.password=welcome1
org.apache.ws.security.crypto.merlin.file=default-keystore.jks
```

3. Create the saml.properties file, required for SAML interoperability scenarios only, as shown below.

```
org.apache.ws.security.saml.issuerClass=org.apache.ws.security.saml.SAMLIssuerI
mpl
org.apache.ws.security.saml.issuer.cryptoProp.file=crypto.properties
org.apache.ws.security.saml.issuer.key.name=orakey
org.apache.ws.security.saml.issuer.key.password=orakey
org.apache.ws.security.saml.issuer=www.oracle.com
org.apache.ws.security.saml.subjectNameId.name=weblogic
org.apache.ws.security.saml.authenticationMethod=password
org.apache.ws.security.saml.confirmationMethod=senderVouches
```

# 8.3 Username Token with Message Protection (WS-Security 1.0)

This section describes how to implement username token with message protection that conforms to the WS-Security 1.0 standard, in the following interoperability scenarios:

- Configuring an OWSM 12c Web Service and an Axis and WSS4J Client
- Configuring an Axis and WSS4J Web Service and an OWSM 12c Client

### 8.3.1 Configuring an OWSM 12c Web Service and an Axis and WSS4J Client

The following instructions tell how to configure an OWSM 12c web service and an Axis and WSS4J client to implement username token with message protection that conforms to the WS-Security 1.0 standard.

To configure the OWSM 12c Web Service:

- 1. Attach the following policy to the web service: oracle/wss10\_username\_token\_with\_message\_protection\_service\_policy.
  - For more information, see "Attaching Policies" in Securing Web Services and Managing Policies with Oracle Web Services Manager
- **2.** Deploy the web service.

To configure the Axis and WSS4J client:

- Build your web service client proxy.
- 2. Create the password callback class, PWCallback.java, and keystore properties file, crypto.properties.
  - For more information, see "Creating Required Files for Interoperability With Axis and WSS4J" on page 8-2
- 3. Include the keystore file (for example, default-keystore.jks) and crypto.properties file directly under the classes folder.
  - Ensure that you are using keystore with v3 certificates. By default, the JDK 1.5 keytool generates keystores with v1 certificates.
- 4. Edit the deployment descriptor, client\_deploy.wsdd, similar to the sample at the end of this procedure.
  - In the example, the receiver decrypts, verifies, and validates the username token; the sender inserts a username token, timestamp, signs the body, username token, and timestamp, and encrypts the body and username token. As shown in the example, the encryption key transport is overridden to match the OWSM default requirements
- Set the following property within the client code to use the deployment descriptor defined in the previous step.

System.setProperty("axis.ClientConfigFile", "client\_deploy.wsdd");

#### **6.** Deploy the web service client.

See the following *client\_deploy.wsdd Deployment Descriptor* sample:

```
<deployment xmlns="http://xml.apache.org/axis/wsdd/"</pre>
             xmlns:java="http://xml.apache.org/axis/wsdd/providers/java">
 <transport name="http"</pre>
 pivot="java:org.apache.axis.transport.http.HTTPSender"/>
  <globalConfiguration >
   <!-- wss10_username_token_with_message_protection -->
   <requestFlow>
     <handler type="java:org.apache.ws.axis.security.WSDoAllSender" >
       <parameter name="passwordCallbackClass"</pre>
value="com.oracle.xmlns.ConfigOverride_jws.CO_SOA.BPELProcess1.PWCallback"/>
       <parameter name="passwordType" value="PasswordText"/>
       <parameter name="user" value="weblogic"/>
       <parameter name="action" value="UsernameToken Timestamp Signature</pre>
Encrypt"/>
       <parameter name="encryptionKeyTransportAlgorithm"</pre>
        value="http://www.w3.org/2001/04/xmlenc#rsa-oaep-mgf1p"/>
       <parameter name="encryptionKeyIdentifier" value="DirectReference" />
       <parameter name="encryptionPropFile" value="crypto.properties" />
       <parameter name="encryptionUser" value="orakey" />
       <parameter name="encryptionParts" value=</pre>
"{Element}{http://docs.oasis-open.org/wss/2004/01/oasis-200401-wss-wssecurity-s
ecext-1.0.xsd}
     UsernameToken;{Content}{http://schemas.xmlsoap.org/soap/envelope/}Body" />
       <parameter name="signatureUser" value="orakey" />
       <parameter name="signaturePropFile" value="crypto.properties" />
       <parameter name="signatureKeyIdentifier" value="DirectReference" />
       <parameter name="signatureParts" value=</pre>
"{Element}{http://docs.oasis-open.org/wss/2004/01/oasis-200401-wss-wssecurity-s
ecext-1.0.xsd}
UsernameToken; {Element} {http://docs.oasis-open.org/wss/2004/01/oasis-200401-wss
-wssecurity-utility-
Timestamp;{Element}{http://schemas.xmlsoap.org/soap/envelope/}Body" />
     </handler>
   </requestFlow>
   <responseFlow>
     <handler type="java:org.apache.ws.axis.security.WSDoAllReceiver">
       <parameter name="passwordCallbackClass"</pre>
value="com.oracle.xmlns.ConfigOverride_jws.CO
_SOA.BPELProcess1.PWCallback"/>
       <parameter name="action" value="Timestamp Signature Encrypt" />
       <parameter name="signaturePropFile" value="crypto.properties" />
       <parameter name="decryptionPropFile" value="crypto.properties" />
       <parameter name="enableSignatureConfirmation" value="false" />
     </handler>
   </responseFlow>
  </globalConfiguration >
</deployment>
```

### 8.3.2 Configuring an Axis and WSS4J Web Service and an OWSM 12c Client

The following instructions tell how to configure an Axis and WSS4J web service and an OWSM 12c client service to implement username token with message protection that conforms to the WS-Security 1.0 standard.

To configure the Axis and WSS4J Web Service:

- Build your web service.
- Create the password callback class, PWCallback.java, and keystore properties file, crypto.properties, as described in "Creating Required Files for Interoperability With Axis and WSS4J" on page 8-2.
- Include the keystore file (for example, default-keystore.jks) and crypto.properties file directly under the classes folder.
  - Ensure that you are using keystore with v3 certificates. By default, the JDK 1.5 keytool generates keystores with v1 certificates.
- Edit the deployment descriptor, server\_deploy.wsdd, as shown in the sample at the end of this procedure.

In the example, the receiver decrypts, verifies, and validates the username token; the sender inserts a username token, timestamp, signs the body, username token, and timestamp, and encrypts the body and username token. As shown in the example, the encryption key transport is overridden to match the OWSM default requirements.

Note: WSS4J enforces an order to the elements in the header. Ensure action ordering is updated in server\_deploy.wsdd as shown in the sample at the end of this procedure.

Deploy the web service.

See the following server\_deploy.wsdd Deployment Descriptor sample

```
<ns1:service name="HelloWorld" provider="java:RPC" style="wrapped"</pre>
use="literal">
<!-- wss10_username_token_with_message_protection -->
<requestFlow>
   <handler type="java:org.apache.ws.axis.security.WSDoAllReceiver">
      <parameter name="passwordCallbackClass" value="PWCallback1"/>
      <parameter name="user" value="wss4j"/>
      <parameter name="action" value="Signature UsernameToken Timestamp</pre>
Encrypt"/>
      <parameter name="signaturePropFile" value="crypto.properties" />
      <parameter name="decryptionPropFile" value="crypto.properties" />
   </handler>
</requestFlow>
<responseFlow>
   <handler type="java:org.apache.ws.axis.security.WSDoAllSender" >
       <parameter name="passwordCallbackClass" value="PWCallback1"/>
       <parameter name="user" value="orakey"/>
       <parameter name="action" value="Timestamp Signature Encrypt"/>
       <parameter name="encryptionKeyTransportAlgorithm"</pre>
          value="http://www.w3.org/2001/04/xmlenc#rsa-oaep-mgf1p"/>
       <parameter name="signaturePropFile" value="crypto.properties" />
       <parameter name="signatureKeyIdentifier" value="DirectReference" />
       <parameter name="signatureParts"</pre>
value="{Element}{http://schemas.xmlsoap.org/soap/envelope/}Body;{Element}
{http://docs.oasis-open.org/wss/2004/01/oasis-200401-wss-wssecurity-utility-1.0
.xsd}Timestamp" />
```

```
<parameter name="encryptionKeyIdentifier" value="DirectReference" />
   </handler>
</responseFlow>
</ns1:service>
```

#### To configure OWSM 12c client:

**1.** Attach the following policy to the web service:

```
oracle/wss10_username_token_with_message_protection_client_policy.
```

For more information, see "Attaching Policies" in Securing Web Services and Managing Policies with Oracle Web Services Manager.

**2.** For Java SE clients only, configure the web service client properties, as follows:

**Note**: This step is not required for Java EE clients.

```
myPort.setProperty(ClientConstants.WSS_KEYSTORE_TYPE, "JKS");
myPort.setProperty(ClientConstants.WSS_KEYSTORE_LOCATION,
"/keystore-path/default-keystore.jks");
myPort.setProperty(ClientConstants.WSS_KEYSTORE_PASSWORD, "welcome1");
myPort.setProperty(ClientConstants.WSS_RECIPIENT_KEY_ALIAS, "orakey");
Where setProperty is defined as follows:
public void setProperty(String name, String value) {
   ((Stub) _port)._setProperty(name, value);
```

Deploy the web service client.

# 8.4 SAML Token with Message Protection (WS-Security 1.0)

This section describes how to implement SAML token with message protection that conforms to the WS-Security 1.0 standard, in the following interoperability scenarios:

- Configuring an OWSM 12c Web Service and an Axis an WSS4J Client
- Configuring an Axis and WSS4J Web Service and an OWSM 12c Client

## 8.4.1 Configuring an OWSM 12c Web Service and an Axis an WSS4J Client

The following instructions tell how to configure an OWSM 12c web service and an Axis and WSS4J client to implement SAML token with message protection that conforms to the WS-Security 1.0 standard.

To configure the OWSM 12c Web Service:

**1.** Attach the following policy to the web service: oracle/wss10\_saml\_token\_with\_message\_protection\_service\_policy.

"Attaching Policies" in Securing Web Services and Managing Policies with Oracle Web Services Manager

**2.** Deploy the web service.

To configure the Axis and WSS4J client:

- **1.** Build your web service client proxy.
- 2. Create the password callback class, PWCallback.java, keystore properties file, crypto.properties file, and saml.properties file, as described in "Creating

#### Required Files for Interoperability With Axis and WSS4J" on page 8-2.

- 3. Include the keystore file (for example, default-keystore.jks) and crypto.properties file directly under the classes folder.
  - Ensure that you are using keystore with v3 certificates. By default, the JDK 1.5 keytool generates keystores with v1 certificates.
- 4. Edit the deployment descriptor, client\_deploy.wsdd, similar to the sample at the end of this procedure.
  - In the example, the receiver decrypts, verifies, and validates the SAML token; the sender inserts a SAML token, timestamp, signs the body, SAML token, and timestamp, and encrypts the body. As shown in the example, the encryption key transport is overridden to match the OWSM default requirements.
- **5.** Set the following property within the client code to use the deployment descriptor defined in the previous step.

```
System.setProperty("axis.ClientConfigFile", "client_deploy.wsdd");
```

**6.** Deploy the web service client.

See the following *client\_deploy.wsdd Deployment Descriptor* sample:

```
<deployment xmlns="http://xml.apache.org/axis/wsdd/"</pre>
             xmlns:java="http://xml.apache.org/axis/wsdd/providers/java">
 <transport name="http"</pre>
 pivot="java:org.apache.axis.transport.http.HTTPSender"/>
  <globalConfiguration >
<!-- wss10_saml_token_with_message_protection -->
    <requestFlow>
      <handler type="java:org.apache.ws.axis.security.WSDoAllSender" >
        <parameter name="passwordCallbackClass"</pre>
value="com.oracle.xmlns.ConfigOverride_jws.CO_SOA.BPELProcess1.PWCallback"/>
        <parameter name="passwordType" value="PasswordText"/>
        <parameter name="user" value="weblogic"/>
        <parameter name="action" value="Timestamp Signature SAMLTokenSigned</pre>
Encrypt"/>
        <parameter name="samlPropFile" value="saml.properties"/>
        <parameter name="encryptionKeyTransportAlgorithm"</pre>
         value="http://www.w3.org/2001/04/xmlenc#rsa-oaep-mgf1p"/>
        <parameter name="encryptionKeyIdentifier" value="DirectReference" />
        <parameter name="encryptionPropFile" value="crypto.properties" />
        <parameter name="encryptionUser" value="orakey" />
        <parameter name="encryptionParts"</pre>
        value="{Content}{http://schemas.xmlsoap.org/soap/envelope/}Body" />
        <parameter name="signatureUser" value="orakey" />
        <parameter name="signaturePropFile" value="crypto.properties" />
        <parameter name="signatureKeyIdentifier" value="DirectReference" />
        <parameter name="signatureParts" value="{Element}</pre>
{http://docs.oasis-open.org/wss/2004/01/oasis-200401-wss-wssecurity-utility-1.0
.xsd}
          Timestamp; {Element}
          {http://schemas.xmlsoap.org/soap/envelope/}Body" />
      </handler>
    </requestFlow>
    <responseFlow>
      <handler type="java:org.apache.ws.axis.security.WSDoAllReceiver">
        <parameter name="passwordCallbackClass"</pre>
```

```
value="com.oracle.xmlns.ConfigOverride_jws.CO_SOA.BPELProcess1.PWCallback" />
        <parameter name="action" value="Timestamp Signature Encrypt" />
        <parameter name="signaturePropFile" value="crypto.properties" />
        <parameter name="decryptionPropFile" value="crypto.properties" />
        <parameter name="enableSignatureConfirmation" value="false" />
    </handler>
 </responseFlow>
 </globalConfiguration >
</deployment>
```

### 8.4.2 Configuring an Axis and WSS4J Web Service and an OWSM 12c Client

The following instructions tell how to configure an Axis and WSS4J web service and an OWSM 12c client to implement SAML token with message protection that conforms to the WS-Security 1.0 standard.

To configure the Axis and WSS4J Web Service:

- **1.** Build your web service.
- 2. Create the password callback class, PWCallback.java, keystore properties file, crypto.properties file, and saml.properties file as described in "Creating Required Files for Interoperability With Axis and WSS4J" on page 8-2.
- Include the keystore file (for example, default-keystore.jks) and crypto.properties file directly under the classes folder.
  - Ensure that you are using keystore with v3 certificates. By default, the JDK 1.5 keytool generates keystores with v1 certificates.
- **4.** Edit the deployment descriptor, server\_deploy.wsdd, as shown in the sample at the end of this procedure.

In the example, the receiver decrypts, verifies, and validates the SAML token; the sender inserts a SAML token, timestamp, signs the body, SAML token, and timestamp, and encrypts the body. As shown in the example, the encryption key transport is overridden to match the OWSM default requirements.

**Note:** WSS4J enforces an order to the elements in the header. Ensure action ordering is updated in server\_deploy.wsdd as shown in the sample at the end of this procedure.

**5.** Deploy the web service.

See the following *server\_deploy.wsdd Deployment Descriptor* sample:

```
<ns1:service name="HelloWorld" provider="java:RPC" style="wrapped"</pre>
use="literal">
<!-- wss10_username_token_with_message_protection -->
<requestFlow>
   <handler type="java:org.apache.ws.axis.security.WSDoAllReceiver">
      <parameter name="passwordCallbackClass" value="PWCallback1"/>
      <parameter name="user" value="wss4j"/>
      <parameter name="action" value="Signature SAMLTokenUnsigned Timestamp</pre>
Encrypt"/>
      <parameter name="signaturePropFile" value="crypto.properties" />
      <parameter name="decryptionPropFile" value="crypto.properties" />
   </handler>
</requestFlow>
<responseFlow>
   <handler type="java:org.apache.ws.axis.security.WSDoAllSender" >
       <parameter name="passwordCallbackClass" value="PWCallback1"/>
```

```
<parameter name="user" value="orakey"/>
       <parameter name="action" value="Timestamp Signature Encrypt"/>
       <parameter name="encryptionKeyTransportAlgorithm"</pre>
          value="http://www.w3.org/2001/04/xmlenc#rsa-oaep-mgf1p"/>
       <parameter name="signaturePropFile" value="crypto.properties" />
       <parameter name="signatureKeyIdentifier" value="DirectReference" />
       <parameter name="signatureParts"</pre>
value="{Element}{http://schemas.xmlsoap.org/soap/envelope/}Body;{Element}
{http://docs.oasis-open.org/wss/2004/01/oasis-200401-wss-wssecurity-utility-1.0
.xsd}Timestamp" />
       <parameter name="encryptionKeyIdentifier" value="DirectReference" />
   </handler>
</responseFlow>
</ns1:service>
```

#### To configure the OWSM 12c client:

Attach the following policy to the web service:

```
oracle/wss10_saml_token_with_message_protection_client_policy.
```

For more information, see "Attaching Policies" in Securing Web Services and Managing Policies with Oracle Web Services Manager.

**2.** For JSE clients only, configure the web service client properties, as follows:

**Note**: This step is not required for Java EE clients.

```
myPort.setProperty(ClientConstants.WSS_KEYSTORE_TYPE, "JKS");
myPort.setProperty(ClientConstants.WSS_KEYSTORE_LOCATION,
"/keystore-path/default-keystore.jks");
myPort.setProperty(ClientConstants.WSS_KEYSTORE_PASSWORD, "welcome1");
myPort.setProperty(ClientConstants.WSS_RECIPIENT_KEY_ALIAS, "orakey");
Where setProperty is defined as follows:
public void setProperty(String name, String value) {
   ((Stub) _port)._setProperty(name, value);
```

**3.** Deploy the web service client.

### 8.5 Username Token Over SSL

This section describes how to implement username token over SSL, in the following interoperability scenarios:

- Configuring an OWSM 12c Web Service and an Axis and WSS4J Client
- Configuring an Axis and WSS4J Web Service and an OWSM 12c Client

### 8.5.1 Configuring an OWSM 12c Web Service and an Axis and WSS4J Client

The following instructions tell how to configure an OWSM 12g web service and an Axis and WSS4J client to implement username token over SSL.

To configure the OWSM 12c Web Service:

1. Configure the server for SSL.

For more information, see "Configuring Transport-Level Security (SSL)" in Securing Web Services and Managing Policies with Oracle Web Services Manager **2.** Attach the following policy to the web service:

```
oracle/wss_username_token_over_ssl_service_policy.
```

For more information, see "Attaching Policies" in Securing Web Services and Managing Policies with Oracle Web Services Manager.

**3.** Deploy the web service.

To configure the Axis and WSS4J client:

- **1.** Build your web service client proxy.
- 2. Create the password callback class, PWCallback.java, and keystore properties file, crypto.properties, as described in "Creating Required Files for Interoperability With Axis and WSS4J" on page 8-2.
- 3. Edit the deployment descriptor, client\_deploy.wsdd, similar the example below. In the example, the receiver validates the username token and timestamp; the sender inserts a timestamp.

```
<deployment xmlns="http://xml.apache.org/axis/wsdd/"</pre>
            xmlns:java="http://xml.apache.org/axis/wsdd/providers/java">
 <transport name="http"</pre>
 pivot="java:org.apache.axis.transport.http.HTTPSender"/>
<globalConfiguration >
<!-- wss username token -->
<requestFlow >
   <handler type="java:org.apache.ws.axis.security.WSDoAllSender" >
      <parameter name="action" value="UsernameToken Timestamp"/>
      <parameter name="user" value="weblogic"/>
      <parameter name="passwordCallbackClass"</pre>
value="com.oracle.xmlns.ConfigOverride_jws.CO_SOA.BPELProcess1.PWCallback"/>
      <parameter name="passwordType" value="PasswordText"/>
  </handler>
</requestFlow >
</globalConfiguration >
</deployment>
```

4. Set the following property within the client code to use the deployment descriptor defined in the previous step.

```
System.setProperty("axis.ClientConfigFile", "client_deploy.wsdd");
```

Deploy the web service client.

### 8.5.2 Configuring an Axis and WSS4J Web Service and an OWSM 12c Client

The following instructions tell how to configure an Axis and WSS4J web service and an OWSM 12c client to implement username token over SSL.

To configure the Axis and WSS4J Web Service:

- **1.** Configure the server for SSL.
- Build your web service.
- 3. Create the password callback class, PWCallback.java, and crypto.properties file, as described in "Creating Required Files for Interoperability With Axis and WSS4J" on page 8-2.

**4.** Edit the deployment descriptor, server\_deploy.wsdd, similar to the example below. In the example, the receiver validates the username token and the timestamp; the sender inserts a timestamp.

```
<ns1:service name="HelloWorld" provider="java:RPC" style="wrapped"</pre>
use="literal">
<!-- wss_username_token_over_ssl -->
  <requestFlow>
    <handler type="java:org.apache.ws.axis.security.WSDoAllReceiver">
      <parameter name="passwordCallbackClass" value="PWCallback1"/>
      <parameter name="action" value="Timestamp UsernameToken"/>
    </handler>
  </requestFlow>
  <responseFlow>
     <handler type="java:org.apache.ws.axis.security.WSDoAllSender" >
      <parameter name="action" value="Timestamp"/>
      </handler>
  </responseFlow>
</ns1:service>
```

Deploy the web service.

To configure OWSM 12c client:

Attach the following policy to the web service client:

```
wss_username_token_over_ssl_client_policy.
```

For more information, see "Attaching Policies" in Securing Web Services and Managing Policies with Oracle Web Services Manager.

For JSE clients only, configure the web service client properties, as shown below. The username and password must be set by the client for generating the username token.

Note: This step is not required for Java EE clients.

```
myPort.setUsername("wss4j");
myPort.setPassword("security"););
```

Deploy the web service client.

When running the client, include the following client system property, where default-keystore.jks specifies the keystore that contains the certificate corresponding to the server certificate.

```
-Djavax.net.ssl.trustStore=default-keystore.jks
```

# 8.6 SAML Token (Sender Vouches) Over SSL

This section describes how to implement SAML token (sender vouches) over SSL, in the following interoperability scenarios:

- Configuring an OWSM 12c Web Service and an Axis and WSS4J Client
- Configuring an Axis and WSS4J Web Service and an OWSM 12c Client

### 8.6.1 Configuring an OWSM 12c Web Service and an Axis and WSS4J Client

The following instructions tell how to configure an OWSM 12c web service and an Axis and WSS4J client to implement SAML token (sender vouches) over SSL.

To configure the OWSM 12c Web Service:

**1.** Configure the server for SSL.

For more information, see "Configuring Transport-Level Security (SSL)" in Securing Web Services and Managing Policies with Oracle Web Services Manager.

**2.** Attach the following policy to the web service:

```
wss_saml_token_over_ssl_service_policy.
```

For more information, see "Attaching Policies" in Securing Web Services and Managing Policies with Oracle Web Services Manager.

Deploy the web service.

To configure the Axis and WSS4J client:

- Build your web service client proxy.
- Create the password callback class, PWCallback.java; keystore properties file, crypto.properties; and SAML properties file, saml.properties, as described in "Creating Required Files for Interoperability With Axis and WSS4J" on page 8-2.
- Edit the deployment descriptor, client\_deploy.wsdd, similar the example below. In the example, the receiver validates the SAML token and timestamp; the sender inserts a timestamp.

```
<deployment xmlns="http://xml.apache.org/axis/wsdd/"</pre>
            xmlns:java="http://xml.apache.org/axis/wsdd/providers/java">
<transport name="http"</pre>
 pivot="java:org.apache.axis.transport.http.HTTPSender"/>
 <globalConfiguration >
<!-- wss saml token -->
<requestFlow >
   <handler type="java:org.apache.ws.axis.security.WSDoAllSender" >
     <parameter name="action" value="SAMLTokenSigned Timestamp"/>
      <parameter name="samlPropFile" value="saml.properties"/>
      <parameter name="user" value="weblogic"/>
      <parameter name="passwordCallbackClass"</pre>
 value="com.oracle.xmlns.ConfigOverride_jws.CO_SOA.BPELProcess1.PWCallback"/>
      <parameter name="passwordType" value="PasswordText"/>
      <parameter name="signatureUser" value="orakey" />
      <parameter name="signatureKeyIdentifier" value="DirectReference" />
      <parameter name="signaturePropFile" value="crypto.properties" />
   </handler>
</requestFlow >
</globalConfiguration >
</deployment>
```

4. Set the following property within the client code to use the deployment descriptor defined in the previous step.

```
System.setProperty("axis.ClientConfigFile", "client_deploy.wsdd");
```

Deploy the web service client.

# 8.6.2 Configuring an Axis and WSS4J Web Service and an OWSM 12c Client

The following instructions tell how to configure an Axis and WSS4I web service and an OWSM 12c client to implement SAML token (sender vouches) over SSL.

To configure the Axis and WSS4J Web Service:

- Configure the server for SSL.
- **2.** Build your web service.

- 3. Create the password callback class, PWCallback.java, and crypto.properties file, as described in "Creating Required Files for Interoperability With Axis and WSS4J" on page 8-2.
- **4.** Edit the deployment descriptor, server\_deploy.wsdd, similar to the example below.

In the example, the receiver validates the SAML token and the timestamp; the sender inserts a timestamp.

```
<ns1:service name="HelloWorld" provider="java:RPC" style="wrapped"</pre>
use="literal">
<!-- wss_saml_token_over_ssl -->
<reguestFlow>
   <handler type="java:org.apache.ws.axis.security.WSDoAllReceiver">
      <parameter name="passwordCallbackClass" value="PWCallback1"/>
      <parameter name="action" value="Timestamp SAMLTokenUnsigned"/>
   </handler>
</requestFlow>
<responseFlow>
   <handler type="java:org.apache.ws.axis.security.WSDoAllSender" >
      <parameter name="action" value="Timestamp"/>
   </handler>
</responseFlow>
</ns1:service>
```

**5.** Deploy the web service.

To configure the OWSM 12c client:

**1.** Attach the following policy to the web service client:

```
wss_saml_token_over_ssl_client_policy.
```

For more information, see "Attaching Policies" in Securing Web Services and Managing Policies with Oracle Web Services Manager.

2. For JSE clients, configure the web service client properties, as shown below. The username must be set by the client for generating the SAML assertion.

```
myPort.setUsername("wss4j");
```

**Note:** This step is not required for Java EE clients.

**3.** Deploy the web service client.

When running the client, include the following client system property, where default-keystore.jks specifies the keystore that contains the certificate corresponding to the server certificate.

```
-Djavax.net.ssl.trustStore=default-keystore.jks
```

# Interoperability with Oracle GlassFish Server Release 3.0.1

This chapter describes interoperability of Oracle Web Services Manager (OWSM) with Oracle Glassfish Server Release 3.0.1.

This chapter includes the following sections:

- Overview of Interoperability With Oracle GlassFish Security Environments
- Username Token with Message Protection (WS-Security 1.1)
- SAML Token (Sender Vouches) with Message Protection (WS-Security 1.1)

## 9.1 Overview of Interoperability With Oracle GlassFish Security **Environments**

Oracle GlassFish Server Release 3.0.1 is an open source application server for the Java EE platform. Metro is an open-source web service stack that is a part of Oracle GlassFish Server.

With OWSM 12c, you attach policies to web service endpoints. Each policy consists of one or more assertions, defined at the domain-level, that define the security requirements. A set of predefined policies and assertions are provided out-of-the-box.

For more information about:

- OWSM predefined policies, see "Predefined Policies" in Securing Web Services and Managing Policies with Oracle Web Services Manager.
- Configuring and attaching OWSM 12c policies, see "Securing Web Services" and "Attaching Policies" in Securing Web Services and Managing Policies with Oracle Web Services Manager.
- Configuring Oracle GlassFish, see http://download.oracle.com/docs/cd/E18930\_01/index.html.
- Configuring Metro web services, see http://metro.java.net/guide/

Table 9–1 and Table 9–2 summarize the most common GlassFish Server interoperability scenarios based on the following security requirements: authentication, message protection, and transport.

Table 9–1 OWSM 11g Service Policy and GlassFish Client Interoperability

| Identity Token | WS-Security<br>Version | Message<br>Protection | Transport<br>Security | Service Policy                                                             | Client Policy                                                                         |
|----------------|------------------------|-----------------------|-----------------------|----------------------------------------------------------------------------|---------------------------------------------------------------------------------------|
| SAML           | 1.1                    | Yes                   | No                    | oracle/wss11_saml_to<br>ken_with_message_pro<br>tection_service_poli<br>cy | See "Configuring an<br>OWSM 12c Web Service<br>and a GlassFish Client" on<br>page 9-5 |

Table 9–2 GlassFish Service and OWSM 11g Client Policy Interoperability

| Identity Token | WS-Security<br>Version | Message<br>Protection | Transport<br>Security | Service Policy                                                                        | Client Policy                                                             |
|----------------|------------------------|-----------------------|-----------------------|---------------------------------------------------------------------------------------|---------------------------------------------------------------------------|
| SAML           | 1.1                    | Yes                   | No                    | See "Configuring a<br>GlassFish Web Service<br>and an OWSM 12c Client"<br>on page 9-6 | oracle/wss11_saml_to<br>ken_with_message_pro<br>tection_client_polic<br>y |

# 9.2 Username Token with Message Protection (WS-Security 1.1)

This section describes how to implement username token with message protection that conforms to the WS-Security 1.1 standard, in the following interoperability scenarios:

- Configuring an OWSM 12c Web Service and a GlassFish Client
- Configuring a GlassFish Web Service and an OWSM 12c Client

### 9.2.1 Configuring an OWSM 12c Web Service and a GlassFish Client

The following instructions tell how to configure an OWSM 12c web service and a GlassFish client to implement username token with message protection that conforms to the WS-Security 1.1 standard.

To Configure Prerequisites for Interoperability:

1. Create a default-keystore. jks file with the following command:

```
$JAVA_HOME/bin/keytool -genkeypair -alias orakey -keypass welcome -keyalg RSA
-dname "CN=orakey, O=oracle C=us" -keystore default-keystore.jks -storepass
```

- **2.** Copy default-keystore. jks to the domain's fmwconfig directory.
- **3.** Create a file user in GlassFish with the following command:

\$<GLASSFISHV3\_HOME>/glassfish/bin/asadmin create-file-user For more information, see

http://download.oracle.com/docs/cd/E18930 01/html/821-2433/create-fileuser-1.html

4. Import orakey from default-keystore.jks into GlassFish keystore and truststore. These are located in the directory <domain-dir>/config

```
$JAVA_HOME/bin/keytool -importkeystore -srckeystore
<path-to>/default-keystore.jks -destkeystore
<path-to-gf-domain>/config/cacerts.jks -srcalias orakey -destalias orakey
 -srckeypass welcome -destkeypass changeit
```

5. Copy jps-config.xml and default-keystore.jks from the domain's fmwconfig directory into a local folder.

To Configure OWSM 12c Web Service:

1. Create a Web service.

**2.** Attach the following policy to the Web service:

```
oracle/wss11_username_token_with_message_protection_service_policy.
```

For more information, see "Attaching Policies" in Securing Web Services and Managing Policies with Oracle Web Services Manager.

To Configure GlassFish/Metro Client:

- Using NetBeans, create a Metro client by selecting New Project > Java > Java **Application**. Provide a project name and location and select Finish.
- Right-click on the project. Select **New > Web service Client**. Follow the wizard and provide WSDL URL for service deployed in WebLogic.
- 3. Select Edit Web Services Attributes.
- **4.** Check **Use Development Defaults** to include Metro libraries into the project.
- Uncheck **Use Development Defaults**. Provide username subject and password.
- **6.** For a Metro SE client:
  - **a.** Edit the truststore configuration. Select the same default-keystore.jks created in Table 9–3, "Configuration Prerequisites for Interoperability".
  - **b.** Drag and drop the Web service operation into main class, main method.
  - **c.** Right click on the project and choose run to execute the project.
- **7.** For a Metro Java EE client:
  - **a.** Drag and drop the Web service operation into EJB or Servlet to invoke.
  - Deploy the application into GlassFish and invoke the Web service.

### 9.2.2 Configuring a GlassFish Web Service and an OWSM 12c Client

The following instructions tell how to configure a GlassFish web service and an OWSM 12c client to implement username token with message protection that conforms to the WS-Security 1.1 standard.

To Configure Prerequisites for Interoperability

1. Create a default-keystore.jks file with the following command:

```
$JAVA_HOME/bin/keytool -genkeypair -alias orakey -keypass welcome -keyalg RSA
-dname "CN=orakey, O=oracle C=us" -keystore default-keystore.jks -storepass
welcome
```

- **2.** Copy default-keystore.jks to the domain's fmwconfig directory.
- **3.** Save the credentials in credential store using WLST commands. For example:

```
$<ORACLE HOME>/common/bin/wlst.sh
> connect()
> createCred(map="oracle.wsm.security", key="keystore-csf-key",
user="keystore", password="welcome")
> createCred(map="oracle.wsm.security", key="sign-csf-key", user="orakey",
password="welcome")
> createCred(map="oracle.wsm.security", key="enc-csf-key", user="orakey",
password="welcome")
>createCred(map="oracle.wsm.security", key="glassfish.credentials",
\verb"user="wlsUser" , password="welcome1" , description="Glassfish user" \\
 credentials");
```

A file cwallet.sso is created in the directory DOMAIN\_HOME/config/fmwconfig

**4.** Create a file user in GlassFish with the following command:

\$<GLASSFISHV3\_HOME>/glassfish/bin/asadmin create-file-user For more information, see http://download.oracle.com/docs/cd/E18930\_01/html/821-2433/create-file-use r-1.html

**5.** Import orakey from default-keystore. jks into GlassFish keystore and truststore. These are located in the directory <domain-dir>/config.

```
$JAVA_HOME/bin/keytool -importkeystore -srckeystore
<path-to>/default-keystore.jks -destkeystore
<path-to-gf-domain>/config/keystore.jks -srcalias orakey -destalias orakey
-srckeypass welcome -destkeypass changeit
```

**6.** Copy cwallet.sso, jps-config.xml and default-keystore.jks from the domain's fmwconfig directory into a local folder.

To Configure the GlassFish/Metro Web Service:

- 1. Create a Metro Web service. For more information, see http://metro.java.net/guide/ch02.html#using\_metro-developing\_with\_nb.
- 2. Configure the appropriate security mechanism. for more information, see http://metro.java.net/guide/ch12.html#ahicu.

#### To Configure the OWSM 11g Client:

- 1. Using JDeveloper, create a Web service proxy for the GlassFish service. Select the policy oracle/wss11\_username\_token\_with\_message\_protection\_client\_policy in the wizard.
- 2. Set the csf-key to glassfish credentials in the Override Properties option for the Web service proxy.
- **3.** In the Web service proxy main class, set the system property of oracle.security.jps.config to jps-config.xml from Step 6 of Table 9-5, "Configuration Prerequisites for Interoperability".

#### **Note:** If you are using:

- Oracle Service Bus business service, set the property overrides to glassfish.credentials in the Security page. For more information, see "Policy Overrides" in *Oracle Fusion Middleware Developer's* Guide for Oracle Service Bus at http://docs.oracle.com/docs/html/E15866\_01/owsm.htm.
- SOA Web service reference, set the property overrides to glassfish.credentials in the Security page. For more information, see Section 46.2.2 "How to Override Policy Configuration Property Values" in Developer's Guide for SOA Suite at http://docs.oracle.com/middleware/1213/soasuite/develop-s oa/soa-security-policies-jdev.htm#SOASE85427.

# 9.3 SAML Token (Sender Vouches) with Message Protection (WS-Security 1.1)

This section tells how to implement SAML token (sender vouches) with message protection that conforms to the WS-Security 1.1 standard, in the following interoperability scenarios:

- "Configuring an OWSM 12c Web Service and a GlassFish Client" on page 9-5
- "Configuring a GlassFish Web Service and an OWSM 12c Client" on page 9-6

### 9.3.1 Configuring an OWSM 12c Web Service and a GlassFish Client

The following instructions tell how to configure an OWSM 12c web service and a GlassFish client to implement SAML token (sender vouches) with message protection that conforms to the WS-Security 1.1 standard.

To Configure Prerequisites for Interoperability:

1. Create a default-keystore.jks file with the following command:

```
$JAVA_HOME/bin/keytool -genkeypair -alias orakey -keypass welcome -keyalg RSA
-dname "CN-orakey, O-oracle C-us" -keystore default-keystore.jks -storepass
```

- **2.** Copy default-keystore.jks to the domain's fmwconfig directory.
- **3.** Create a file user in GlassFish with the following command:

```
$<GLASSFISHV3_HOME>/glassfish/bin/asadmin create-file-user
For more information, see
http://download.oracle.com/docs/cd/E18930_01/html/821-2433/create-file-use
r-1.html
```

- Add the user. For more information, see "Create users" in Oracle WebLogic Server Administration Console Online Help.
- 5. Import orakey from default-keystore.jks into GlassFish keystore and truststore. These are located in the directory <domain-dir>/config

```
$JAVA_HOME/bin/keytool -importkeystore -srckeystore
<path-to>/default-keystore.jks -destkeystore
<path-to-gf-domain>/config/cacerts.jks -srcalias orakey -destalias orakey
-srckeypass welcome -destkeypass changeit
```

**6.** Copy jps-config.xml and default-keystore.jks from the domain's fmwconfig directory into a local folder.

To Configure the OWSM 11g Web Service:

- **1.** Create a web service.
- **2.** Attach the following policy to the web service: oracle/wss11\_saml\_token\_with\_message\_protection\_service\_policy. For more information, see "Attaching Policies" in Securing Web Services and Managing Policies with Oracle Web Services Manager.

To Configure the GlassFish/Metro Client:

- 1. Using NetBeans, create a Metro client by selecting New Project > Java > Java **Application**. Provide a project name and location. Select the server to deploy and select Finish.
- 2. Right-click the project. Select **New > Web Service Client**. Follow the wizard and provide WSDL URL for service deployed in WebLogic.
- Create a SAML CallbackHandler that can be used with WSIT SAML Security Mechanisms supported by NetBeans.

```
Is the link to the sample callbackhandler file an external link that is
available to customers? ---- This is a comment. Please check with the SME and
update this section with relevant conent.
```

- **a.** Place the file in the source folder of the project.
- Ensure issuer variable value is the same as in the jps-config.xml file created in Step 5 of Table 9–8, "Configuration Prerequisites for Interoperability".
- **c.** Set the urn reference to urn:oasis:names:tc:SAML:1.1:nameid-format:unspecified.

- **d.** Set the user created in Step 3 and Step 4 of Table 9–11, "Configuration Prerequisites for Interoperability". For example, to set the user to wlsuser, modify the file as follows: CN=wlsuser, OU=SU, O=wlsuser, L=Los Angeles, ST=CA, C=US.
- **4.** To configure the JVM, log on to the GlassFish Administration Console.
  - **a.** In the left pane, expand **Configuration** and click **JVM Setting**.
  - **b.** In the right pane, click JVM Option tab.
  - **c.** Click Add JVM Option. A new text field is displayed. Enter -DWSIT HOME=\${com.sun.aas.installRoot}.
  - **d.** Click Enterprise Server in left pane.
  - **e.** Click Restart in the right pane to restart the server.

For more information, see Oracle GlassFish Server 3.1 Administration Guide at: http://download.oracle.com/docs/cd/E18930\_01/html/821-2416/gepzd.html.

- 5. Expand Web Services Reference node. Using NetBeans, right click Service **Reference** and select **Edit Web Services** Attributes.
- **6.** For SAML Callback Handler option, click Browse and select the file from Step 3.
- **7.** Set the alias in Keystore and Truststore.
- Open index.jsp file. Right click and select Web Service Client Reference. Select Operation in **Select Operation to Invoke** dialog box and click ok.
- **9.** Run the project.

### 9.3.2 Configuring a GlassFish Web Service and an OWSM 12c Client

The following instructions tell how to configure an GlassFish web service and a OWSM 12c client to implement SAML token (sender vouches) with message protection that conforms to the WS-Security 1.1 standard.

To Configure Prerequisites for Interoperability:

1. Create a default-keystore.jks file with the following command:

```
$JAVA_HOME/bin/keytool -genkeypair -alias orakey -keypass welcome -keyalg RSA
-dname "CN=orakey, O=oracle C=us" -keystore default-keystore.jks -storepass
welcome
```

- **2.** Copy default-keystore.jks to the domain's fmwconfig directory.
- **3.** Save the credentials in credential store using WLST commands.

#### For example:

```
$<ORACLE_HOME>/common/bin/wlst.sh
> connect.()
> createCred(map="oracle.wsm.security", key="keystore-csf-key",
user="keystore", password="welcome")
> createCred(map="oracle.wsm.security", key="sign-csf-key", user="orakey",
password="welcome")
> createCred(map="oracle.wsm.security", key="enc-csf-key", user="orakey",
password="welcome")
>createCred(map="oracle.wsm.security", key="glassfish.credentials",
user="wlsUser" , password="welcome1" , description="Glassfish user
```

A file cwallet.sso is created in the directory DOMAIN\_HOME/config/fmwconfig.

**4.** Create a file user in GlassFish with the following command:

\$<GLASSFISHV3\_HOME>/glassfish/bin/asadmin create-file-user For more information, see http://download.oracle.com/docs/cd/E18930\_01/html/821-2433/create-file-use r-1.html

5. Import orakey from default-keystore.jks into GlassFish keystore and truststore. These are located in the directory <domain-dir>/config.

```
$JAVA_HOME/bin/keytool -importkeystore -srckeystore
<path-to>/default-keystore.jks -destkeystore
<path-to-gf-domain>/config/keystore.jks -srcalias orakey -destalias orakey
-srckeypass welcome -destkeypass changeit
```

**6.** Copy cwallet.sso, jps-config.xml and default-keystore.jks from the domain's fmwconfig directory into a local folder.

To Configure GlassFish/Metro Web Service:

**1.** Create a Metro web service.

For more information, see http://metro.java.net/guide/ch02.html#using\_metro-developing\_with\_nb

**2.** Configure the appropriate security mechanism. For more information, see http://metro.java.net/guide/ch12.html#ahicu

To Configure the OWSM 11g Client:

Using IDeveloper, create a web service proxy for the GlassFish service. Select the policy oracle/wss11\_saml\_token\_with\_message\_protection\_client\_policy in the wizard.

For more information, see "Developing and Securing Web Services" in Developing Applications with Oracle JDeveloper.

- 2. Set the path to jps-config.xml created in Step 6 of Table 9–11, "Configuration Prerequisites for Interoperability".
- **3.** Set the USERNAME\_PROPERTY as follows: ((BindingProvider) sAMLTokenEchoService).getRequestContext().put(BindingProvider.USERNAME\_ PROPERTY, "wlsUser");
- **4.** Invoke the web service.

| SAML | Token | (Sender Vouches | ) with Message | Protection | (WS-Security | / 1.1 | ١ |
|------|-------|-----------------|----------------|------------|--------------|-------|---|
|      |       |                 |                |            |              |       |   |